# **Multi-Function Printer**

# **User's Manual**

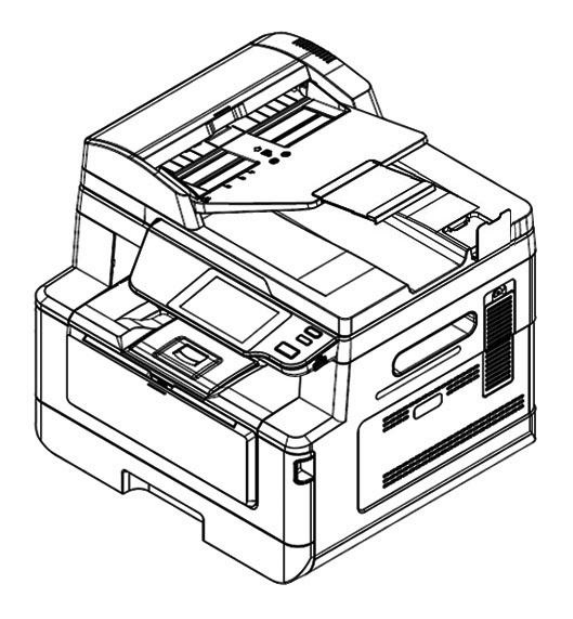

Regulatory model: AM40A,AM4032in, AM4032iw,AM4032ix,AM43A,AM4332in,AM4332iw,AM4332ix, AM40 Series,AM43 Series

# **Avision Inc.**

#### **Trademarks**

Microsoft is a U.S. registered trademark of Microsoft Corporation.

Windows 7, Windows 8, Windows 10, and Windows 11 are either registered trademarks or trademarks of Microsoft Corporation in the United States and/or other countries.

Energy Star<sup>®</sup> is a registered trademark of the U.S. government.

Other brands and product names herein are trademarks or registered trademarks of their respective holders.

#### **Copyright**

All rights reserved. No part of this publication may be reproduced, transmitted, transcribed, stored in a retrieval system, or translated into any language or computer language, in any form or by any means, electronic, mechanical, magnetic, optical, chemical, manual, or otherwise, without the prior written permission of Avision Inc.

Material scanned by this product may be protected by governmental laws and other regulations, such as copyright laws, the customer is solely responsible for complying with all such laws and regulations.

#### **Warranty**

The information contained in this document is subject to change without notice.

Avision makes no warranty of any kind with regard to this material, including, but not limited to, the implied warranties of fitness for a particular purpose.

Avision shall not be liable for errors contained herein or for incidental or consequential damages in connection with the furnishing, performance, or use of this material.

#### **Notice**

#### **Important**

- Do not make copies of any item for which copying is prohibited by law.
- Copying the following items are normally prohibited by the local law:

Bank bills, revenue stamps, bonds, stock certificates, bank drafts, checks.

#### **FCC Caution:**

Any changes or modifications not expressly approved by the party responsible for compliance could void the user's authority to operate this equipment.

This device is intended only for OEM integrators under the following conditions:

1) The antenna must be installed such that 20 cm is maintained between the antenna and users.

2) The transmitter module may not be co-located with any other transmitter or antenna.

#### **Disposal of Waste Equipment by Users in Private Union**

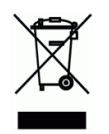

This symbol on the product or on its packaging indicates that the product can not be disposed of with your other household waste. Instead it should be sent to appropriate facilities for recovery and recycling in an effort to protect human health and the environment. Fore more information about where you can drop off your waste equipment for recycling, please contact your local city office, your household waste disposal service or the shop where you purchased the product.

#### **When this printer has no operation for an extended period of time**

**Note: If the printer is idle for a period of time (for example, overnight), turn off the printer with the power switch. If the printer is idle for a longer period of time (such as holidays), unplug the power cord from the electrical outlet to prevent danger.**

**Take care to remove the paper from the paper tray and store it in the wrapper to prevent the paper from getting wet.**

### **Federal Communications Commission (FCC) compliance information statement Part 15**

This equipment has been tested and found to comply with the limits for a Class B digital device, pursuant to Part 15 of the FCC Rules. These limits are designed to provide reasonable protection against harmful interference in a residential installation. This equipment generates, uses and can radiate radio frequency energy and, if not installed and used in accordance with the instructions, may cause harmful interference to radio communications.

However, there is no guarantee that interference will not occur in a particular installation. If this equipment does cause harmful interference to radio or television reception, which can be determined by turning the equipment off and on, the user is encouraged to try to correct the interference by one of the following measures:

- Reorient or relocate the receiving antenna.
- Increase the separation between the equipment and receiver.
- Connect the equipment into an outlet on a circuit different from that to which the receiver is connected.
- Consult the dealer or an experienced radio/TV technician for help.

This device complies with Part 15 of the FCC Rules. Operation is subject to the following two conditions: (1) This device may not cause harmful interference, and (2) this device must accept any interference received, including interference that may cause undesired operation.

# $\epsilon$ **European Union Regulatory Notice**

Products bearing the CE marking comply with the following EU Directives:

- Low Voltage Directive 2014/35/EC
- EMC Directive 2014/30/EC
- Restriction of the use of certain hazardous substances (RoHS) Directive 2011/65/EU
- RED (Radio Equipment Directive) (2014/53/EC)

This product satisfies the Class B limits of EN55032, EN55035, and safety requirements of EN62368-1.

## **Safety Information**

When using this equipment, the following safety precautions should always be followed.

### **Safety During Operation**

In this manual, the following important symbols are used:

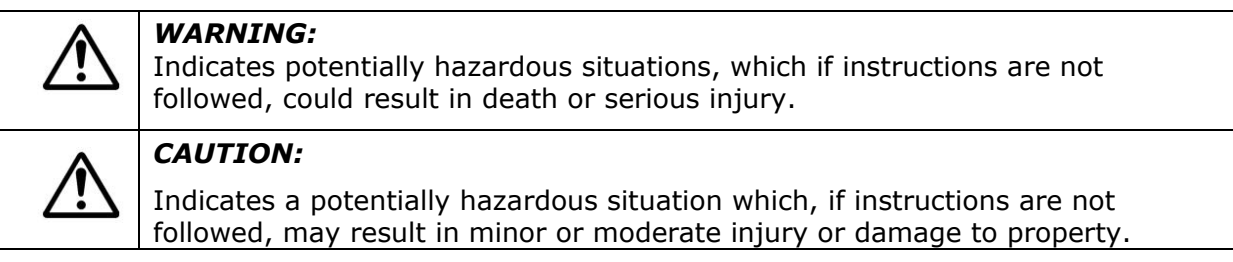

#### **Important:**

Indicates operational requirements and restrictions. Please read and follow these instructions to ensure a proper operation and to avoid damage to the machine.

#### **Note:**

Indicates further explanation or clarification. Reading this is highly recommended.

The following symbols indicate that the related section includes safety warnings. Specific points of attention are indicated inside the symbol.

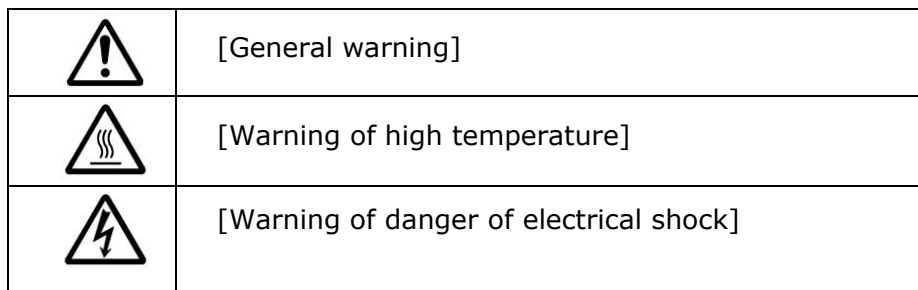

The following symbols indicate that the related section includes information on prohibited actions. Specifics of the prohibited action are indicated inside the symbol.

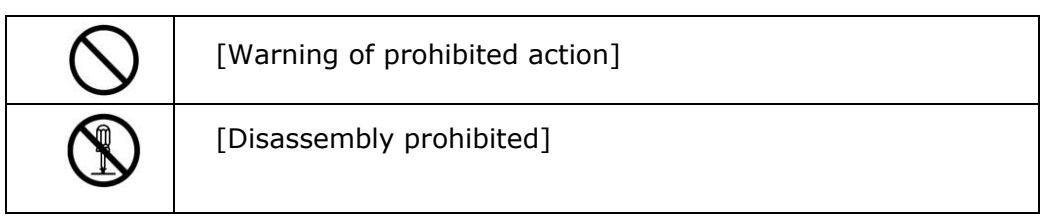

The following symbols indicate that the related section includes information on actions which must be performed. Specifics of the required action are indicated inside the symbol.

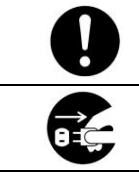

[Alert of required action]

[Remove the power plug from the outlet]

### **Installation and the Operating Environment**

## **Warning**

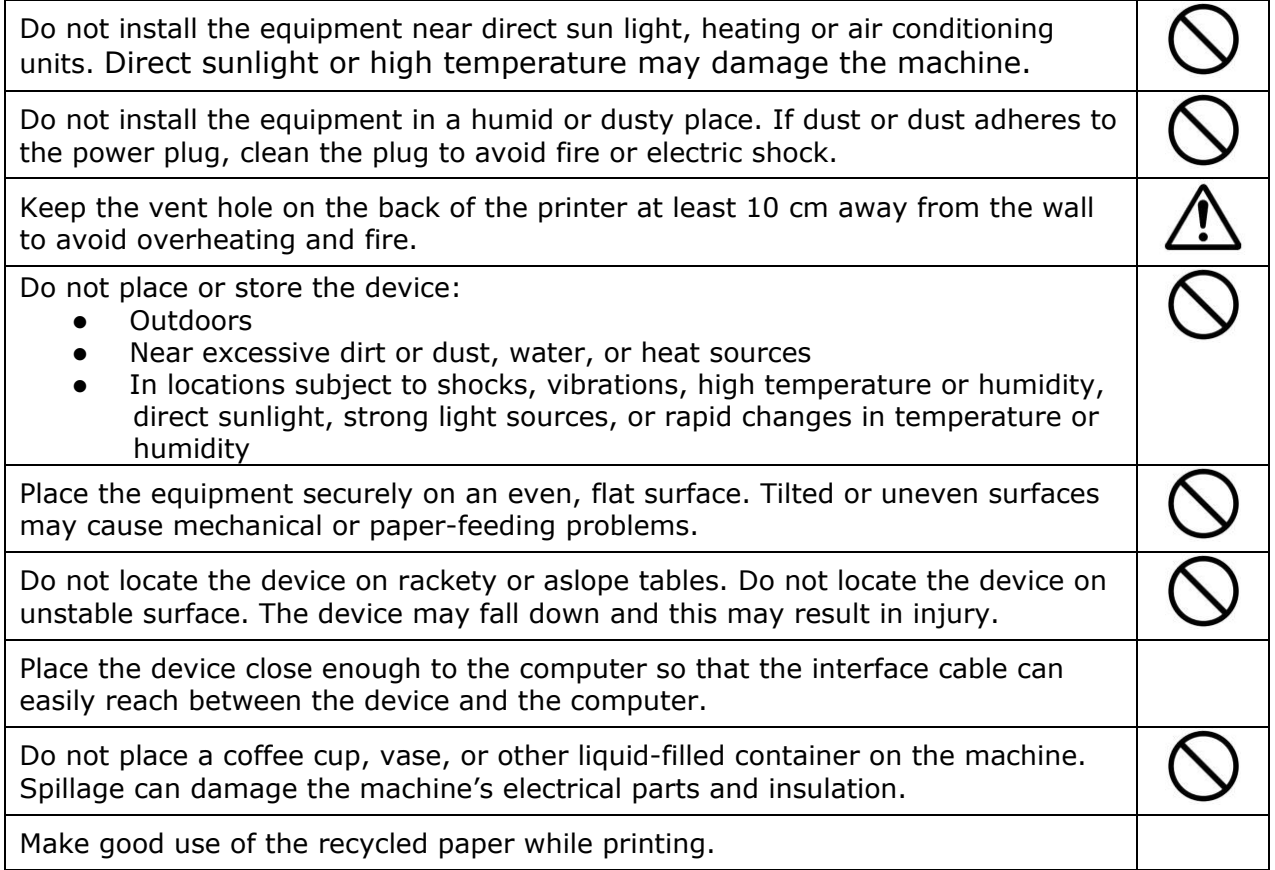

## **Caution**

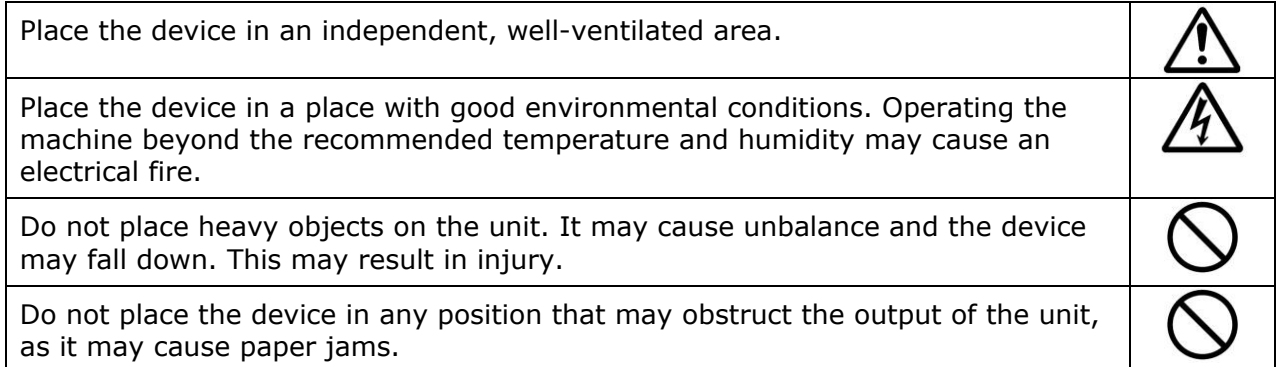

## **Safety Information During Operpation**

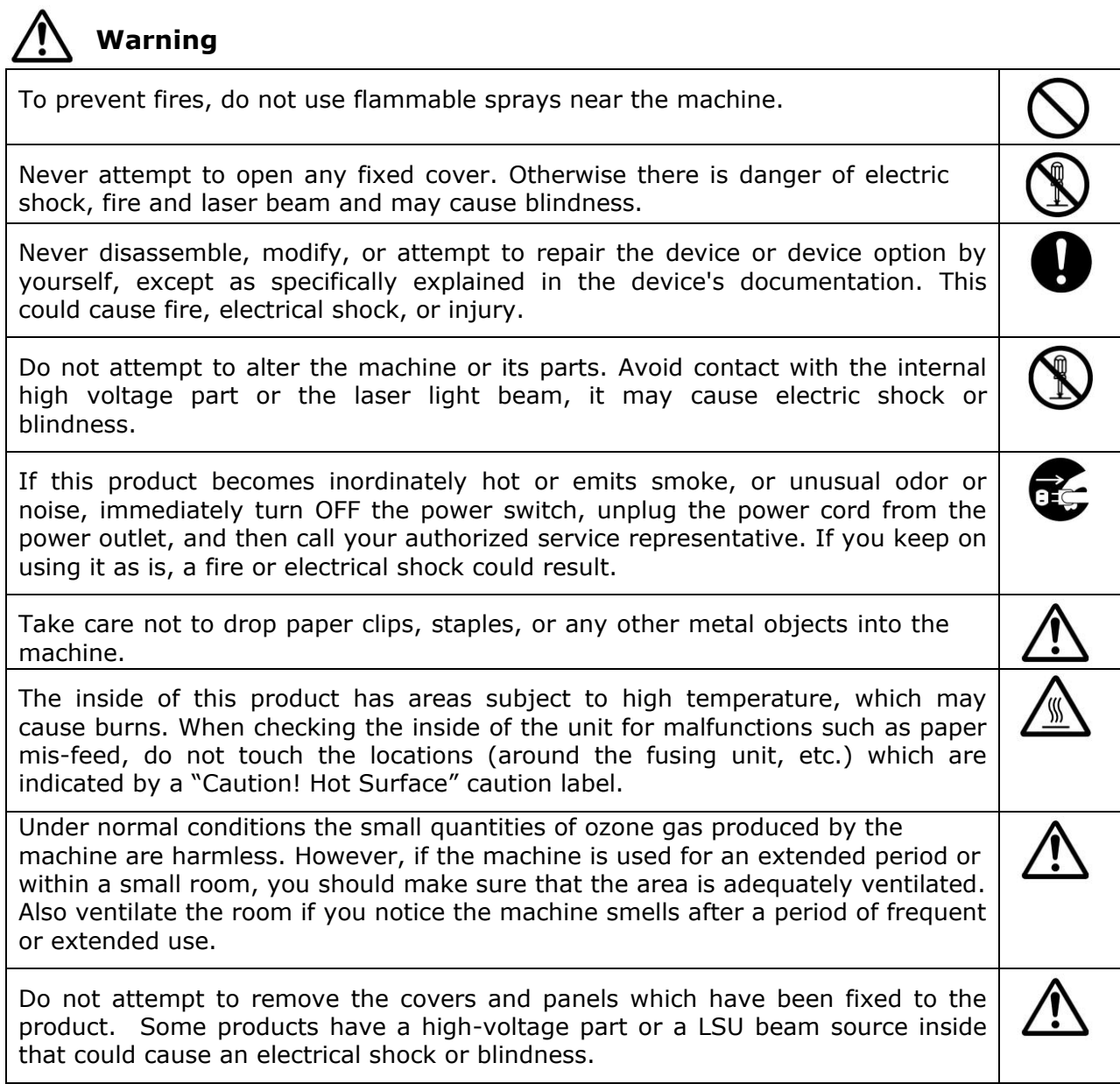

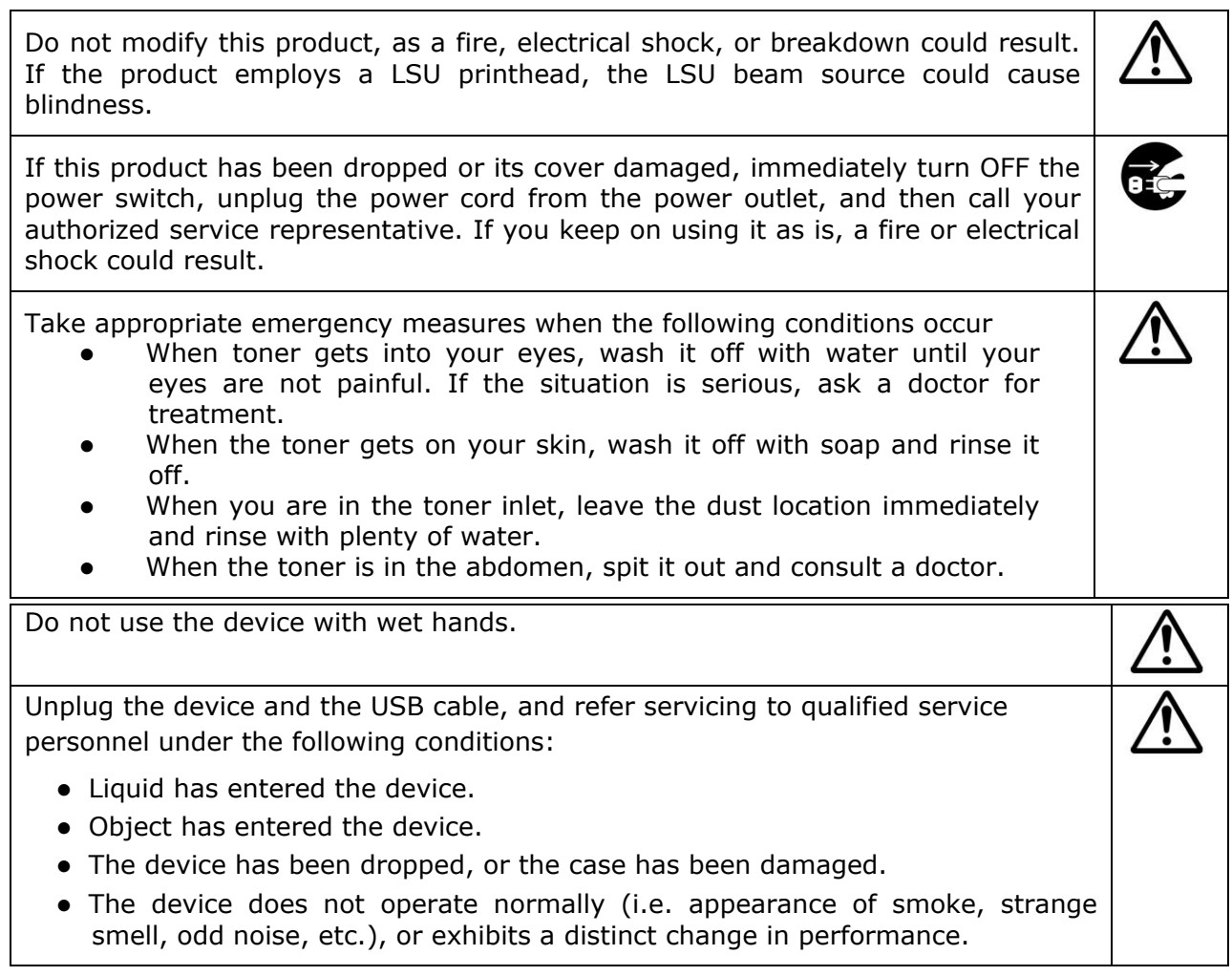

# **Caution**

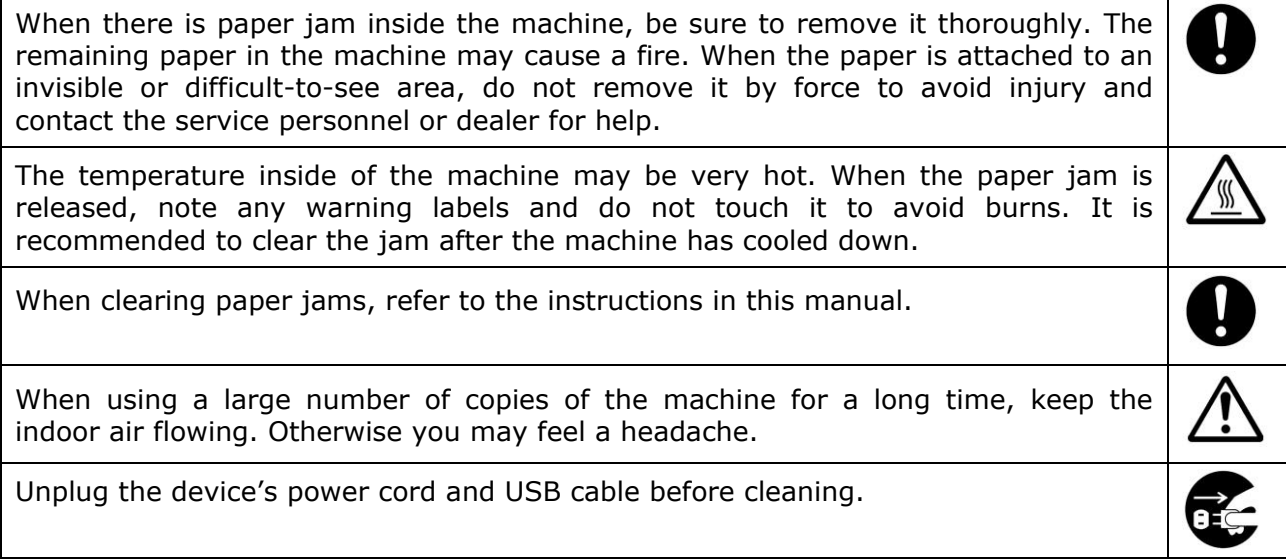

#### **About the Consumables**

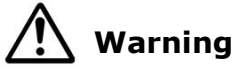

Do not unpack the consumables and store the machine's consumables in any of these locations:

- Outdoors
- Near excessive dirt or dust, water, or heat sources
- In locations subject to shocks, vibrations, high temperature or humidity, direct sunlight, strong light sources, or rapid changes in temperature or humidity

Do not throw the toner cartridge into the fire. After the toner remaining in the crucible comes into contact with the fire, the powder may explode and cause personal injury.

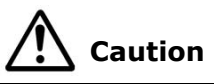

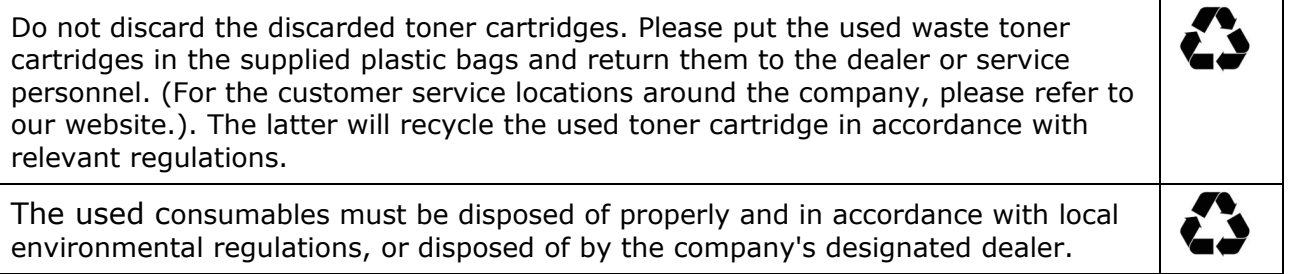

#### **Safety Information When using power cord and the USB cable**

# **Warning**

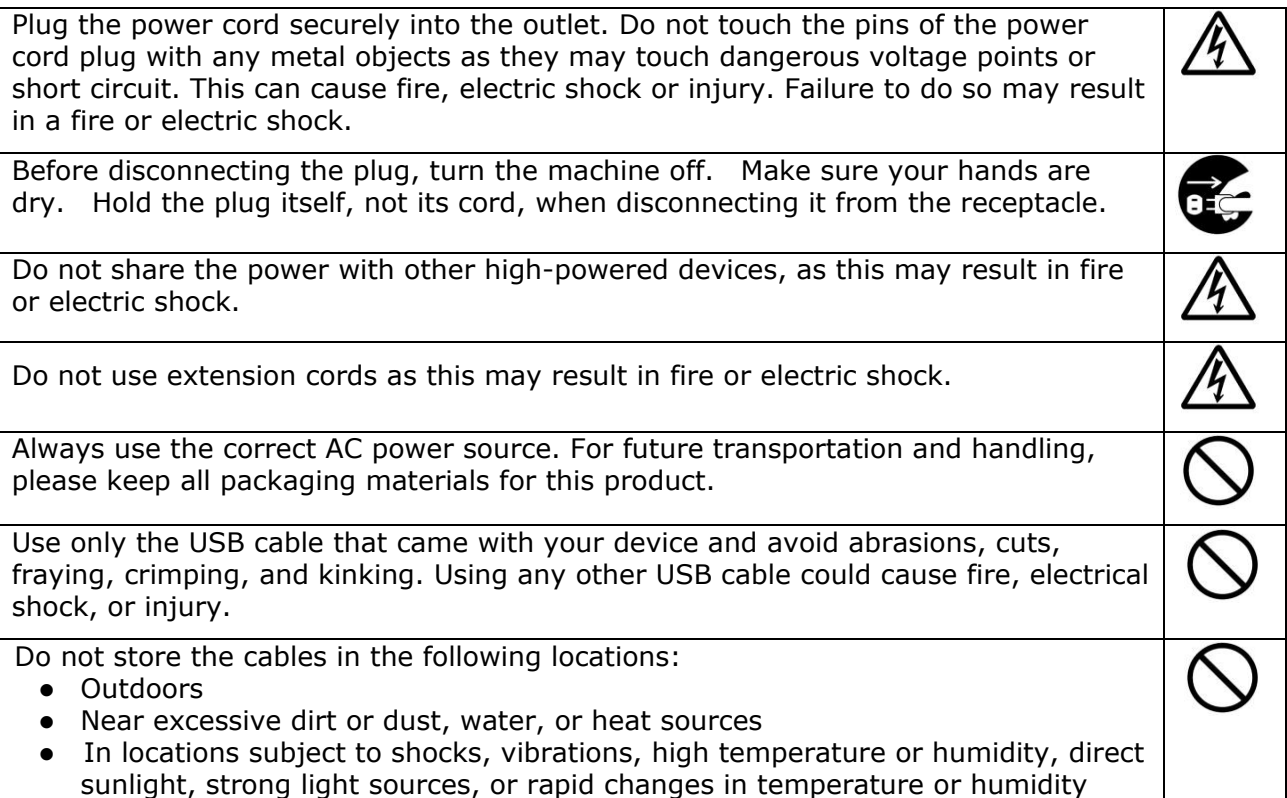

Keep the supplied USB cable, etc., in a location that is out of reach of children to avoid the risk of injury.

Please put the packaging materials such as the supplied plastic bags in a place that children cannot obtain or discard them to avoid the risk of suffocation.

# **Caution**

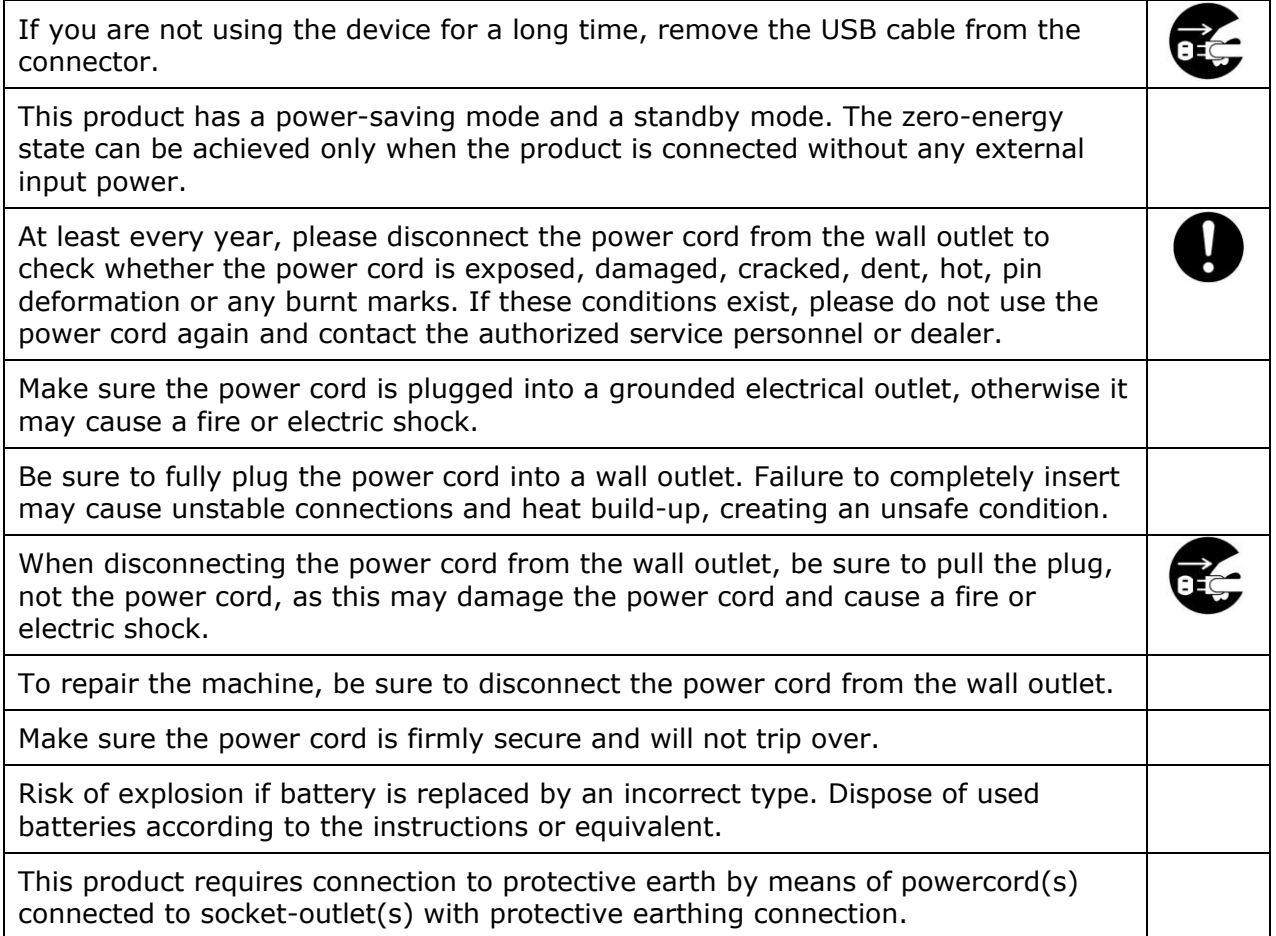

### **SAFETY INSTRUCTION**

This printer is a page printer which is operated by means of a LPH (LED Print Head). There is no possibility of danger from the laser printhead, provided the printer is operated according to the instructions in this manual. Since radiation emitted by the laser printhead is completely confined within protective housings and external covers, the laser beams cannot escape from the machine during any phase of user operation.

## **Introduction – the World's Renown Copier**

Congratulations on your purchase of the world's renowned intelligent copier. With the innovative intelligent copy function, users no longer need to specify the size of document, worry about whether the document has been loaded straight and correct, or if the document should be faced down or up, the Avision intelligent copier is able to crop your paper size, select the text side, straighten your image, and even select proper paper tray automatically! The Avision intelligent copier truly makes your copy job perfect and easy!

What is best, the Avision intelligent copier integrates scan, copy, and print functions into one single machine to streamline your workflow. Through the 4.3" color and clear LCD touch screen and the easy-to-use control panel, your task can be completed within seconds and your document can be distributed and shared very quickly in an unprecedented way!

## **Features**

#### **Placing Your Document with Ease**

With the auto crop and straighten function, users no longer need to carefully place document to the edge of paper guides. Even the document has been placed at a slight angle in the feeder or on the document glass, the image can be first scanned, cropped and then straightened automatically.

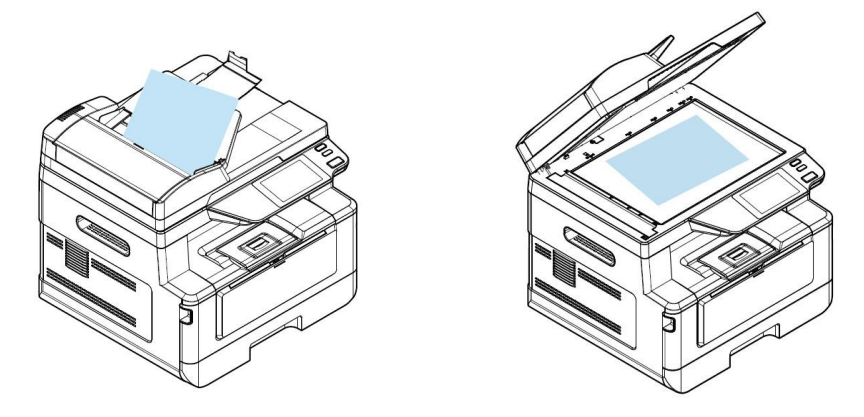

Easily placing your document on the product

#### **Automatically Detect the Text Side**

With an advanced processor developed by Avision, the front side and rear side of document can be scanned simultaneously and the text side will be automatically detected and copied and deleting the blank side.

#### **Automatically Selecting the Paper Tray**

The preset tray is auto which means the product will automatically select the tray which contains the paper size most fit to the original document.

#### **Intelligent Copy**

Avision intelligent copier can make copy automatically after detecting your document passing through the document feeder. Plus with the preview feature, user is able to choose one-side or two-side copy and verify if the image is correct.

#### **Duplex (2-Sided) Capability**

Use the automatic duplex printing feature to help save paper and reduce costs.

#### **Scan to Device, and USB**

The product offers an unprecedented document storage technology, transmitting paper documents electronically to the product's memory or to a removable USB flash drive.

#### **Scan to E-mail, FTP, or SMB**

The product offers an unprecedented document delivery technology, transmitting paper documents electronically over the internet to various destinations including e-mail addresses, an USB flash drive, ftp servers, or someone else's computer on the network. The new way to distribute documents is faster, more cost effective, and safer than any traditional methods such as mail, or courier.

#### **Remote Device Management via the Embedded Webpage**

The product provides an embedded web page to let the system administrator remotely monitor the product by managing a telephone book, address book, checking the supplies status of toner cartridge, scan count, copy count, and creating user password and privileges to prevent unauthorized access.

## **The External View**

### **The Front View**

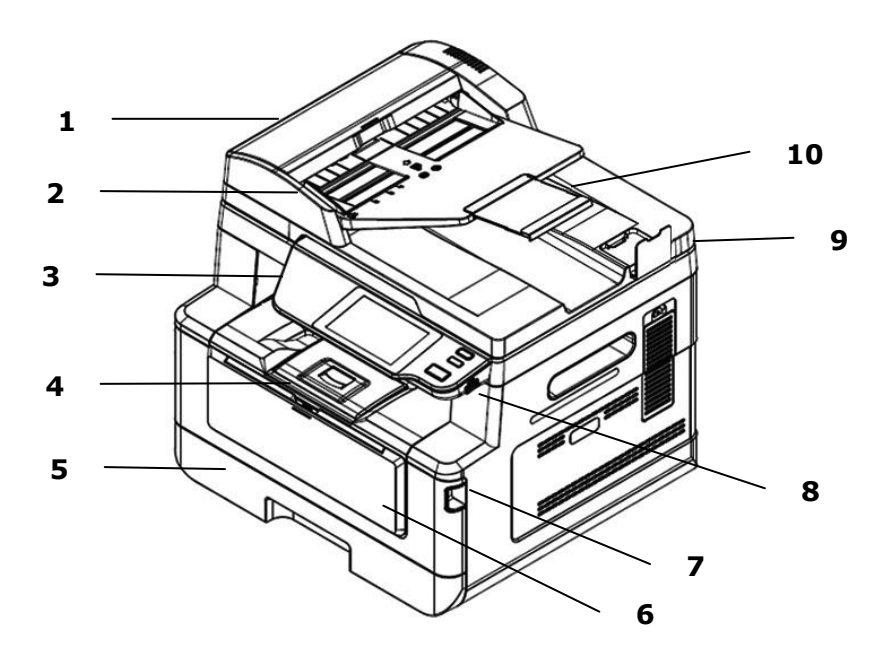

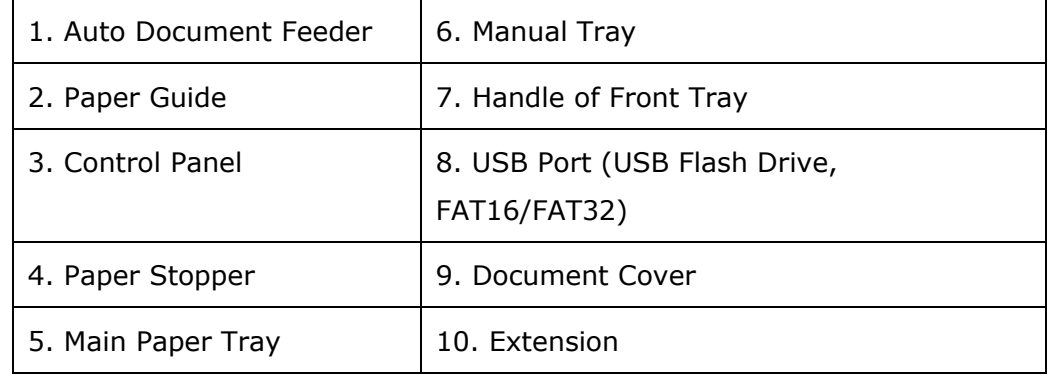

### **The Rear View**

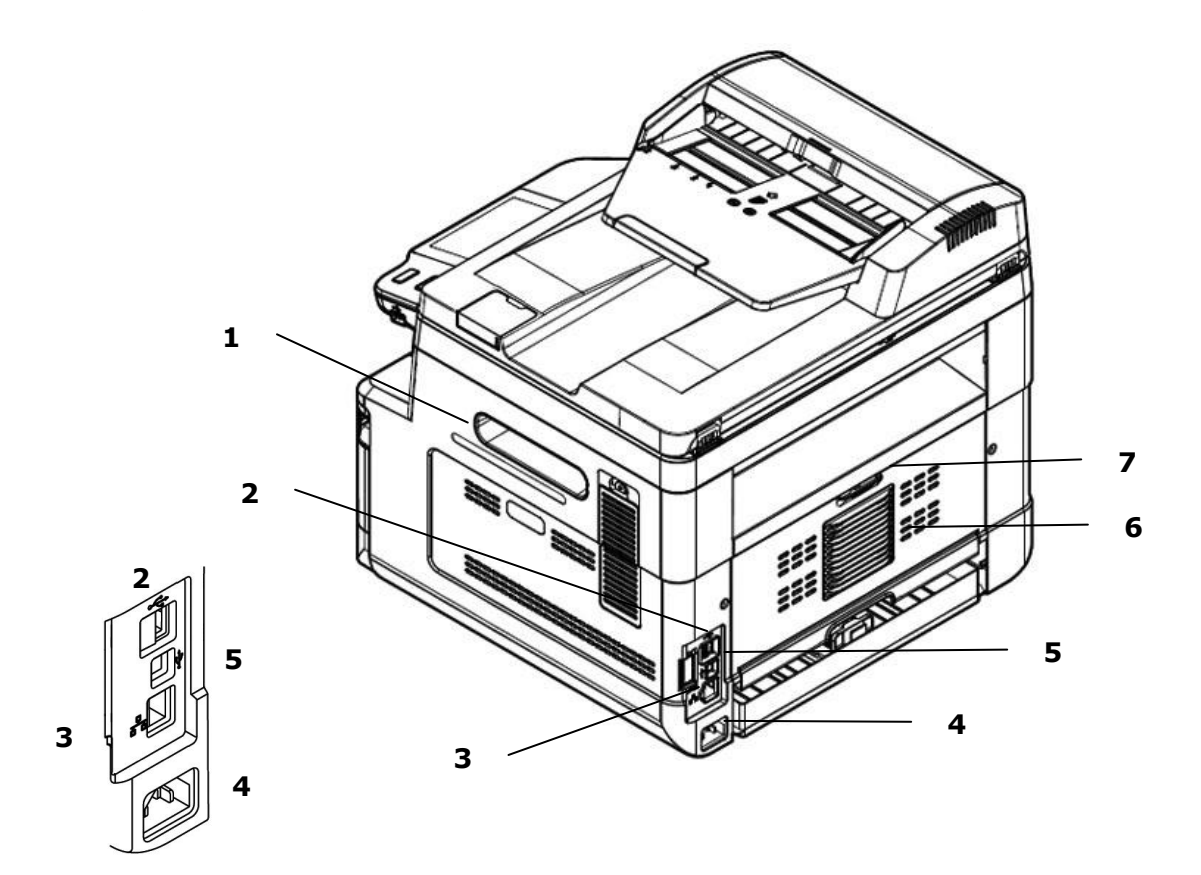

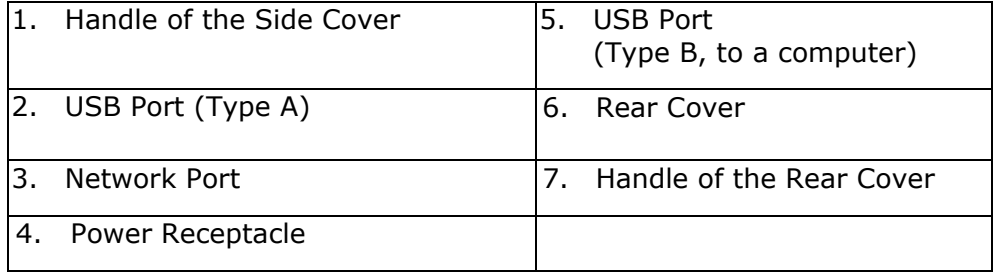

## **Package Contents**

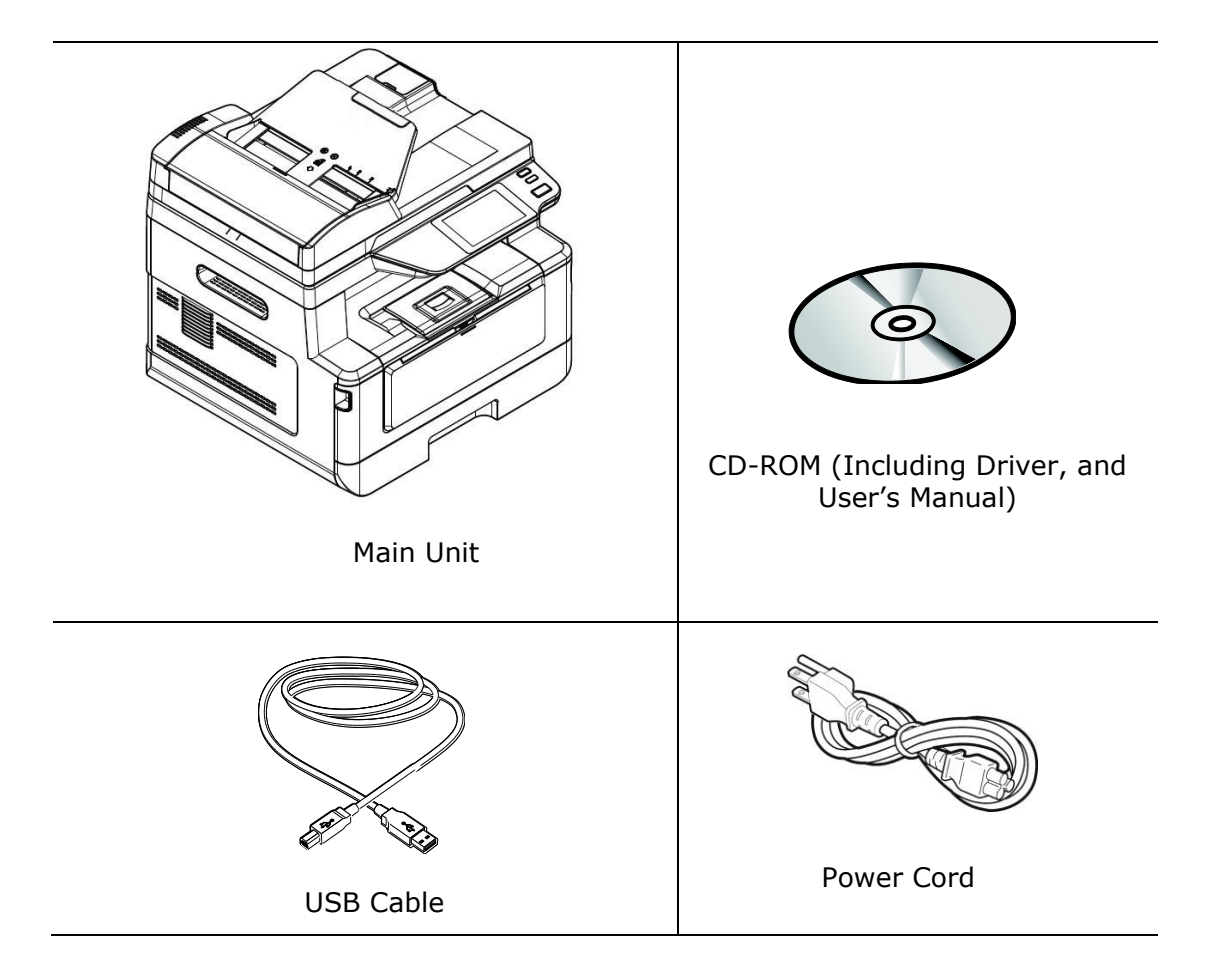

## **Control Panel**

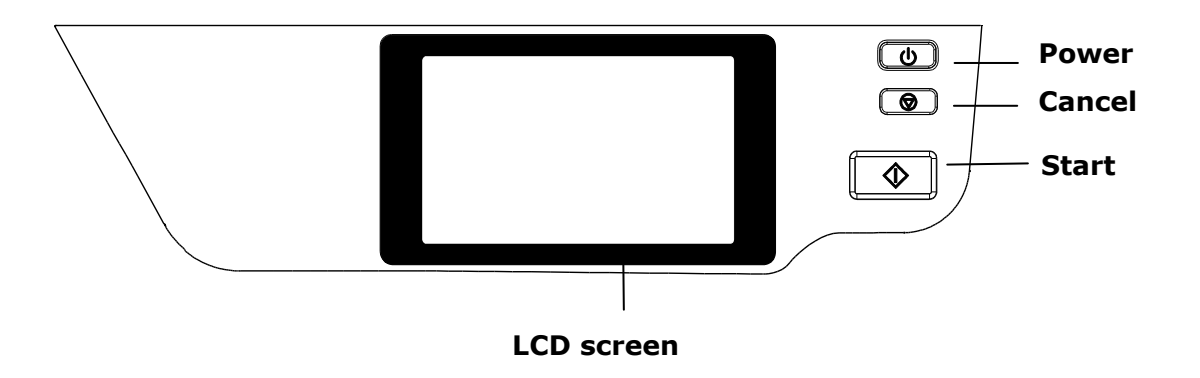

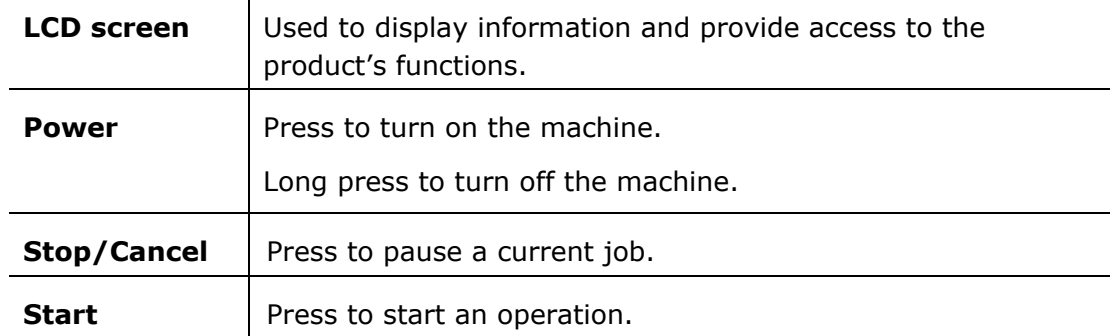

# **2. Installing Your Machine**

## **Precautions**

- Do not install the equipment near heating or air conditioning units.
- Do not install the equipment in a humid or dusty place.
- Place the equipment in a separate area with good ventilation.
- The equipment is equipped with both the power-saving and standby modes. The equipment can not achieve zero energy consumption state until it is not connected to any external power supply.
- Be sure to use the correct AC power supply.
- Retain the box and packing materials for shipping purposes.

## **Operational Space**

Please reserve the following operation space.

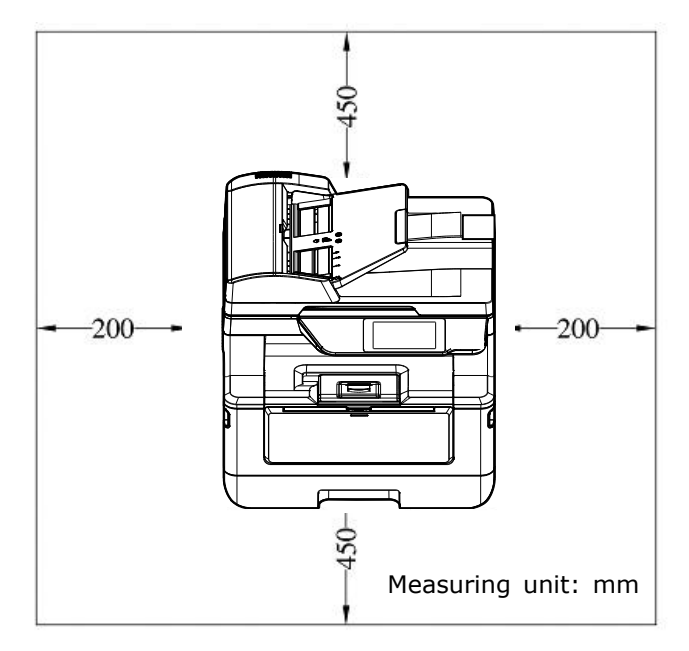

Machine dimension: 404 x 380 x 366 mm (WxDxH)

## **Removing the Protective Tapes**

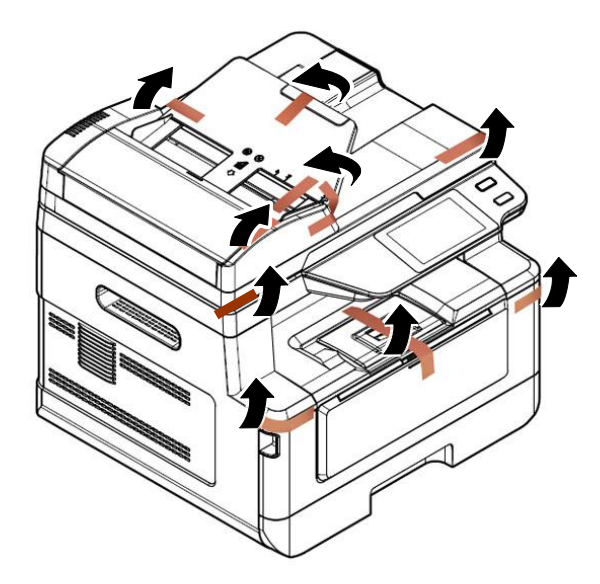

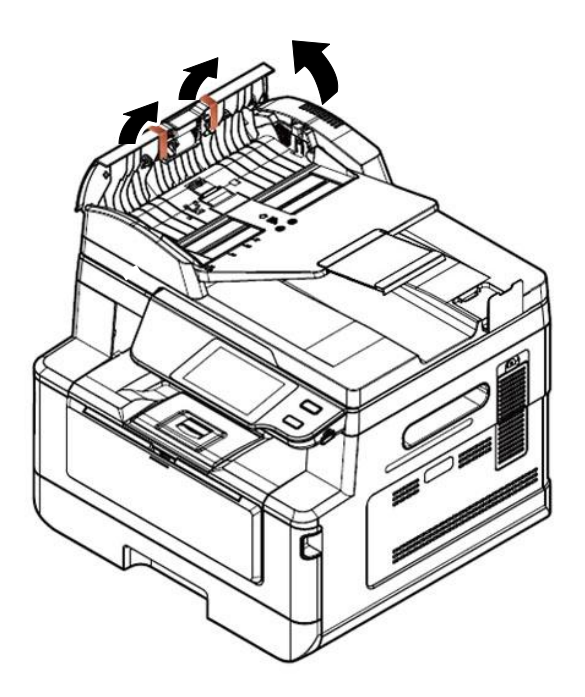

Open the Auto Document Feeder and remove the tapes

## **Removing the Packing Materials**

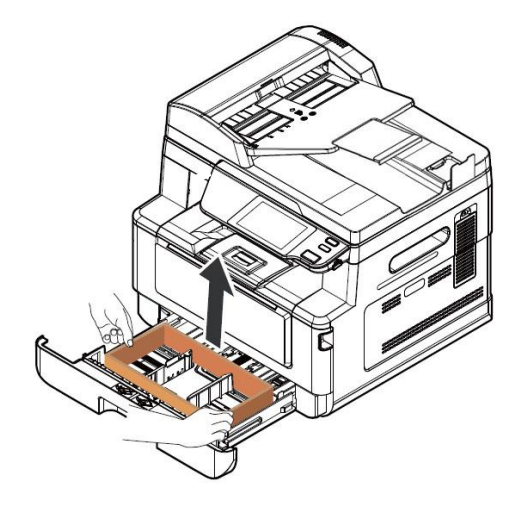

Pull the Paper Tray and remove the packing material.

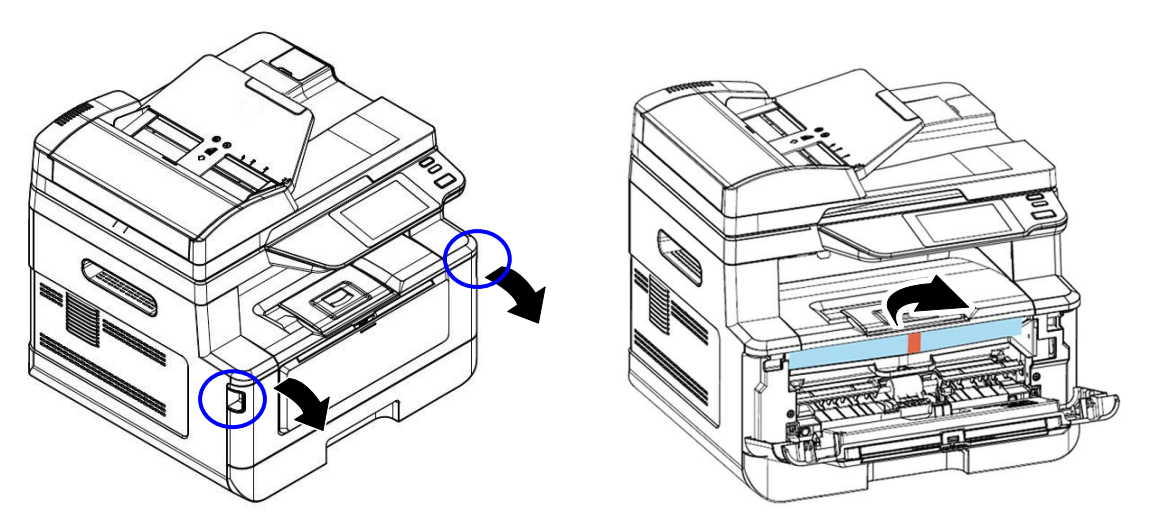

Open the front cover and remove the packing material.

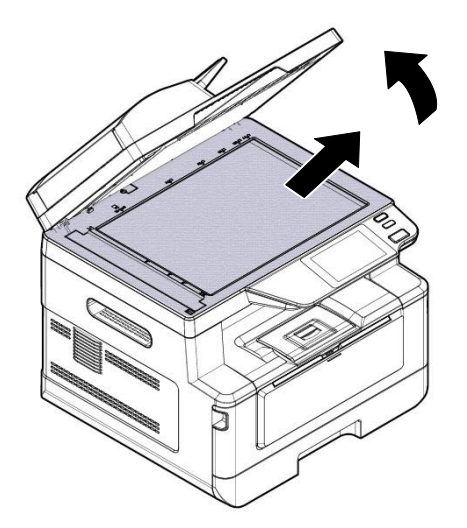

Open the document cover and remove the packing material.

## **Removing the Spacers**

**1.** Open the rear cover by pulling the handle of the rear cover.

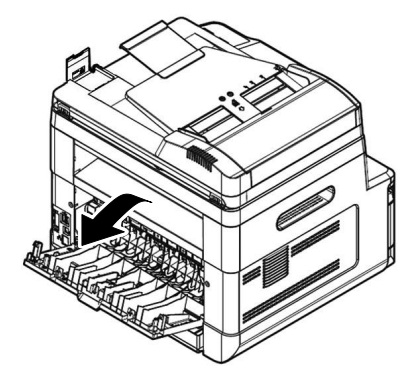

**3.** Pull down the green release arms as indicated.

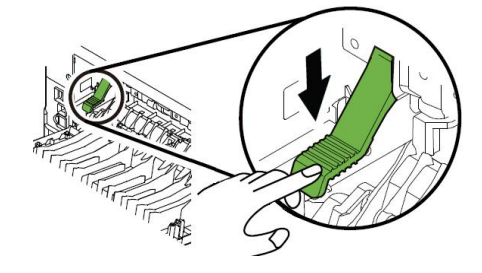

**2.** Pull down two ends of the paper path.

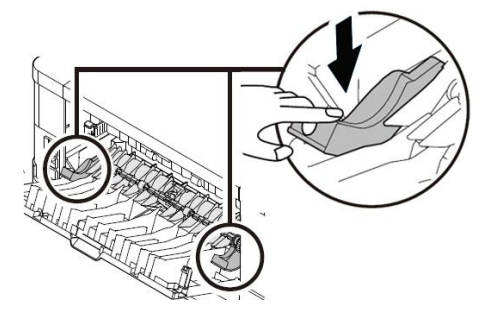

**4.** Remove the spacers on both sides as illustrated.

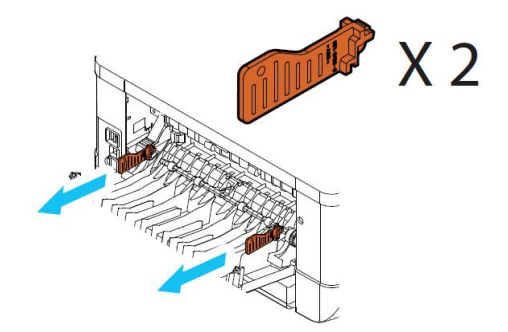

## **Installing the Toner Cartridge**

Please follow these steps to install the toner cartridge:

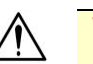

- **Warning!** Be careful not to inhale toner.
- If toner gets on your clothing or other fabric, wipe off the toner with a dry cloth. Wash the items in cold water and air dry.
- **1.** Open the front cover by pulling the handles on both sides as shown.

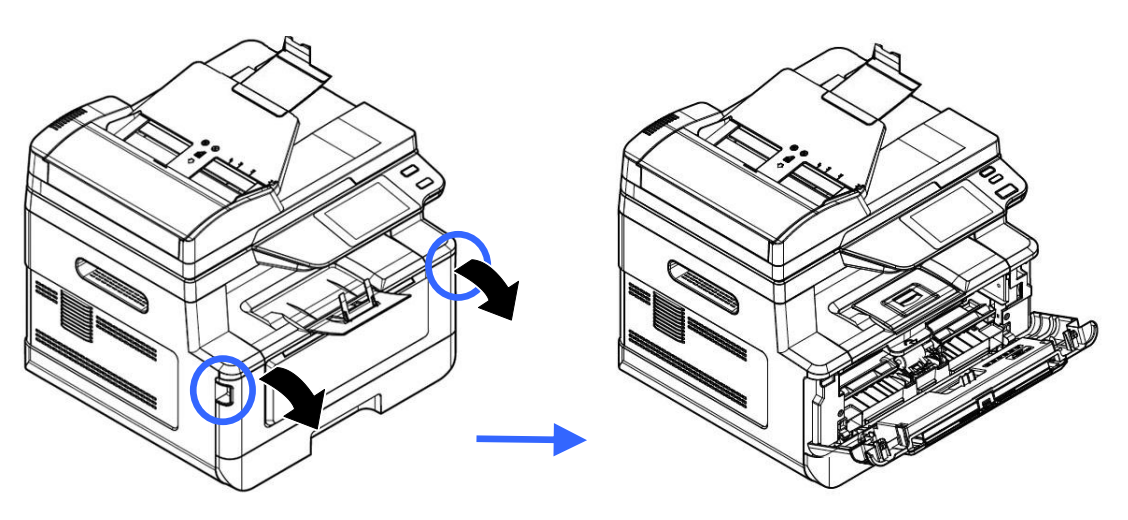

**2.** Hold the handle of the drum unit and pull it out as shown.

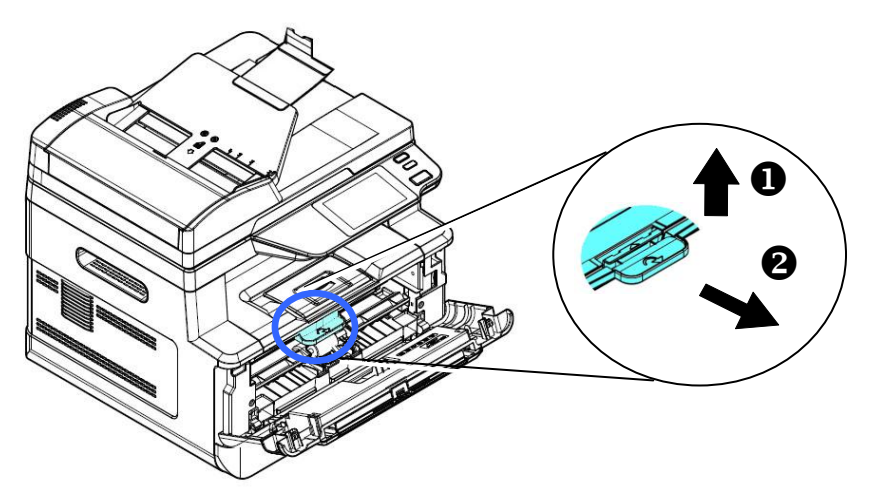

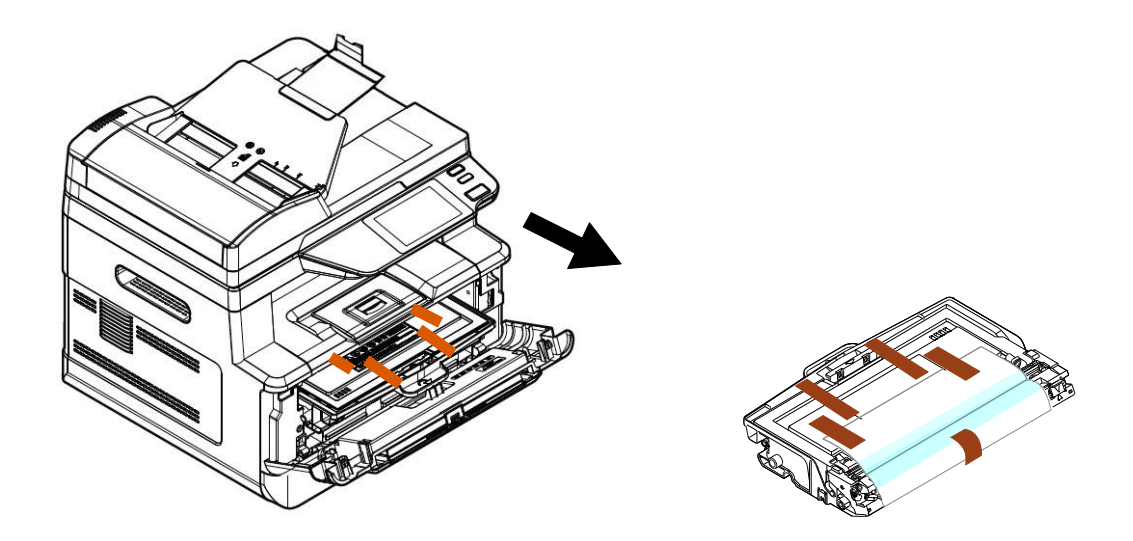

**3.** Remove all the tapes, protective sheets on the drum and toner cartridge assembly.

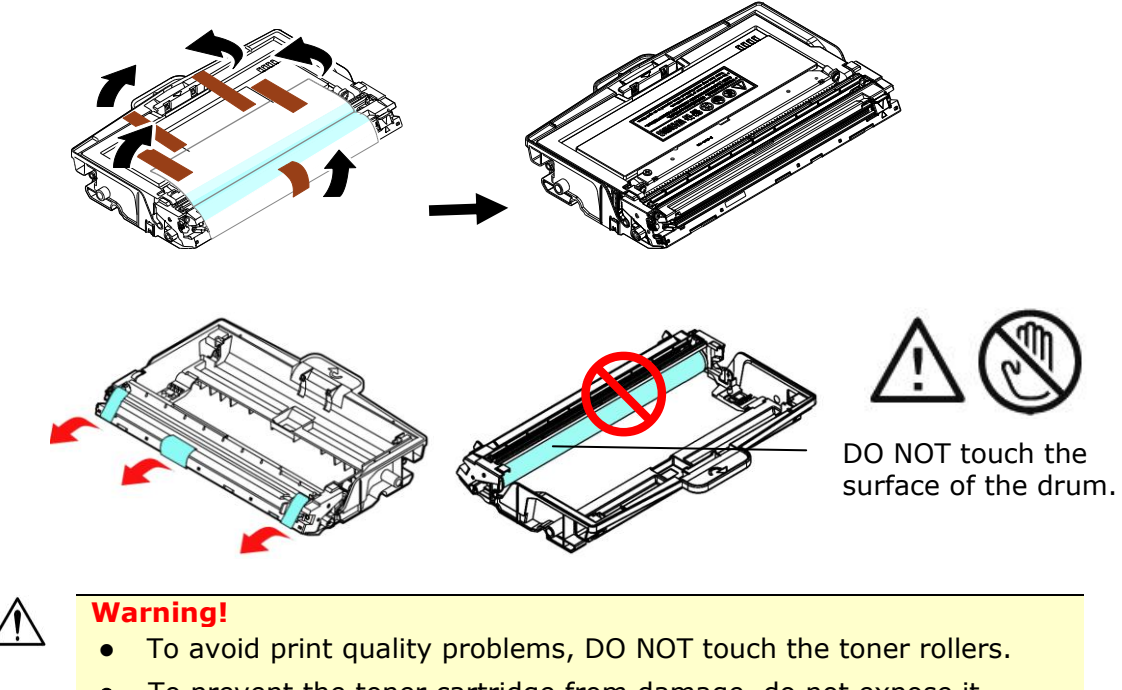

 To prevent the toner cartridge from damage, do not expose it more than several minutes.

**4.** Push the latch in the middle of the toner cartridge forward in the direction of the arrow to separate the toner cartridge from the drum.

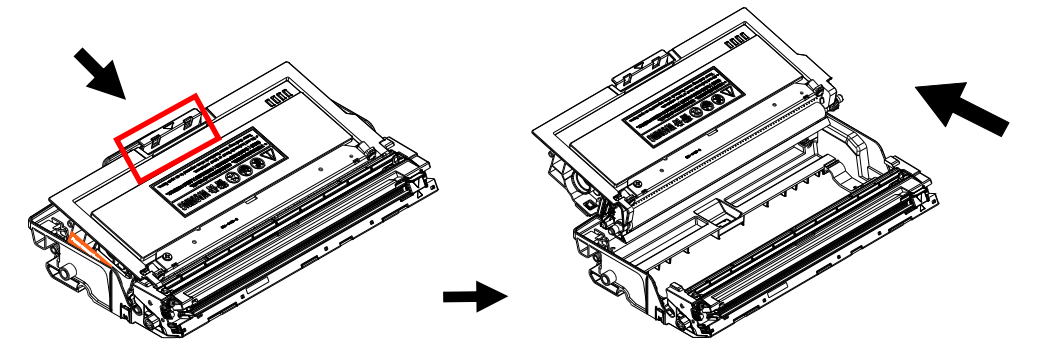

**5.** Pull out the protective seal of the toner cartridge until it is completely removed.

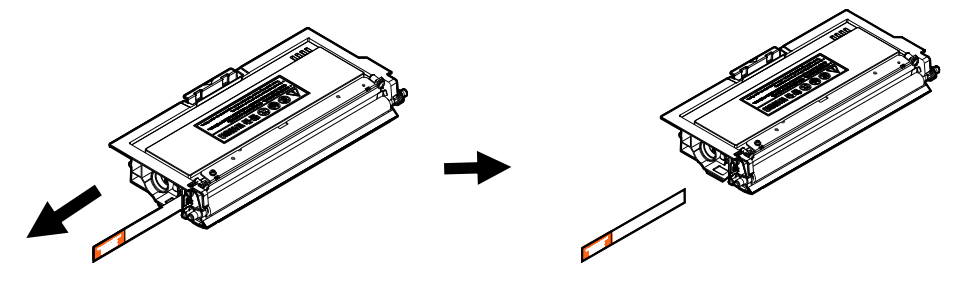

**6.** Tilt the new toner cartridge up and down and then right and left 10 times to distribute the toner evenly inside the toner cartridge.

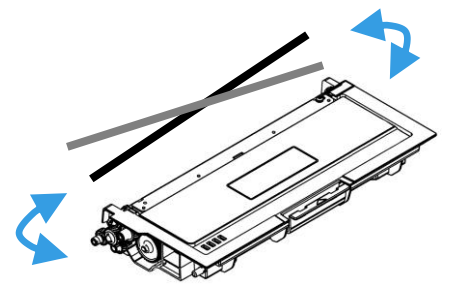

**7.** Install the toner cartridge to the drum unit until you hear it lock into place.

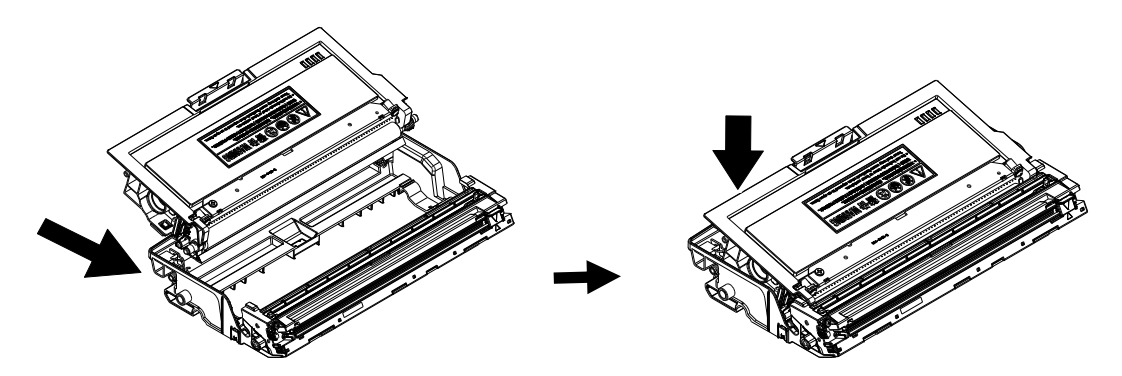

**8.** Hold the handle of the drum unit and toner cartridge assembly and insert the assembly to its original place.

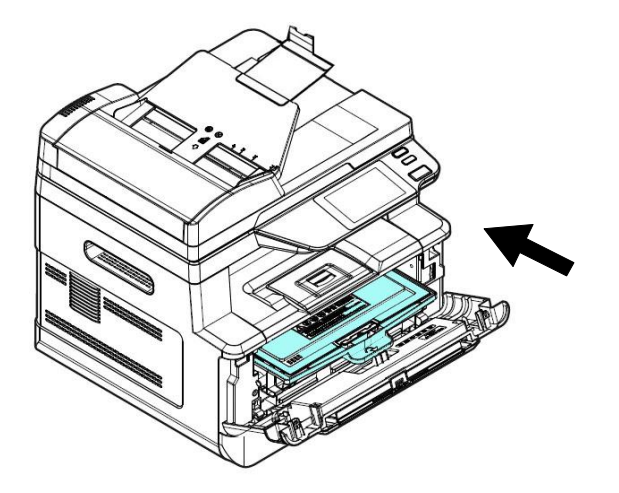

**9.** Press down the toner cartridge to fix it into place.

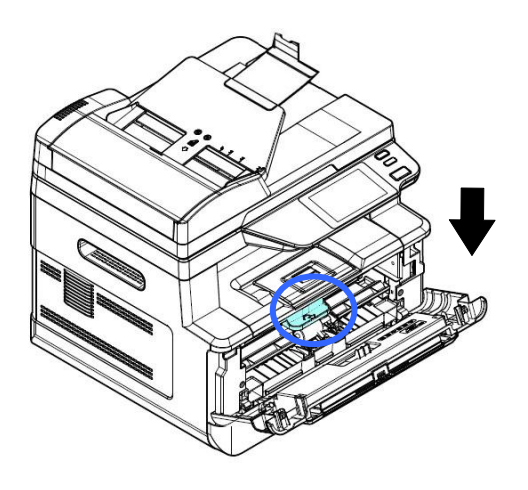

**10.** Close the front cover.

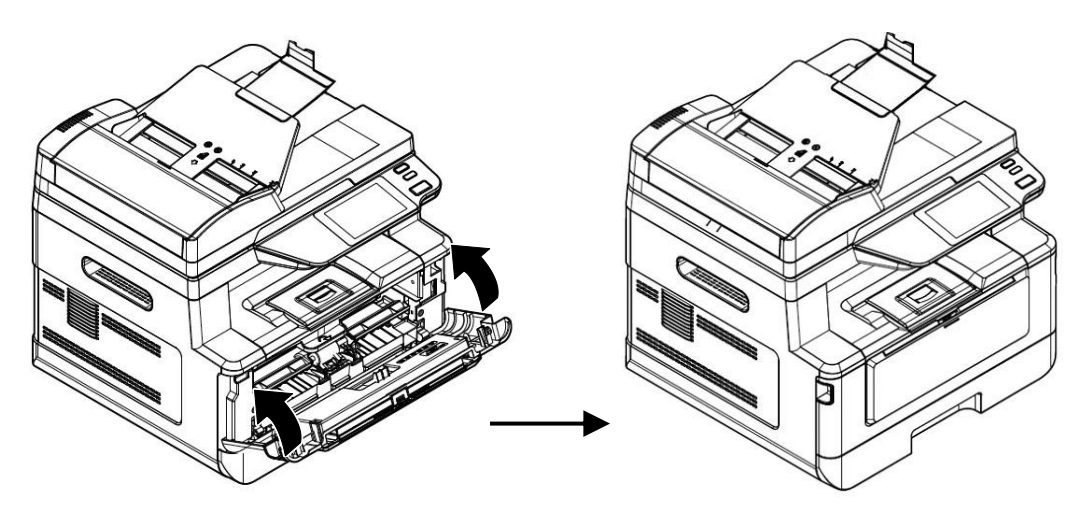

## **Installing the Paper Stopper**

Raise the Paper Stopper and then its support to collect your paper.

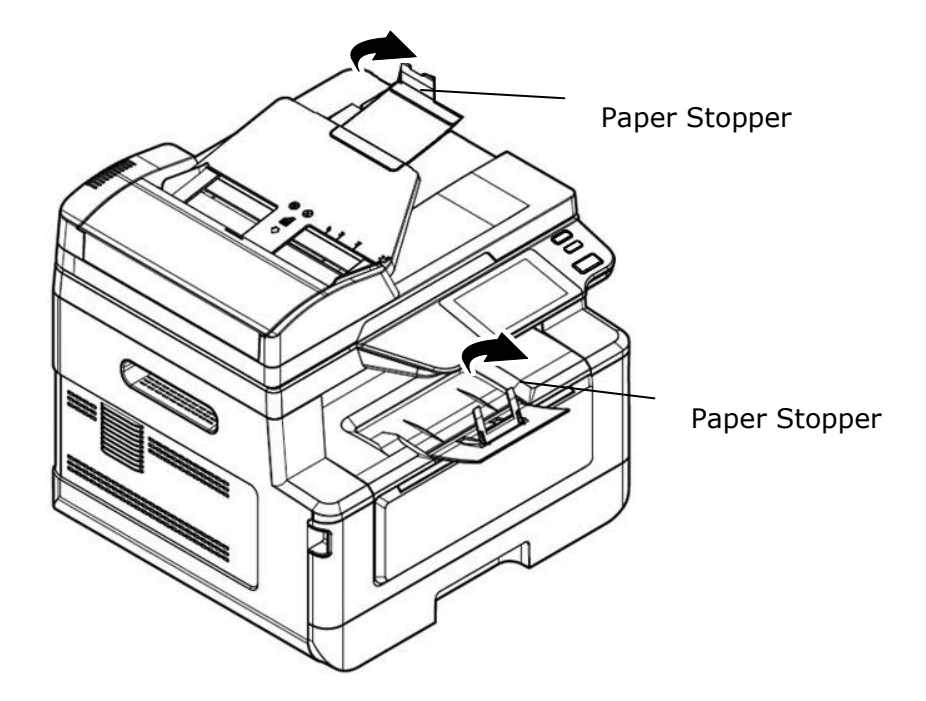

## **Loading Paper to the Main Input Tray**

To insert paper to the main input tray,

**1.** Fan your paper first to ensure that the pages do not stick together.

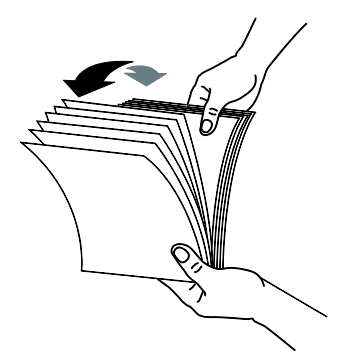

**2.** Align the edges of the documents by tapping the bottom of the stack against the table top. Rotate the stack 90 degrees and repeat.

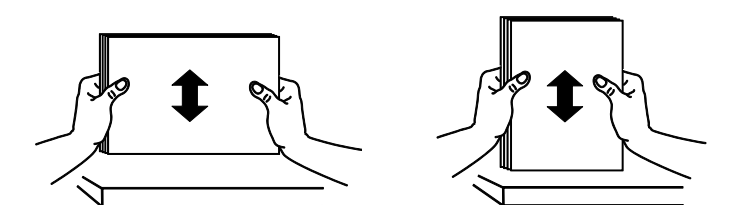

**3.** Pull the main tray out gently.

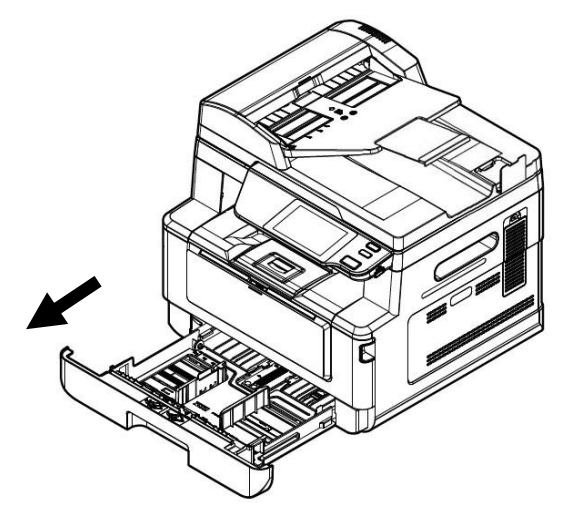

Press the width guide tab  $(\mathbb{O})$ , and then move the width guide  $(\mathbb{O})$  to the correct position for the paper size being loaded.

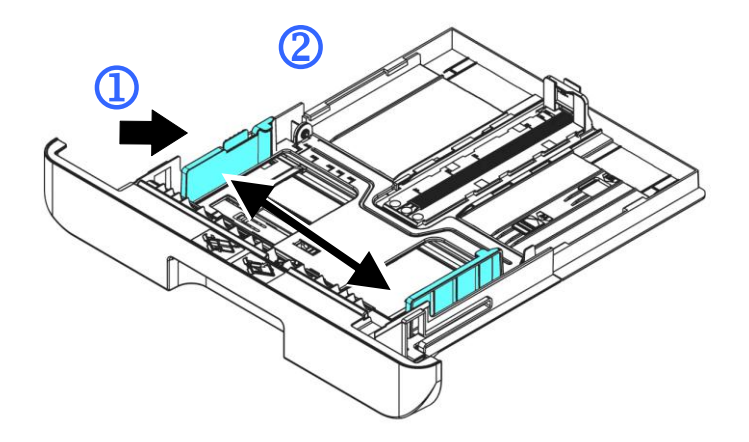

**4.** Unlock the length guide, squeeze the length guide tab inward ( $\bigcirc$ ) as shown, and slide the guide  $(4)$  to the correct position for the paper size being loaded.

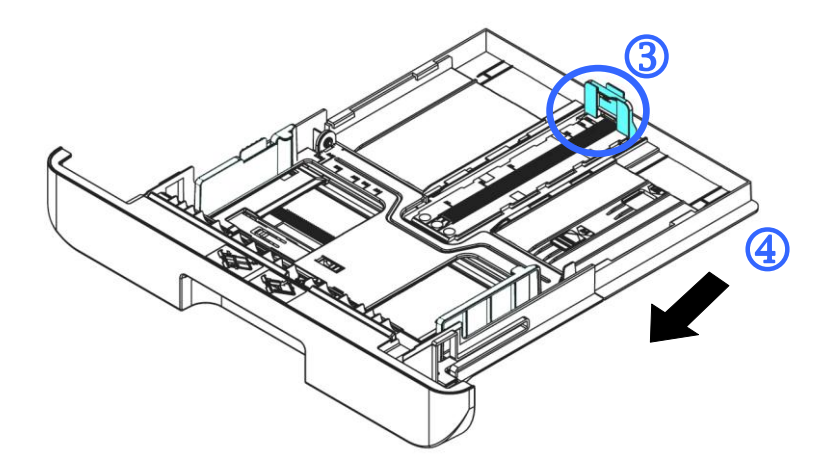

**5.** If you wish to load paper larger than A4, press the first length slider ( $\circled{S}$ ) and then move it to the right  $($ **6** $)$  to the desired length you wish.

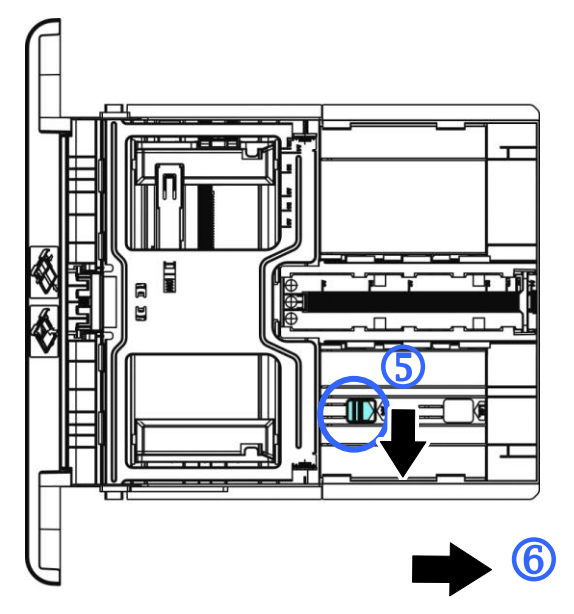

To set the length slider back to A4, press the 2<sup>nd</sup> length slider ( $\circled{2}$ ) and then move it to the left  $(\circledS)$ .

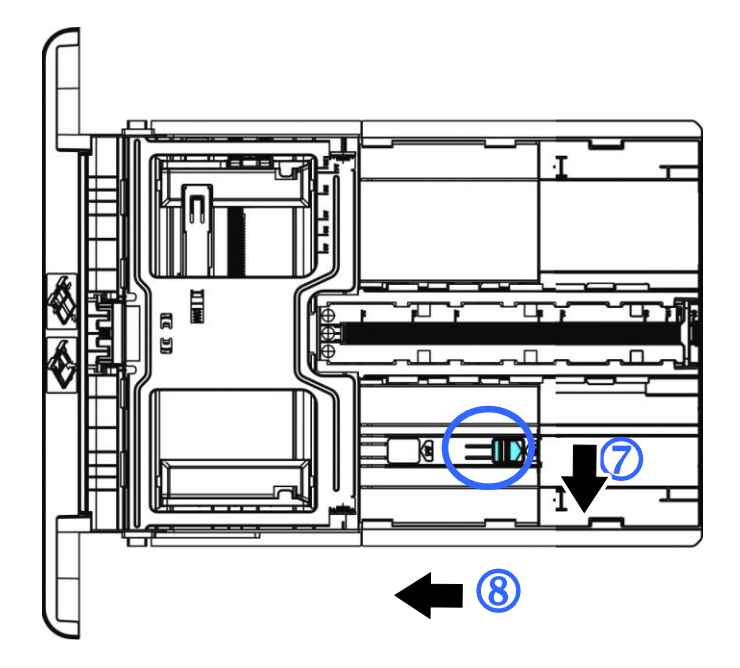

**6.** Load the paper stack with the **Printing Side FACE DOWN** as illustrated.

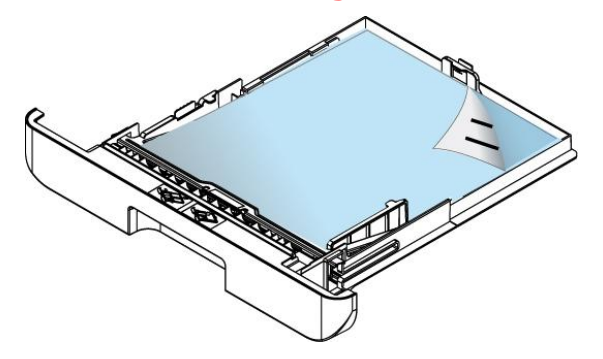

**7.** Insert the tray to the printer.

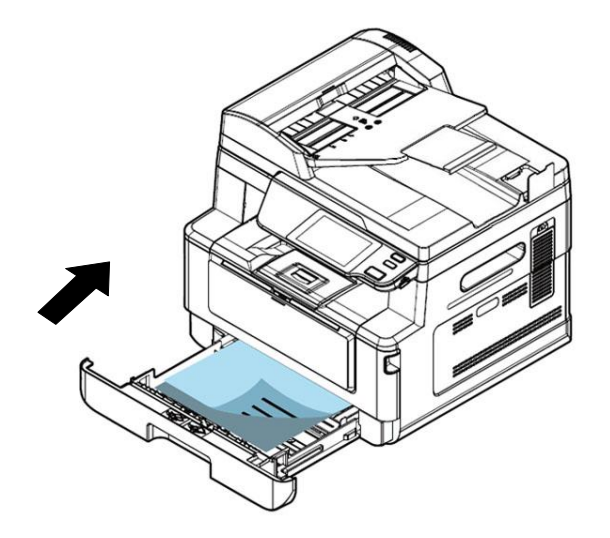

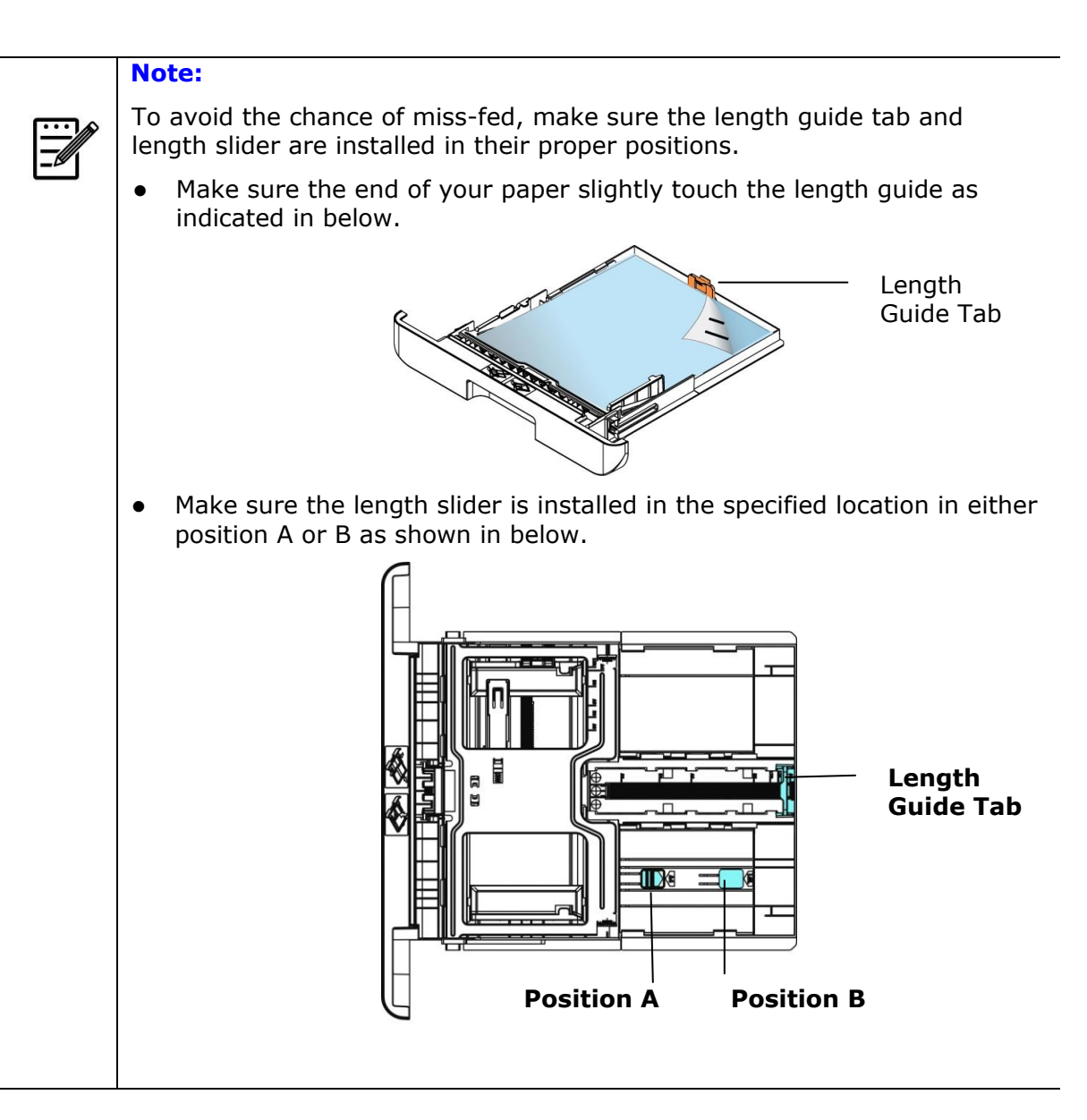

*19* 

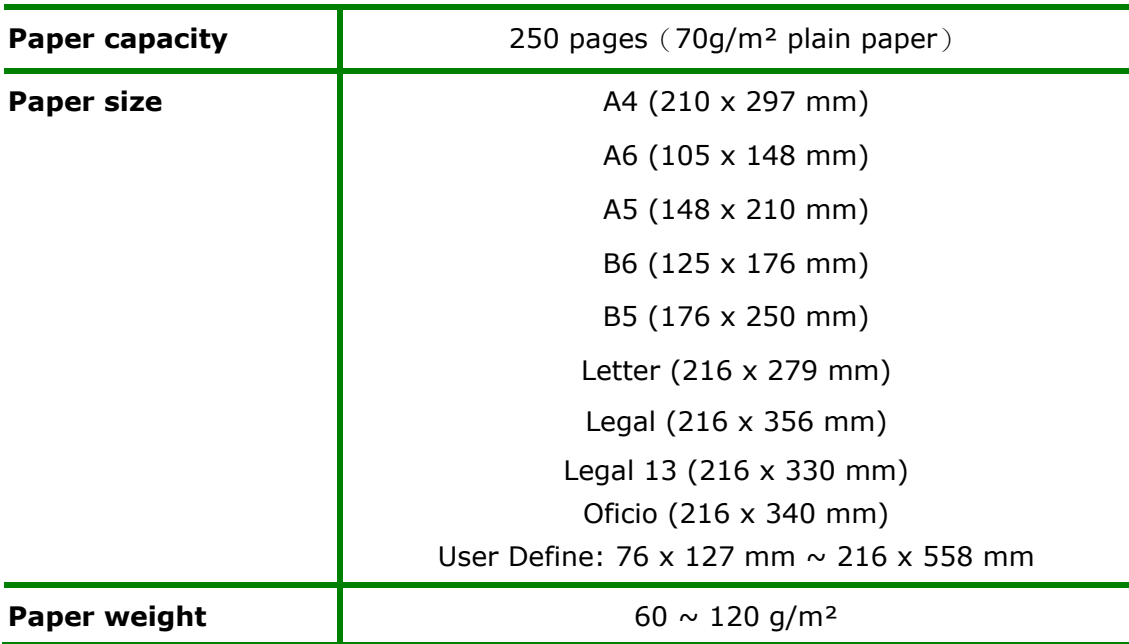

#### **Paper sizes and weights used for Main Input Tray**

\* Duplex printing is available only for paper in Legal, Legal 13, Oficio, A4, B5, User Define (>B5), or letter size.

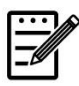

#### **Note:**

- To ensure the best quality printing and copying, please use the paper or media which we have recommended.
- Make sure to fan your paper before loading it to the paper tray.
- If there are instructions about the printing side on the package of your paper, please follow the instructions to load your paper properly with the correct printing side to the paper tray.
- If the printing quality is not satisfactory or paper jams are easily to occur, turn over the paper stack so that the top page is now on bottom and then reload it to the paper tray.
- Pack and seal the remaining paper with the original packaging and store the paper in a dark and dry location away from the sunshine. Paper which collects much moisture is easy to cause jam during printing.

## **Loading Paper to the Manual Tray**

When you need to print different size paper, you can use the manual tray.

**1.** Open the manual tray by grasping the handle and pull it down.

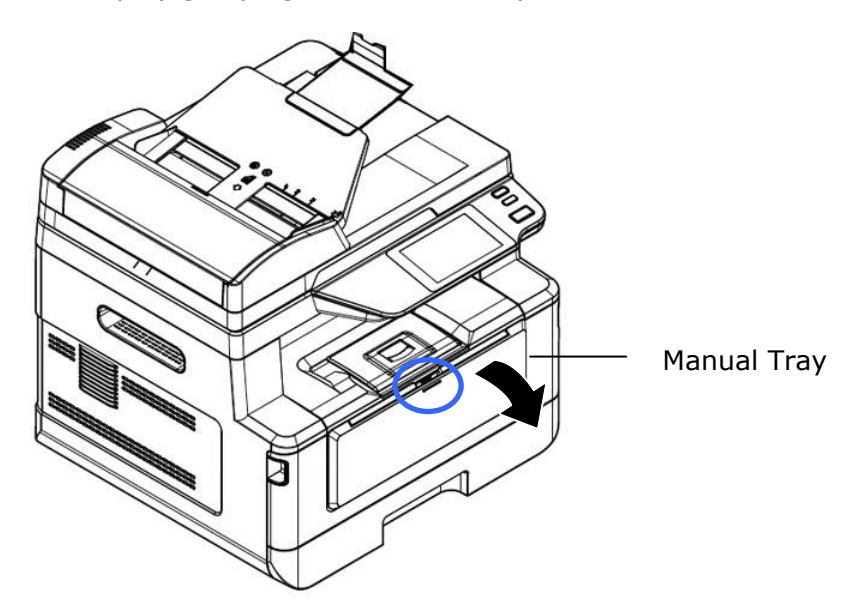

**2.** Pull out the manual tray extension to meet your paper size.

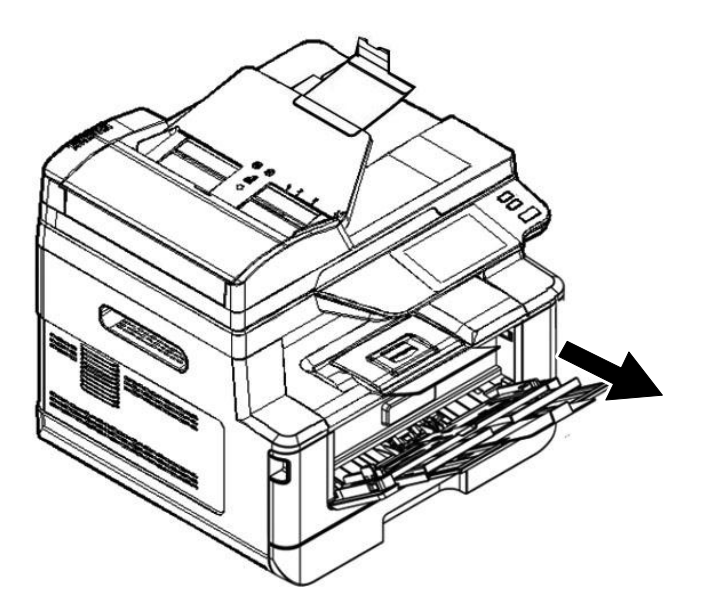

**3.** Fan your paper first to ensure that the pages do not stick together.

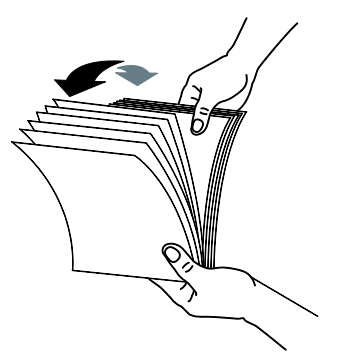

**4.** Align the edges of the documents by tapping the bottom of the stack against the table top. Rotate the stack 90 degrees and repeat.

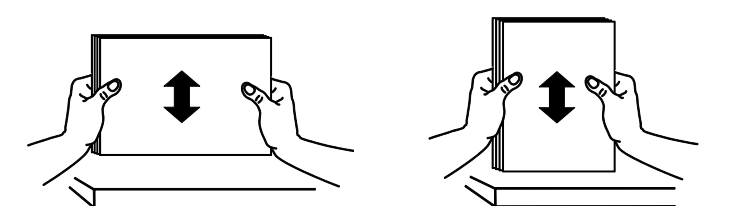

**5.** Load the paper stack with the **Printing Side FACE UP** as illustrated.

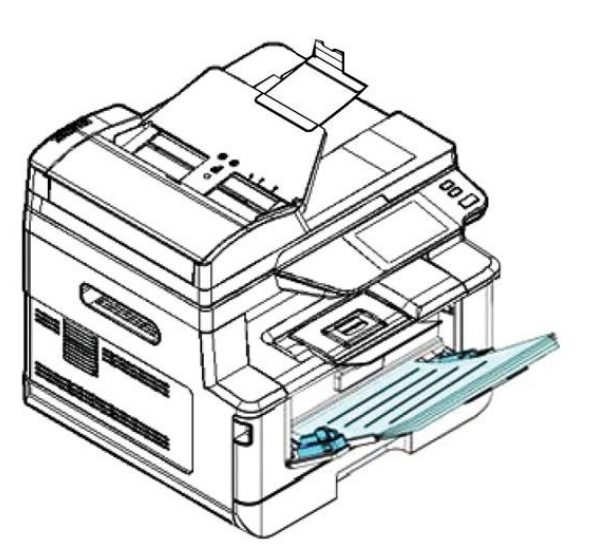

**6.** Slide the paper guides so that they slightly touch the paper stack.

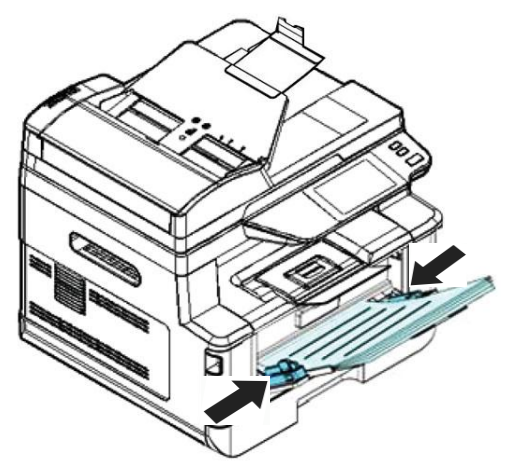

#### **Paper sizes and weights used for Manual Tray**

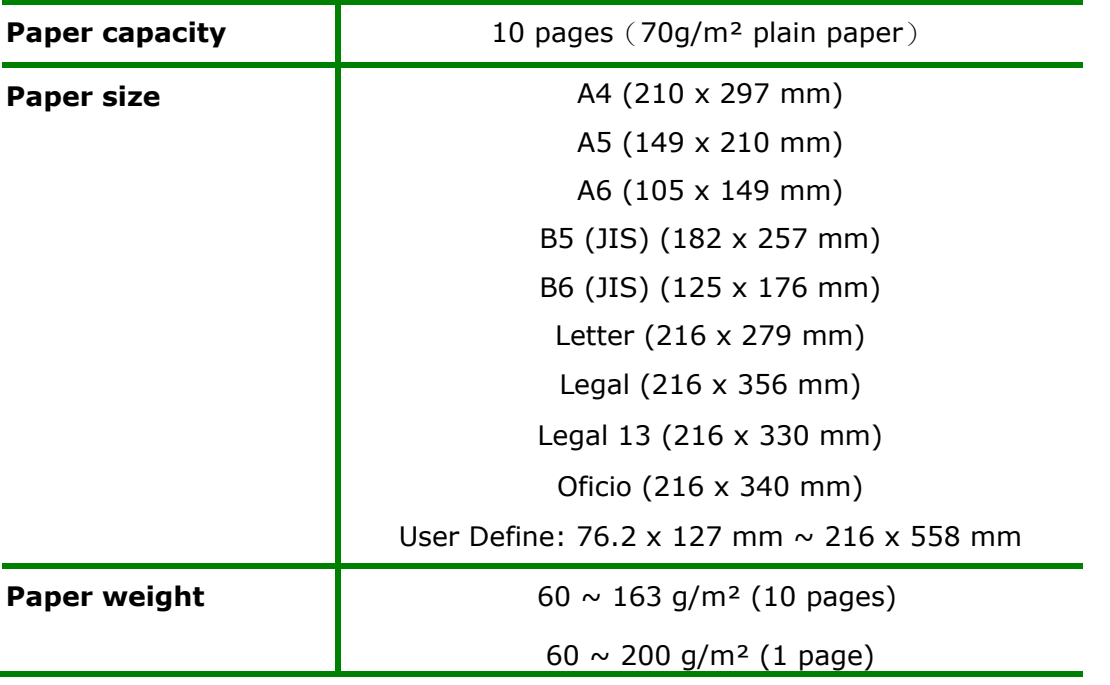

 \* Duplex printing is available only for paper in Legal, Legal 13, Oficio, A4, B5 (JIS), User Define (>B5) or letter size.

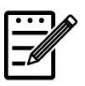

#### **Note:**

- To ensure the best quality printing and copying, please use the paper or media which we have recommended.
- Make sure to fan your paper before loading it to the paper tray.
- If there are instructions about the printing side on the package of your paper, please follow the instructions to load your paper properly with the correct printing side to the paper tray.
- If the printing quality is not satisfactory or paper jams are easily to occur, turn over the paper stack so that the top page is now on bottom and then reload it to the paper tray.
- Pack and seal the remaining paper with the original packaging and store the paper in a dark and dry location away from the sunshine. Paper which collects much moisture is easy to cause jam during printing.

## **Connecting to Power**

- **1.** Connect the small end of the power cable to the power jack of your product.
- **2.** Connect the other end to an appropriate power outlet.

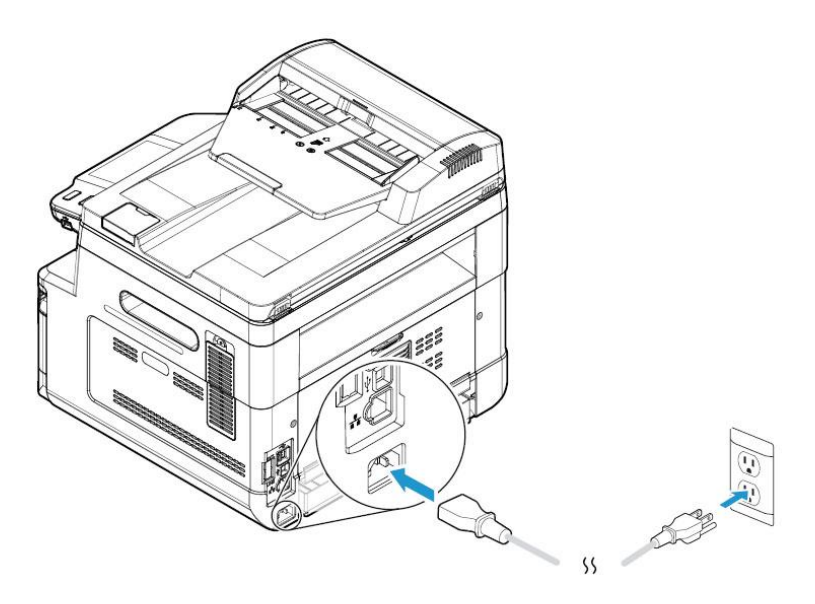

## **Turning on the Machine**

To turn on the product, press the Power button  $\overline{\text{CD}}$  on the control panel, the LED light will turn solidly on. To turn off the product, hold and press the Power button for three seconds, the LED light will be off.

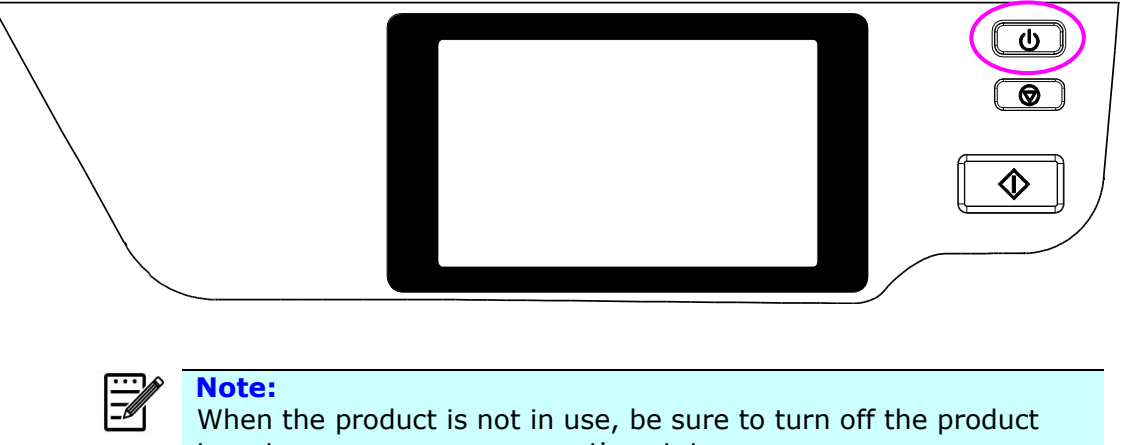

to get a zero power consumption state.

## **Connecting to a Wired Network**

**1.** Connect one end of your network cable to an available port of your Ethernet Hub.

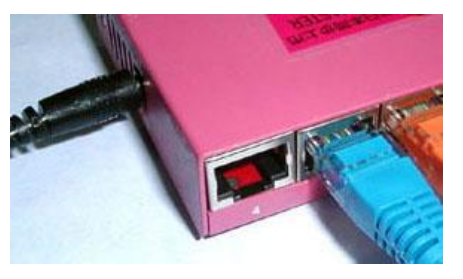

**2.** Connect the other end to the LAN port at the back of the product as shown.

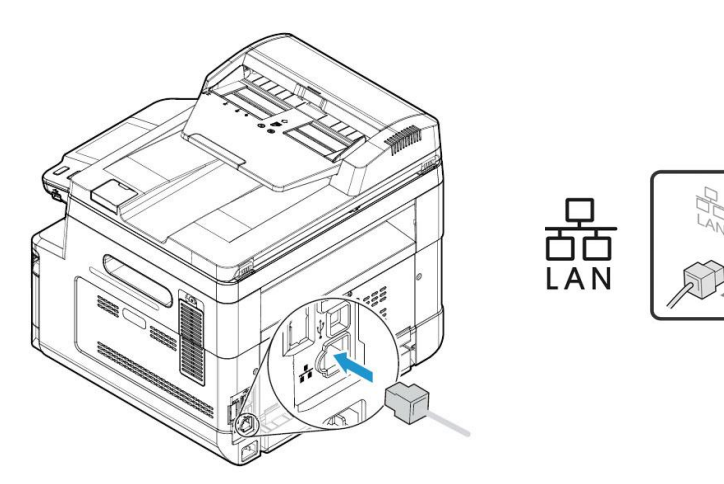

## **Checking the Product's Default IP Address**

If the product has been connected to a network through a Ethernet cable, after turning on, an IP address will be automatically given by default through the DHCP server. Follow these steps to check the product's IP address:

#### **To check the product's IP address,**

- **1.** Turn on the product by pressing the Power button.
- **2.** Tap the [**Setting**] button  $\frac{203}{3}$  on main screen and then choose [Machine Information]. The following [**Machine Information**] screen will be prompted.

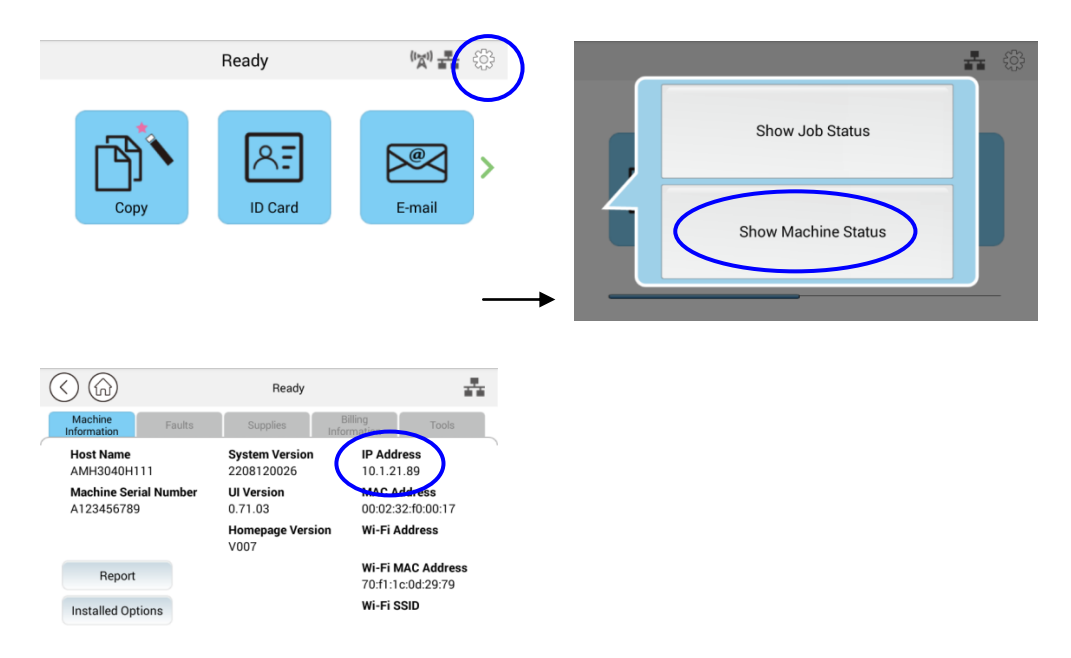

**3.** The system information including the IP address from the DHCP server will be prompted. For example, 10.1.21.89.
# **Specifying the Product's Date and Time**

#### **To set the product's date and time,**

1. Tap the [**More Setting**] button on main screen and then choose **Show Machine Status**>**Tools>Device Settings>Date and Time** in successtion.

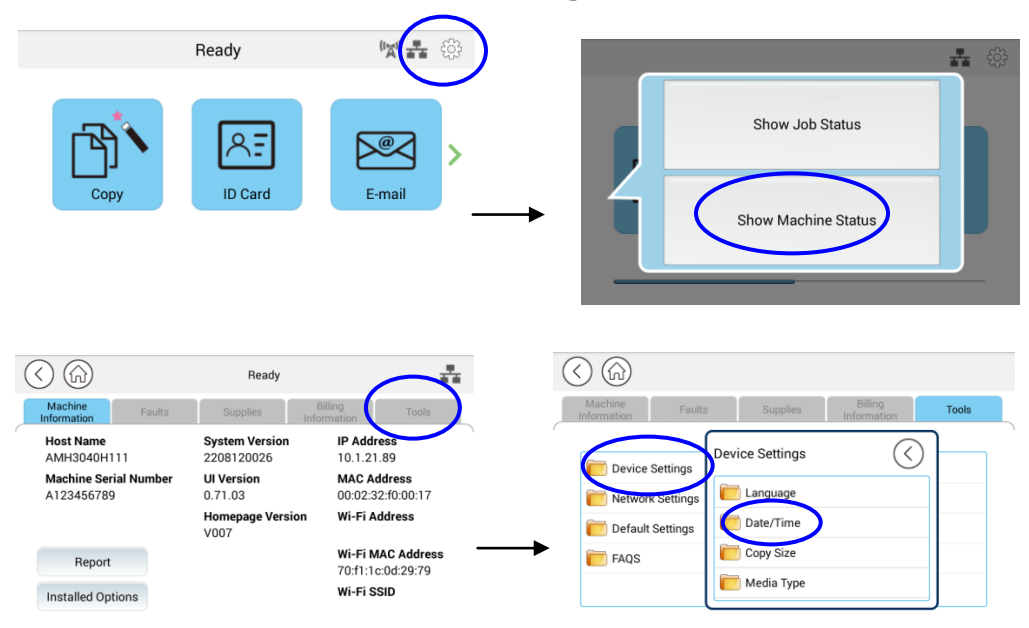

2. Choose current date and time on the [**Date**] and [**Time**] page. For example, enter [**2015-11-21**] (yyyy-mm-dd, year-month-date) as current date. Enter [**08:25**] (hr:min, hour:minute) as current time.

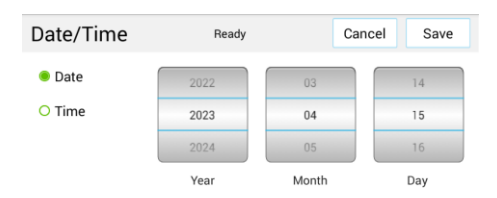

4. Click [**Save**] to save the setting and exit the page.

# **Specifying the Product's SMTP Server**

To use the scan-to-email feature, you must specify the product's SMTP server.

#### **To specify the SMTP server,**

1. Tap the [**More Setting**] button on main screen and then choose **Show Machine Status**>**Tools>Network Settings>SMTP** in successtion.

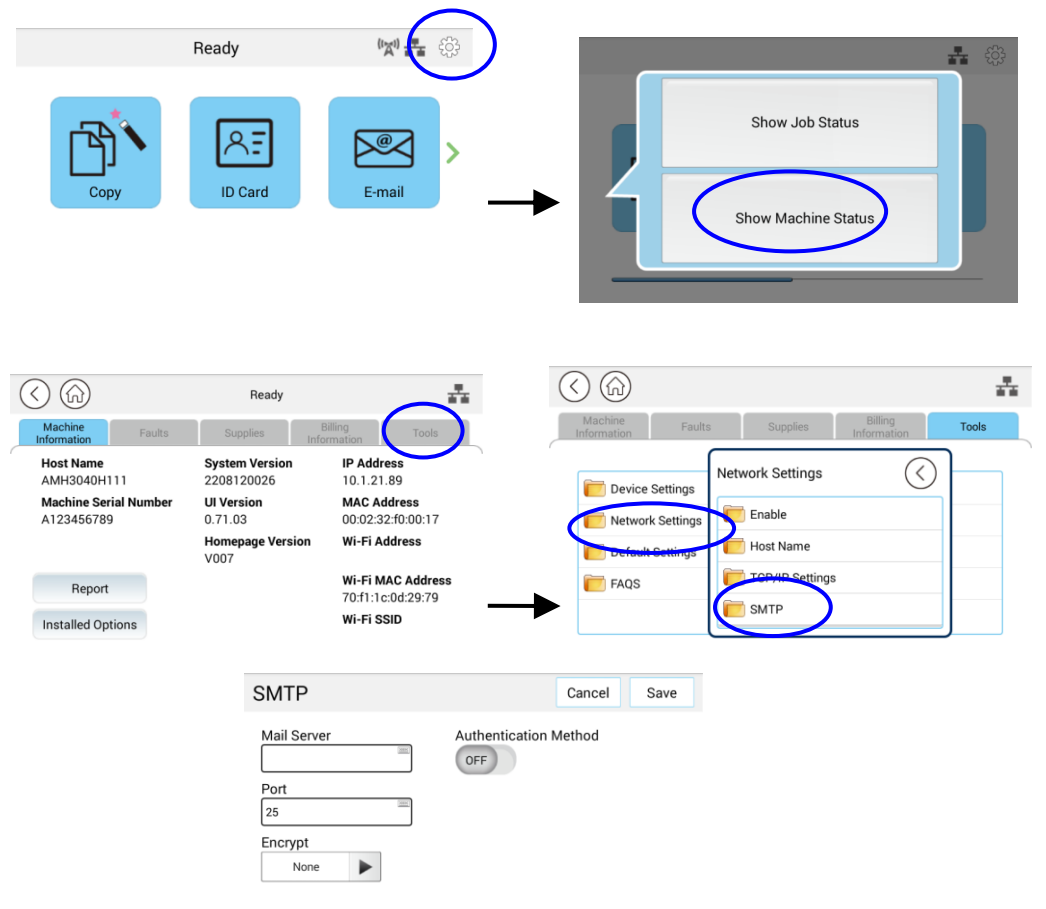

2. Enter your IP address for the SMTP server and the authentication information if required.

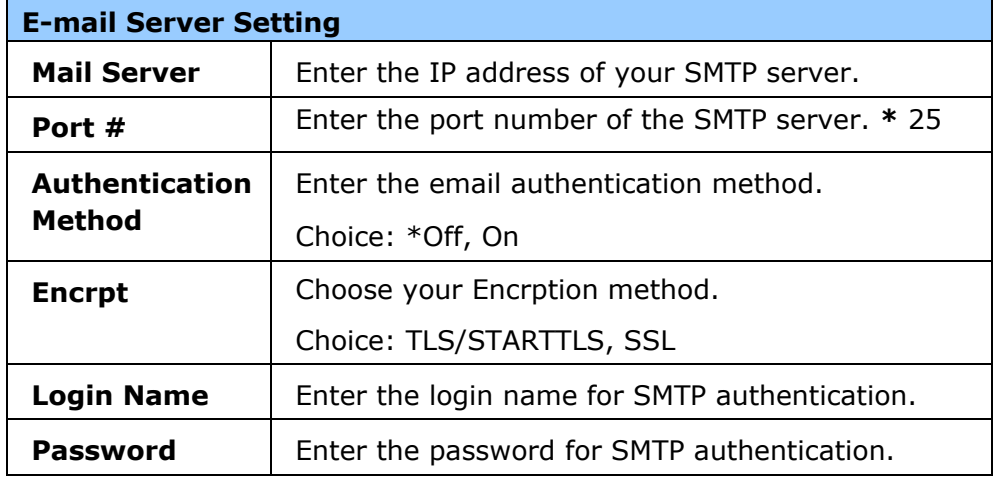

3. Click [**Save**] to save the setting and exit the page.

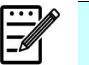

#### **Note:**

- 1. Please check the SMTP server information with your Network Administrator.
- 2. The login name is case-sensitive and is up to 32 digits or characters.
- 3. The password is case-sensitive and is up to 16 characters.

# **Specifying the Product's Filing Server**

The product allows you to scan and save the scanned image to a specified destination including FTP and SMB server on the network, or a USB flash drive.

Before sending the image files to FTP or SMB server on the network, you need to first setup the FTP or SMB destination through the embedded web page. Please follow these steps to create a FTP or SMB destination.

#### **To set FTP or SMB as your filing destination**

- 1. Open your browser and enter the product's IP address on the URL address. This will prompt the product's webpage.
- 2. On the product's web page, choose [**Properties**] and then choose [**FTP/SMB Setup**] on the left side. The following [**File Destination**] page will be displayed.

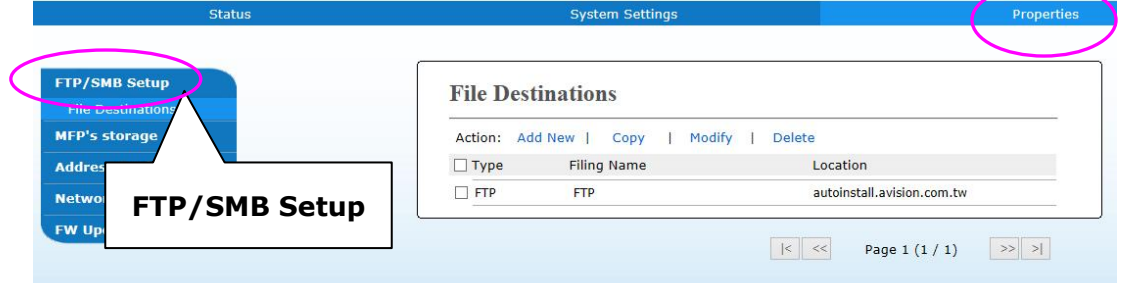

3. Choose [**Add New**] to prompt the [**New Filing Settings**] page.

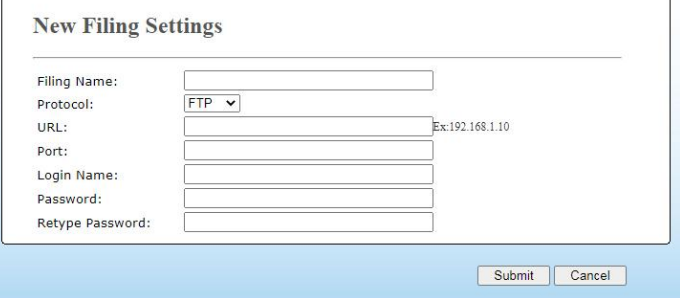

4. Refer to the following table to enter proper settings.

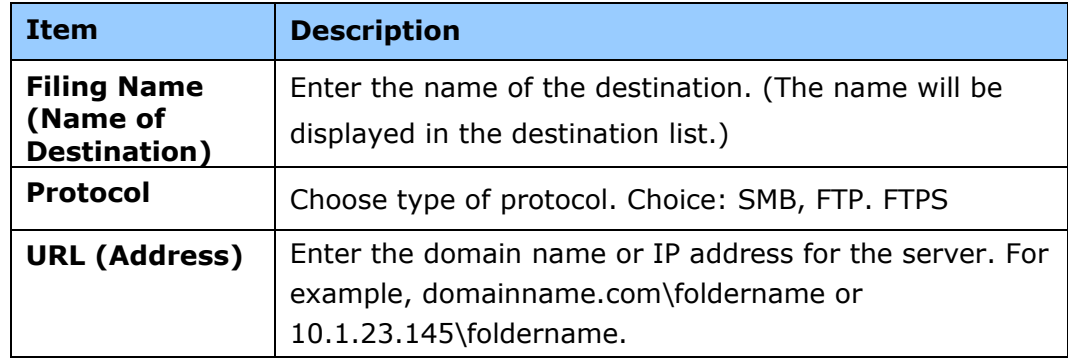

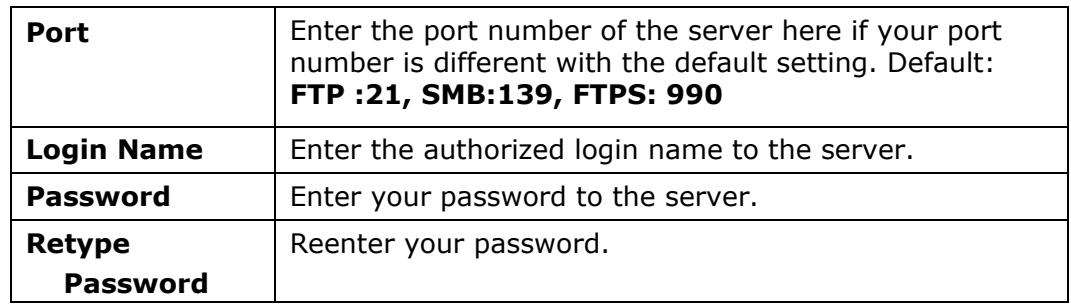

5. After completing entering the settings, click「**Submit**」to finish. The new filing destination will be displayed in the destination list. This means you have successfully created a new SMB or FTP filing destination.

# **Creating Your Address Book**

The product allows you to scan and save the scanned image to your recipients via e-mail. Yet before sending the image files to e-mail or fax, you need to first setup address book through the embedded web page. Please follow these steps to create your address book.

### **To create your address book**

- 1. Open your browser and enter the product's IP address on the URL address. This will prompt the product's webpage.
- 2. On the product's web page, choose [**Properties**] and then choose [**Address Book**] on the left side. The following page will be displayed.

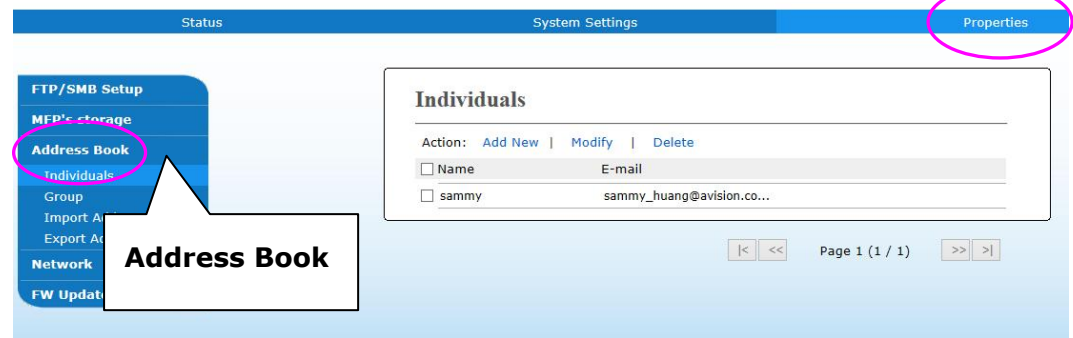

- 3. Choose [**Add New**] to enter the name, and e-mail address for an individual recipient.
- 4. After completing entering the settings, click「**Apply**」to finish. The new recipient will be displayed in the e-mail list. This means you have successfully created an address book.

# **Installing the Driver**

#### **System Requirement**

Windows 7, Windows 8, Windows 10, Windows 11

#### **For USB Interface Users**

Please follow these steps to install the scanner, and printer drivers if this machine is connected to your computer via a USB cable.

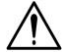

**Important!**

DO NOT connect the USB cable before installing the scanner, printer drivers.

- **1.** Insert the supplied CD into your CD-ROM drive. The installation menu will be displayed.
- **2.** To install the **scanner /printer** drivers:

Click 「**Install Scanner Driver and Printer Driver**」and follow the on-screen instructions to complete the installation of the program.

**3.** When the [**Setup Type**] dialog box appears, select [**USB**] and then click [**Next**].

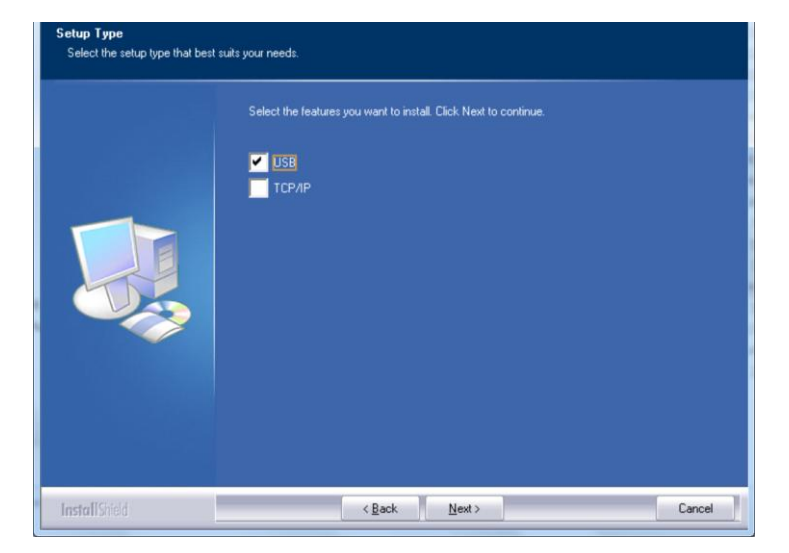

- **4.** During installation, the [**USB Connection**] dialog box will be prompted to instruct you to turn on the MFP and then connect the MFP to your computer with a USB cable.
	- a. Connect one end of the USB cable to your computer.
	- b. Connect the other end to the USB port of your product.

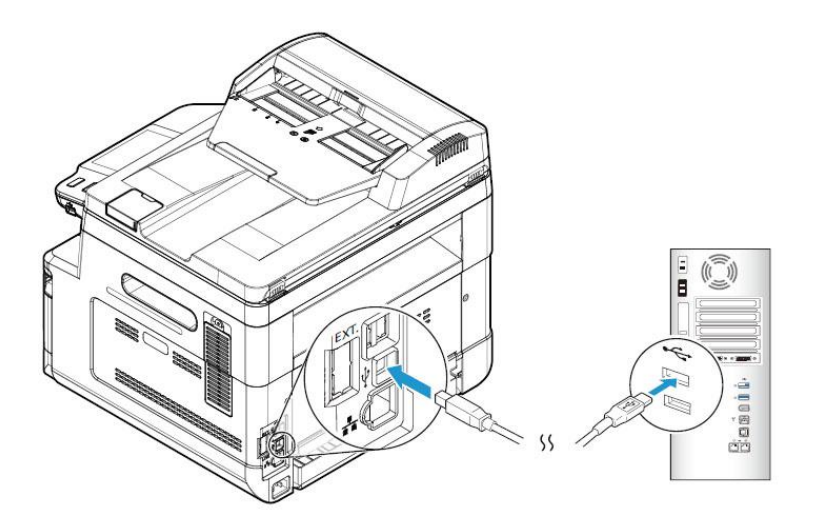

- **5.** When 「**Found New Hardware**」screen appears, click **Next** and follow the on-screen instruction to complete the installation.
- **6.** When the following dialog box appears, click [**Yes**] if you wish to create a desktop shortcut for the scanning software Capture Tool.

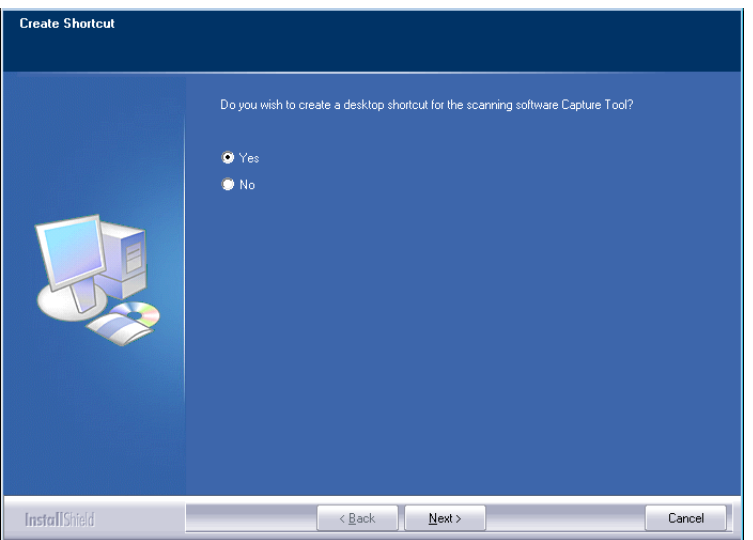

**7.** When the **Finish** dialog box appears, click **Finish** to complete.

If you have successfully installed the printer's driver, you will find a printer,  $\sqrt{2}$  MM40XX MFP<sub>1</sub>, has been added in the FPrinters and Faxes poption from the Control Panel.

# **For Network Interface Users**

Please follow these steps to install the scanner, printer drivers if this machine is connected to your computer via a network.

- **1.** Insert the supplied CD into your CD-ROM drive. The installation menu wil be displayed.
- **2.** To install the scanner driver and printer driver:

Click 「**Install Scanner Driver and Printer Driver**」and follow the on-screen instructions to complete the installation of the program.

**3.** When the **Setup Type** dialog box appears, check [**TCP/IP**] and click [**Next**] to continue.

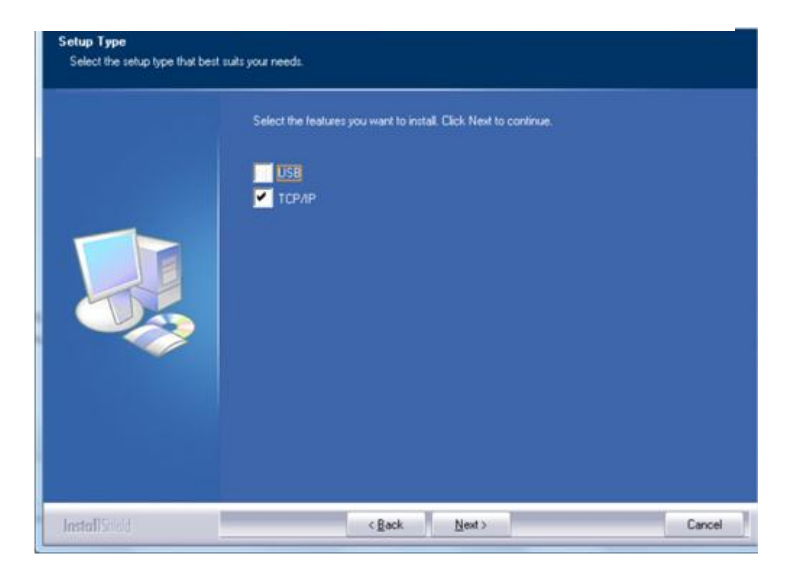

**4.** When the following **Set IP** dialog box appears, choose one of the following options and click [**>**] to add to the printer list. When the desired option setting is completed, click [**OK**]. (Follow the preceding section – Checking the Product's Default IP Address to obtain the product's default IP address.

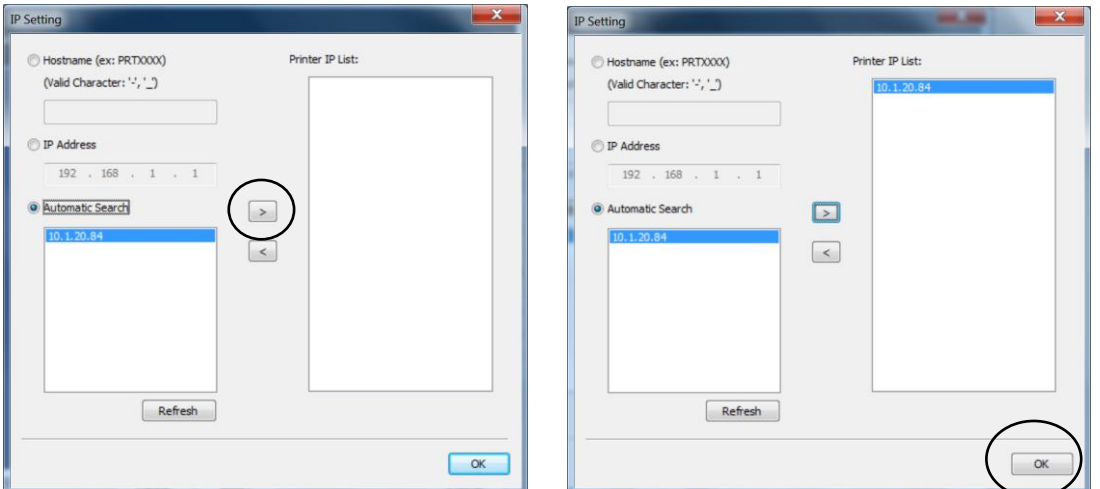

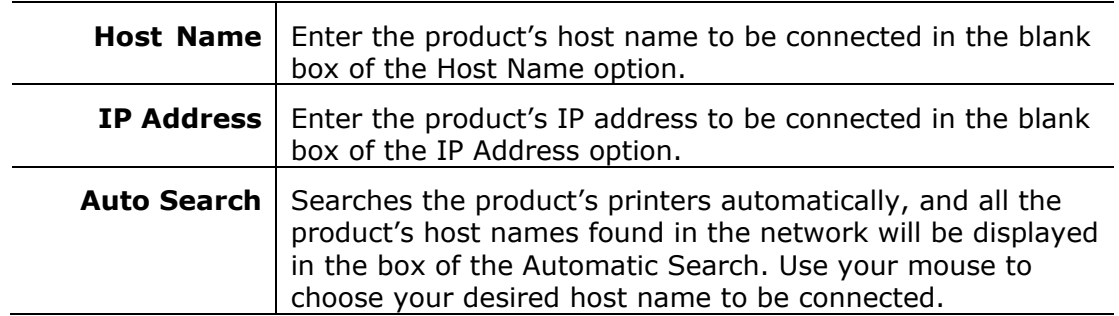

**5.** When the following dialog box appears, click [**Yes**] if you wish to create a desktop shortcut for the scanning software Capture Tool.

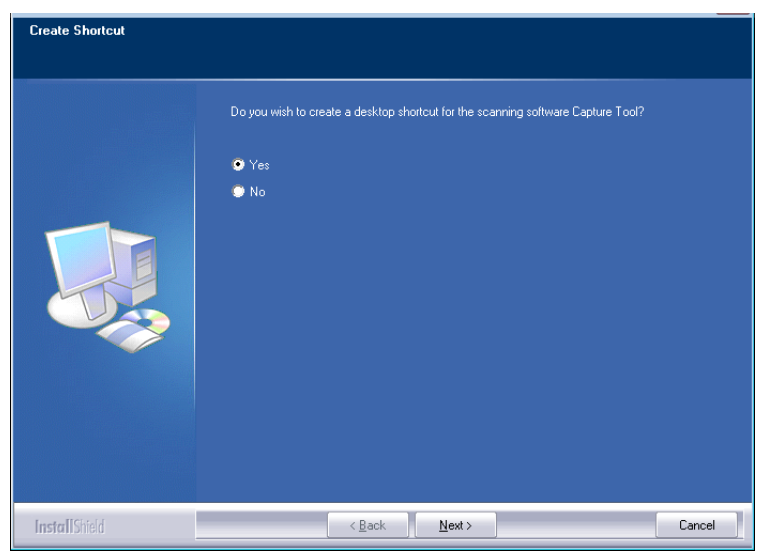

**6.** When the Finish dialog box appears, choose 「**Finish**」to complete. If you have successfully installed the printer's driver, you will find a printer,  $\Gamma$  AM40XX NetWork $\Gamma$ , has been added in the  $\Gamma$  Printers and Faxes  $\Gamma$  option from the Control Panel.

### **Uninstalling the Driver**

**1.** From the 「**Start**」menu, select 「**All Programs**」, 「**AM40XX MFP**」, and then 「**Uninstall Driver**」.

Or from the 「**Start**」menu, select 「**Control Panel**」, 「**Add or Remove Programs**」, 「**AM40XX MFP**」, and then 「**Remove**」.

**2.** Follow the instructions on the screen to complete removing the scanner driver and the printer driver.

# **3. Setting up and Managing Destinations**

This section provides procedure for the administrator to setup and manage your destinations including e-mail addresses or network folders to distribute the scanned document on the network.

# **Setting up Your Address Book**

This section provides procedure for the administrator on how to setup Address Book which includes e-mail address.

### **Adding a New Member**

To add a new member,

- 1. Open your browser.
- 2. Type the product's IP address on the URL field of your browser. For example, 10.1.21.71. The following embedded web page will be displayed

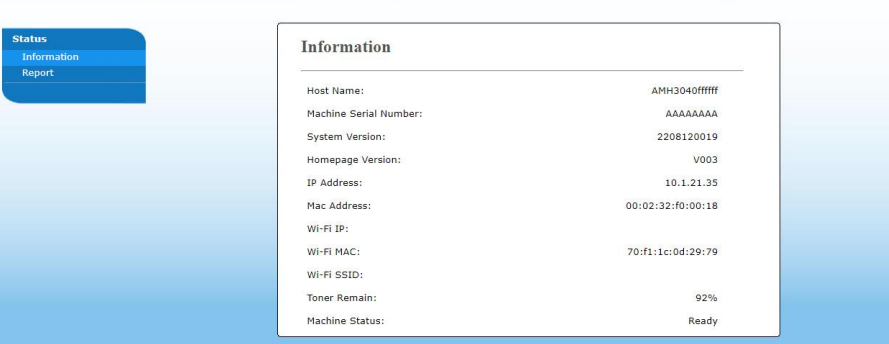

3. On the product's web page, choose [**Properties**] and then choose [**Address Book**] on the left side. The following [**Address Book**] page will be displayed.

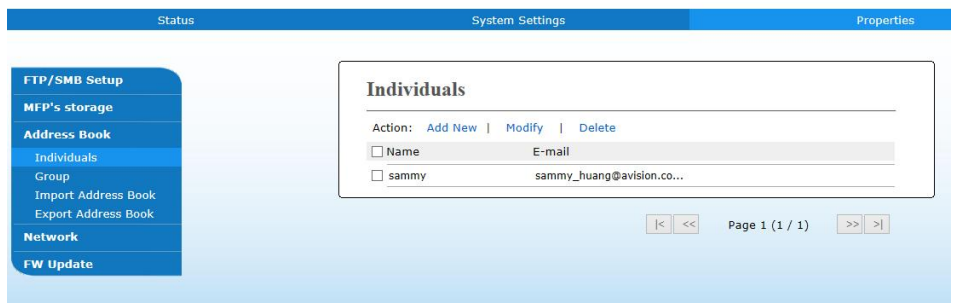

- 4. Choose [**Add New**] and enter the name, and e-mail address for an individual recipient.
- 5. After completing entering the settings, click「**Apply**」to finish. The new recipient will be displayed in the e-mail list. This means you have successfully created an address book.

### **Modifying a Current Member**

To modify a current member,

- 1. Repeat Step 1 to Step 4 from the previous section, *Adding a New Member*. The [**Address Book**] page appears.
- 2. Choose the member you want to modify from the list and then choose [**Modify]** to prompt the [**Modify Member**] page.
- 3. Modify your member information. Click [**Submit**] to save the setting or [**Cancel**] to leave the page without saving any setting.

### **Deleting a Current Member**

To delete a current member,

- 1. Repeat Step 1 to Step 4 from the previous section, *Adding a New Member*. The [**Address Book**] page appears.
- 2. Choose the address you want to delete from the list and then choose [**Delete**] to erase the address. A Confirmation dialog box appears to confirm your deletion. Click [**OK**] to confirm or [**Cancel**] to exit.

### **Adding a New Group**

To send multiple recipients simultaneously at one time, you can create groups to speed up the process. Up to 5 members can be included in one group and a total of 10 groups can be created.

Follow these steps to create a new group,

- **1.** Repeat Step 1 to Step 4 from the previous section, *Adding a New Member*. The [**Address Book**] page appears.
- **2.** Click [**Group**] and then choose [**New]** to prompt the [**Add a New Group**] page.
- **3.** Enter your group name.
- **4.** Choose the address from the right side and click  $\leftarrow$  to add a member to the group.
- **5.** Click [**Apply**] to save the setting or [**Cancel**] to leave the page without saving any setting.

### **Modifying a Current Group**

To modify a current e-mail group,

- **1.** Repeat Step 1 to Step 4 from the previous section, *Adding a New Member*. The [**Address Book**] page appears.
- **2.** Click [**Group**] and choose the group you want to modify from the list and then choose [**Modify]** to prompt the [**Modify Group**] page.
- **3.** Modify your group information. Choose the group member you wish to add and then click  $\leftarrow$  to add the new member or click  $\rightarrow$  to delete an old member from the group.
- **4.** Click [**Apply**] to save the setting or [**Cancel**] to leave the page without saving any setting.

### **Deleting a Current Group**

To delete a current e-mail group,

- **1.** Repeat Step 1 to Step 4 from the previous section, *Adding a New Member*. The [**Address Book**] page appears.
- **2.** Click [**Group**] and choose the group you want to delete from the list and then choose [**Delete**] to erase the group. A Confirmation dialog box appears to confirm your deletion. Click [**OK**] to confirm or [**Cancel**] to exit.

### **Importing External Address Book**

The product allows you to import external address book from other devices in a .csv format to save your time in typing all the addresses. Before importing external address book to this product, be sure an address book file in .csv format has been created in advance.

To import current address book,

- **1.** Repeat Step 1 to Step 4 from the previous section, *Adding a New Member*. The [**Address Book**] page appears.
- **2.** Click [**Import Address Book**] to prompt the [**Import Address Book**] page.
- **3.** Click [**Browse**] to search the address book file on your computer.
- **4.** Click [**Import**] to start importing the address book file. In a second, the imported address book will be added in the product.

### **Exporting Current Address Book**

The product allows you to export current address book of this device to another device in a .csv file format.

To export current address book,

- **1.** Repeat Step 1 to Step 4 from the previous section, *Adding a New Member*. The [**Address Book**] page appears.
- **2.** Click [**Export Address Book**] to prompt the [**Export Address Book**] page.
- **3.** Click [**Export**] and then [**Browse**] to specify the location of your address book.
- **4.** Click [**Apply**] and the current address book will be stored in a .csv file.

# **Setting up Your File Destinations**

The section provides procedure on how to setup your file destinations to send your scanned document to a specified network folder.

### **Adding a New File Destination**

To create a new file destination, follow these steps:

**1.** On the product's web page, choose [**Properties**] >[**FTP/SMB Setup**] and then [**Add New**] to prompt the [**New File Destination**] page.

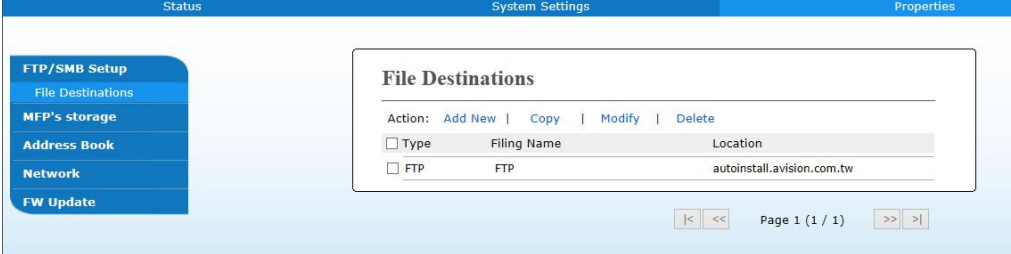

Enter the following information respectively:

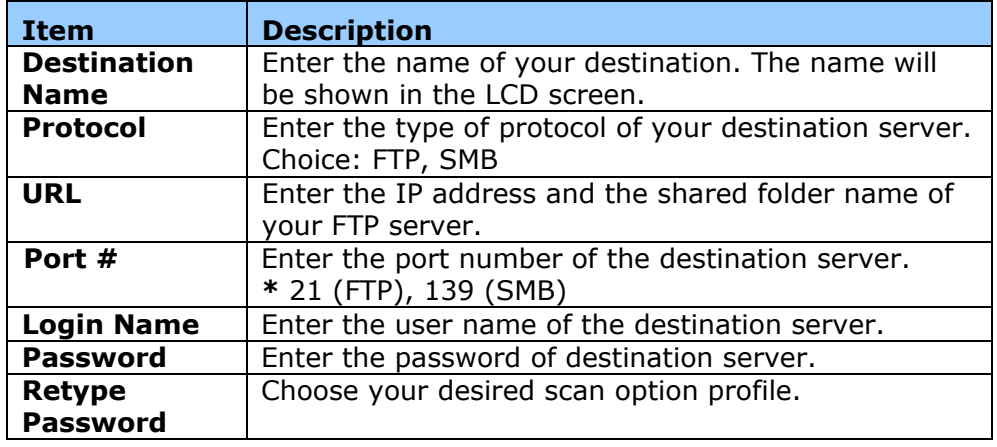

**2.** Click [**Submit**] to save the setting or [**Cancel**] to leave the page without saving any setting.

### **Modifying a Current File Destination**

To modify a current file destination,

- **1.** Repeat Step 1 to Step 2 from the previous section, *Adding a New File Destination*. The [**New File Destination**] page appears.
- **2.** Choose the destination you want to modify from the list and then choose [**Modify**] to prompt the [**Modify File Destination**] page.
- **3.** Modify your destination information.
- **4.** Click [**Submit**] to save the setting or [**Cancel**] to leave the page without saving any setting.

### **Deleting a Current File Destination**

To delete a current file destination,

- **1.** Repeat Step 1 to Step 2 from the previous section, *Adding a New File Destination*. The [**New File Destination**] page appears.
- **2.** Choose the destination you want to delete from the list and then choose [**Delete**] to erase the destination. A Confirmation dialog box appears to confirm your deletion. Click [**OK**] to confirm or [**Cancel**] to exit.

# **Loading Paper**

The product can scan and send document(s) either in the ADF (Automatic Document Feeder) or on the glass. If you need to send multiple pages, please load your papers in the ADF. The ADF can hold up to 75 pages (70 g/m<sup>2</sup>, 20 lbs) at one time. If you need to send pages from books, newspaper clippings, or paper with wrinkles or curls, please place your paper on the glass.

### **Notice on Using the ADF**

Before using the ADF, please make sure that your paper meets the following specifications:

- Document(s) can range in size from  $76.2 \times 127$  mm  $(3 \times 5)$  in.) to 216 x 356 mm (8.5 x 14 in.).
- Document(s) should be square or rectangular and in good condition (not fragile or worn).
- Document(s) should be free of curl, wrinkle, tears, wet ink, or punch holes.
- Document(s) should be free of staples, paper clips, paper sticky notes.
- Keep the glass clean without document placed on it.

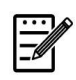

#### **Note:**

To transmit irregular types of document(s), place the document(s) on the glass or make a copy first and then transmit the copy instead.

# **Placing Document(s) in the ADF**

#### **Fanning Your Document**

#### **Note:**

To avoid occasional multi-feeds or paper jams, please fan your documents and align the top edges before feeding them into the scanner.

- **1.** Make sure your document is free of staples, paper clips and is not torn out.
- **2.** If you have multiple pages, fan your document(s) to avoid occasional paper jam.

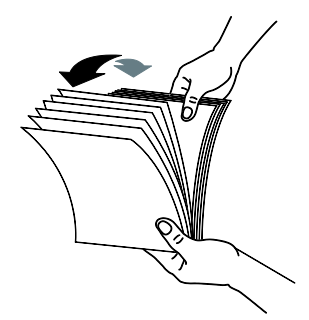

- **3.** Rotate the documents by 90 degrees and fan them in the same manner.
- **4.** Align the edges of the documents in a step-like pattern (see picture below).

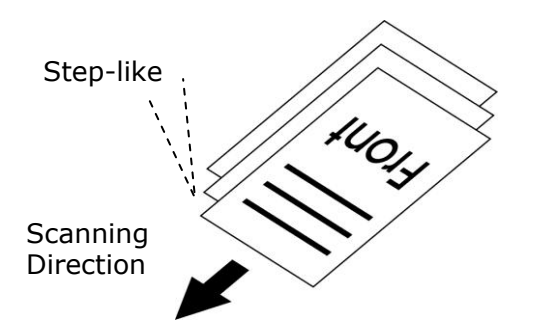

**5.** Align the edge of documemt against the Paper Guides and make sure the First Page feeds in first.

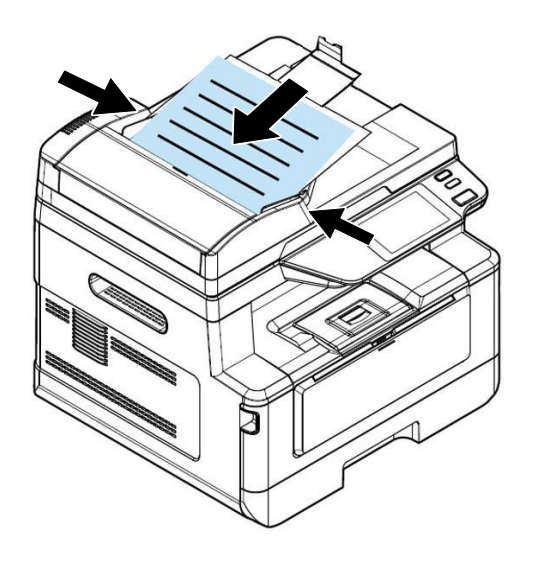

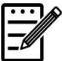

#### **Note:**

It is all right if the document is loaded to the feeder with a slight angle as shown in below. The product is designed with the auto crop and deskew function, therefore, the image can be automatically cropped and straightened.

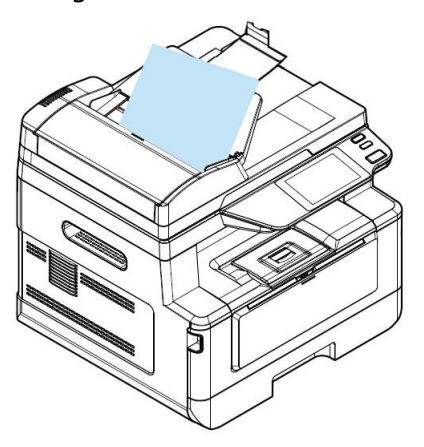

# **Placing Document(s) on the Glass**

- **1.** Open the document(s) cover to reveal the glass.
- **2.** Place your document with the text **FACE DOWN** on the glass and align the document in the upper-left corner.

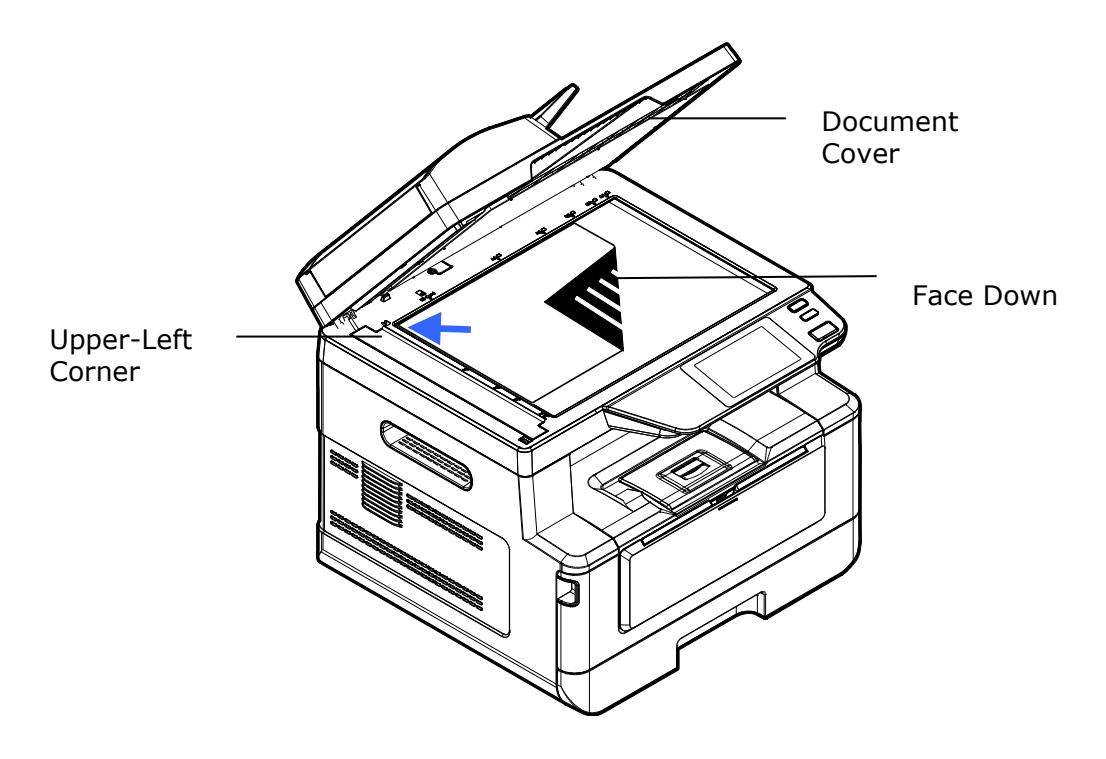

**3.** Close the document cover.

# **Paper Orientation**

Place your A4 or LTR paper vertically on the glass with the text facing down and align it with the A4 or LTR marks.

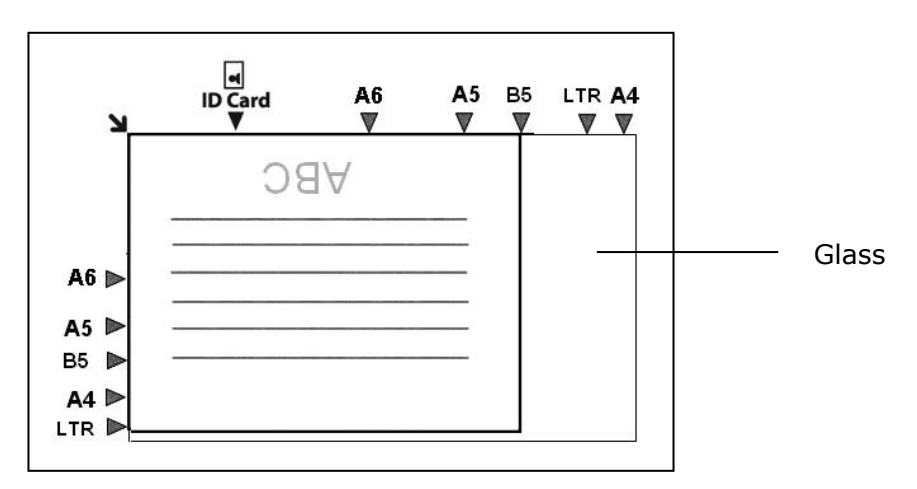

### **Using Auto Document Feeder**

### **Copying 1-Sided Document**

**1.** Make sure the [**Copy**] is displayed on the screen. If not, tap [**Copy**] on the home screen.

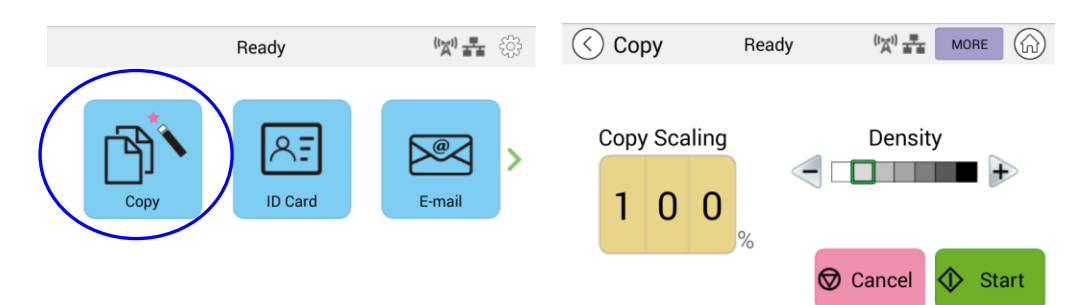

**2.** Load document into the feeder. No need to worry about facing down or facing up since the Intelligent Copy System will automatically make a correct and perfect copy.

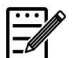

### **Note:**

The product is built-in with the state-of-the-art image processor to provide an optimal default settings and image quality for common copy job. Change the default copy settings only when you need to perform an unusual copy task.

**3.** The product will automatically make one copy of your document and then the following screen will be prompted enquiring if more copies is needed.

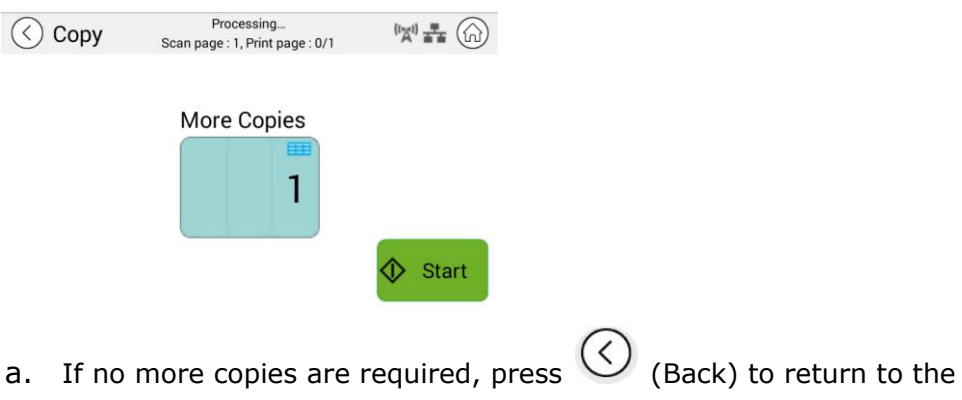

- main Copy screen.
- b. Enter your copy count and press [**Start**] to complete.

### **Copying 2-Sided Document**

**1.** Make sure the [**Copy**] (Intelligent Copy) is displayed on the screen. If not, tap [**Copy**] on the home screen.

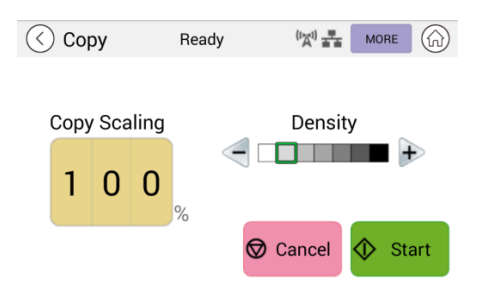

**2.** Load a stack of multi-page document to the feeder. The product will first automatically scan first page and the following preview screen will be displayed.

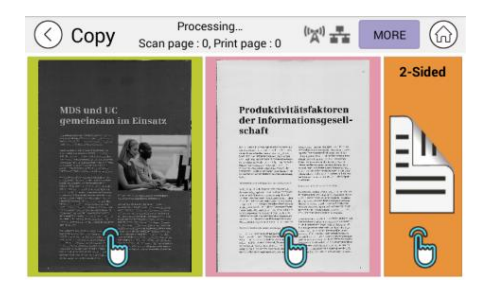

- (1) If you need to make 2-Side copy, press 「**Scan 2-Sided**」.
- (2) If you need to make 1-side copy, choose your desired page.
- **3.** The product will continue the copy of the rest document.

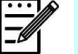

#### **Note:**

Since the product detect only the first page, therefore, the document arrangement (such as odd page face up…) of the whole stack of documents must be consistent with the first page.

#### **[More...] Button**

(1) Click [**More**] to access more copy options.

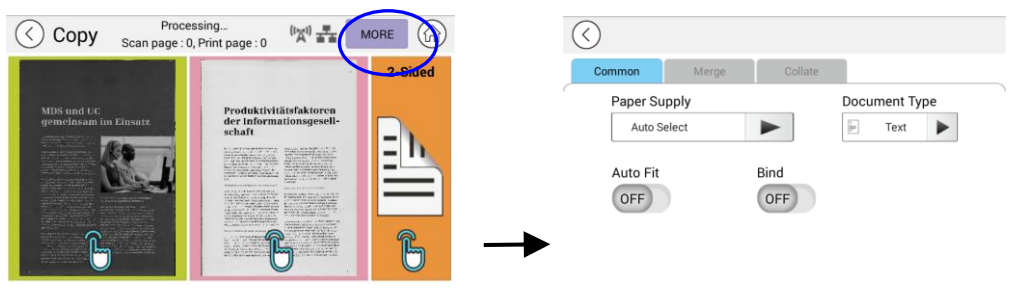

- (2) Change your copy settings and then press  $\lceil < \rfloor$  to return to the main page.
- (3) Choose one side or 2 sides, then the copy will begin.

### **Flatbed Copy**

- **1.** Make your document with text **FACE DOWN** on the document glass.
- **2.** Make sure the [**Copy**] (Intelligent Copy) is displayed on the screen. If not, tap [**Copy**] on the home screen.

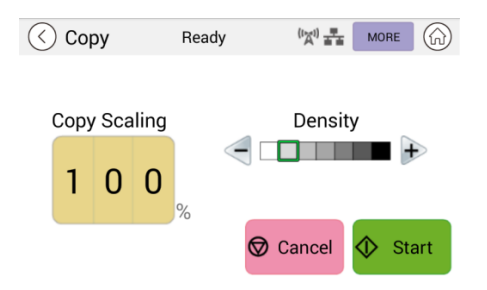

Confirm or change Copy options as desired such as Scaling, Density.

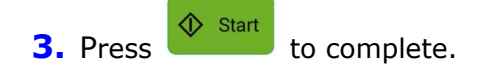

#### **Basic Copy Settings:**

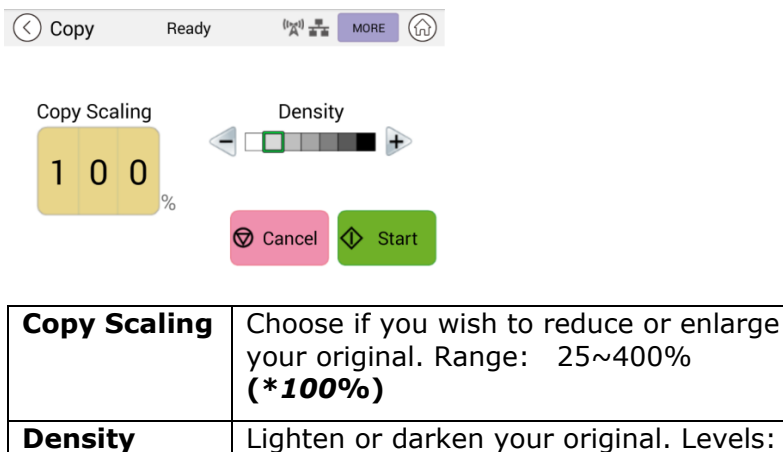

\* **Default settings is shown in italic bold style**

*mode)*

1~7 (**default:** *2 (text mode*); *3 (mixed* 

### **More Copy Settings**

Click [**More**] to access more copy settings.

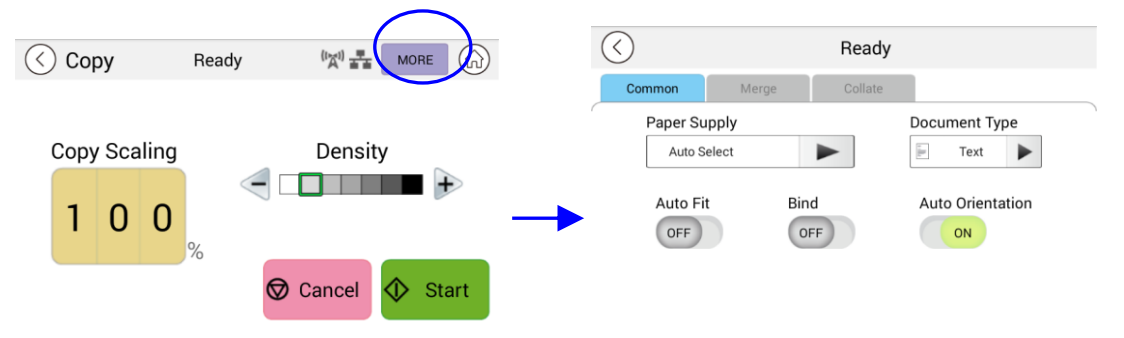

### **Common Settings:**

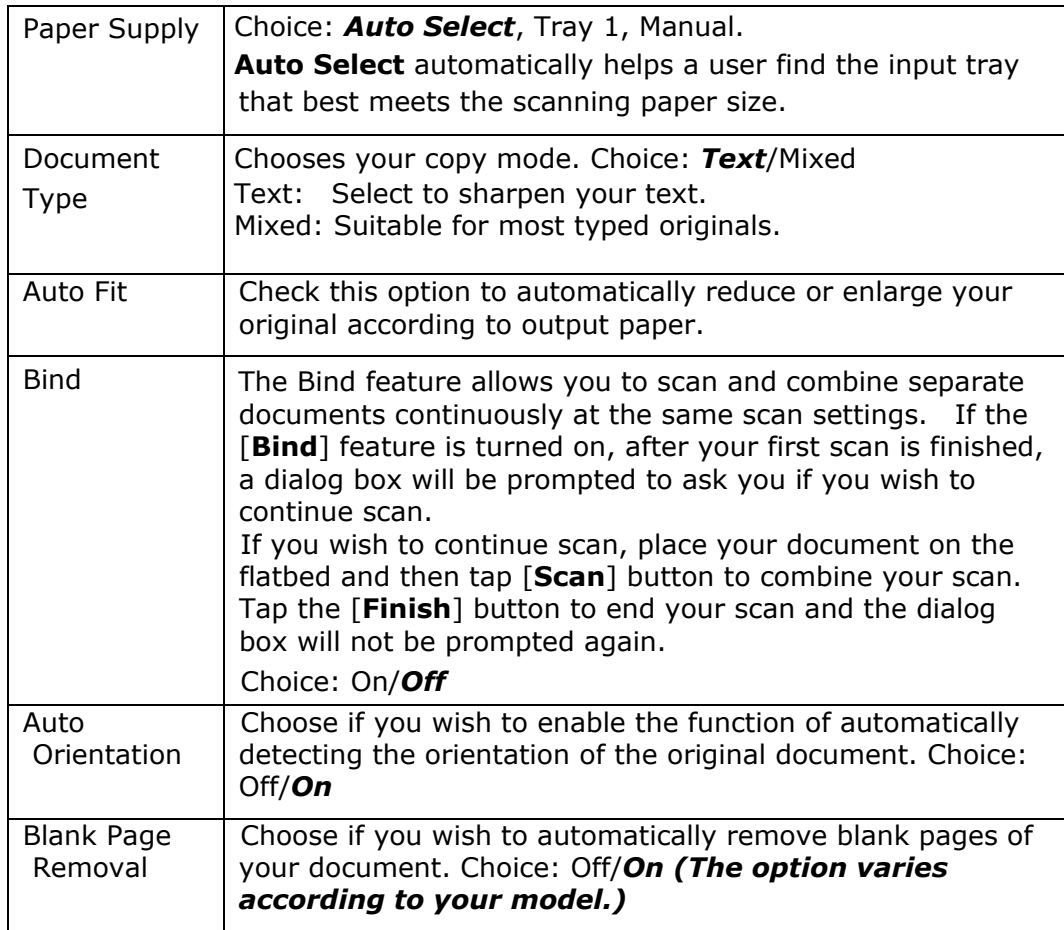

**\* The default setting to be displayed in italic bold style**

### **Using the [Bind] Feature**

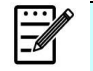

#### **Important:** The [Bind] feature is only available for flatbed copy.

When the [**Bind**] feature is turned on, copy for the 1<sup>st</sup> sheet of document will be completed first. Then the following screen will be prompted indicating that the next sheet or stack of document is ready to be placed.

- >> To end your job, tap「**Finish**」.
- >> To copy next sheet, open the document cover to remove first sheet and then place next sheet on the glass, tap [**Continue**] to complete your copy; or place your next stack of document in the document feeder and then tap [**Continue**] to complete.

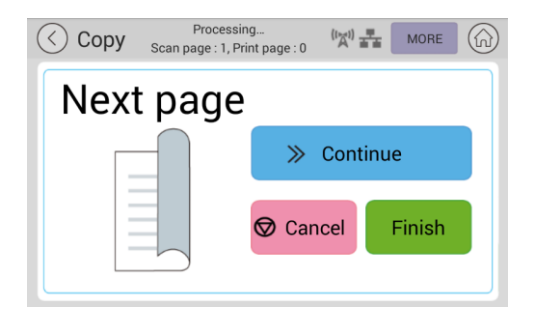

### **Merge Settings**

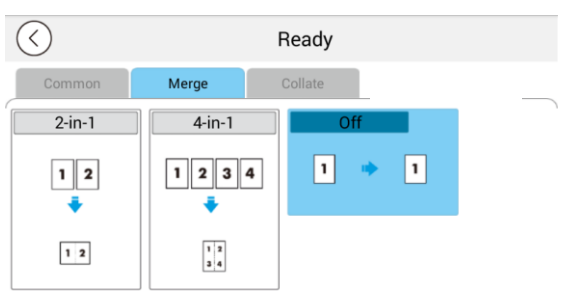

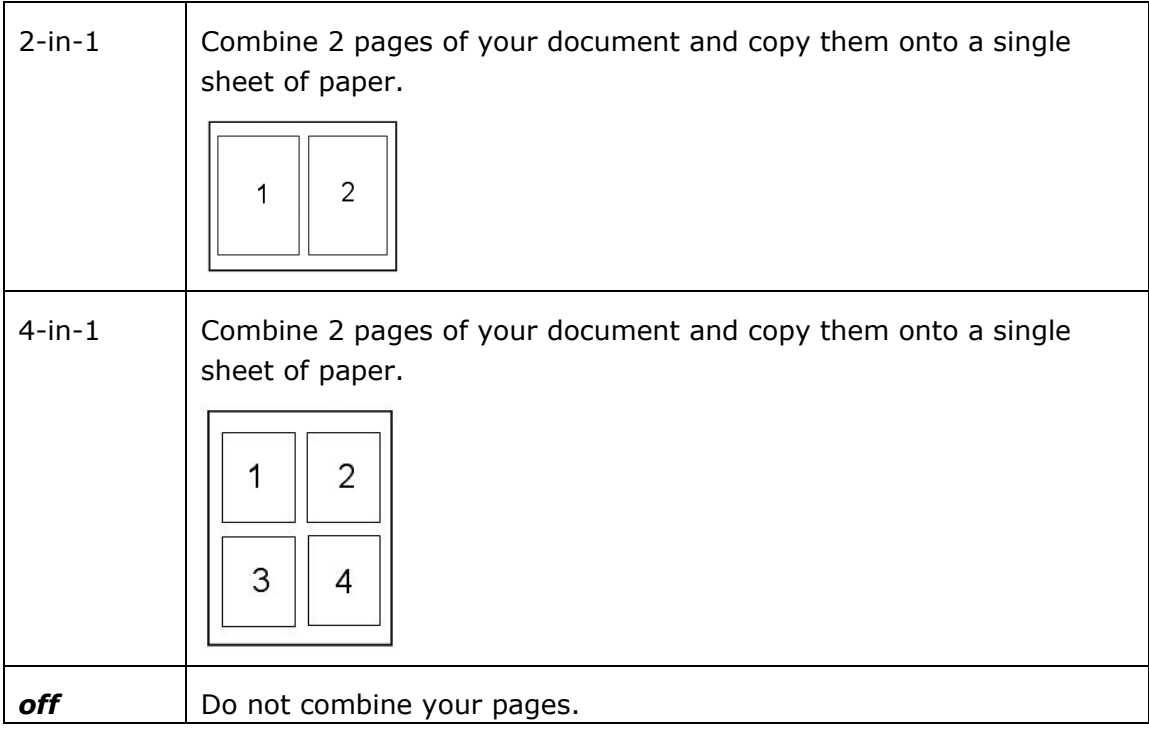

### **\* The default setting to be displayed in italic bold style**

### **Collate Settings**

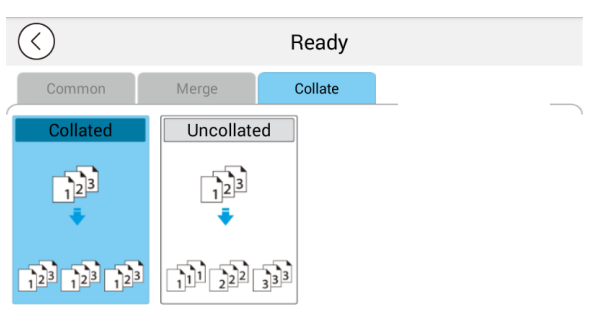

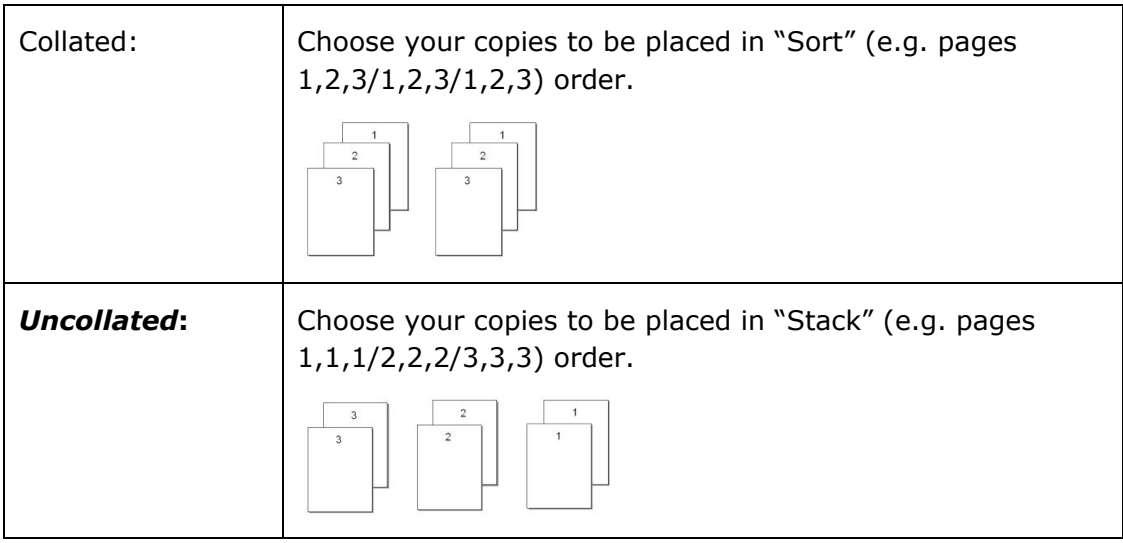

**\* : Factory Default settings is displayed in italic bold style** 

# **ID Card Copy**

The product is designed with the auto crop and deskew feature which allow you to easily place your document on the glass platen without the need to carefully align your document to the starting point. Even though the document is placed with a slight angle as illustrated in below, the front side and rear side of your ID card can be copied perfectly on a single sheet of paper.

#### **The Operation Steps:**

**1.** Place one side of your ID card **FACE DOWN**, aligned with the 「**ID Card**」mark as indicated below:

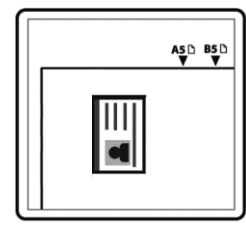

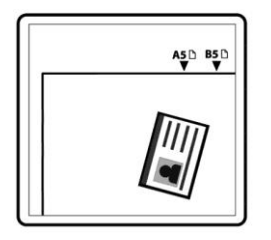

**2.** Tap the 「**ID Card Copy**」button on the main screen, and the following 「**ID Card Copy**」screen will be displayed.

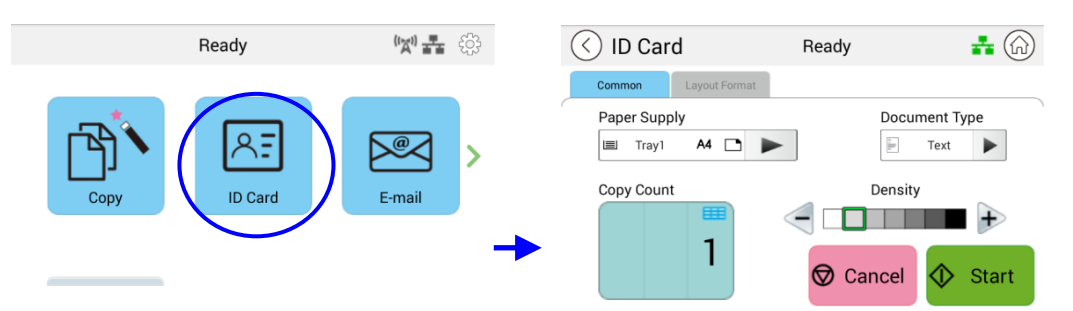

- **3.** Confirm or change ID Card Copy options.
- **4.** Enter your copy count with the Up  $\triangle$  /Down  $\nabla$  key.
- **5.** Tape the  $\left[\text{Start}\right]$  button  $\overline{\text{Part}}$  on the touch panel to start copying your card.
- **6.** After the first side scanning is finished, the「**Do you wish to continue**?」 dialog box will be prompted.
- **7.** Open the document cover and place the other side of your card, aligning it with the「**ID Card**」mark as illustrated.

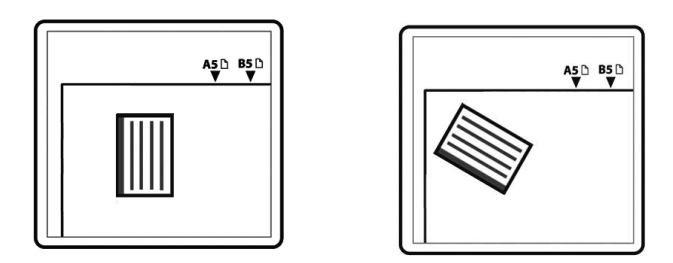

**8.** Tap「**Yes**」on the touch panel to continue scanning the other side of your card or tap「**Cancel**」to leave the screen. The result is illustrated in below:

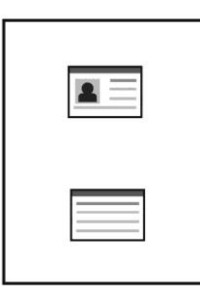

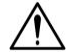

#### **Important!**

The ID Card Copy feature does not support loading your cards from the auto document feeder.

# 「**ID Card Copy**」 **Settings**

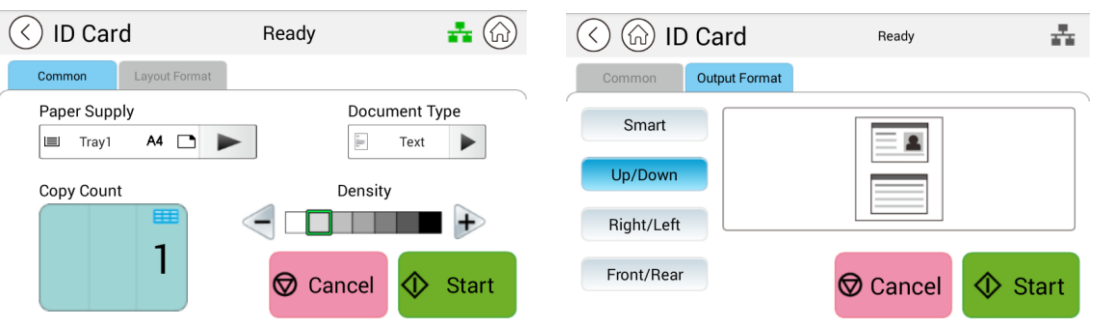

#### **Common**

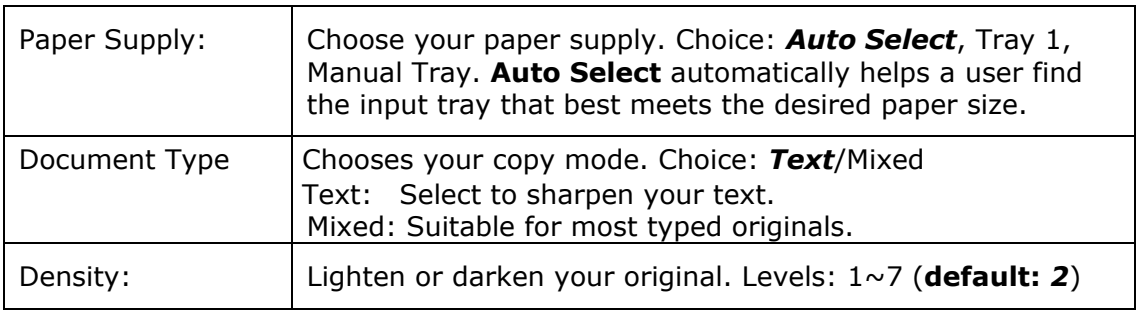

### **Output Format**

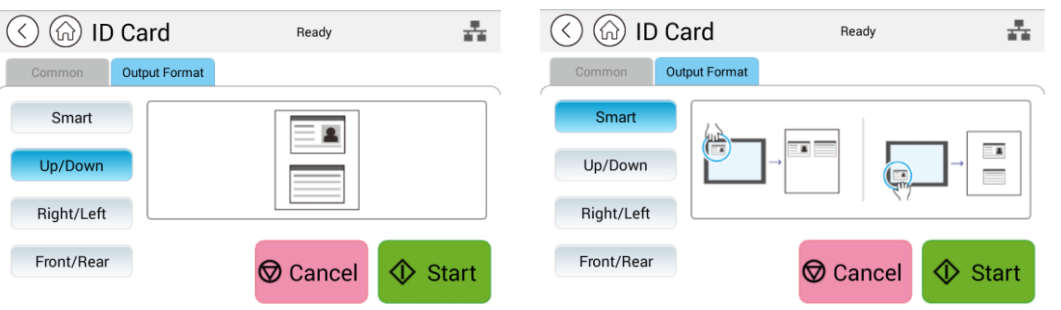

**Smart** 

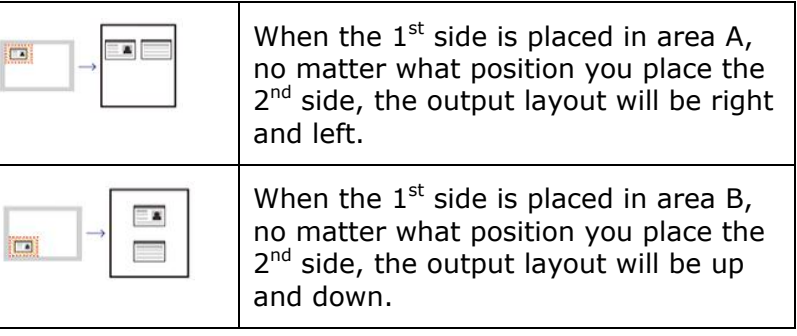

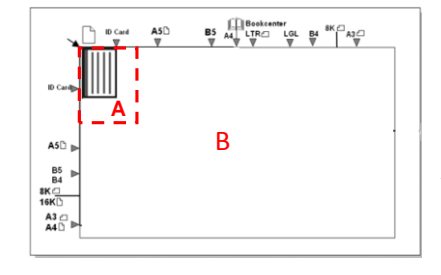

Area A: 12.5 x 12.5 cm

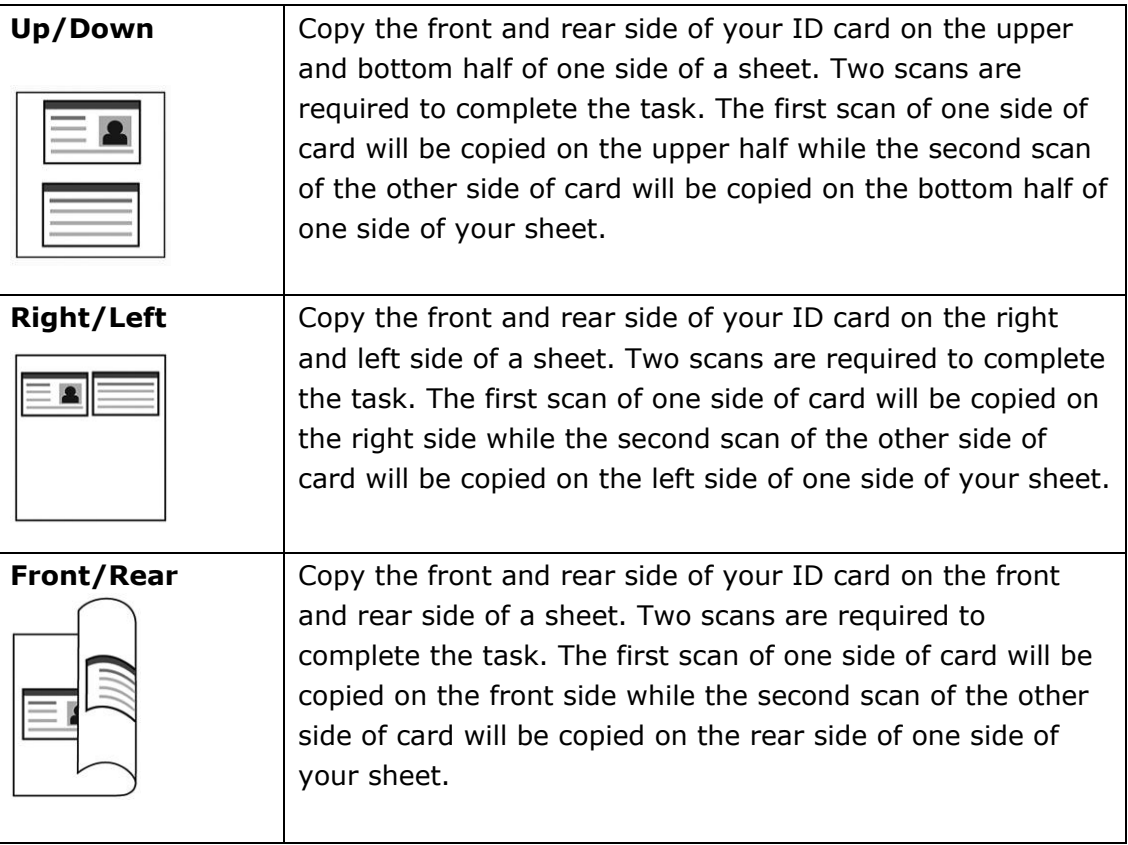

The 「**E-Mail**」 function allows you to scan your documents and send the scanned image to your recipients via e-mail.

#### **The Operation Steps:**

- **1.** Place your multi-page document **Face Up** and **Top First** in the auto document feeder or single-page **Face Down** on the document glass.
- **2.** Tap the「**E-Mail**」button on main page to prompt the「**E-Mail**」 screen.

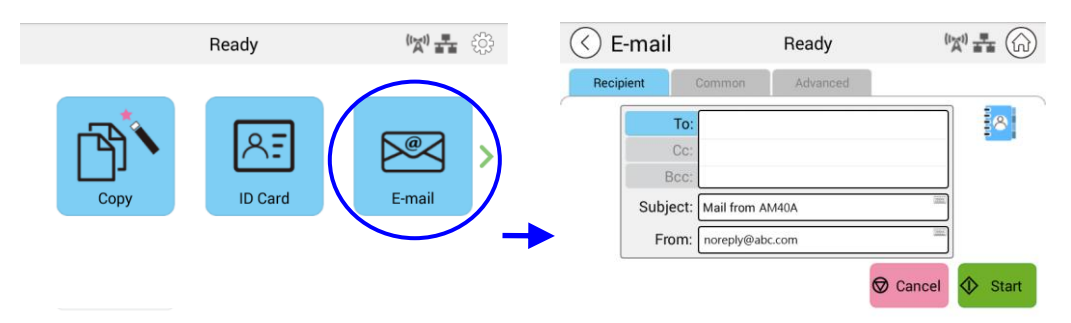

**3.** Tap the blank field of **To** option, and a soft keyboard screen appears. Enter your recipient's email address and press  $\leftarrow$  to complete.

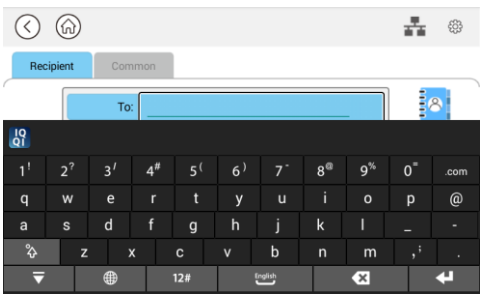

After completing entering the email address,  $\frac{1}{\sqrt{1-\frac{1}{6}}}\frac{1}{\sqrt{1-\frac{1}{6}}\sqrt{1-\frac{1}{6}}\sqrt{1-\frac{1}{6}}\sqrt{1-\frac{1}{6}}$  a recycle bin icon will be displayed at the right corner.

TII : Tapping the button allows you to instantly delete the current To addresses.

- **4.** If necessary, tap the blank field of the 「**CC**」and 「**BCC**」option to enter the e-mail address of the rest recipients.
- **5.** Tap the blank field of Subject option, enter the e-mail subject, and tap [OK] to confirm the subject.
- **6.** Tap the blank field of From option, enter the sender's e-mail subject, and tap [OK] to complete.

Note: The sender's address is a must item you need to fill before sending the scanned image.

**7.** Tap 「**More**」/「**Advanced**」to confirm or change E-mail options as desired such as Resolution, Output Color, Original, 1/2-Sided Scan, File Format. Also touch other tabs for more options.

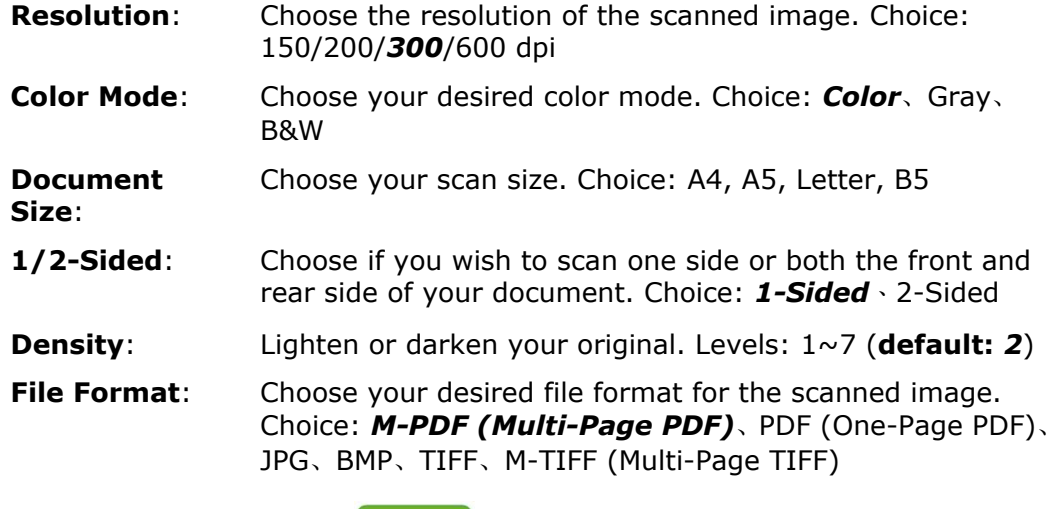

sending your document.

**8.** Tape the 「Start」 button  $\bigcirc$  start on the touch panel to start scanning and

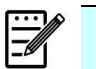

#### **Notice:**

- The product is preset with a default [From] e-mail address. If no [From] address, your e-mailed can not be forwarded successfully.
- The administrator of this product can preset a third-party's address as the sender's e-mail address to save user's time in typing the address. At the same time, add  $\sqrt{ }$  no reply  $\sqrt{ }$  in the original subject field to avoid recipients reply to the address. To preset the sender's e-mail address and the subject, press the  $\sqrt{a}$  Machine Status  $\sqrt{b}$  button on the control panel and press choose Tools>Default Settings>E-mail Default Settings in succession and modify the subject and sender's e-mail address.
- **If your e-mail can not be forwarded, check with your Network** Administrator if the [From] e-mail address has followed the rules set by your mail server.

# **Select one recipient from the Address Book**

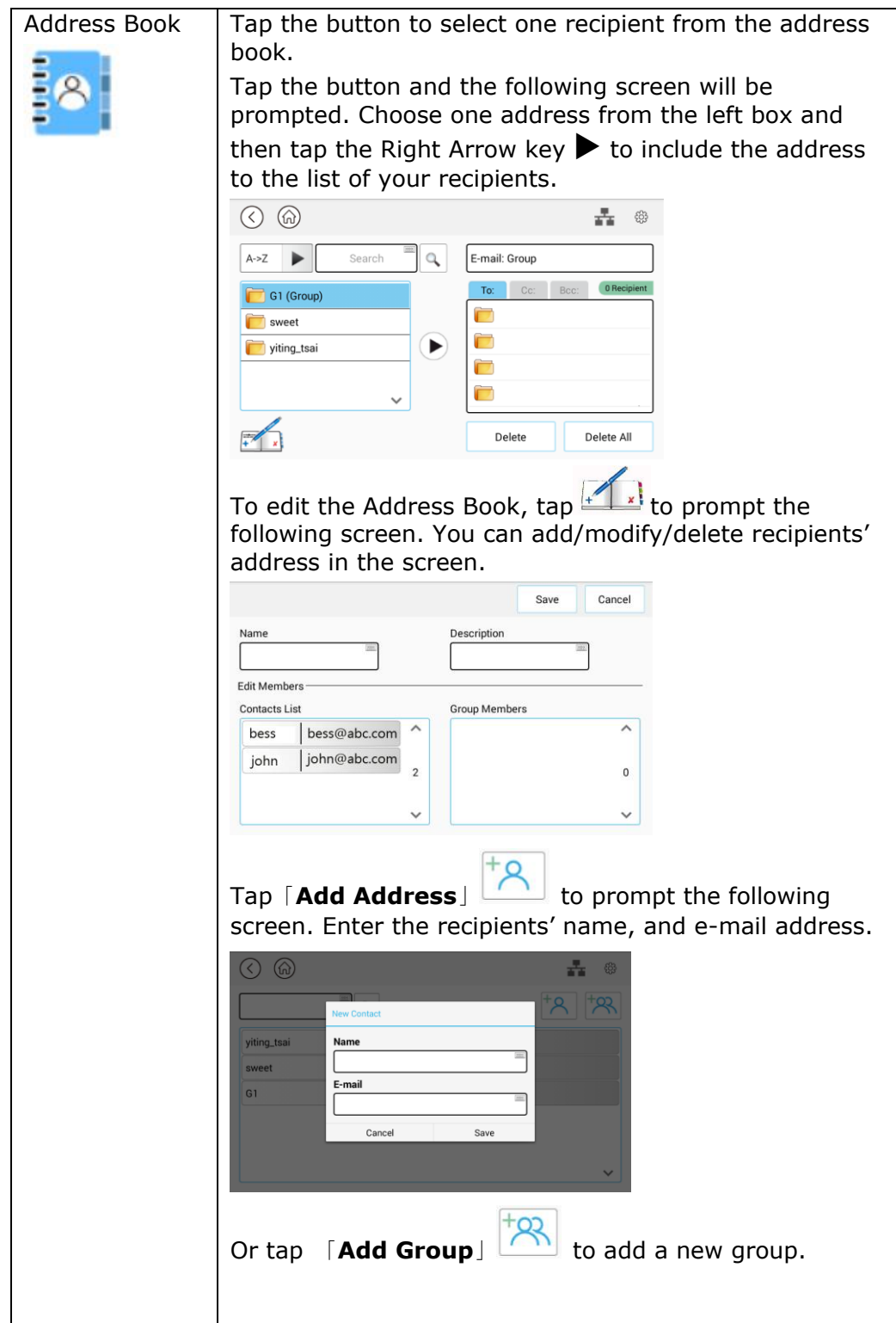
#### **Common Settings:**

Tap「**Common**」 to set more settings for the scanned image that will be attached to the e-mail.

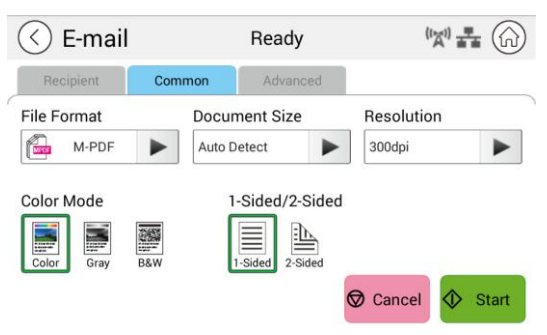

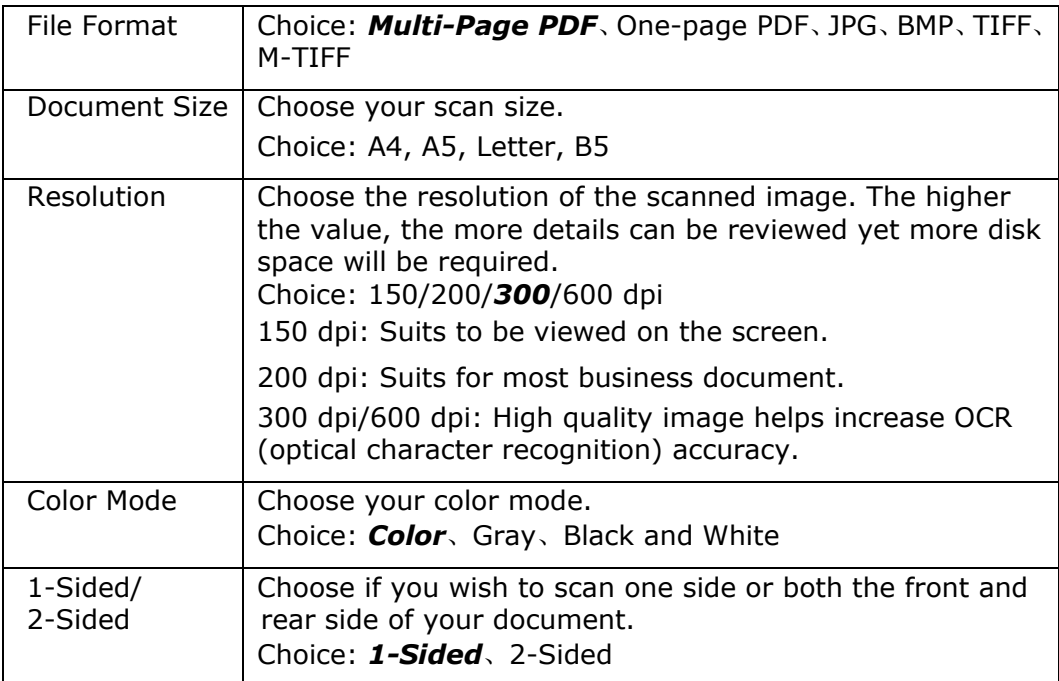

\* **Default settings to be shown in italic bold style**

## **Advanced Settings:**

Tap「**Advanced**」to set more settings for the scanned image that will be attached to the e-mail.

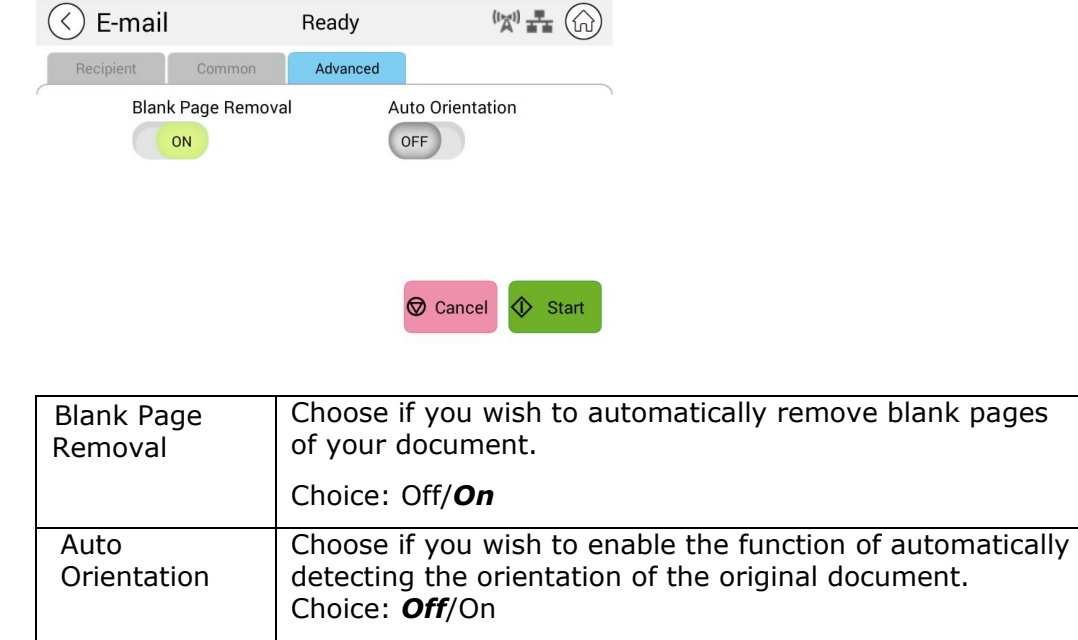

\* **Default settings to be shown in italic bold style**

The scan function allows you to first scan your documents and then send the scanned image to a specified destinations such as Scan to USB (an inserted USB flash drive) or Scan to FTP.

#### **The Operational Steps:**

- **1.** Place your multi-page document **Face Up** and **Top First** in the auto document feeder or single-page **Face Down** on the document glass.
- **2.** Slide the function buttons and then tap the [Scan] button on the touch screen, and the「**Scan**」screen will be displayed.

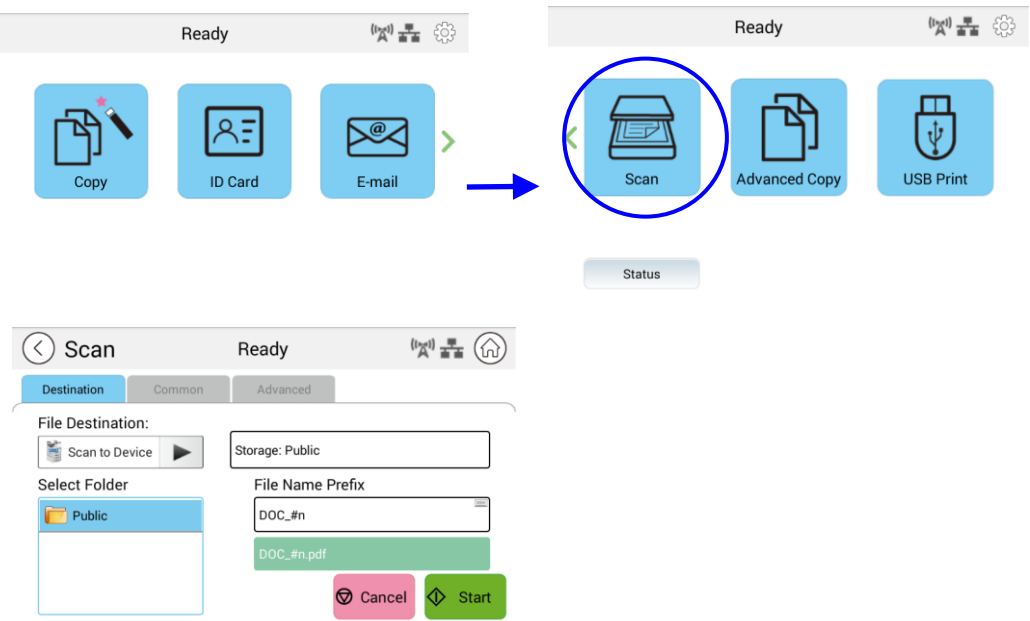

- **3.** Tap 「Scan to Device」to choose your scan-to destination.
	- **Scan to Device:** Send the scanned documents to the device's memory. (Download the image through the embedded web page.)
	- **Scan to USB**: Send the scanned documents to the inserted USB flash drive.
	- **Scan to FTP**: Send the scanned image to FTP server in the network.
	- **Scan to SMB**: Send the scanned image to the SMB server in the network.

**4.** Tap [**Common**] to confirm or change Scan options as desired such as Resolution, Output Color, Density, 1/2-Sided Scanning, File Format, Folder, or Document Size.

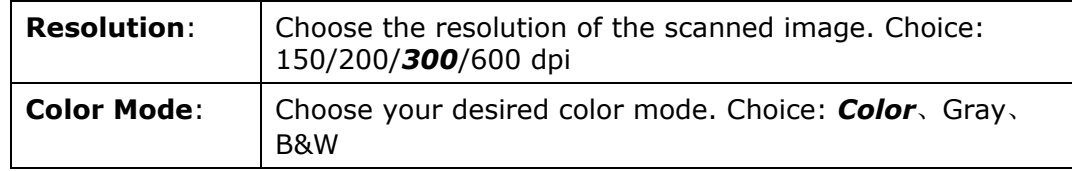

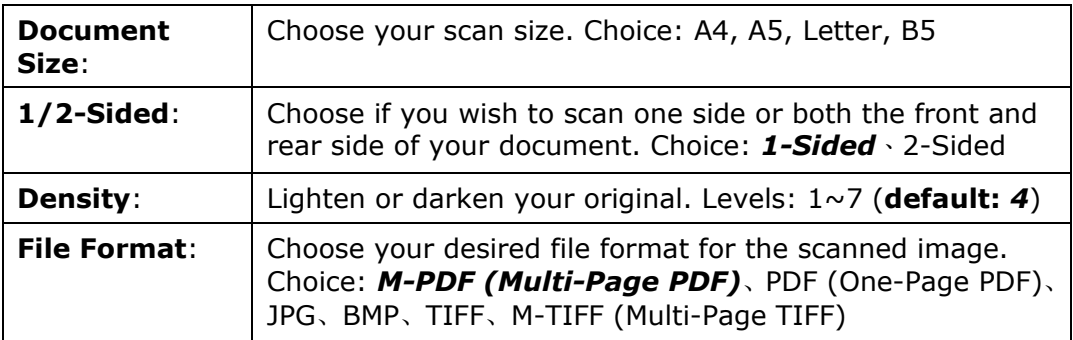

#### **\* The default settings is shown in italic bold style.**

sending your document.

**5.** Tap the 「Start」 button  $\left[\begin{array}{c} \bigcirc \mathbf{f} \mathbf{f} \mathbf{f} \mathbf{f} \end{array}\right]$  on the touch screen to start scanning and

# **Destination Settings:**

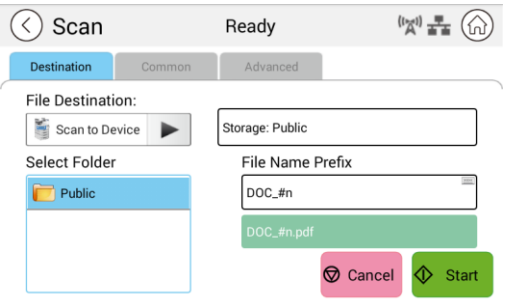

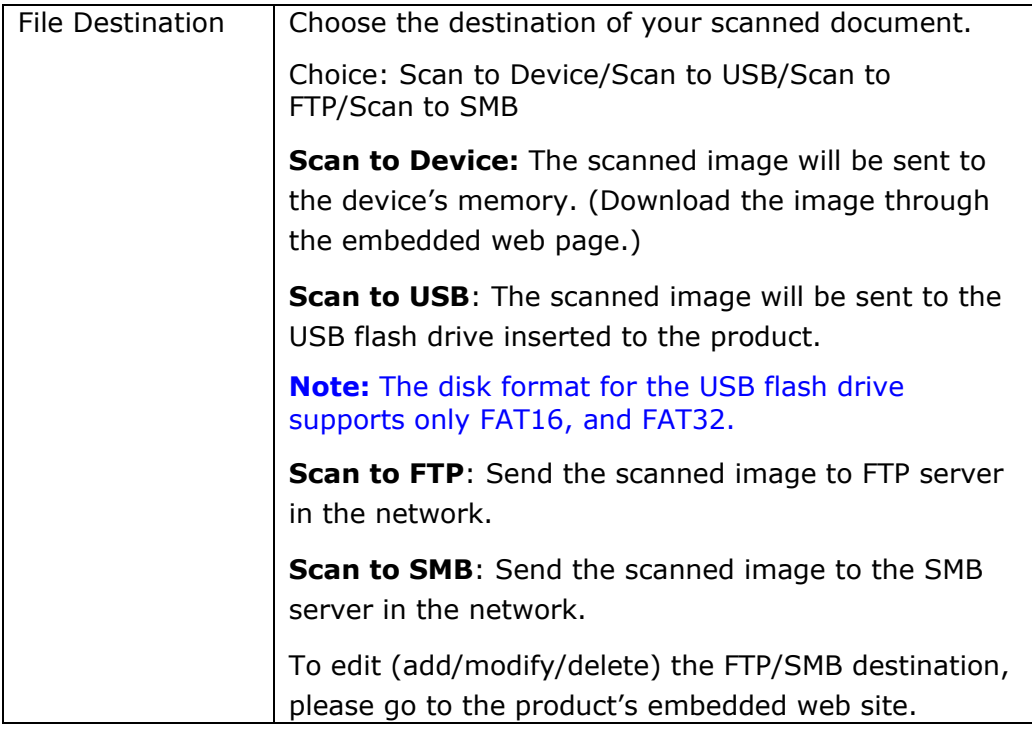

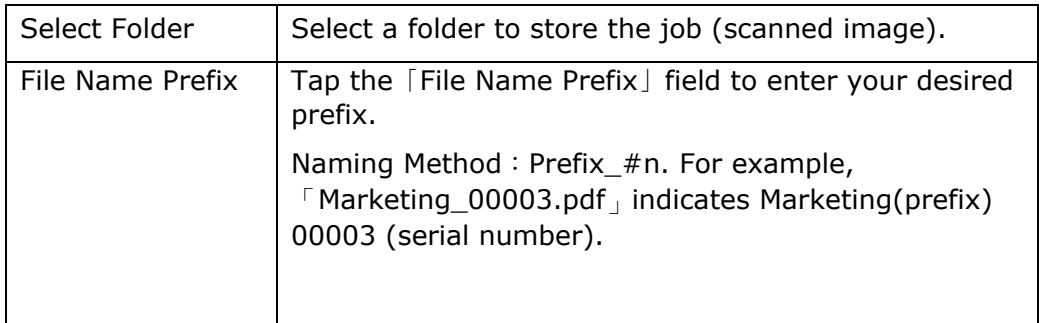

# **Common Settings:**

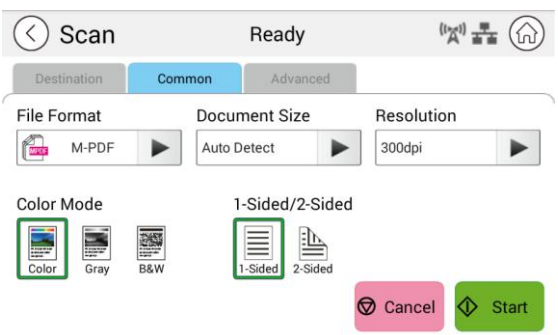

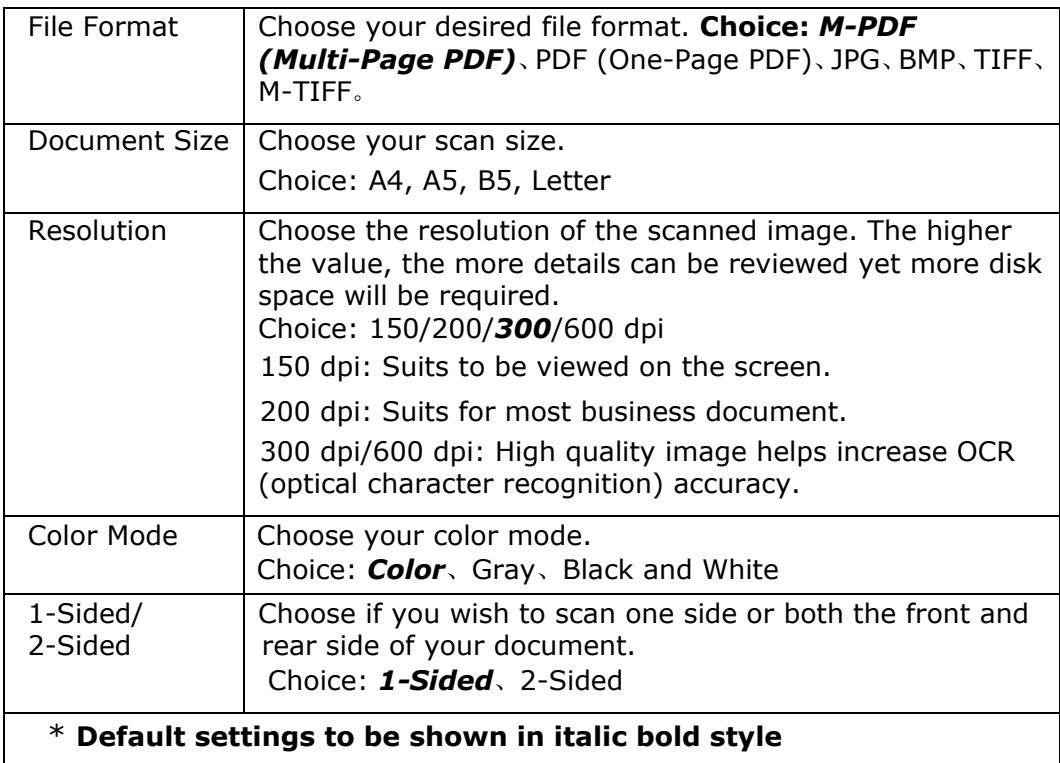

# **Advanced Settings:**

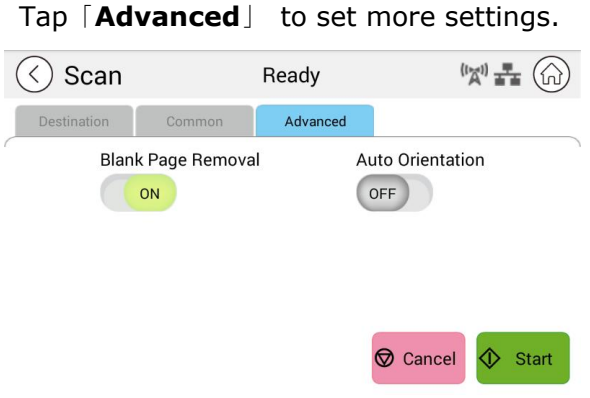

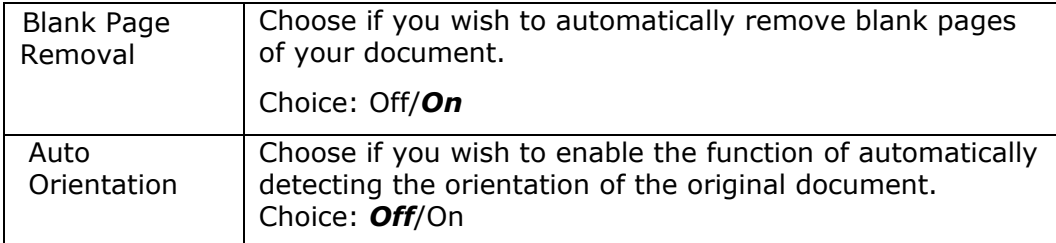

\* **Default settings to be shown in italic bold style**

# **Advanced Copy**

#### **The Operating Steps:**

- **1.** Place your multi-page document **Face Up, Top First** in the auto document feeder or place your single-page document **Face Down** on the document glass.
- **2.** Slide the function buttons and then tap the 「**Advanced Copy**」 button, the following 「**Copy**」screen will be displayed.

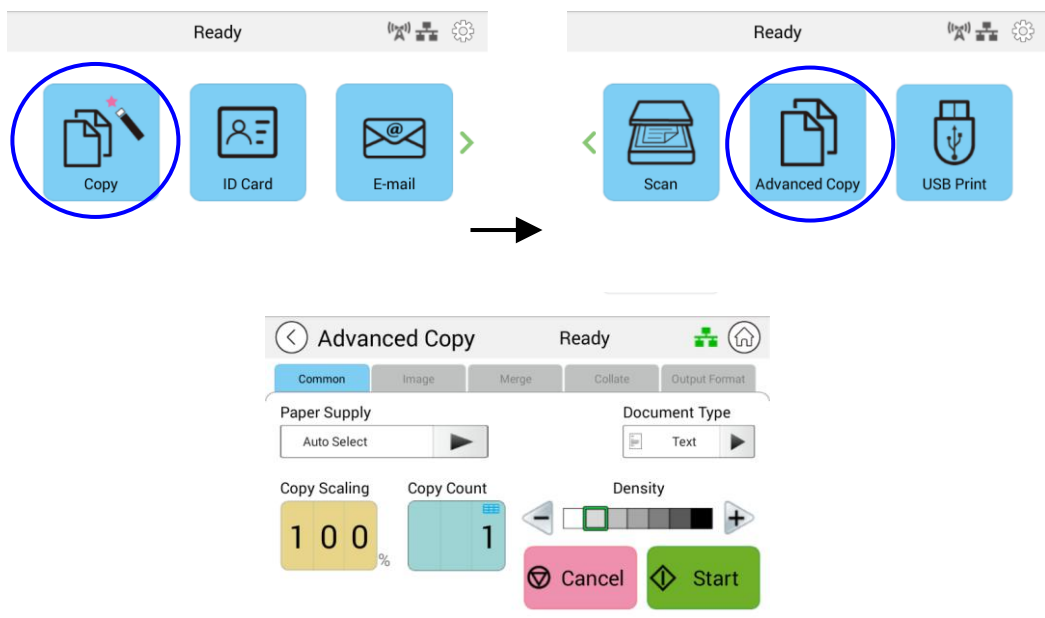

- **3.** Confirm or change Copy options as desired such as Paper Supply, and Density.
- **4.** Enter your copy count with the numeric keypad on the control panel. The number of copy count will appear on the upper right corner.
- **5.** Tap the **Start** button  $\bigcirc$  start on the touch screen to start copying your document.

# **Copy Settings Description**

## **Common Settings**

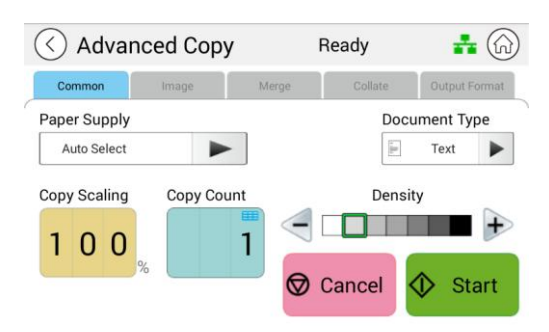

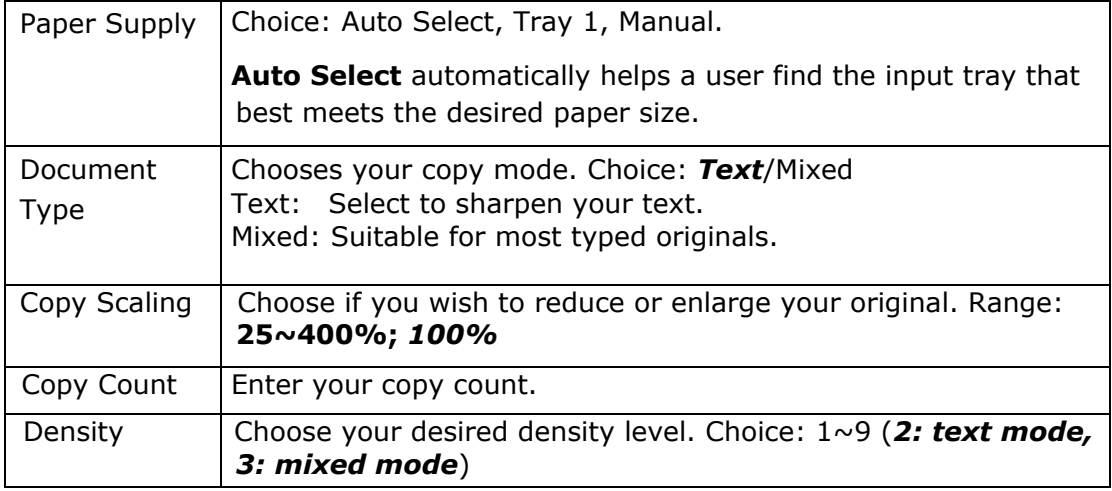

**\* The default setting to be displayed in italic bold style**

## **Image Settings**

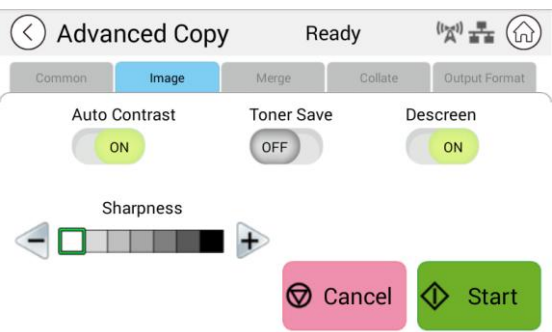

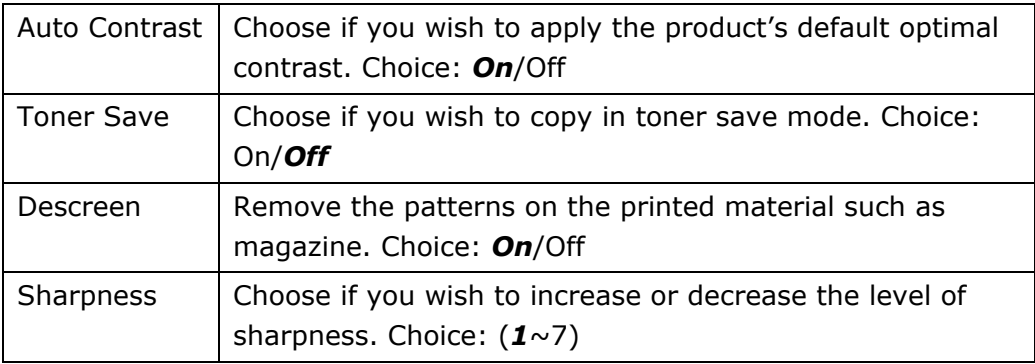

## **\* The default setting to be displayed in italic bold style**

## **Merge Settings**

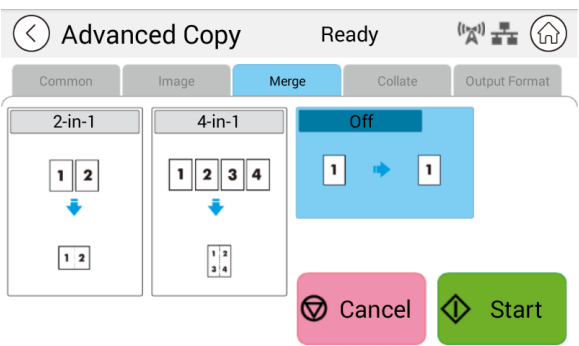

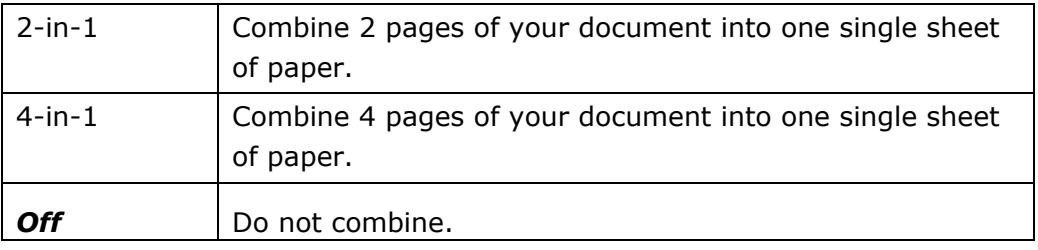

## **\* The default setting to be displayed in italic bold style**

# **Collated Settings**

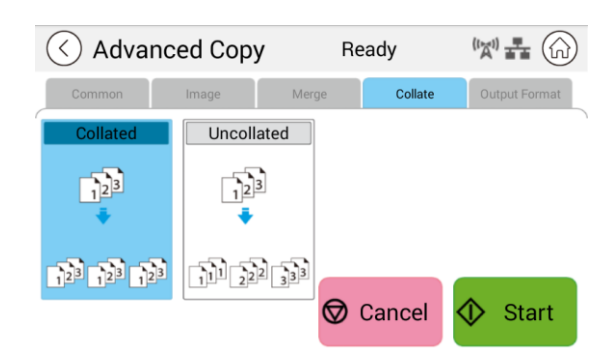

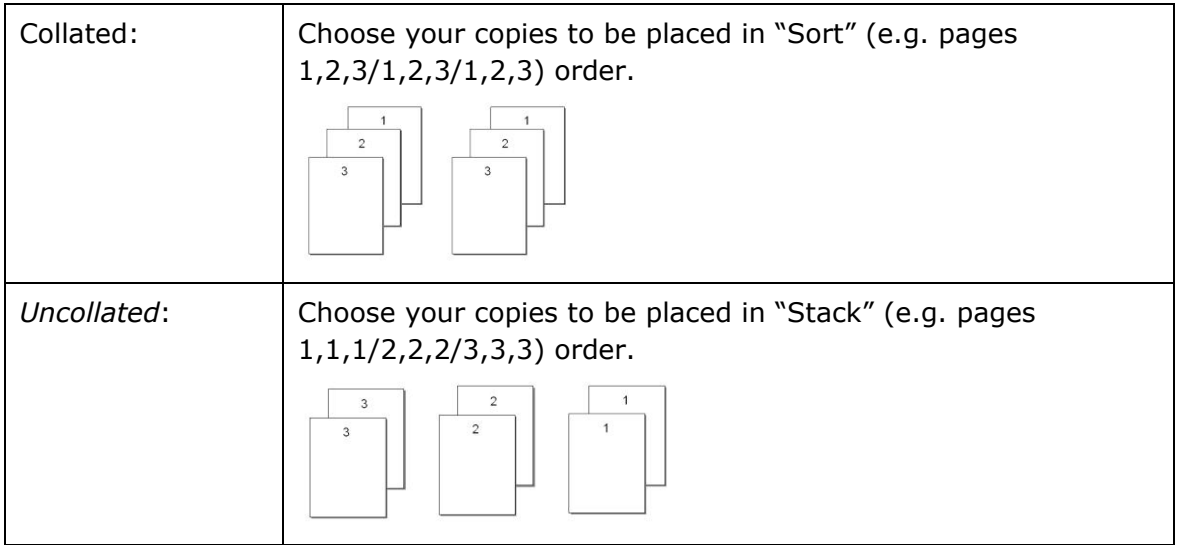

#### **\* : Factory Default settings is displayed in italic bold style**

# **Output Format**

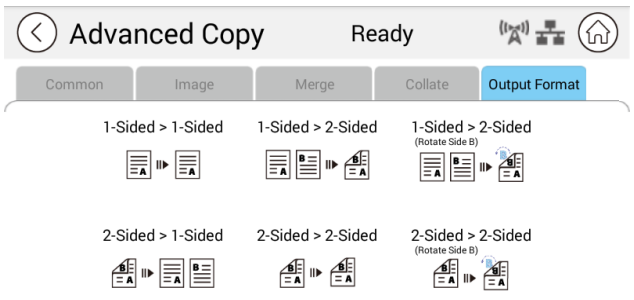

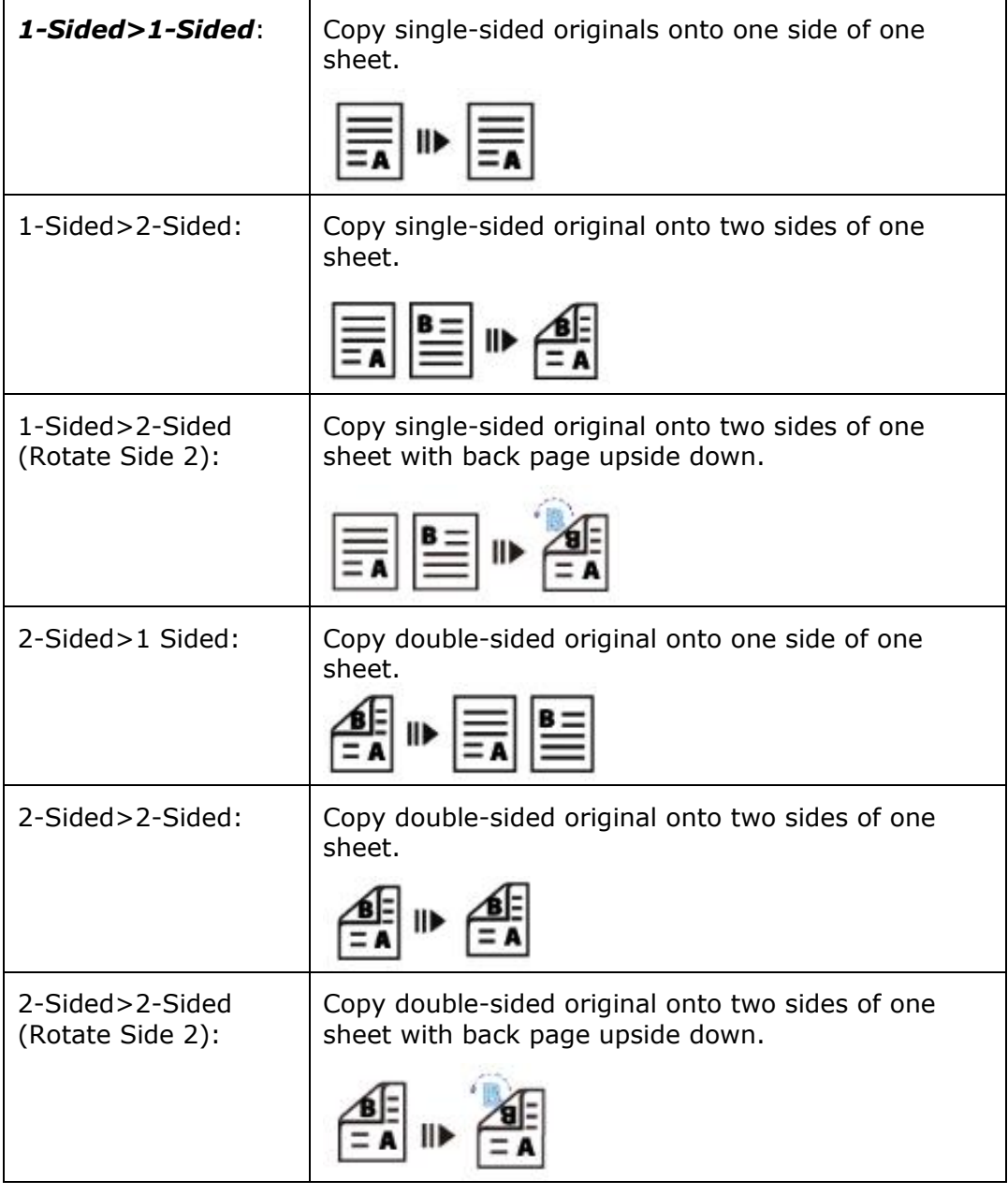

# **\* : Factory Default settings is displayed in italic bold style**

# **USB Print**

The scan function allows you to print the JPG or PDF files stored in your removable flash drive. **Note:** The disk format for the USB flash drive supports only FAT16, and FAT32.

#### **The Operational Steps:**

- **1.** Insert your removable USB flash drive to the USB port on the right side of the control panel.
- **2.** Slide the function buttons and then tap the [USB Print] button on the touch screen. The 「**USB Print**」screen will be displayed.

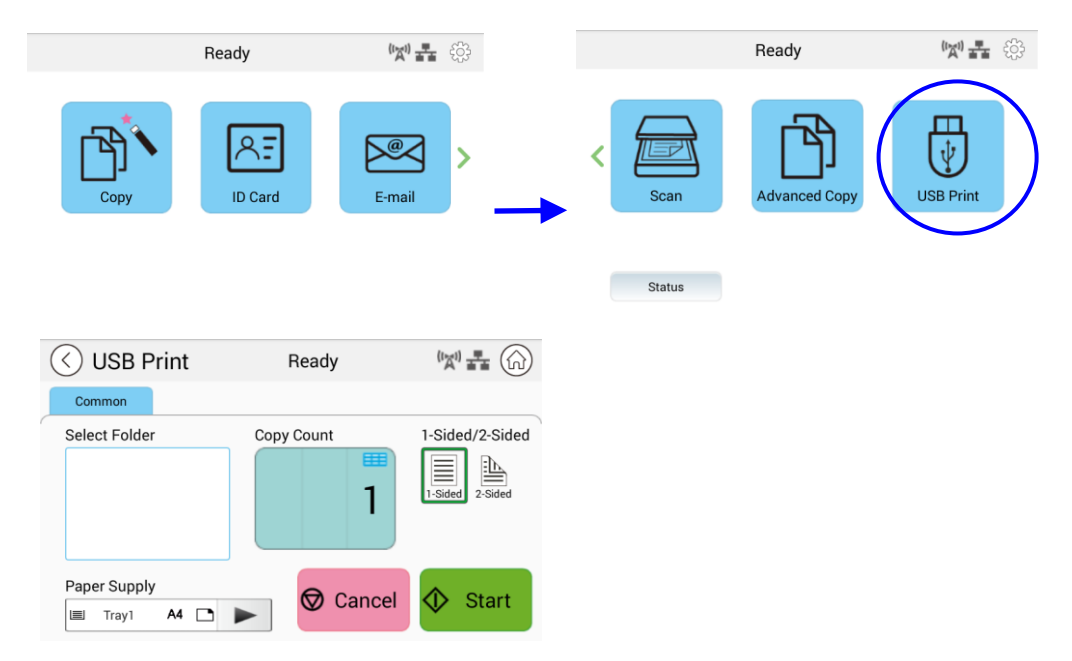

- **3.** Swipe 「**Select Folder**」to choose the folder which you store your file.
- **3.** Confirm or change settings such as Paper Supply, Copy Count, 1/2-Sided.

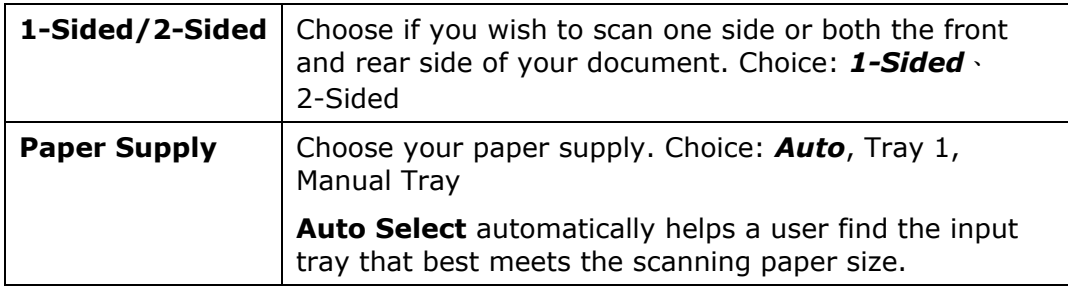

#### **\* The default settings is shown in italic bold style.**

document.

**5.** Tap the 「Start」 button  $\bigcirc$  start on the touch screen to start printing your

# **5. Customizing the Product's Configurations**

This chapter is specifically targeted to the persons who are responsible for the administration of the product. It is recommended that the administrator read this chapter before installing the machine.

The product's configurations can be customized via the touch screen and the control panel. In addition to using the touch screen, the product allows the administrator to remotely configure the machine by launching the product's embedded web page. How to customize the product's configurations via these two methods will be described in the following sections.

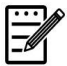

#### **Note:**

When installing the product for the first time, it is recommended that the Administrator retain the default system settings. The settings can be customized at a later date once you are familiar with the operation and functionality.

# **Customizing the Product's Configurations by the Touch Screen**

Click [**More Settings**] and then choose [**Show Machine Status**]. This will prompt the following [**Machine Status]** page which contains 5 tabs.

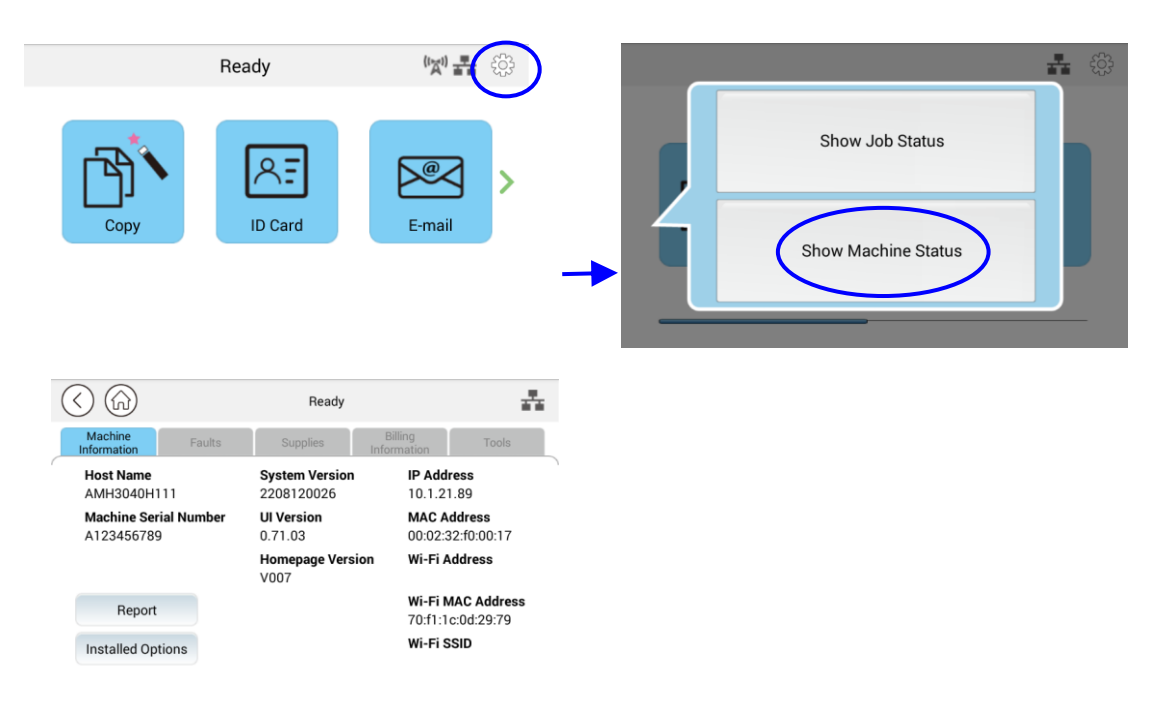

These 5 tabs displaying at the top are: Machine Information, Faults, Supplies, Billing Information, and Tools. For each respective option of the 5 tabs, refer to the descriptions of the next few pages.

# **Machine Information**

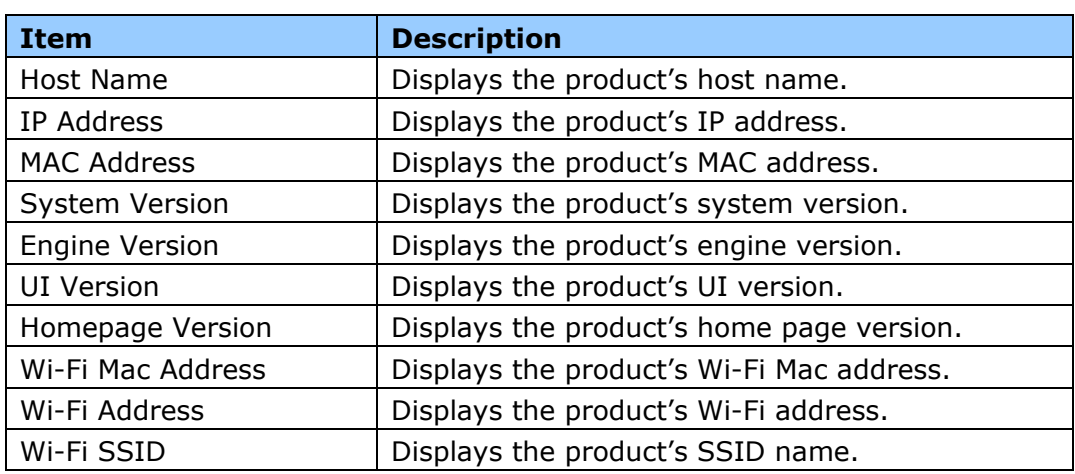

**General Information:** Display the product's basic information.

**Report:** Print out the product's various reports.

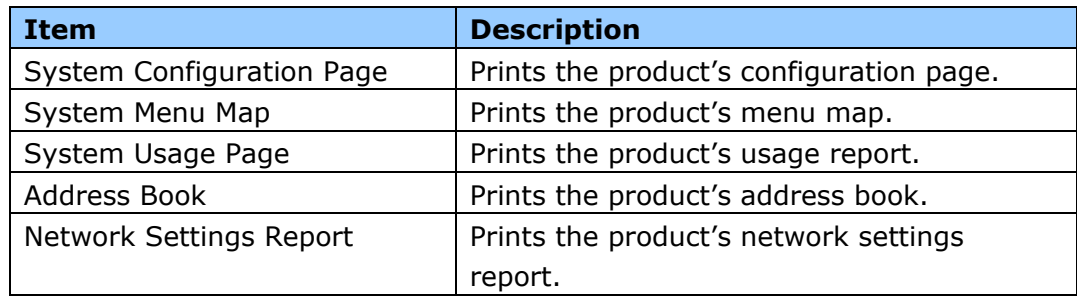

**Installed Options:** Enable or disable the functions on the main screen.

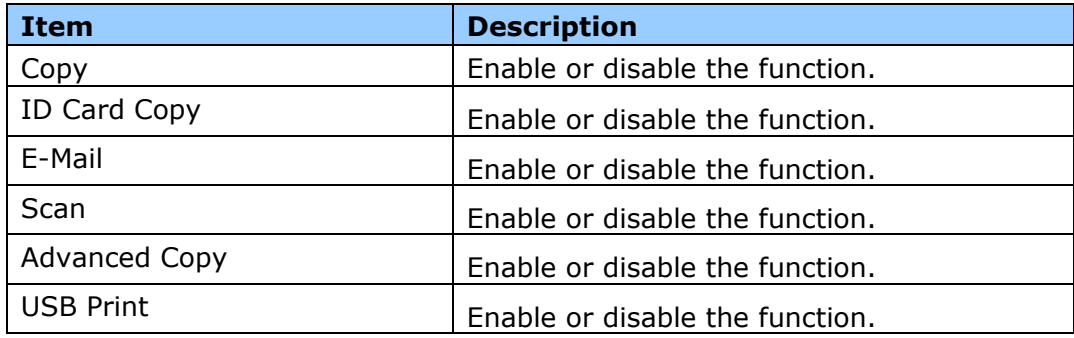

**Faults:** Display the current error items or warning message list.

## **Supplies**

**Supplies:** Display the current states of supplies.

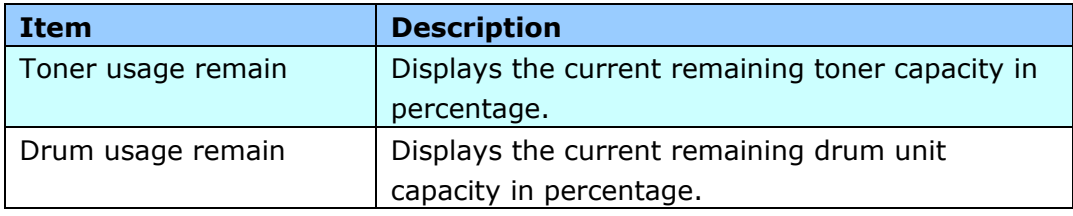

# **Billing Information**

**Billing Information**: Used to display the usage status of the product's functions.

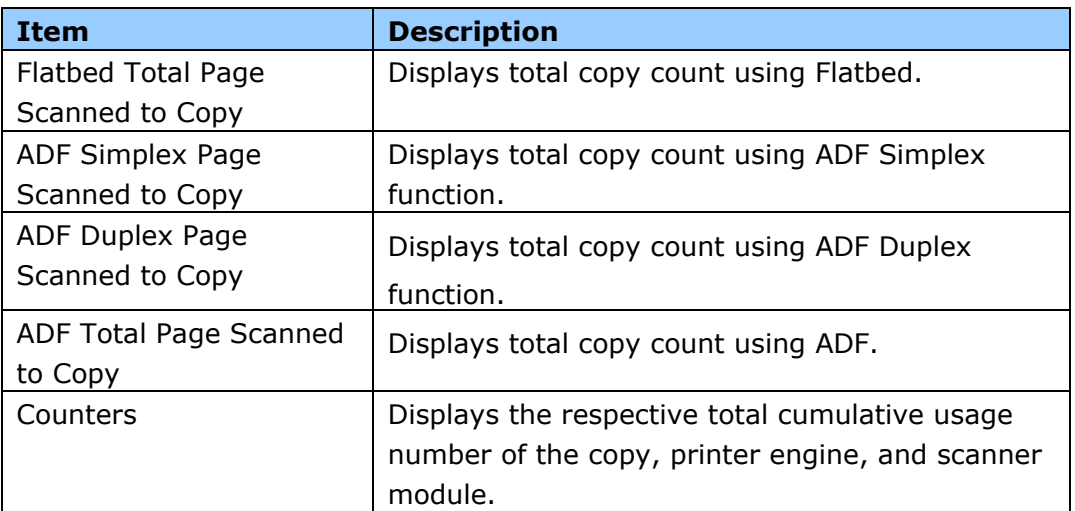

# **Tools**

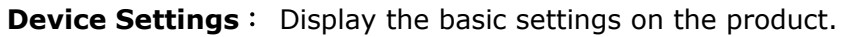

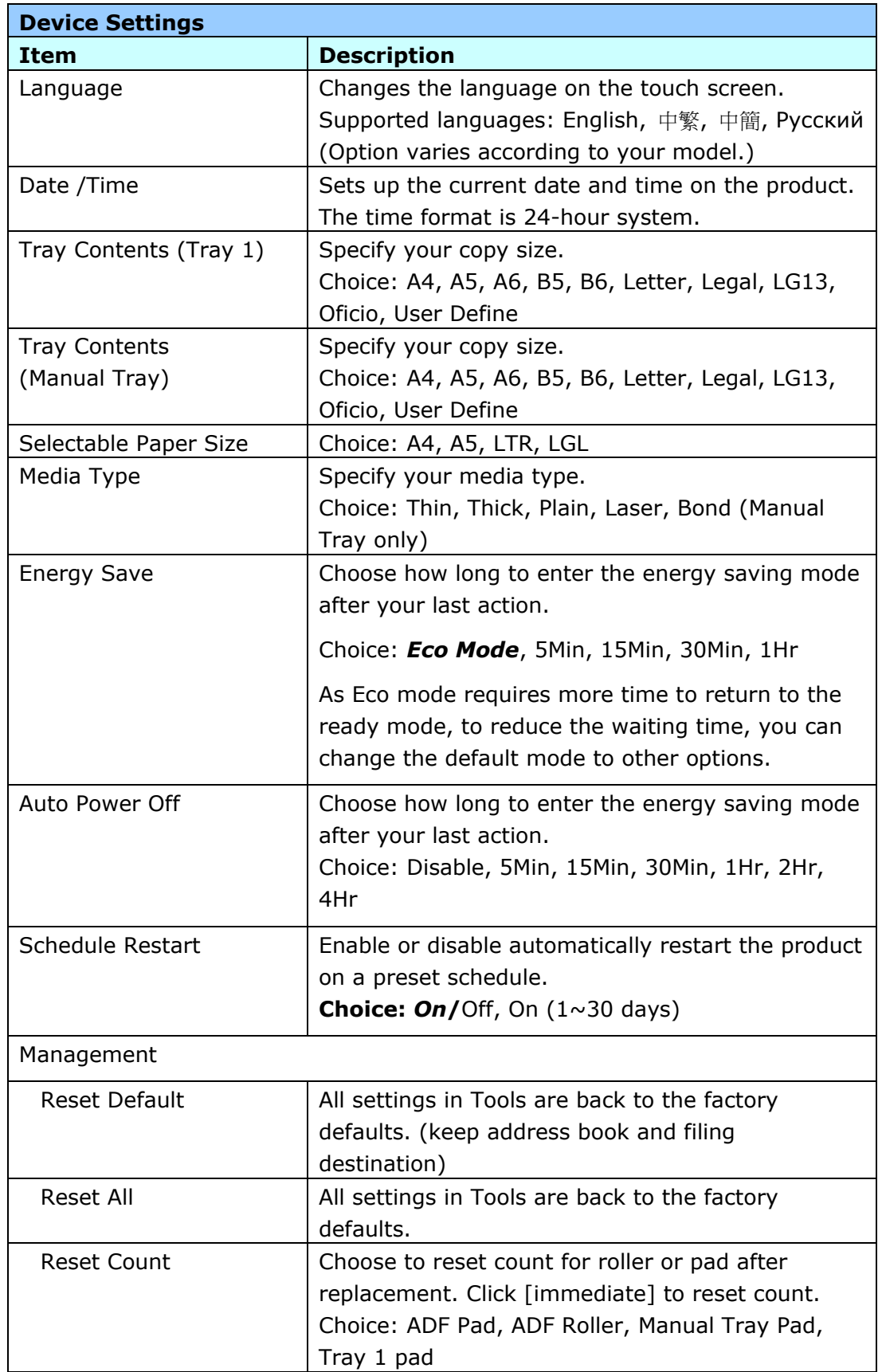

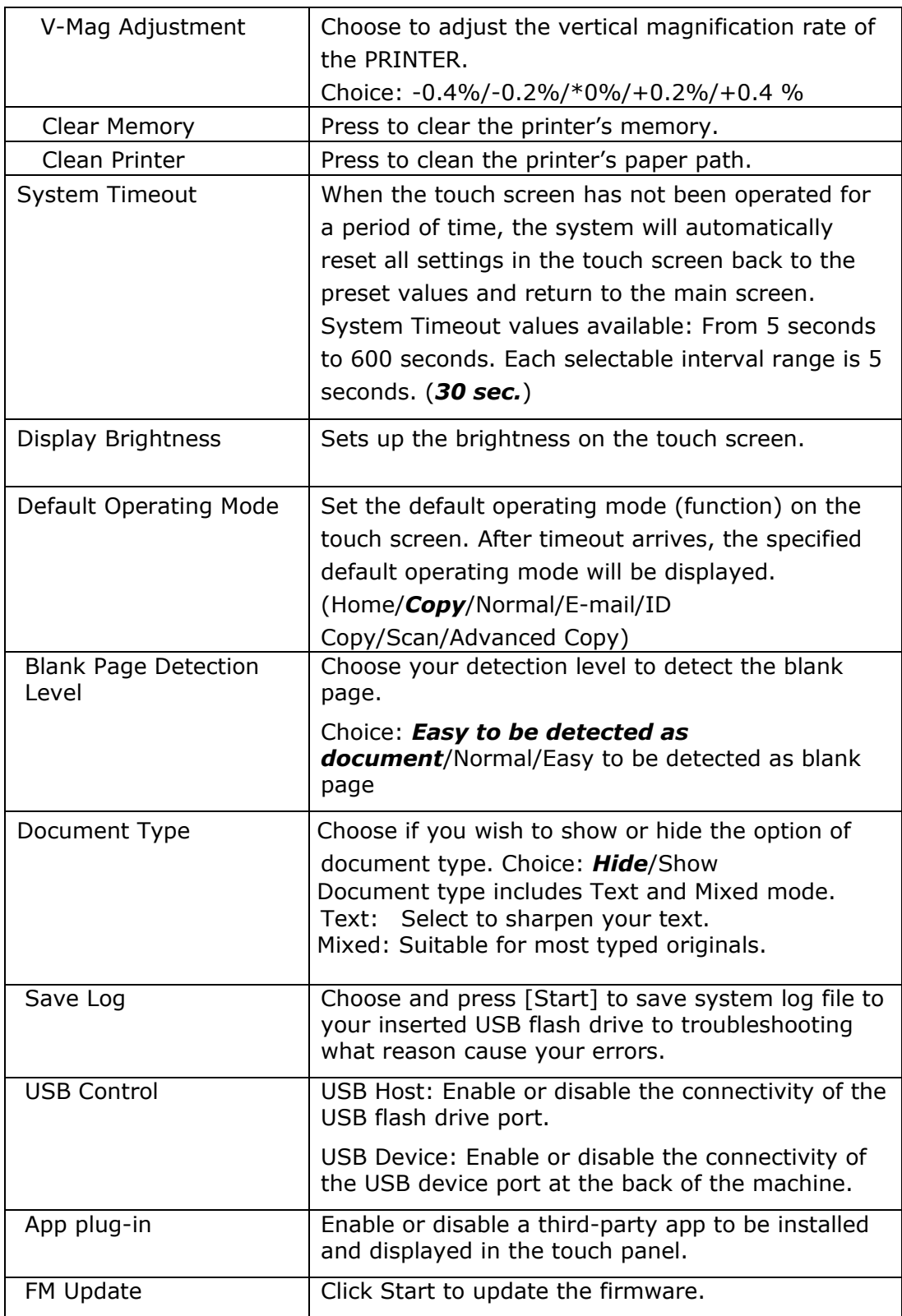

# \* **Default settings to be shown in italic bold style**

**Default Settings**: presets the default settings for each function.

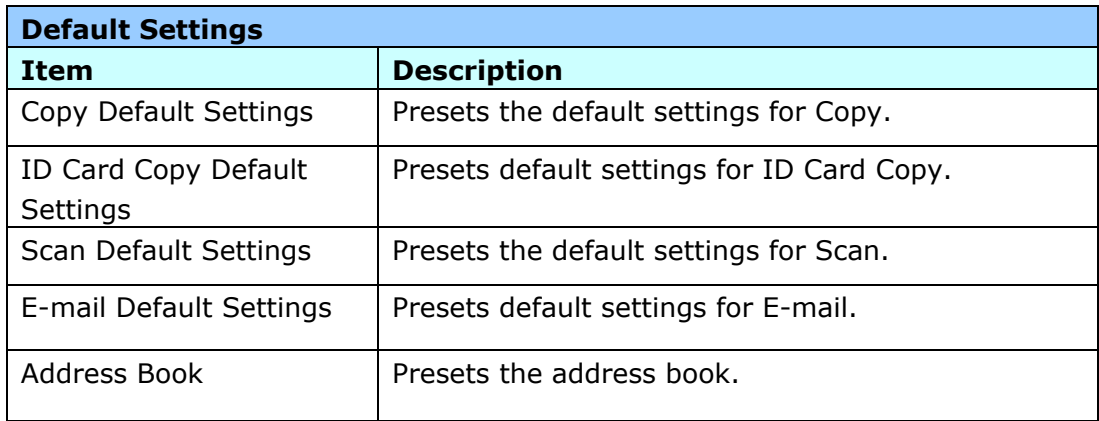

**Network Settings**: presets the network default settings.

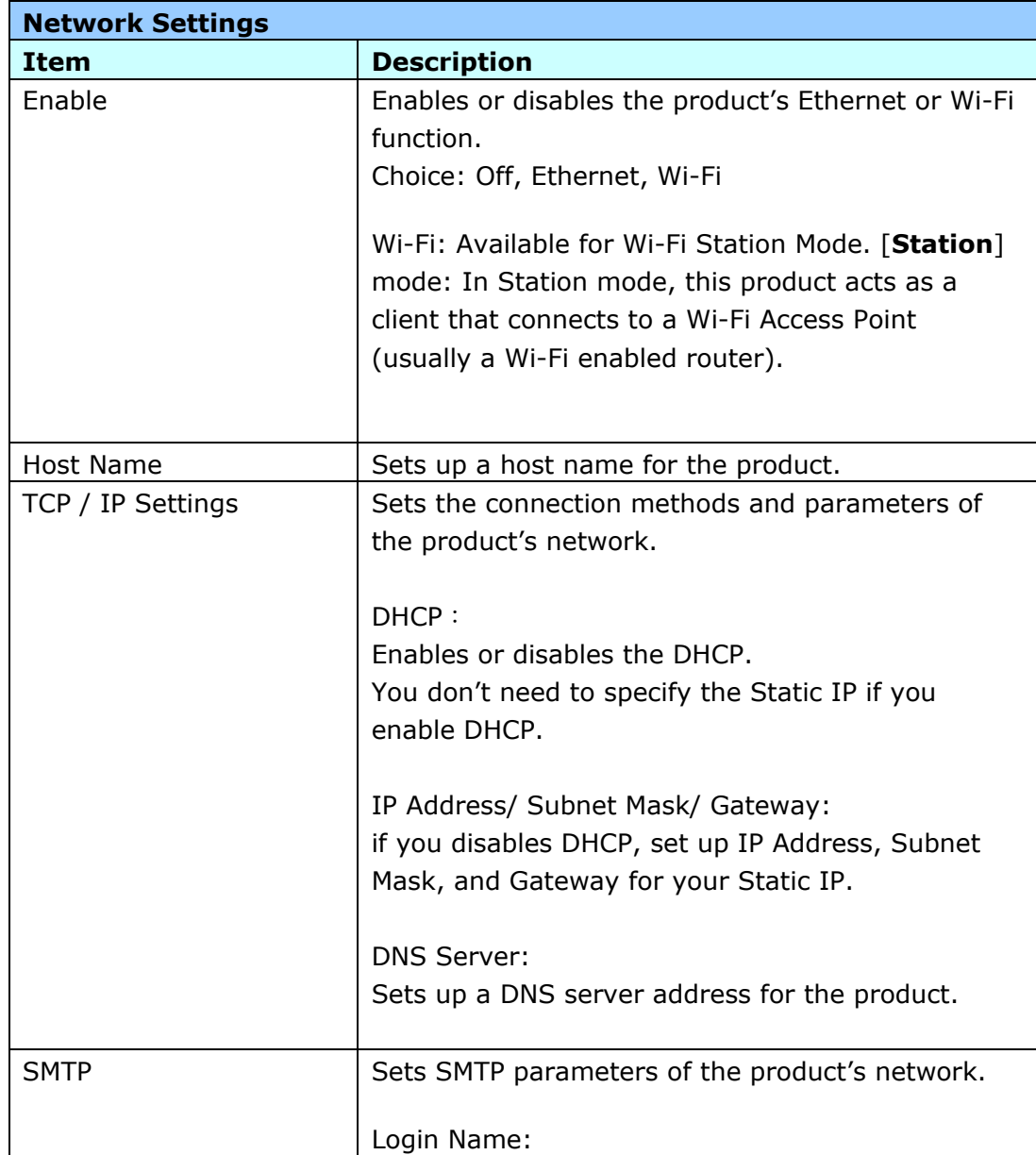

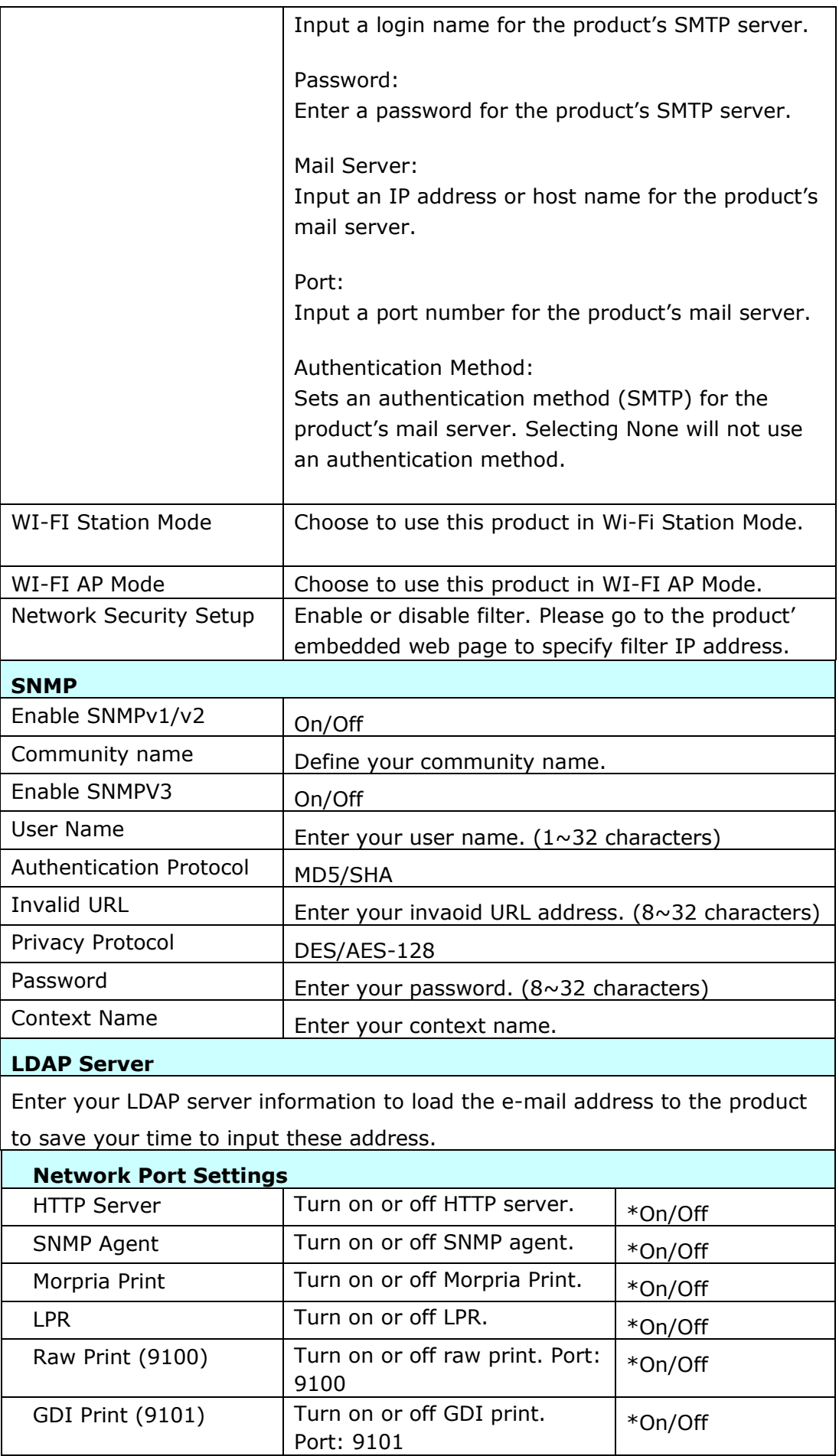

# **Customizing the Product's Configurations by the Webpage**

- **1.** Specify the network parameters by referring to the previous section, Specifying the Product's IP address and other Network Settings.
- **2.** The product is designed with an embedded web page to allow the system administrator to remotely manage the product. Simply type the IP address of the product in the URL field of your browser and then press Enter. The product's embedded web page appears as shown below.

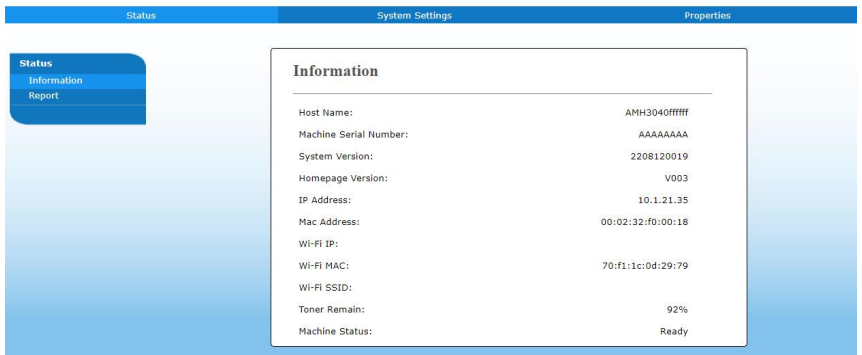

**3.** Click each item under these tabs to set up relevant values. For details on each setting, please refer to the subsequent section, Summary of the Web Pages.

# **Summary of the Webpage**

The embedded web page contains the following five tabs, the Status tab, the Job tab, the Scan tab, the Print tab, and the Properties tab. Each of the tabs will be described in this section.

#### **Items to be Customized**

#### **Status**

Displays the status and basic information of the product.

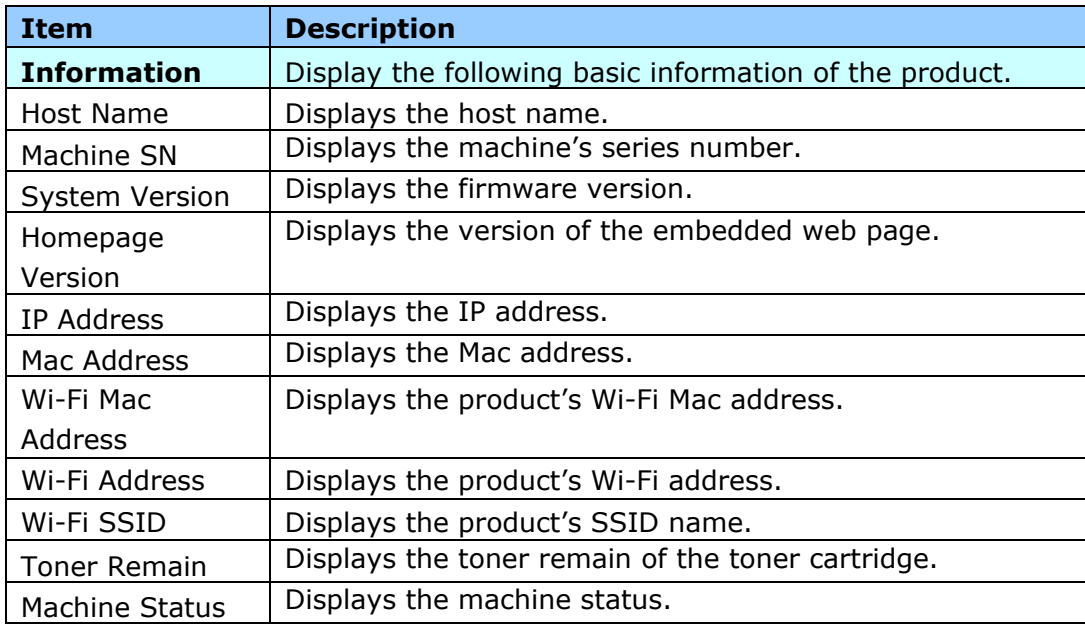

# **System Settings**

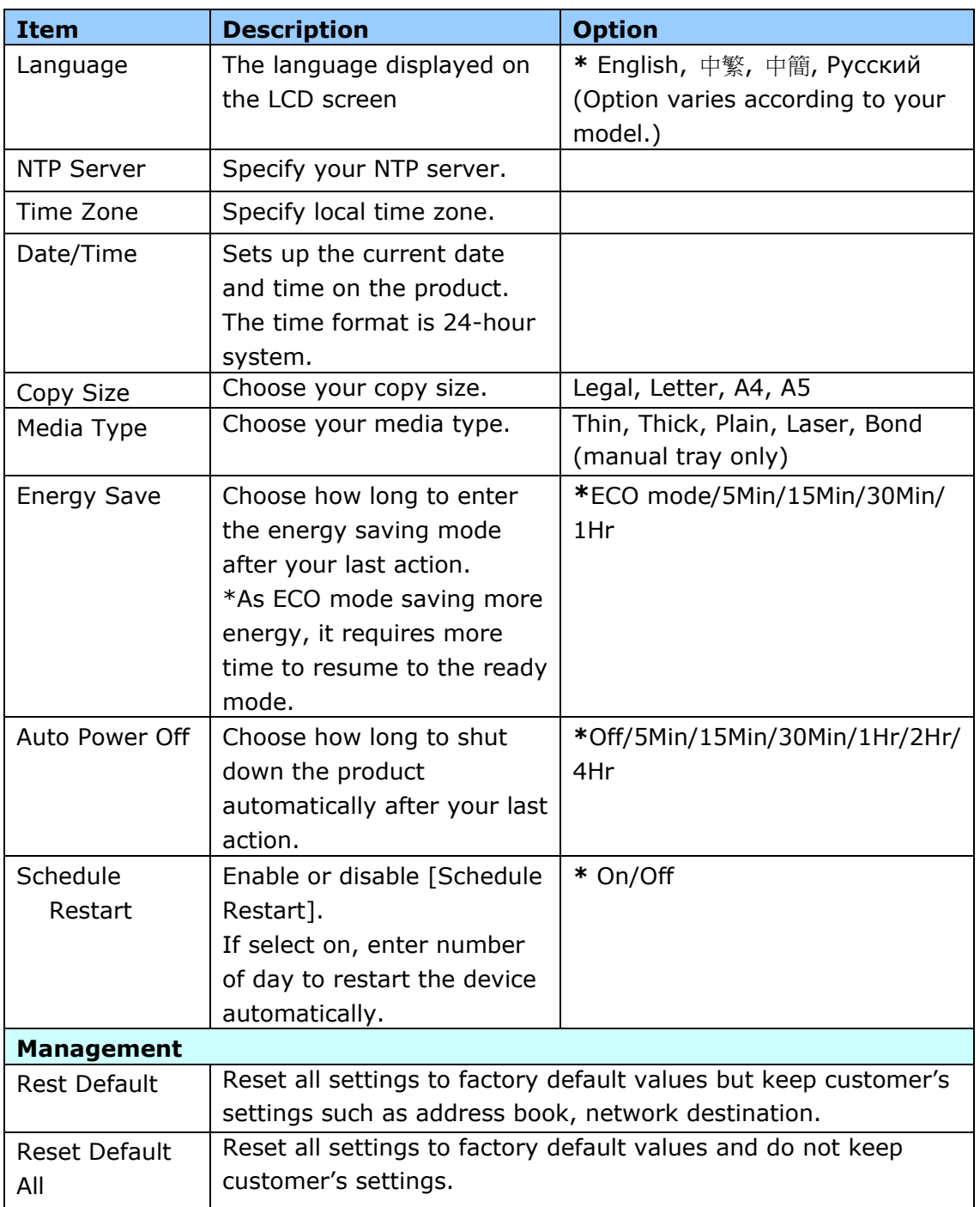

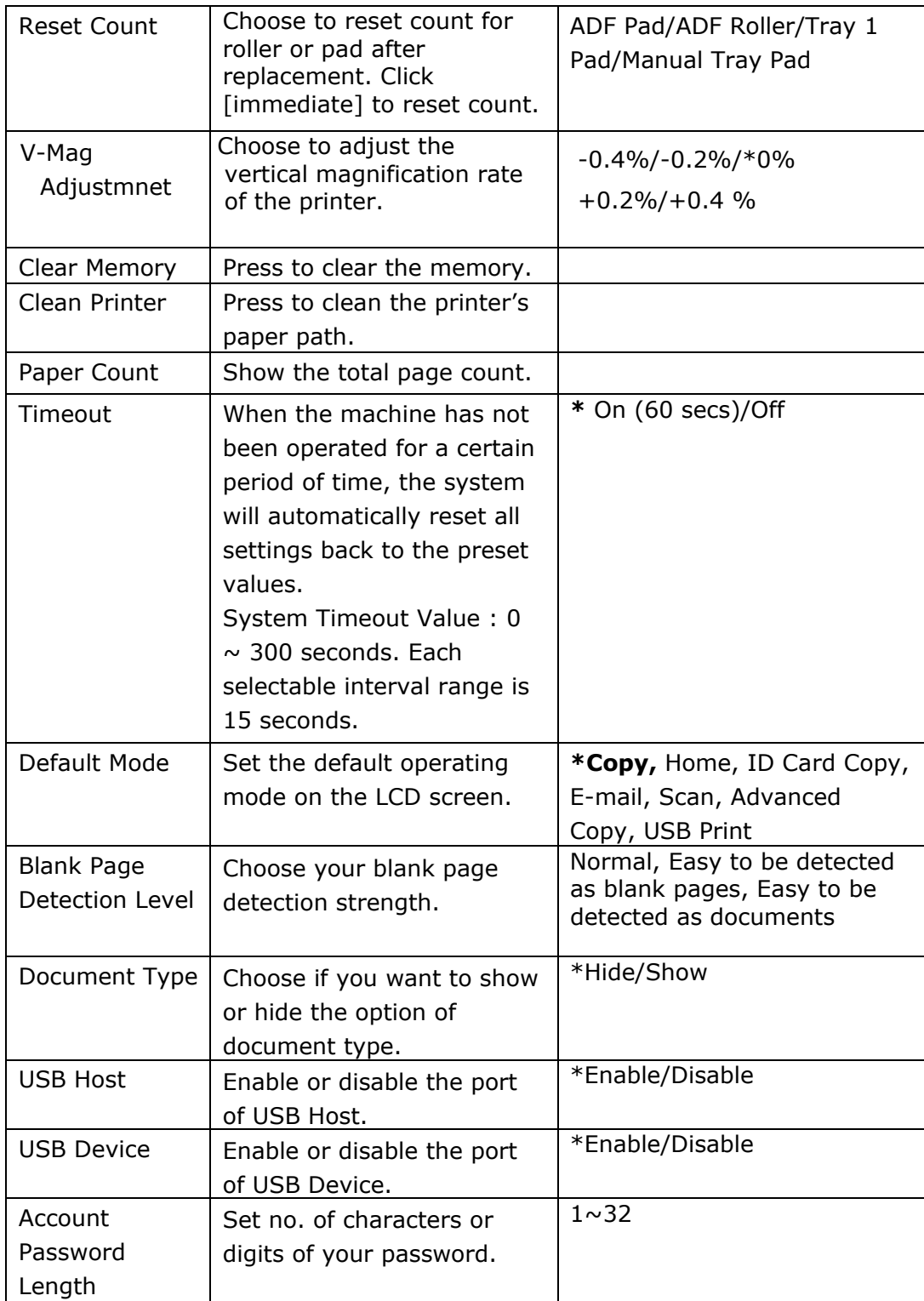

## **Properties**

The **Properties** tab contains the following options: **FTP/SMB Setup**, **MFP's storage**, **Address Book, Network,** and **FW Update**.

**FTP/SMB Setup:** Used to display all destinations or create a new FTP or SMB destination to store the scanned images.

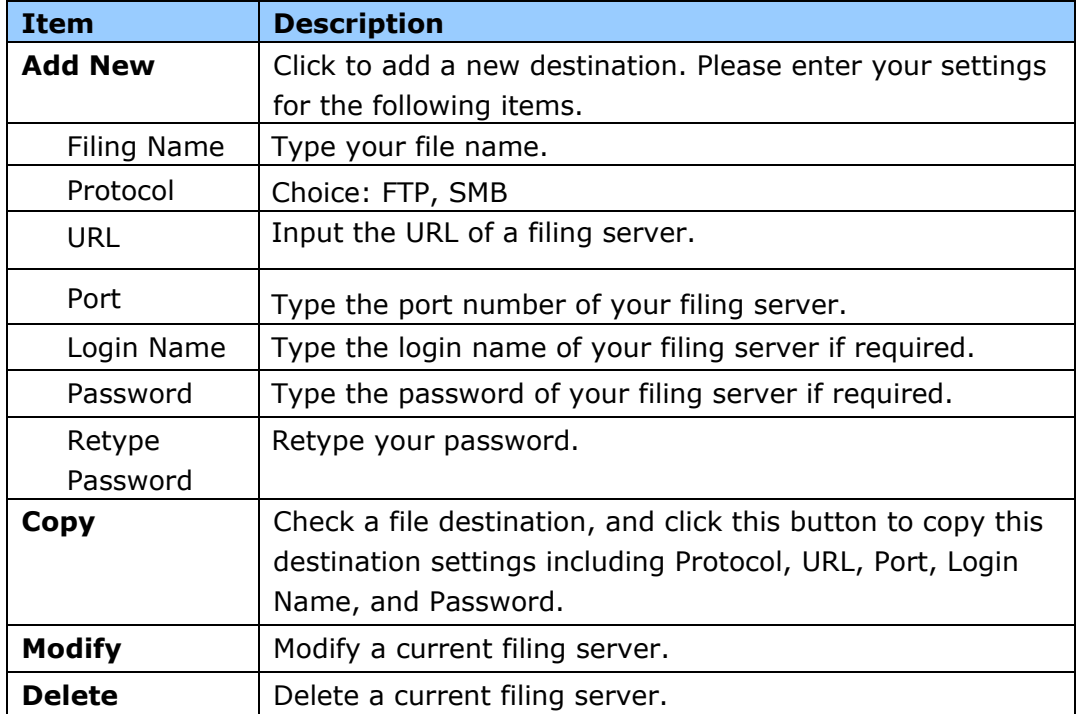

**MFP's storage:** Used to download and delete files stored in the machine's memory. The scanned images will be named with a file name prefix of Doc and follow by a serial number.

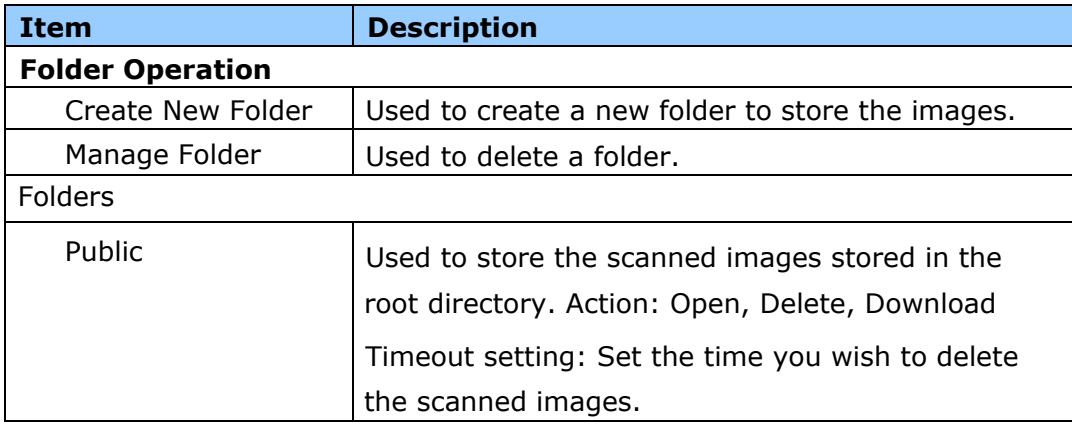

**Address Book**: Used to import /export an e-mail address book or a telephone directory.

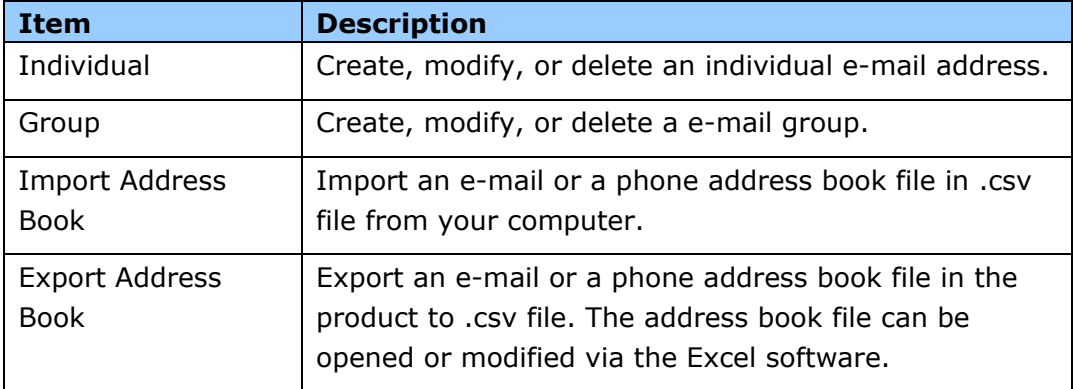

## **Network**

Displays the network information of the product. **\***Factory Default

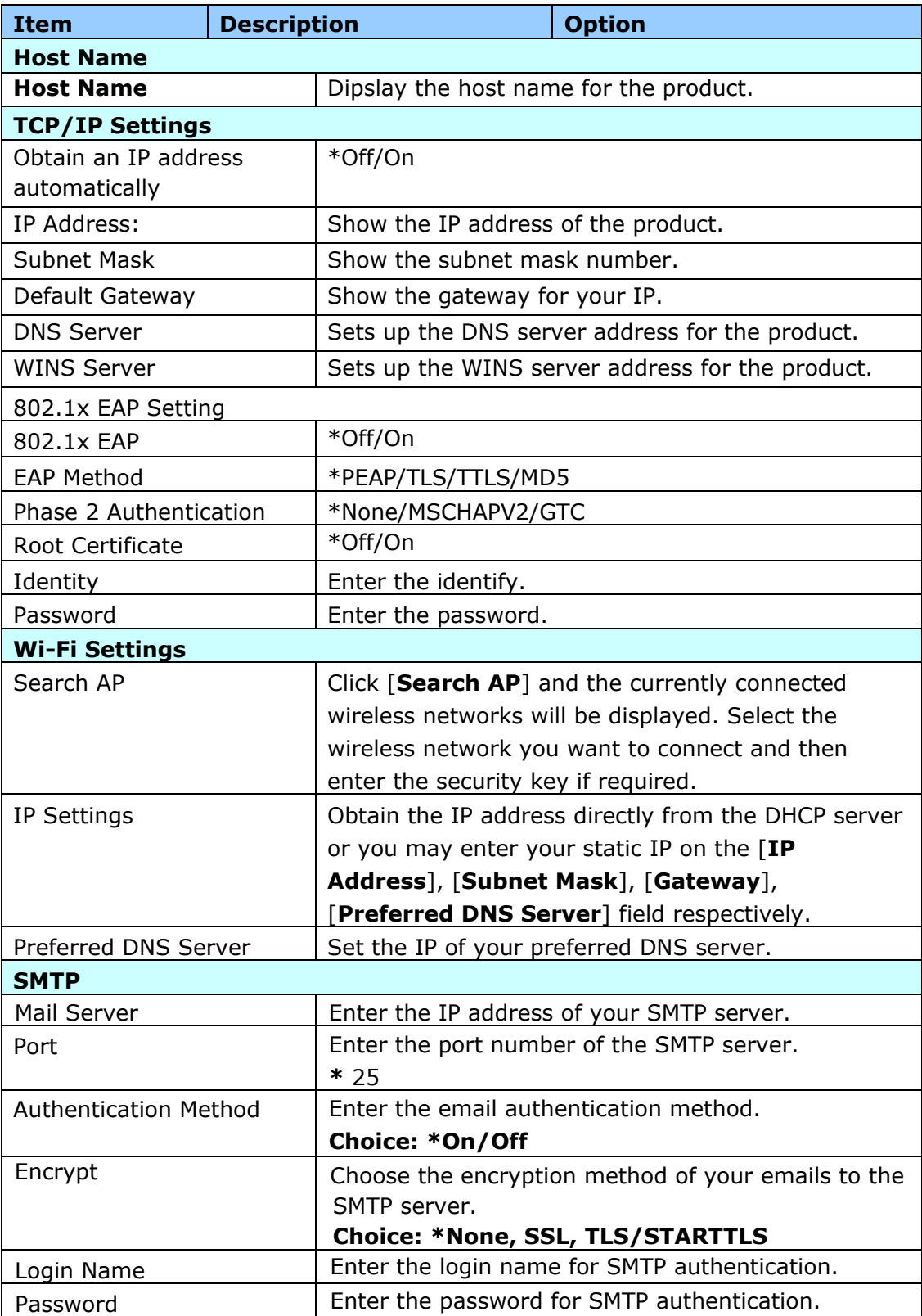

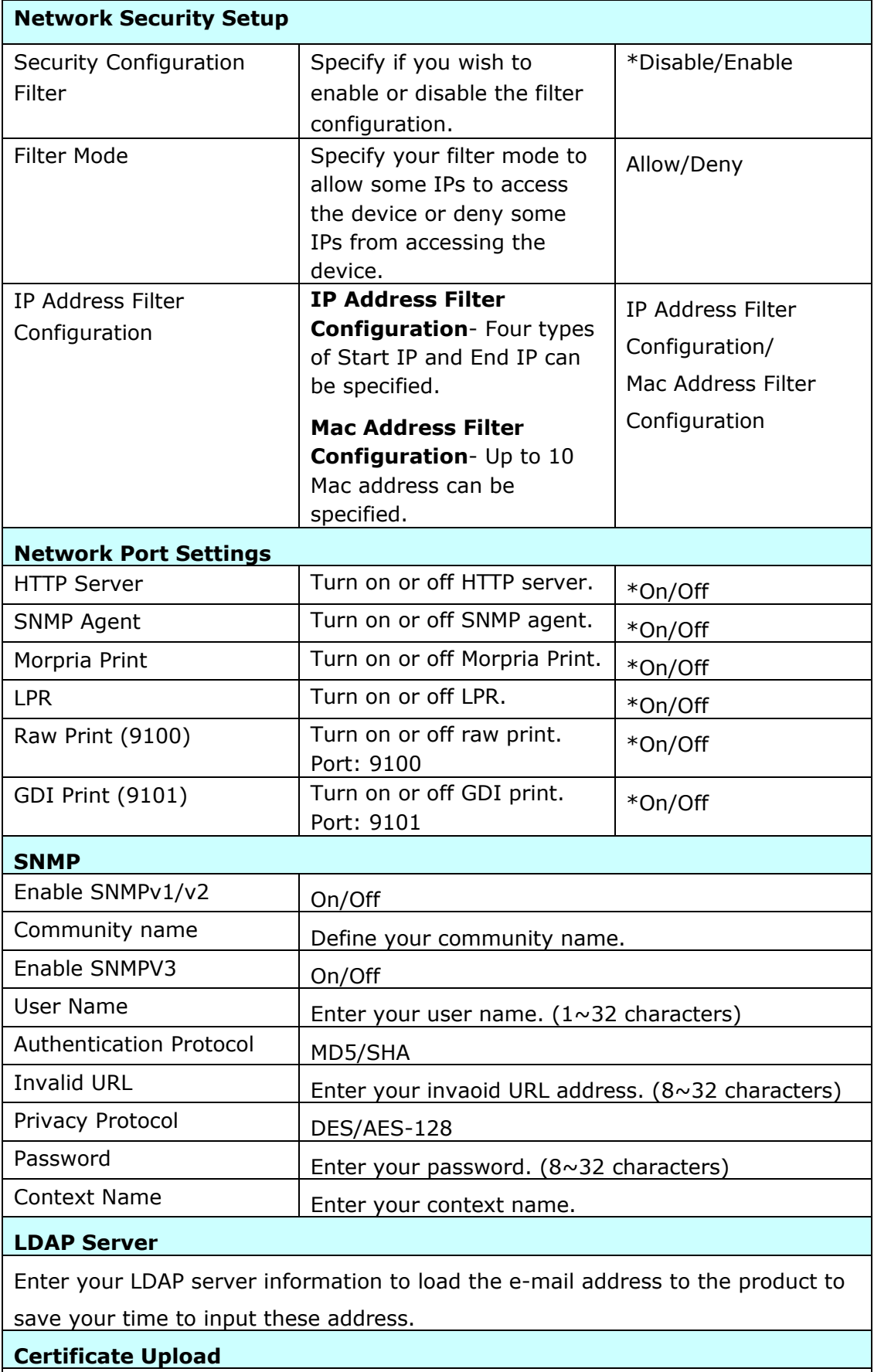

Allow you to upload certificate or enter password to access a specific server.

#### **Security**

The availability of this function varies according to your model.

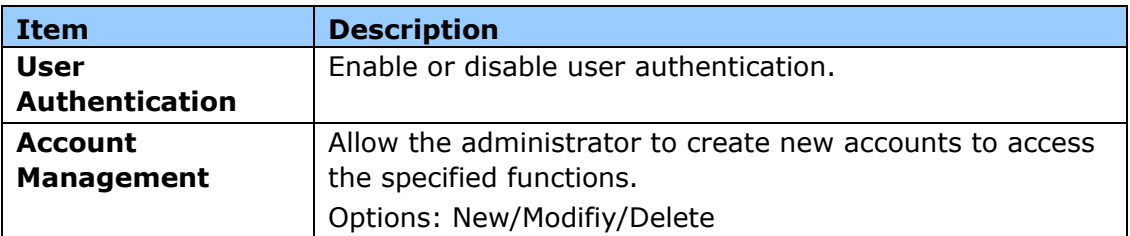

### **FW Update**

Update the firmware of the product. Before updating the product's firmware, you need to first download the latest firmware from our web site at [www.avision.com](http://www.avision.com/) onto your computer. On the webpage, choose [**Browse**] to find the firmware file on your computer and then choose [**Update**] to begin updating the firmware to the product.

## **App Plug-In**

Select [Enable] to install a third-party application on the product. The third-party plug-in app allows users to complete the scan tasks according to its own workflow. For more detailed information, please contact the manufacturer first.

## **A+ Manager Settings**

Check [**Enable**] and then enter the IP address of a specified server to send the system log file to for quick troubleshooting.

# **6. Configuring the Printer Driver**

# **Displaying the Printer Driver Properties Dialog Box**

To display the Printer Driver Properties dialog box,

- **1.** Click **Start** on the system tray and choose **Printers and Faxes**.
- **2.** Right-click the product's printer name and choose **Printing Preferences**.

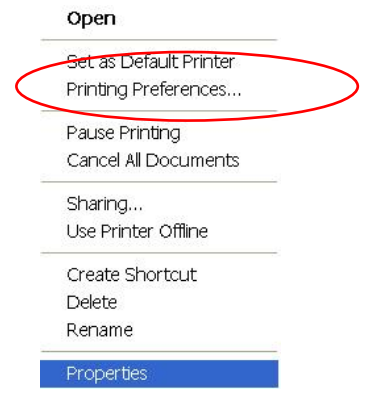

**3.** The Printing Preferences dialog box.

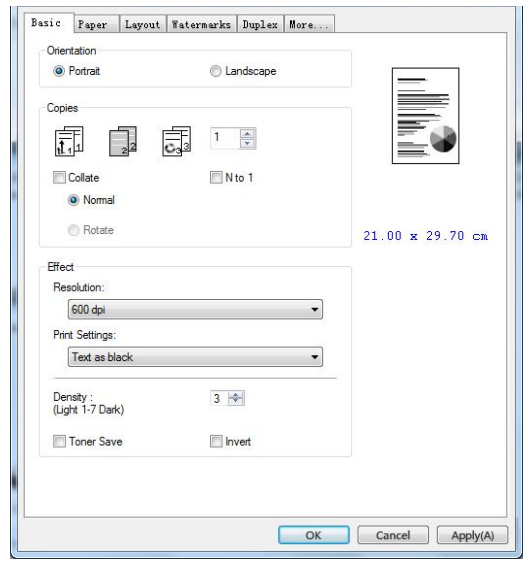

# **Configuring Printer Driver Settings**

The Printing Preferences dialog box consists of the Basic tab, the Paper tab, the Layout tab, the Watermark tab, the Duplex tab, and the More tab. The contents of each tab will be explained in the following sections.

## **The Basic Tab**

The Basic tab contains settings for Orientation, Copies, Effect, Density, Toner Save, and Invert.

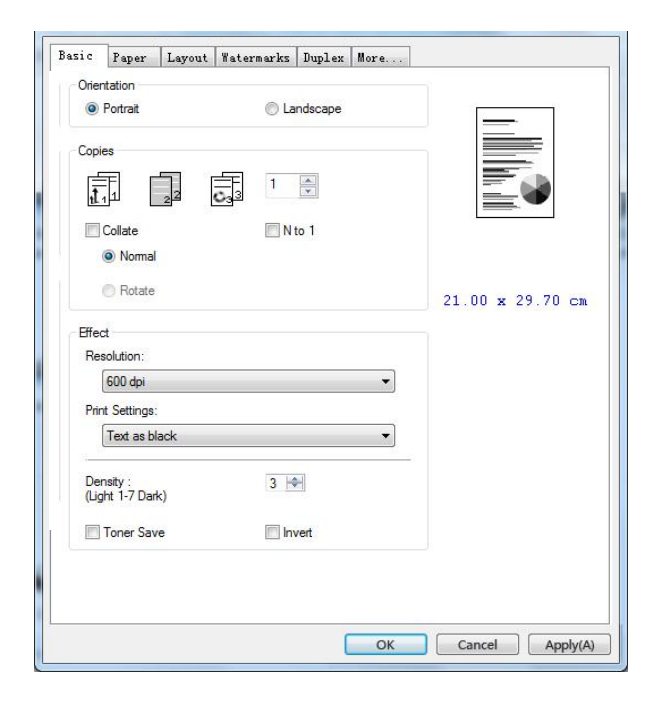

### **Orientation**

Choose your orientation. **Choice: \*Portrait, Landscape** 

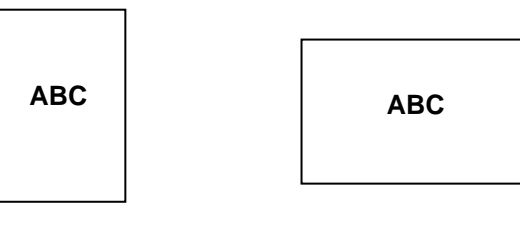

**Portrait Landscape**

# **Copies**

Choose the number of copies to be printed. You can enter up to 999.

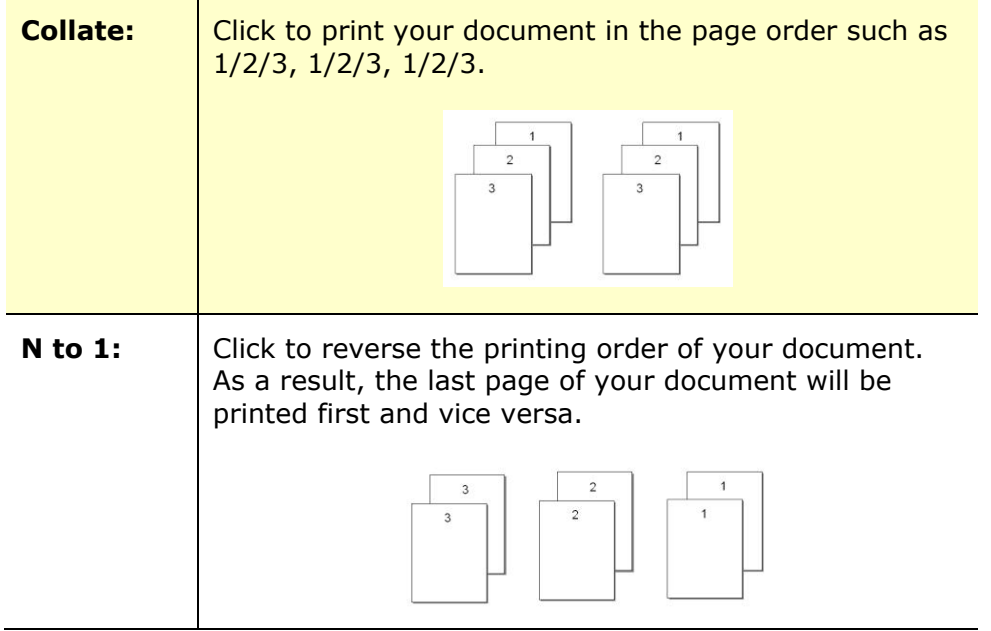

# **Effect**

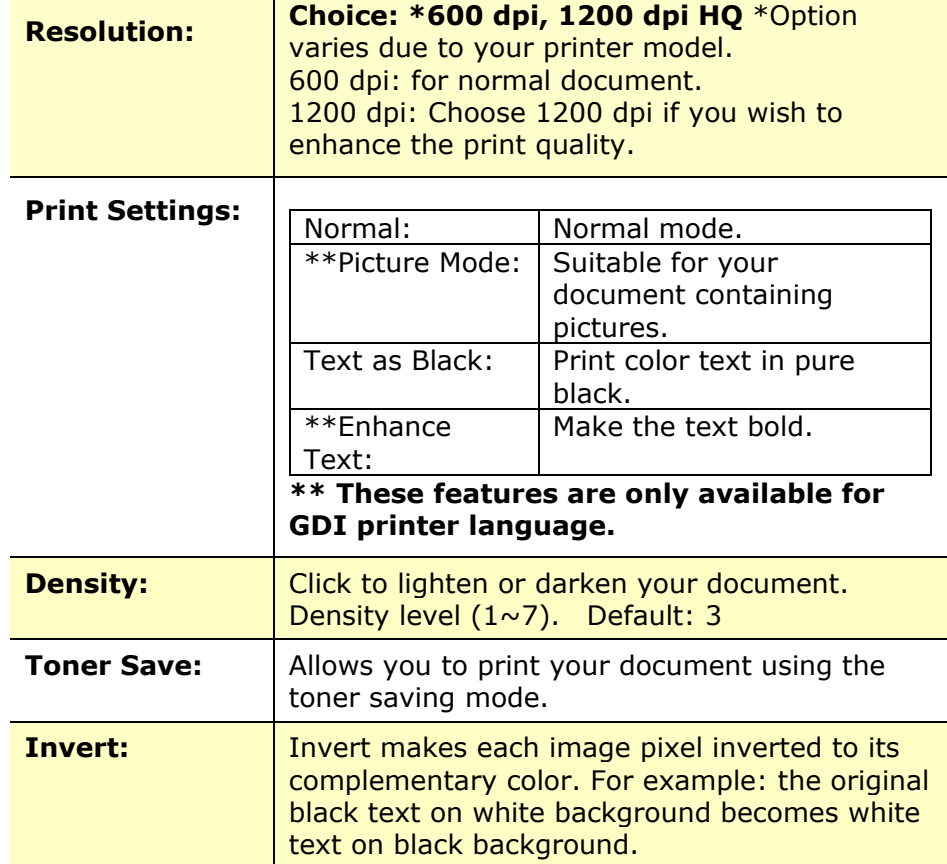

# **The Paper Tab**

The Paper tab contains settings for Original Size, Tray, and Media Type.

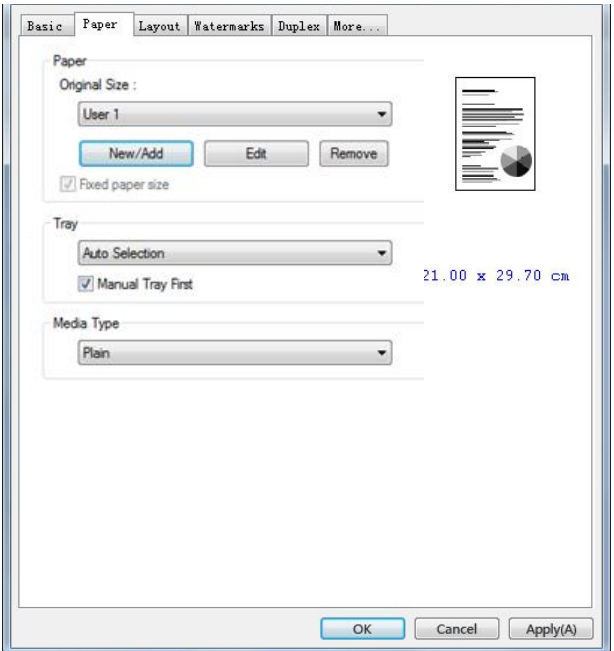

# **Paper**

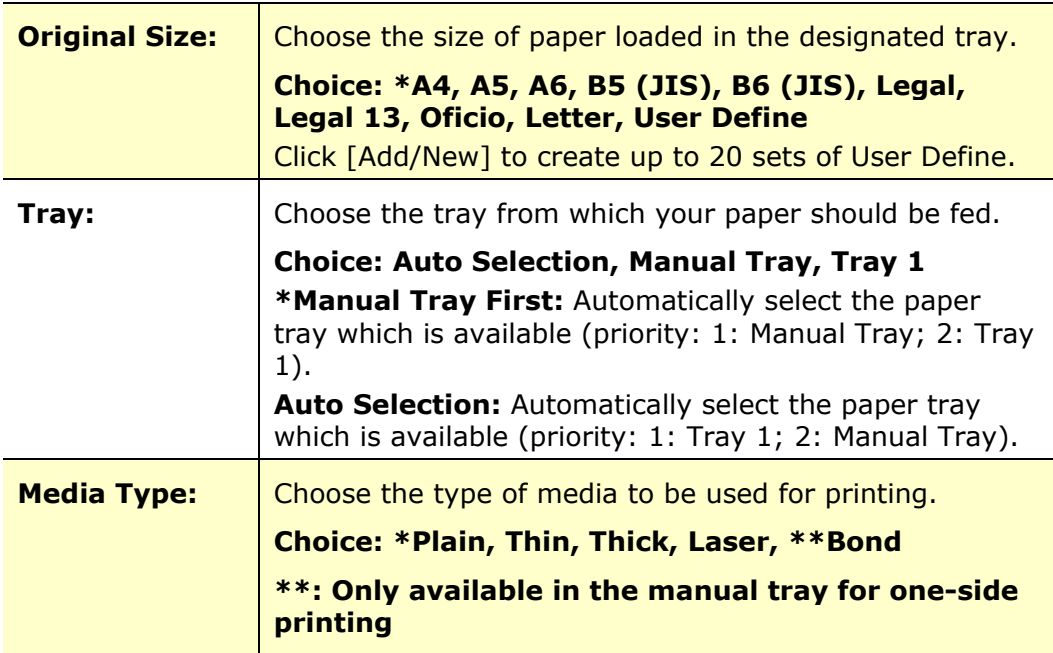

# **The Layout Tab**

The Layout tab contains settings for N-up, and Output Paper Size.

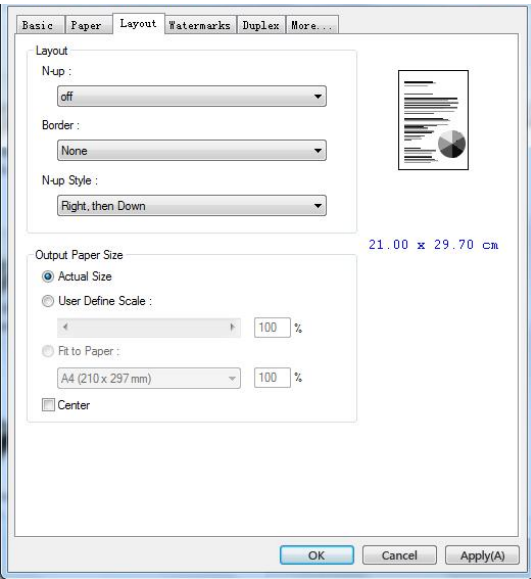

## **N-up**

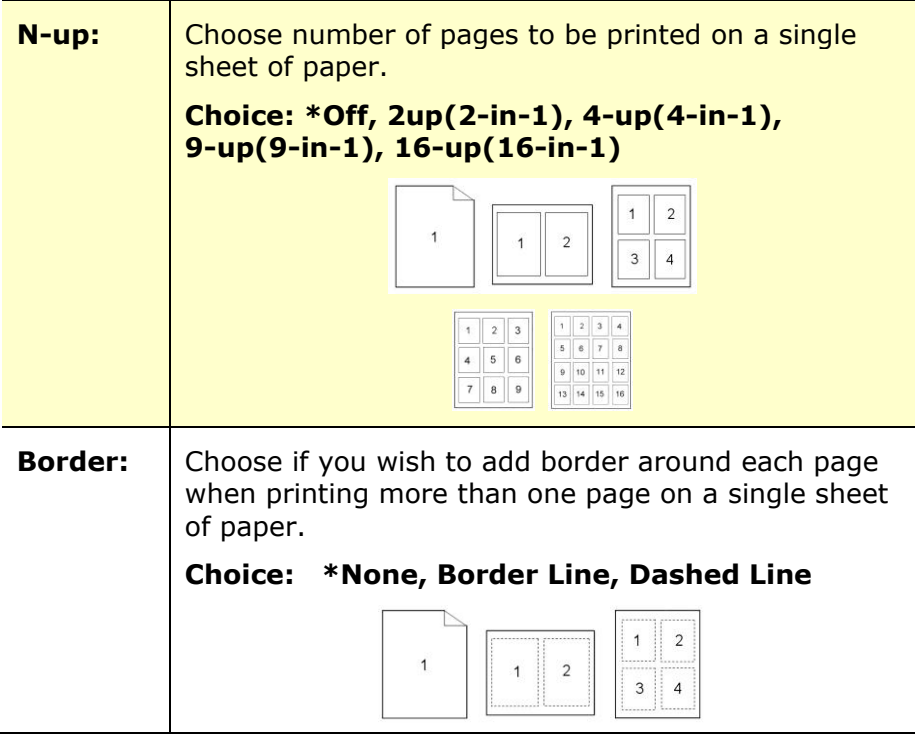

\* Factory Default Setting

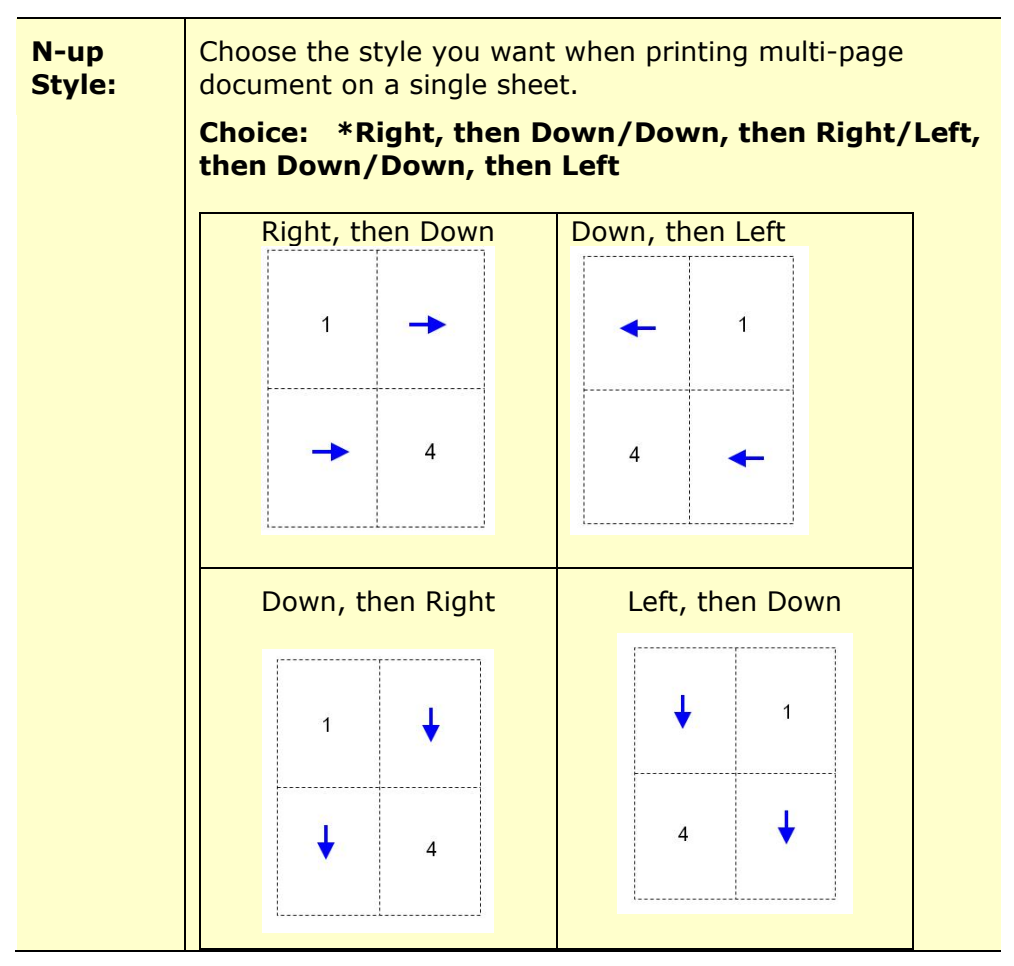

\* Factory Default Setting

## **Output Paper Size**

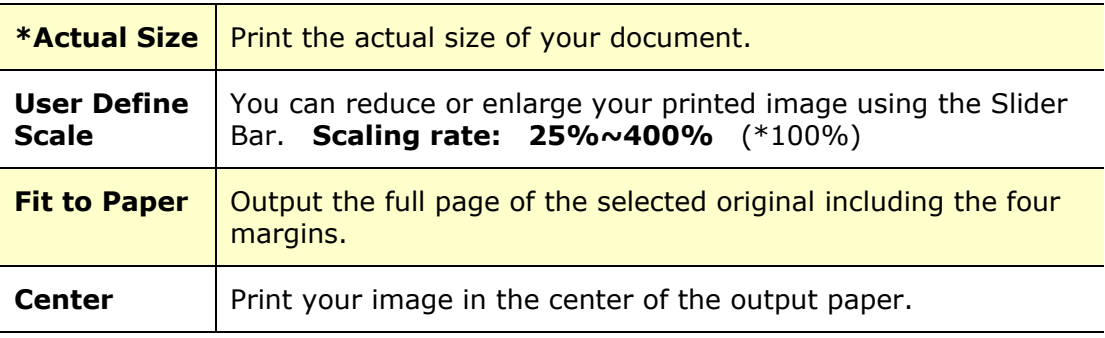

\* Factory Default Setting

## **The Watermark Tab**

The Watermark tab allows you to add some text or image (such as CONFIDENTIAL, IMPORTANT, DRAFT, etc) for your document.

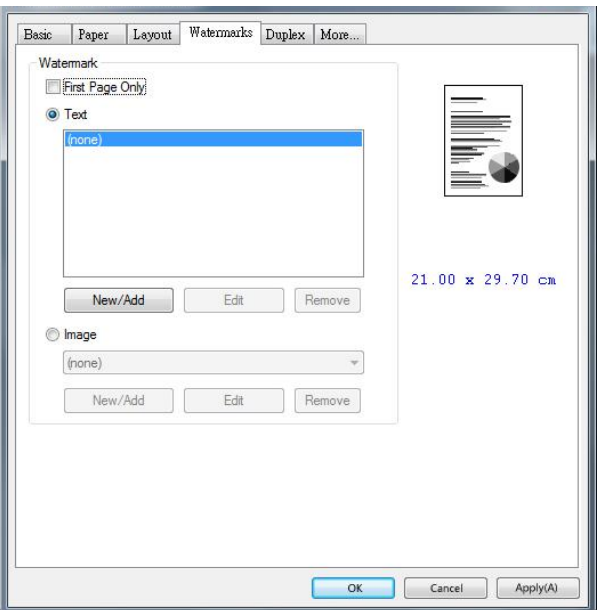

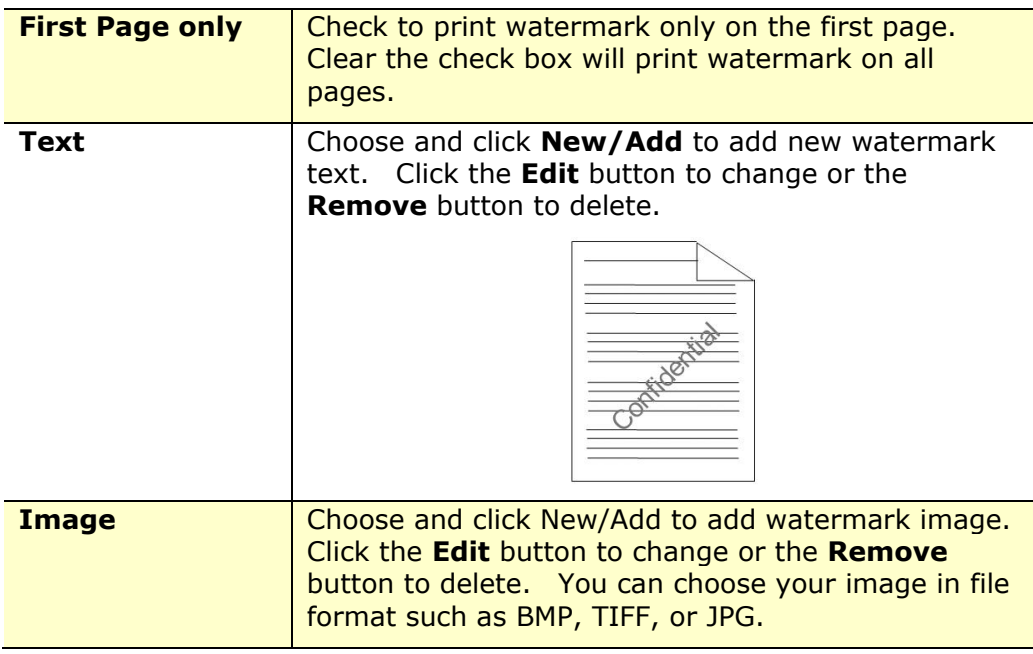
## **Adding a new watermark text**

To add a new watermark text,

**1.** Choose **Text** and then click the **Add/New** button. The following Watermark dialog box appears.

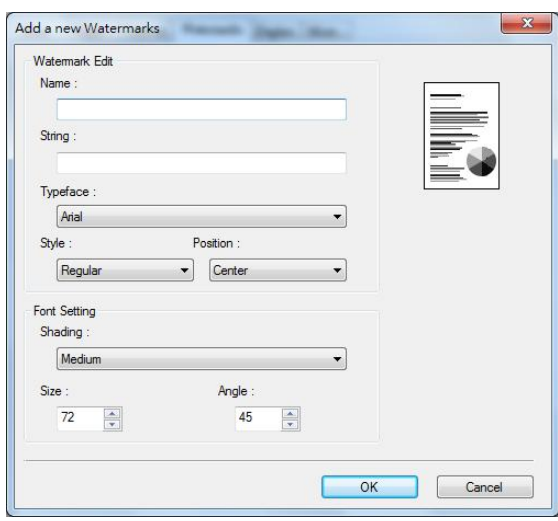

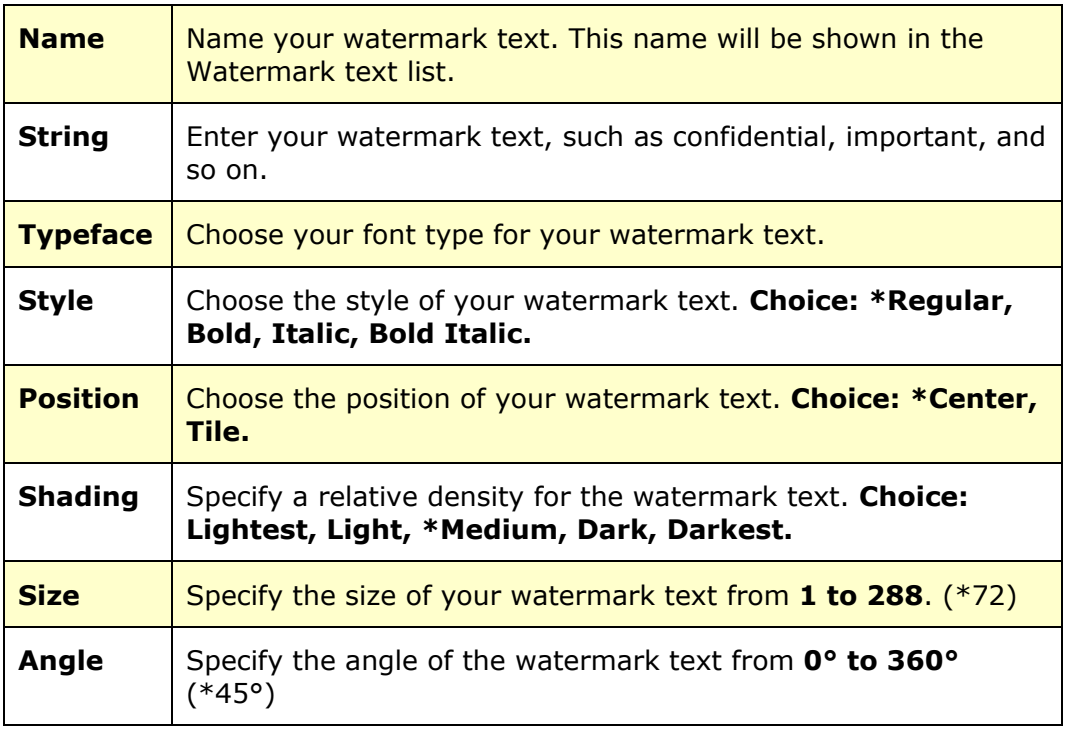

\* Factory Default Setting

**2.** Click the **OK** button to save the settings. If the new watermark text is created successfully, the watermark name will be shown in the Text list.

### **Editing a current watermark text**

To edit a current watermark text,

- **1.** Choose the waternark name that you wish to edit from the Text list.
- **2.** Click the **Edit** button. The Watermark Edit dialog box appears.
- **3.** Change your settings for the selected watermark text and choose **OK** to complete.

#### **Removing a current watermark text**

To remove a current watermark text,

- **1.** Choose the waternark name that you wish to remove from the Text list.
- **2.** Click the **Remove** button. The watermark text will be removed.

## **Adding a new watermark image**

To add a new watermark image,

**1.** Choose **Image** and then click the **Add/New** button. The following Watermark dialog box appears.

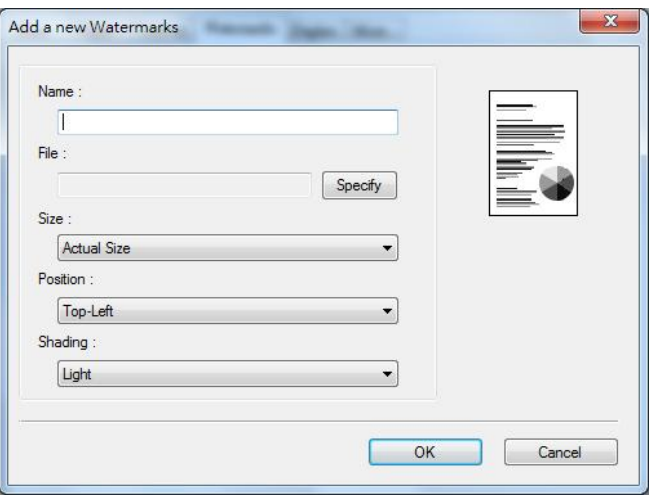

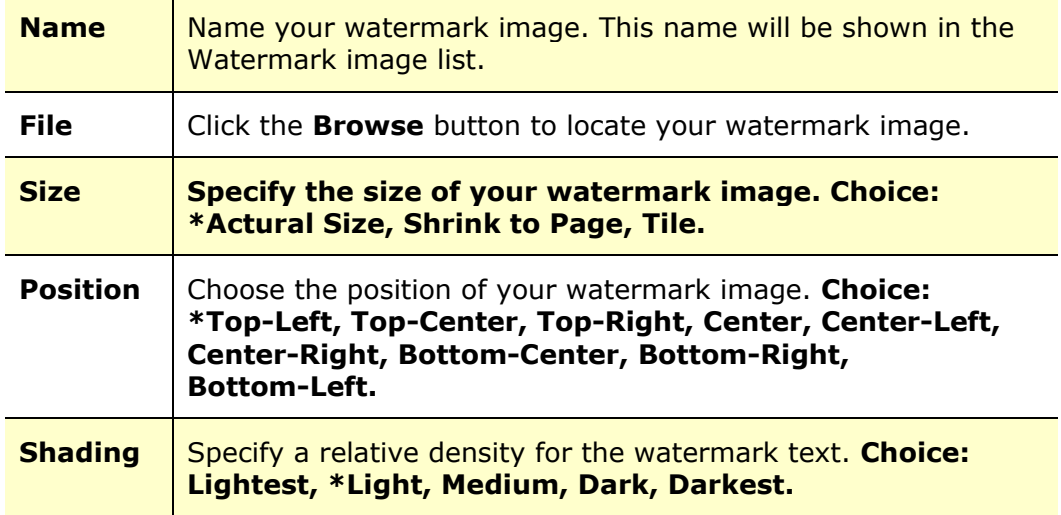

\* Factory Default Setting

**2.** Click the **OK** button to save the settings. If the new watermark image is created successfully, the watermark name will be shown in the Image list.

#### **Editing a current watermark image**

To edit a current watermark image,

- **1.** Choose the waternark name that you wish to edit from the Image list.
- **2.** Click the **Edit** button. The Watermark Edit dialog box appears.
- **3.** Change your settings for the selected watermark image and choose **OK** to complete.

#### **Removing a current watermark image**

To remove a current watermark image,

- **1.** Choose the waternark name that you wish to remove from the Image list.
- **2.** Click the **Remove** button. The watermark image will be removed.

## **The Duplex Tab**

The Duplex tab allows you to print your document on two sides of the paper. Choice: Flip Horizontal, Flip Vertical.

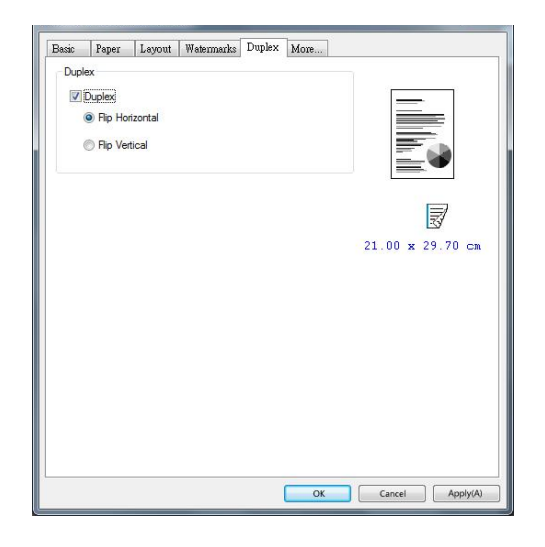

When using **Two-Sided** printing, you can select whether to bind copies on the long-edge or short-edge.

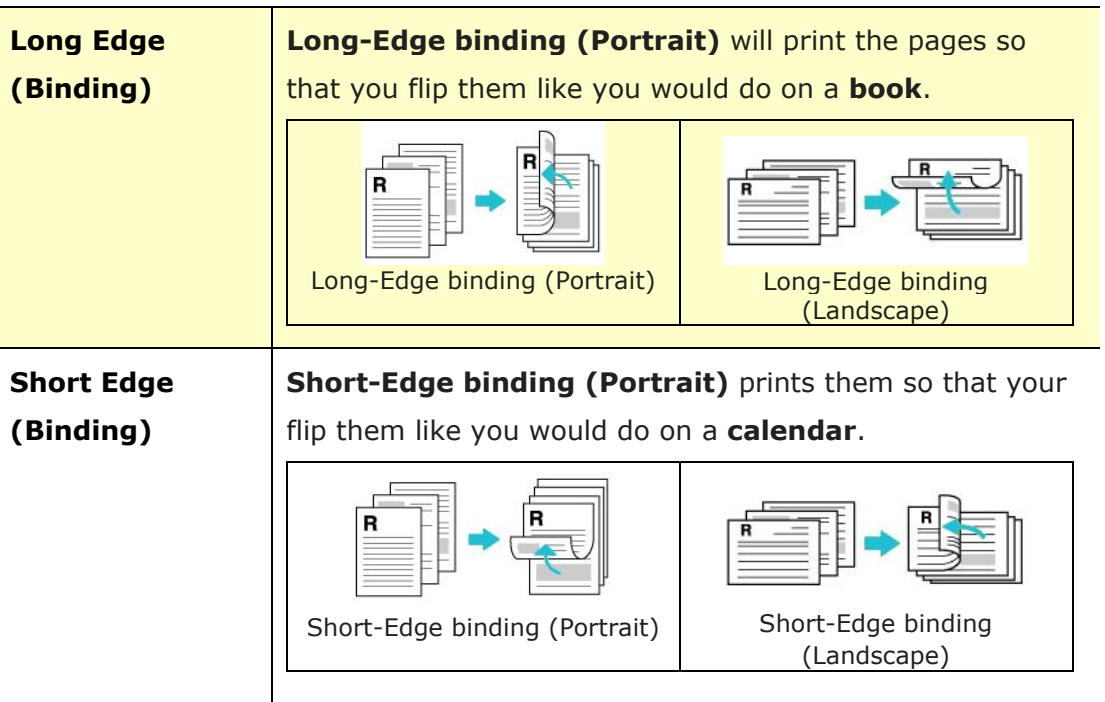

\* Factory Default Setting

**Note:** The duplex feature supports only page sizes of Legal, Legal 13, Oficio, A4, B5 (JIS), Letter, and User Define >B5) and letter with paper weight between  $60$ g/m<sup>2</sup> and  $105$ g/m<sup>2</sup>.

## **The More Tab**

On the **More** tab, a **Wait Timeout** option is provided to set the amount of time the MFP waits for data to come from computer during a job. If the data stream pauses for longer than the specified number of seconds, the job is cancelled.

Permitted timeout values: 60~1800 seconds, default timeout values: 300 seconds

Clean Mode: If unwanted image appears in the blank space, you can check "Clean Mode" to improve the printing quality.

Uniform Mode: If uneven shading appears in the image area, you can check "Uniform Mode" to improve the printing quality.

Defaults: Press to change all setting values back to factory default.

Clean Page: After pressing the button, the machine will immediately print a cleaning chart to clean the excessive toner in the printer.

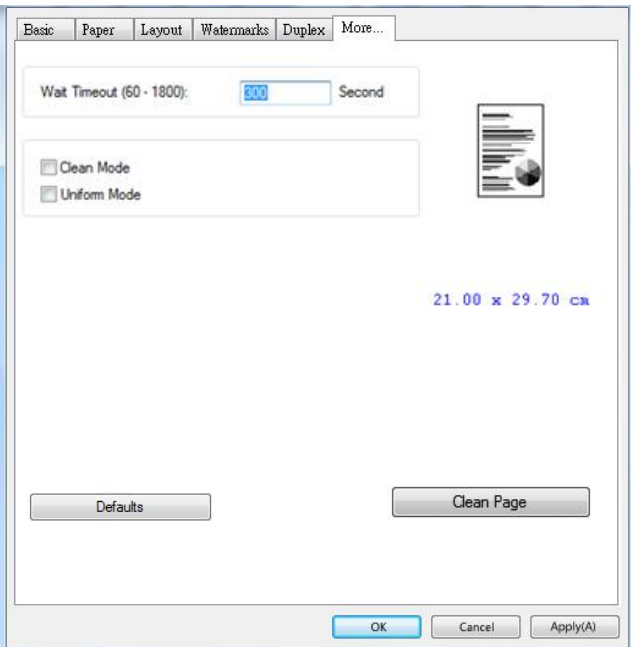

# **7. Printing Documents from a Mobile Device**

For the model comes with a Wi-Fi module, the product can be converted into a wireless device and your mobile device is able to print emails and documents by simply tapping Print from the menu. (The availability of Wi-Fi function varied according to your model name.)

# **Making Preparation**

To connect the product to a wireless LAN, prepare the followings:

#### **An environment in which a wireless LAN is available**

When connecting the scanner to a wireless LAN, you may need information for a wireless access point such as an SSID (network name) and a security key (password). For details, contact your Network Administrator or refer to the manual for the wireless access point.

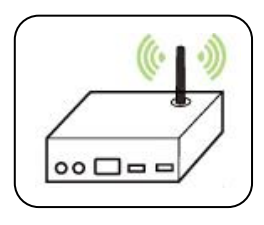

#### **Attention!**

Do not place obstacles that block radio waves (e.g. walls or metal plates) or devices that cause radio wave interference (e.g. cordless phones) within 100 mm of the product, or near your wireless access point.

#### **Mopria Print Service**

The Mopria Print Service (app) can be downloaded from the Google Play Store to enable print functionality on any Android phone or tablet (Android version 4.4 or later). Once installed, simply connect your device to the same network as the printer and your mobile print can be completed.

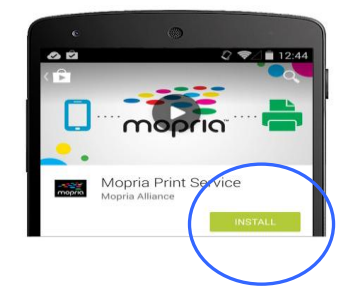

# **Connecting to a Wireless Network**

Refer to Chapter 5 to choose Tools>Network>Wi-Fi Settings on the touch panel or the Properties>Network>Wi-Fi settings on the product's web page to connect the product to a wireless network.

## **Printing Your File from a Android Mobile Device**

Make sure that the Mopria Print Service (Print App) has been installed on your Android mobile device. The **Mopria Print App** can be purchased for free from an application store such as Google Play.

1. Select the same wirelss network as your PRINTER.

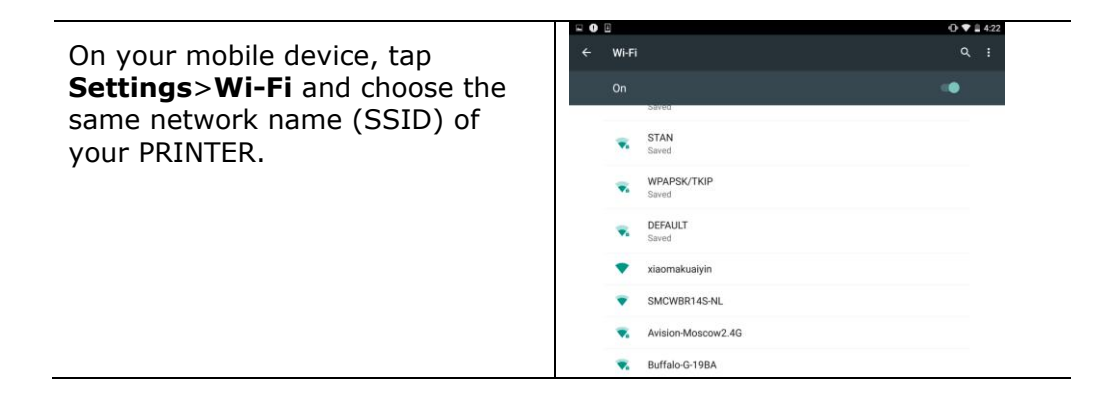

**2. Turn Mopria Print Service on.** The device will search available PRINTERs.

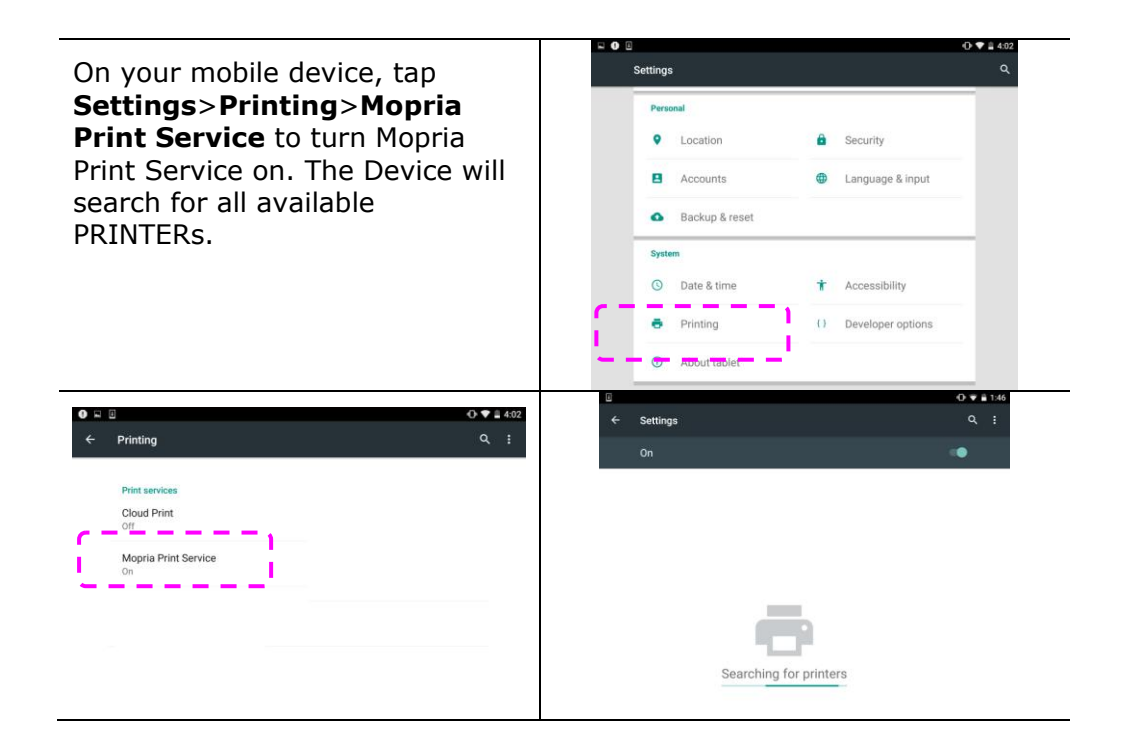

**3.** Select your PRINTER.

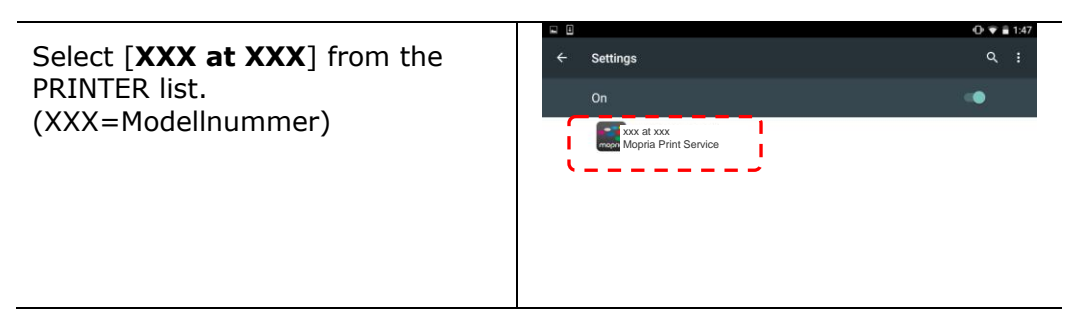

**4.** Open the file which you want to print.

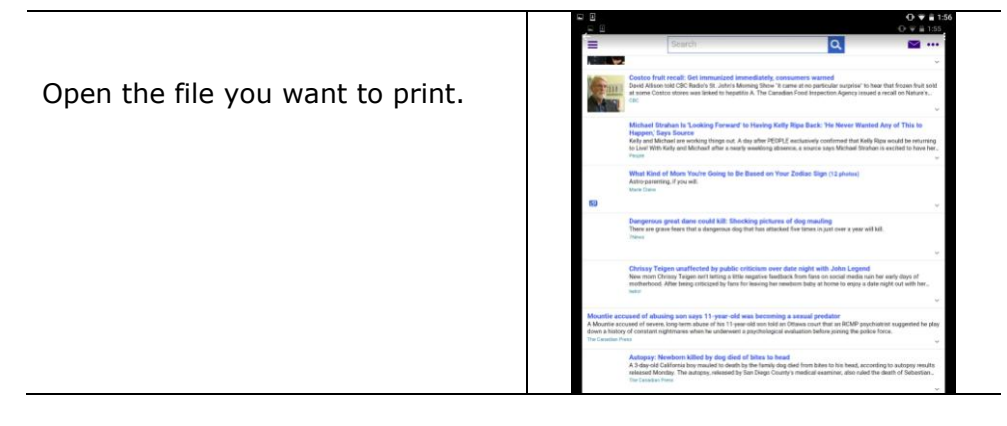

**5.** Choose [**Print**] from the menu and select your PRINTER.

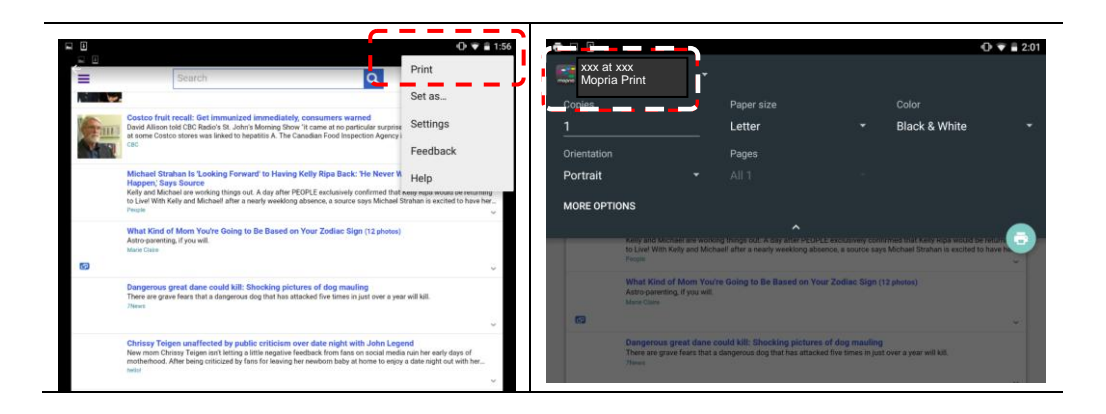

- **6.** Choose print settings and print.
	- If you do not need to change print options, tap **Print** to send the print job.
	- If you need to change print options, continue to the next section.

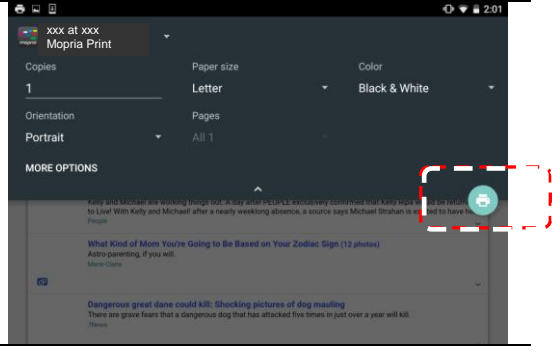

## **Printing Your File from a iOS Mobile Device**

- 1. Turn on your mobile devices such as iPhone or iPad.
- 2. Tap 「**Settings**」 and then open Wi-Fi. Select the network same with your PRINTER.
- 3. Open the picture or the document that you want to print. Tape the Share icon ( $\Box$ ) and then the print icon ( $\Box$ ).

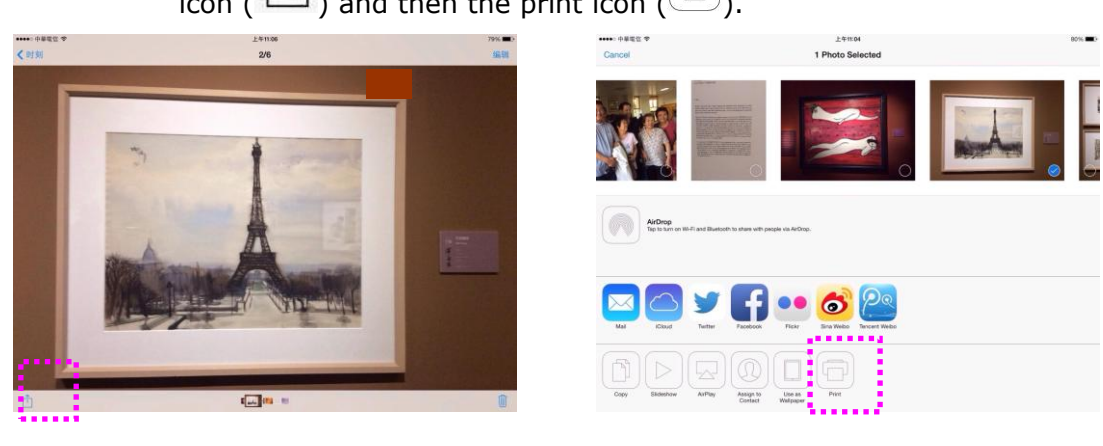

4. Tap [Select PRINTER] and choose your desired PRINTER. (xxx=model name)

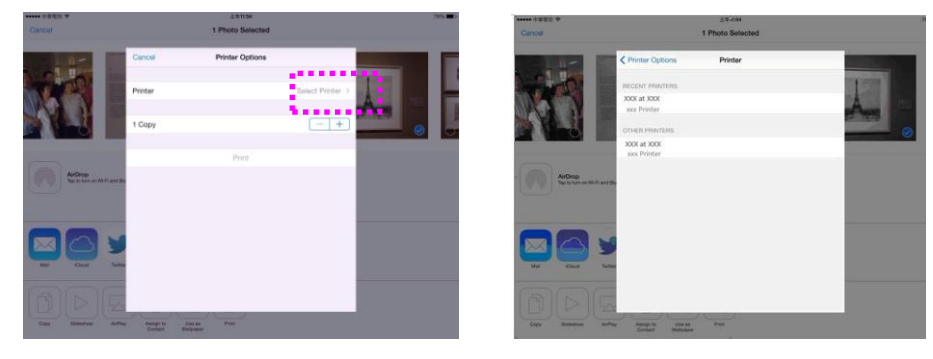

5. Tap [Print] to start printing.

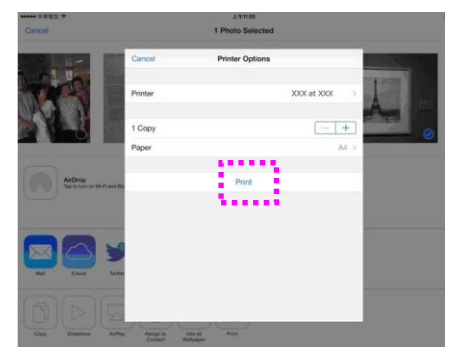

# **8. Scanning From Your Computer**

After installing the scanner driver and connecting the USB cable to your computer, the product can be used as a fine scanner. You can use various scanning features to modify your scanned image.

## Scanning via Image Editing Applications

- 1. Start your image editing application.
- **2.** Pull down the **File** menu and choose **Select Source**.

If the **Select Source** command is not available on the **File** menu, see your application's user's guide to determine how the TWAIN link is used. A dialog box with a list of scanning sources appears.

**3.** Select the model name of your product.

You need to select the source only once, unless you want o choose another scanner.

- **4.** Place the document **FACE DOWN** on the flatbed glass.
- **5.** Pull down the File menu and choose **Acquire**.

A dialog box containing scanning features appears.

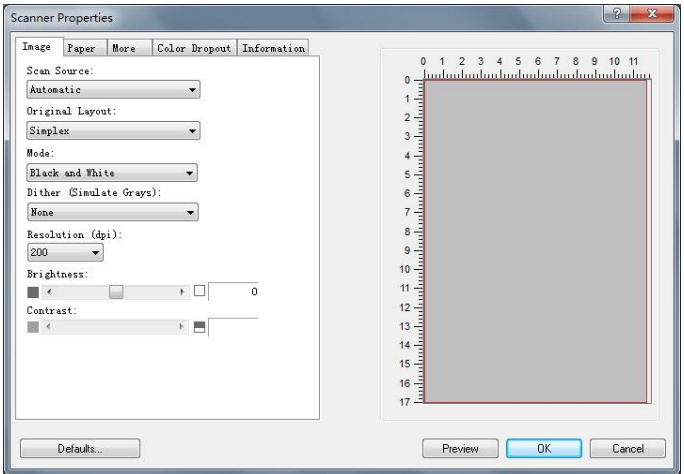

**6.** Select the scanning method you want to use on the **Scan Source** drop-down menu.

- **7.** Select the mode you want to use for your scans on the **Image Mode** drop-down menu.
- **8.** Select a scanning resolution on the **Resolution** drop-down menu.
- **9.** Select the setting for the scanning features (e.g. Brightness, Contrast, Original Layout, etc.) that you want to use.
- **10.** Click on **Preview** or **Scan** to preview or scan you documents.

#### **Selecting A Proper Image Mode**

- $\rightarrow$ **Black & White:** Choose B&W if your original contains only B&W text, pencil or ink sketch.
- $\rightarrow$ **8-bit Gray:** 8-bit Gray images contain actual shades of gray.
- $\rightarrow$ 24-bit Color: Choose 24-bit Color if you wish to scan a color image.

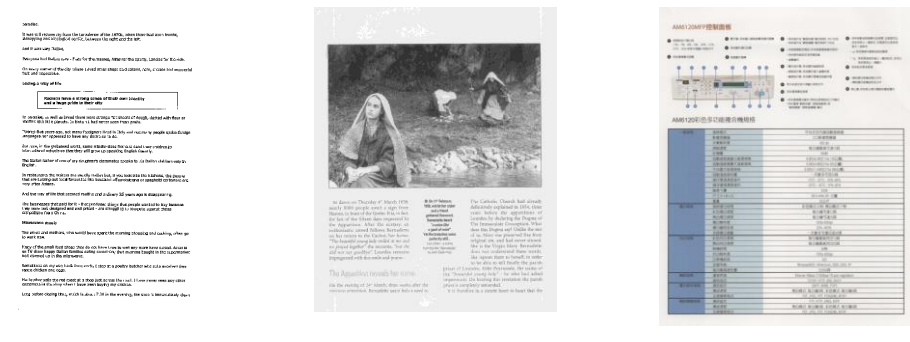

**B&W Gray Color**

#### $\rightarrow$ **Dither (Simulate Grays):**

This is the process of converting a grayscale or color image to a bi-tonal image. There are several different methods of performing this conversion. **Options: None, Halftone 1~5, Diffusion**. Default setting is none.

#### $\rightarrow$ **Halftone:**

In addition to the black and white display, halftone can present a somehow gray shade of image by using different size of dots. Halftone image looks like the picture you have seen in the newspaper. **Options include Halftone 1, Halftone 2, Halftone 3, Halftone 4, Halftone 5.** 

#### $\rightarrow$ **Diffusion:**

Diffusion is a type of halftone.Diffusion gives good image texture and makes text in images more readable than halftone.

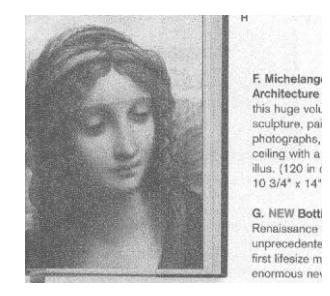

**Error Diffusion Image Halftone Image** 

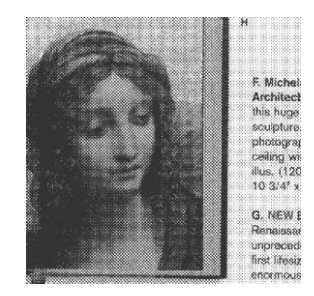

#### **Determining Proper Resolution**

A proper resolution reproduces a clear image with good details. The resolution is measured by dots per inch (dpi). The resolution is measured in pixels per inch (ppi) (sometimes referred to as dots per inch or dpi). Higher resolutions result in more detail in the scan, slower scanning and in general, greater file sizes. For example, an A4 size color image scanned at 300 dpi with color mode consumes approximately 25 MB of disk space. When OCR (Optical Character Recognition) is to be performed on a scan, 300dpi should be used for most languages except Asian languages. For Asian languages, 400 dpi is recommended.

Choose a resolution value from the drop down list. The default value is 200 dpi. Available resolutions are 75, 100, 150, 200,300, 400, 500, 600, 1200.

Note 1200 dpi is only available when a fixed scan size has been selected and the availability varies according to your model.

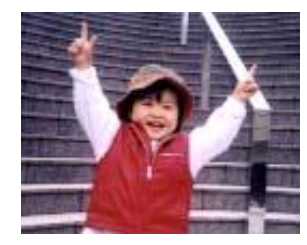

**Resolution: 75 dpi**

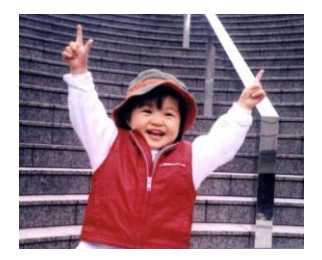

**Resolution: 150 dpi**

#### **Adjusting Brightness And Contrast**

#### $\rightarrow$ **Brightness**

Adjusts the lightness or darkness of an image. The higher the value, the brighter the image. Drag the slider to the right or left to increase or decrease the brightness. The range is from  $-100$  to  $+100$ . The default value is 0.

#### $\rightarrow$ **Contrast**

Adjusts the range between the darkest and the lightest shades in the image. The higher the contrast, the bigger the different grayscale. Drag the slider to the right or left to increase or decrease the contrast. The range is from –100 to +100. The default value is 0.

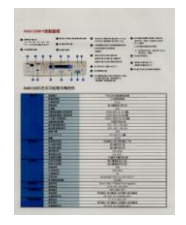

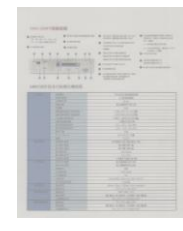

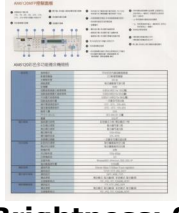

**Brightness: -50 Brightness: 0** 

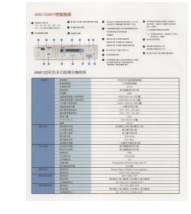

**Contrast: -50 Contrast: 0 (Normal) Contrast: +50**

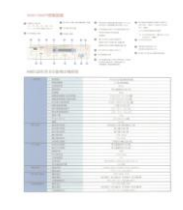

#### **(Normal) Brightness: +50**

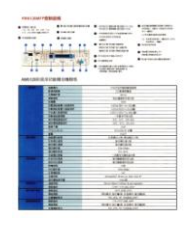

#### **Choosing Scan Source**

#### **Choice:**

**Flatbed:** Select this setting if you need to scan a single page from the flatbed.

**\*Auto, ADF**—Use this setting if you are using the automatic document feeder (ADF) to scan documents at a time.

#### **Preview Window**

Click the Preview button to get a scanned image in a low resolution. You can use this window to select your scan area.

#### **Selecting Your Scan Size**

 $\rightarrow$ **Custom:** Choose **Custom** from the **Cropping** drop-down list on the **Paper** tab. This feature allows you to define the area or zone to be scanned. If you select this option, you can enter the x and y offset values, width and length to redefine your scanned area. The Display window will show the size as you change the values.

Choose your scan size from the **Scan Size** drop-down list.

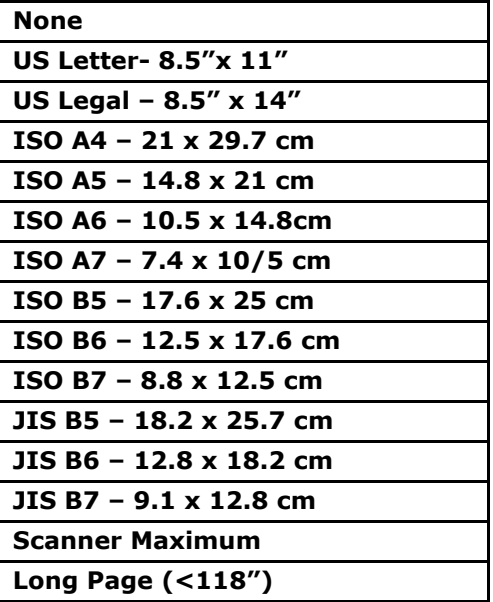

The following options are only available when **Custom** is selected.

- $\rightarrow$ **X-Offset** — the distance from the left end of the scanner to the left edge of the scanning area.
- $\rightarrow$ **Y-Offset** — the position from the top end of the document to the top end of the scanning area.
- $\rightarrow$ **Width** – the width of the scanning area.
- $\rightarrow$ **Length** — the length of the scanning area.
- **Center** automatically calculates the x-offset for center-fed feeding based  $\rightarrow$ upon document size selected.

**Unit:** Define your measurement system. **Inches, Millimeters,** and **Pixels** are available.

#### **Using The More Tab**

#### **Enabling Multi-Feed detection**

The multi-feed detection feature allows you to detect overlapped documents that go through the scanner. Multi-Feed usually occurs due to stapled documents, adhesives on documents, or electro-statically charged documents.

**Additional Length Detection**: Additional Length Detection allows you to define the length of document being multi-fed. This value indicates the additional length exceeding your scan area. A value of 0 indicates no additional length detection. For the specified measuring unit, please refer to the Unit drop-down list box on the Paper tab. Once multi-feed is detected, the scanning operation will not be stopped. Instead, a multi-feed detection message will be displayed.

#### **Color Dropout**

This dialog allows you to remove one of the R (Red), G (Green), or B (Blue) color channel. This function is particularly useful when you need to convert text using OCR software. Note that this function supports only black & white and gray image. Therefore, be sure to choose any black & white or gray image type while applying this function.

#### **Using The Information Tab**

The **Information** Tab allows you to view all the information about the scanner including serial number, pad count, roller count, and firmware version. These are helpful information when you report a problem to the service personnel.

# **9. Maintaining the Product**

## **Cleaning the Glass**

The product is designed to be almost maintenance-free. However, it still needs to be cleaned occasionally to ensure optimum image quality and performance.

To clean the glass,

- 1. Open the document cover as shown below.
- **2.** Dip a soft clean cloth with isopropyl alcohol (95%).
- **3.** Gently wipe the flatbed glass and the white sheet beneath the document cover to remove the dust or any toner particles.
- **4.** Close the document cover. Your machine is now ready to use.

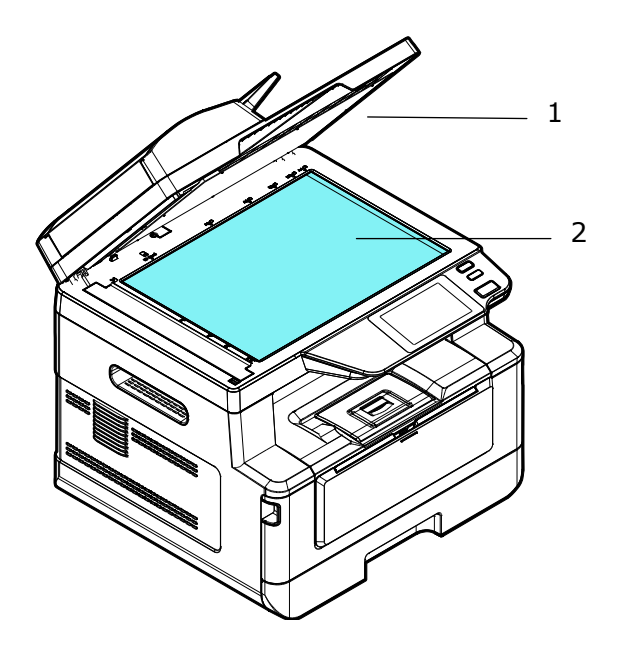

- 1. Document Cover
- 2. Flatbed Glass

## **Cleaning the ADF**

Occasionally, the ADF pad and the paper feed rollers are contaminated with inkjet, toner, or paper dust. In this case, the machine may not be able to feed paper smoothly. If this happens, please follow the cleaning procedures below to return your machine to its original state.

- **1.** Moisten a clean, soft cloth with alcohol (95%).
- **2.** Gently open the cover of the automatic document feeder. Then rotate the paper feed roller to wipe the paper feed roller with a soft cloth. Wipe the paper feed roller completely until it is clean. Be careful not to damage the spring.
- **3.** Wipe the automatic paper feed pad from top to bottom.
- **4.** Close the cover of the automatic document feeder. Now your machine is ready to be used.

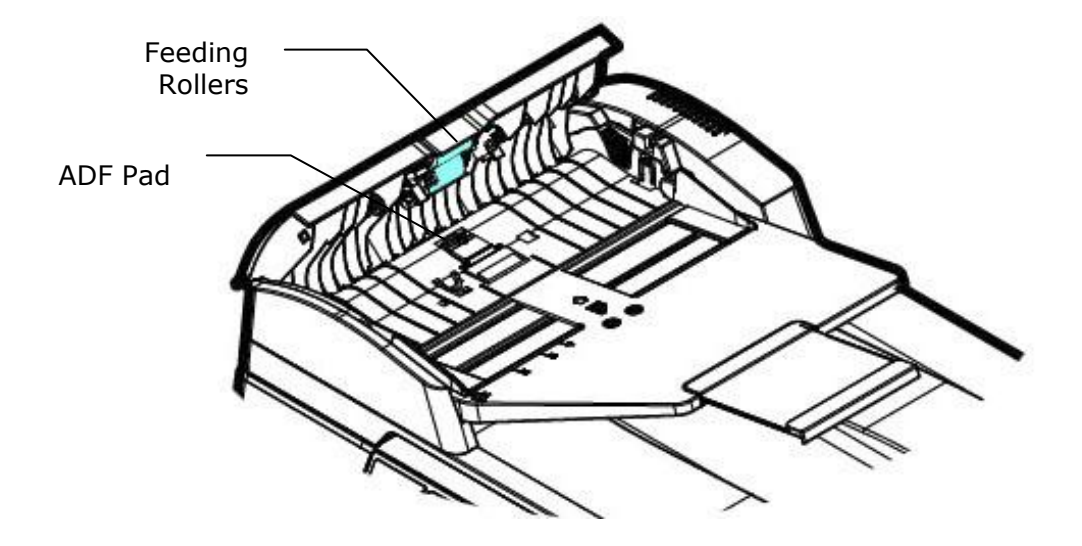

## **Cleaning the Pad in the Cassette**

If the Pad in the Cassette is smeared with paper powder or dirt or every 30K copies, paper may not feed smoothly or noise occurs during paper feeding. Follow the procedure below to clean the Pad in the Cassette.

You need to prepare: cotton swab

- 1. Remove all paper in the cassette.
- **2.** Moisten a cotton swab with isopropyl alcohol (95%).
- **3.** Clean the rubber part of the pad.

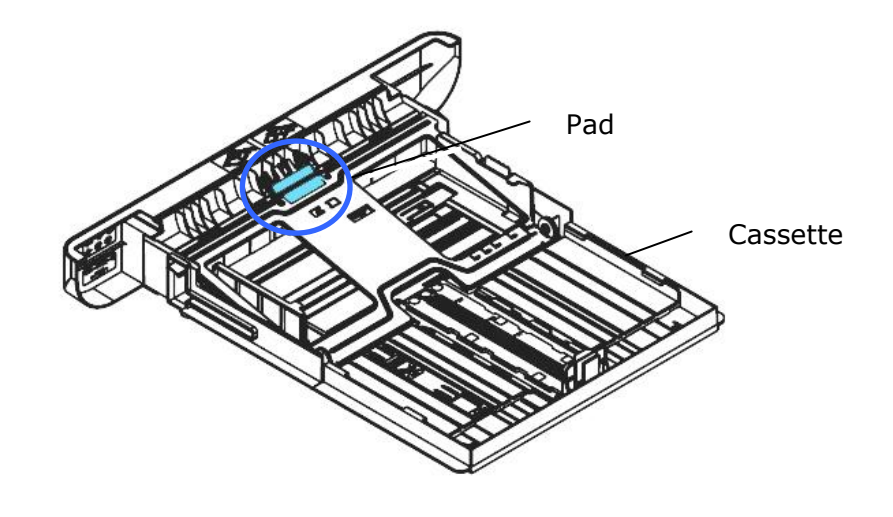

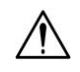

**Important:** After cleaning the smeared Pad, dry it completely.

## **Cleaning the Drum Unit**

If the drum unit is smeared with paper powder or dirt, the print out may appear defective image of regular interval. Follow the procedure below to clean the drum unit.

- **1.** Turn off the power and remove the power cord from the power outlet.
- **2.** Open the front cover by pulling the handles on both sides as shown.

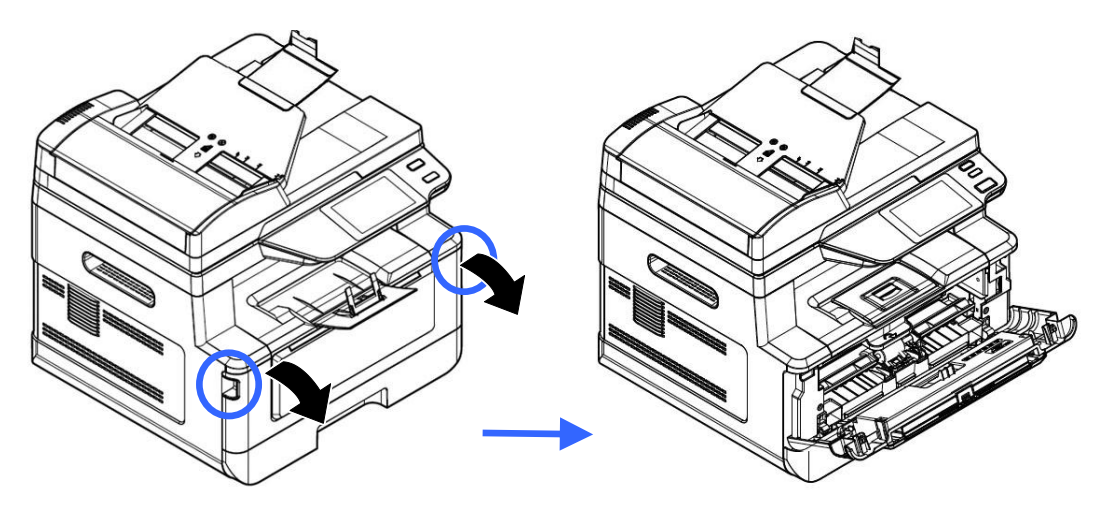

**3.** Lift the handle of the drum unit and toner cartridge assembly and gently remove the assembly.

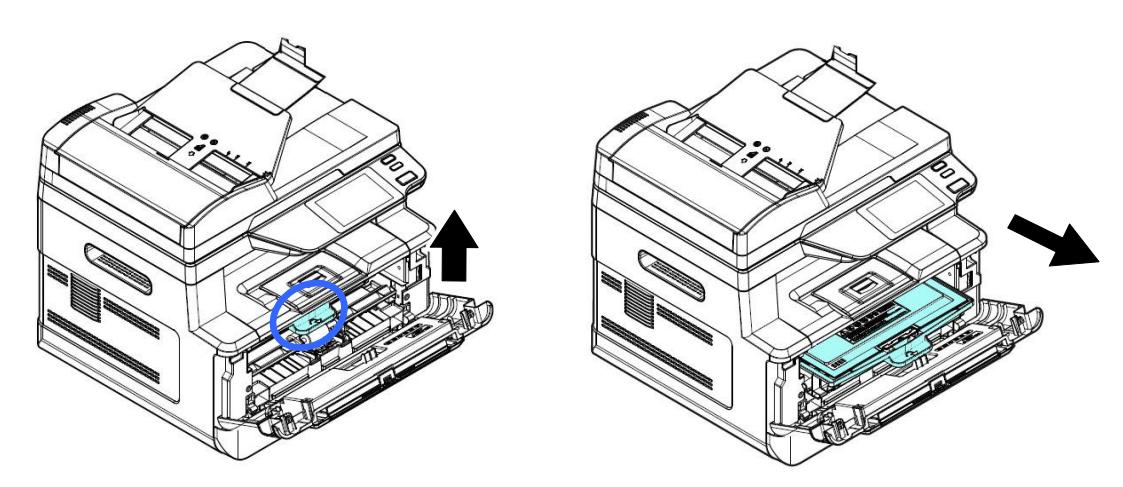

**4.** Remove the toner cartridge from the drum unit as shown.

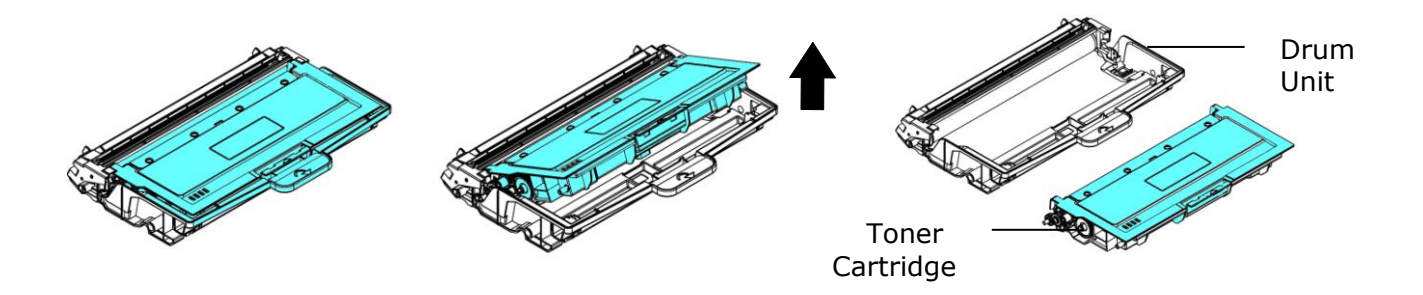

**5.** Clean the drum unit with a clean and soft cloth.

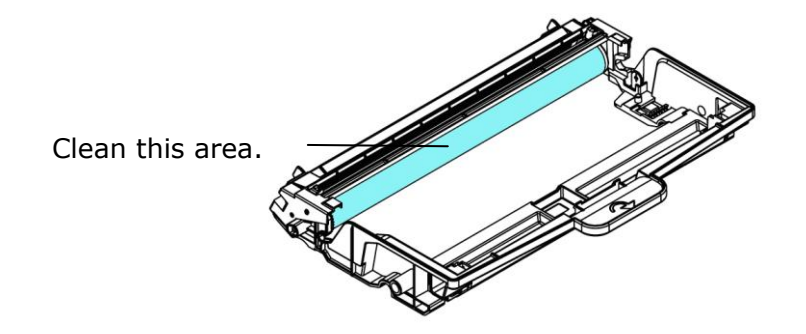

## **Cleaning the Paper Path**

- **1.** Refer to the preceding section to remove the Toner Cartridge.
- **2.** Check if there is paper dust on the Paper Path. If so, remove the dust.

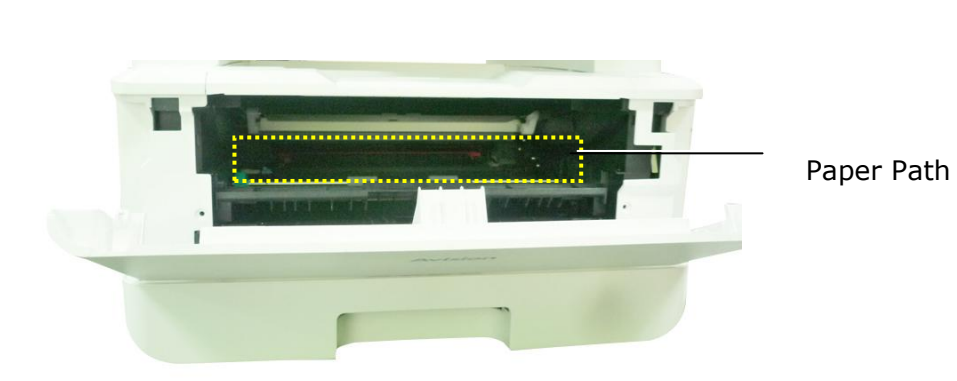

## **Cleaning the IR Sensors**

If too much paper dust or dust accumulates on the IR sensors, it may cause the misjudgment of paper jam. For example, there is error code of paper jam occurs yet in fact no jammed paper found inside the printer. In this case, please clean the IR sensor according to the following steps. If the problem persists, the sensors are probably malfunctioning. Please contact the service personnel to replace the sensor.

- **1.** Refer to the preceding section to remove the Toner Cartridge.
- **2.** Moisten a clean, soft cloth with 95% alcohol.
- **3.** Wipe the area near the sensors as indicated.

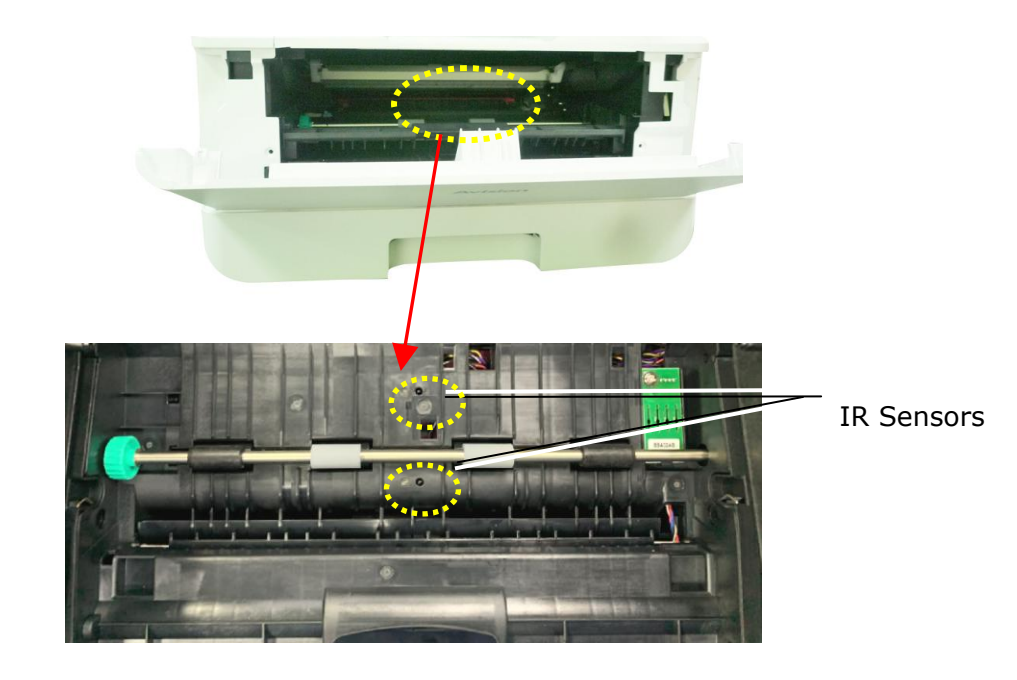

## **Cleaning the Paper-In Sensors**

If too much paper dust or dust accumulates on the Paper-in sensors, it may cause the misjudgment of paper jam. For example, there is error code of paper jam occurs yet in fact no jammed paper found inside the printer. In this case, please clean the Paper-in sensor according to the following steps. If the problem persists, the sensors are probably malfunctioning. Please contact the service personnel to replace the sensor.

- **1.** Turn off the power.
- **2.** Remove the Paper Tray.
- **3.** Moisten a clean, soft cloth with 95% alcohol.
- **4.** Wipe the **Back** of the sensor board as indicated.

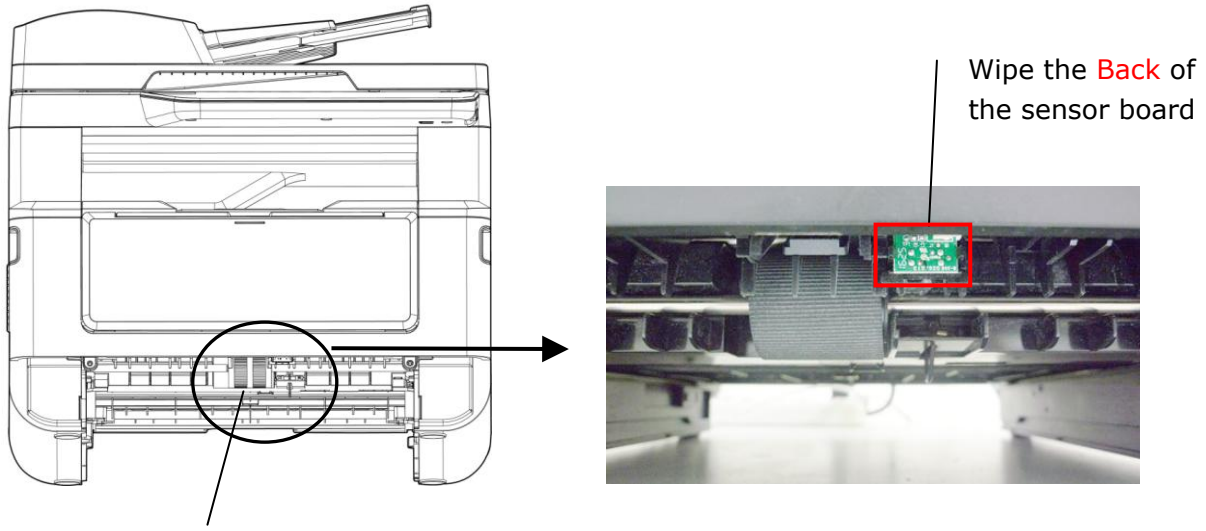

Pickup Roller

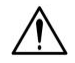

#### **Important!**

Before cleaning the paper-in sensor, make sure the power has been turned off and avoid touching the sensor board in case the components of the circuit board may be damaged.

## **Clearing the ADF Paper Jam**

In the event of a paper jam in the ADF, follow the procedures below to remove the paper:

- **1.** Gently open the ADF front cover to the left **0**.
- **2.** Carefully pull the paper out of the ADF unit **2**.
- **3.** Close the ADF front cover. Your product is now ready to use.

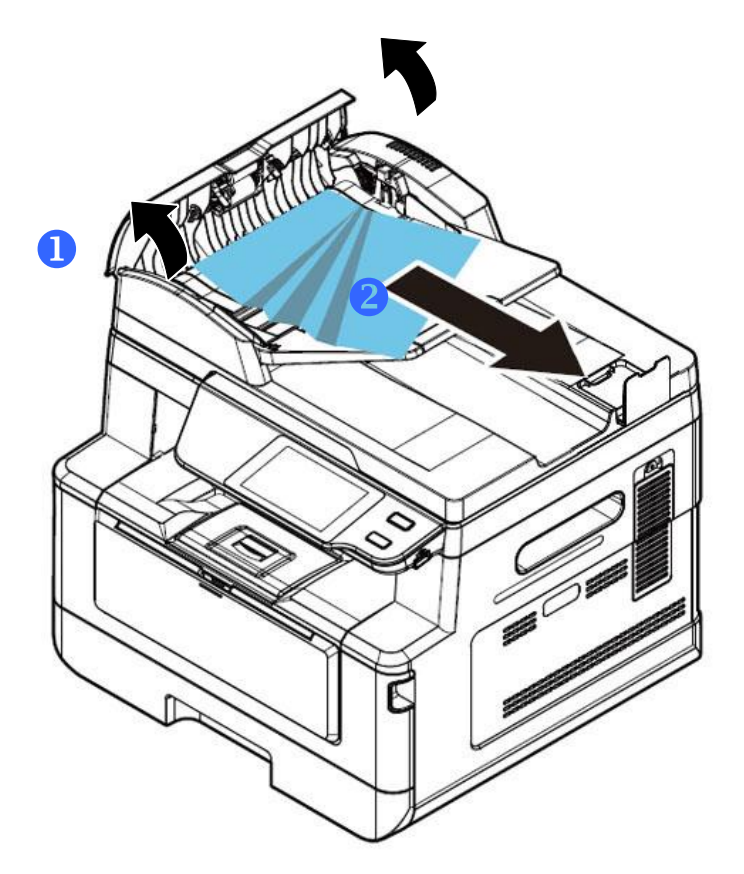

## **Replacing the Snap-in Pad Module**

After scanning about 20,000 sheets through the ADF, the pad may be worn out and you may experience problems with document feeding. In this case, it is highly recommended to replace the pad module with a new one. For ordering the pad module, please consult your nearest dealer and follow the procedure below to replace it.

#### **Disassembling Procedure**

- 1. Gently open the ADF front cover.
- **2.** Remove the ADF snap-in pad module by pressing the lock upward.

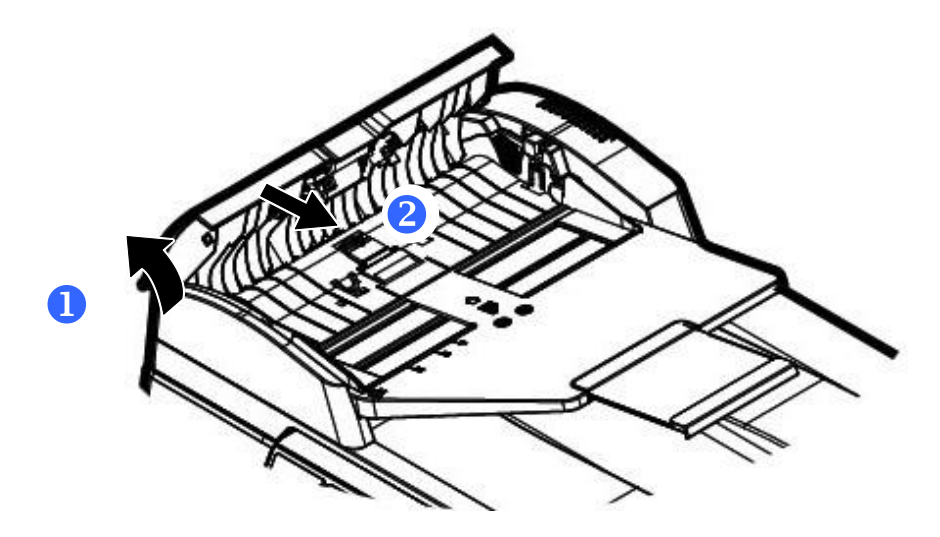

#### **Assembling Procedure**

- **1.** Gently open the ADF front cover to the left.
- **2.** Remove the ADF pad module from the box.
- **3.** Place it into the holes until it snaps into place.

## **Replacing the Toner Cartridge**

The toner cartridge that comes with the product needs to be replaced after printing approximately 3,000 pages. When the toner cartridge is running low, you will be prompted with a [**Toner Low**] message. Buy a new toner cartridge and have it ready before you receive [**Replace Toner**] message.

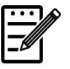

**Note:**

The drum unit and the toner cartridge are two separate parts.

Follow these steps to replace the toner cartridge:

### **Removing the Toner Cartridge**

- **1.** Turn off the power and remove the power cord from the power outlet.
- **2.** Open the front cover by pulling the handles on both sides as shown.

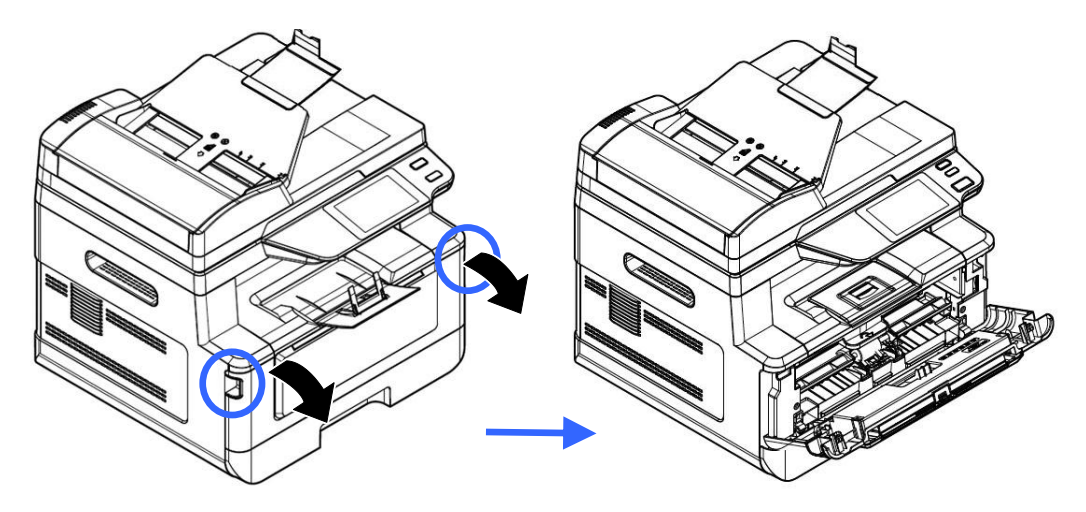

**3.** Lift the handle of the drum unit and toner cartridge assembly and gently remove the assembly.

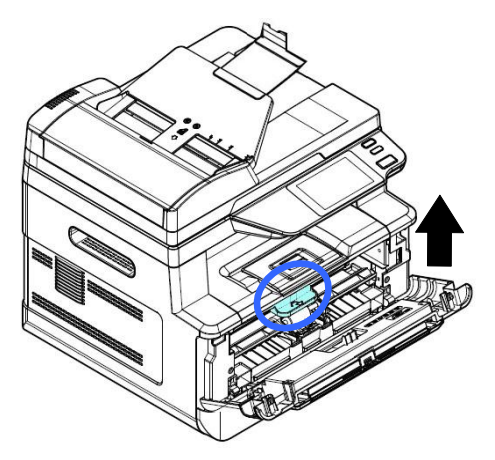

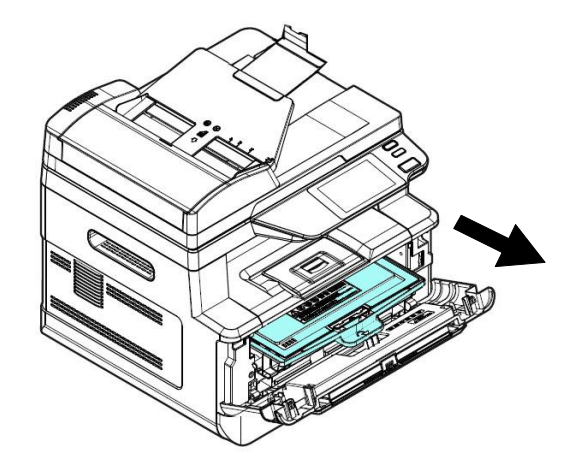

**4.** Remove the toner cartridge from the drum unit as shown.

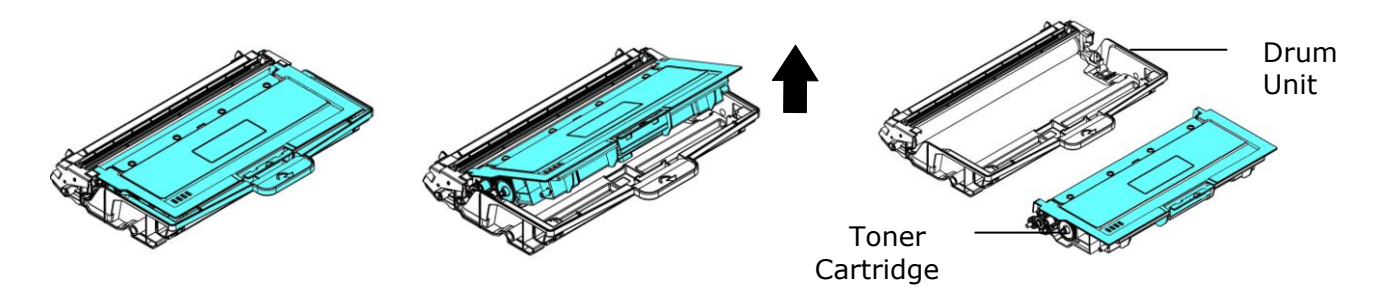

**5.** Insert the protective cover to the used toner cartridge and place it into its original box and return it to an authorized service center.

Protective Cover

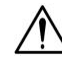

#### **Important!**

Do not dispose of the toner cartridge. Put the used toner cartridge into the bundled plastic bag, and then return it to a dealer or service representative. The latter recycles or deals with the collected toner cartridges in accordance with the relevant regulations.

## **Installing the Toner Cartridge**

1. Unpack the new toner cartridge and remove the protective cover.

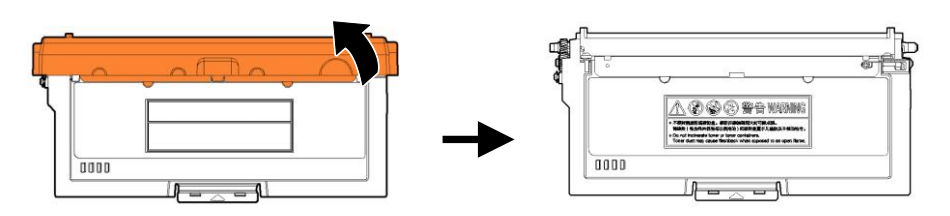

**2.** Pull out the protective seal of the toner cartridge until it is completely removed.

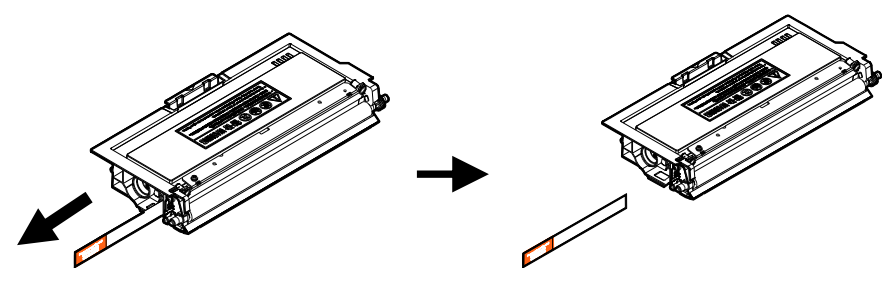

**3.** Tilt the toner cartridge up and down and then right and left 10 times to distribute the toner evenly inside the toner cartridge.

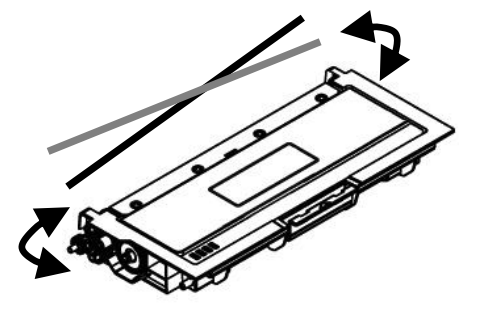

**4.** Install the toner cartridge to the drum unit.

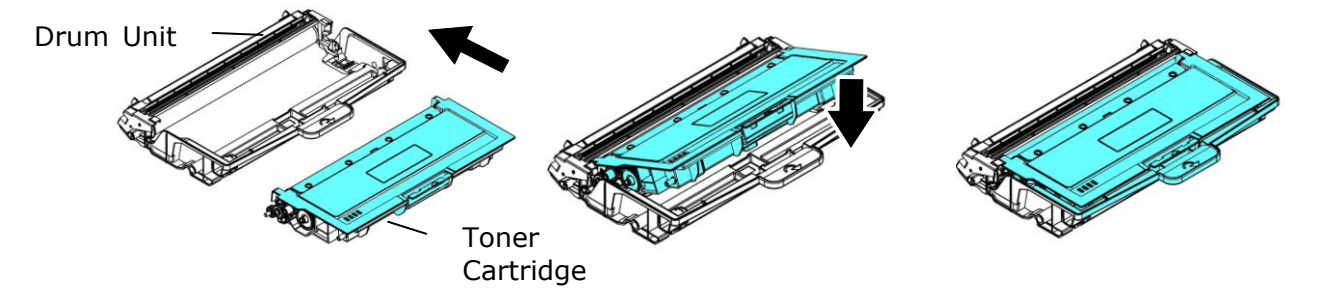

#### **Warning!**

- Be careful not to inhale toner.
- If toner gets on your clothing or other fabric, wipe off the toner with a dry cloth. Wash the items in cold water and air dry.
- To avoid print quality problems, DO NOT touch the toner rollers.
- To prevent the toner cartridge from damage, do not expose it more than several minutes.

**5.** Clean the corona wire inside the drum unit by gently sliding the tab from left to right and right to left for several times. (After the toner cartridge has been used for a period of time, some amounts of toner may remain on the corona wire.)

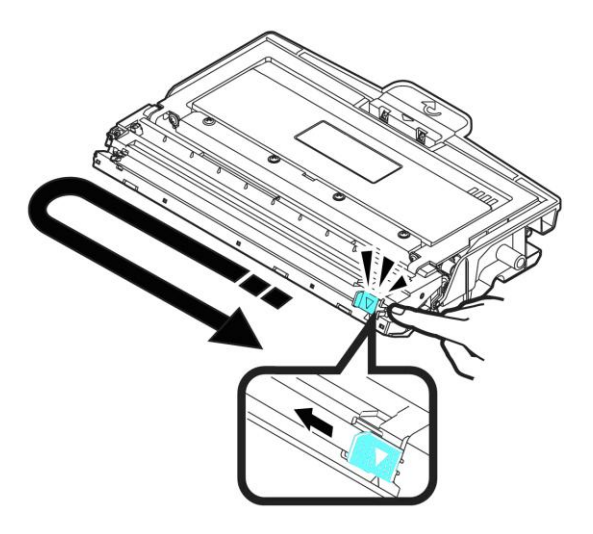

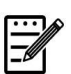

#### **Note:**

Be sure to return the tab to the Home position  $(A)$ . The arrow on the tab must be aligned with the arrow on the drum unit. If it is not, printed pages may have a vertical stripe.

**6.** Hold the handle of the toner cartridge assembly and insert the toner cartridge assembly to its original place. Press the handle to fix it firmly in place.

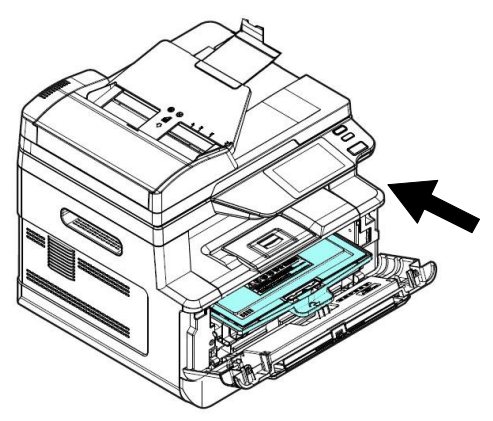

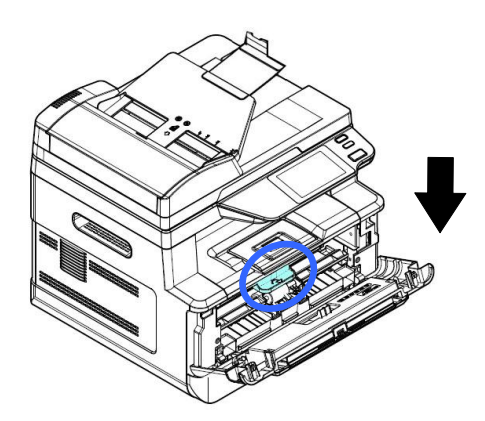

**7.** Close the front cover.

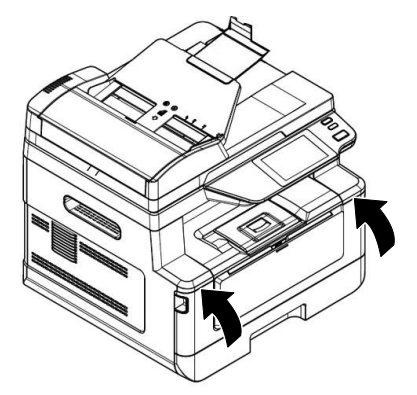

## **Replacing the Drum Unit**

The drum unit that comes with the product needs to be replaced after printing approximately 12,000 pages. When the drum unit is running low, you will be prompted with a [**Drum Low**] messtage. Buy a new toner cartridge and have it ready before you receive [**Replace Drum**] message.

Follow these steps to replace the toner cartridge:

### **Removing the Drum Unit and the Toner Cartridge Assembly**

- **1.** Turn off the power and remove the power cable from the power outlet.
- **2.** Open the front cover by pulling the handles on both sides as shown.

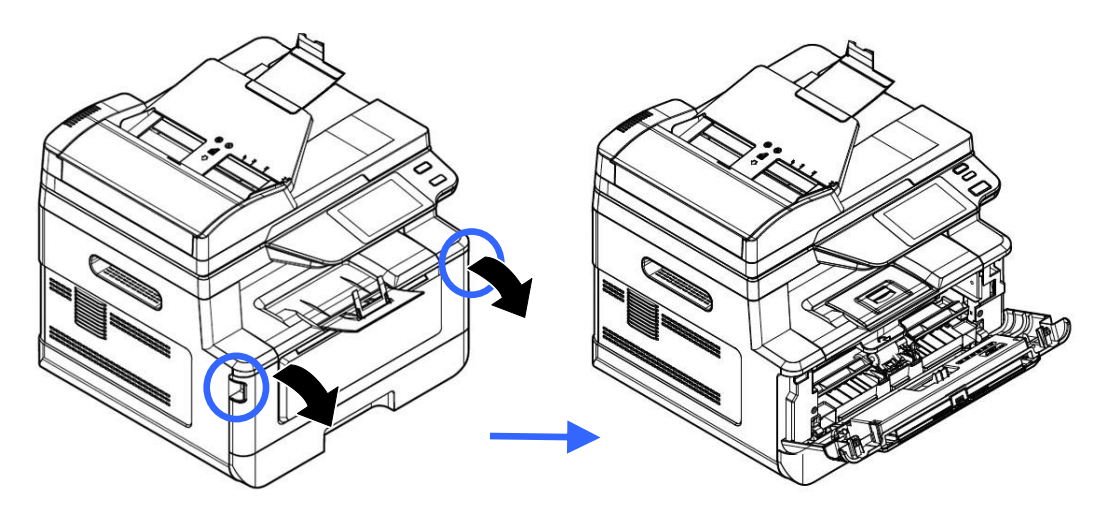

**3.** Lift the handle of the toner cartridge and gently remove the toner cartridge.

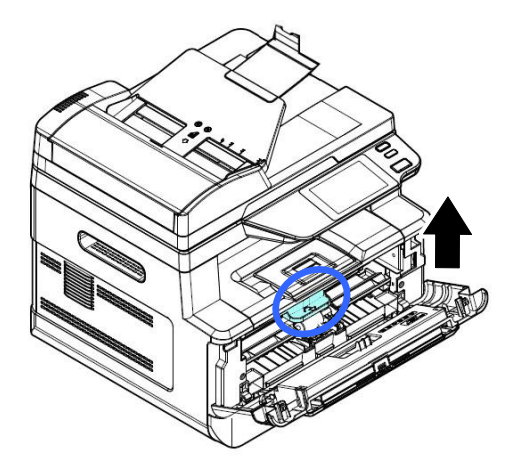

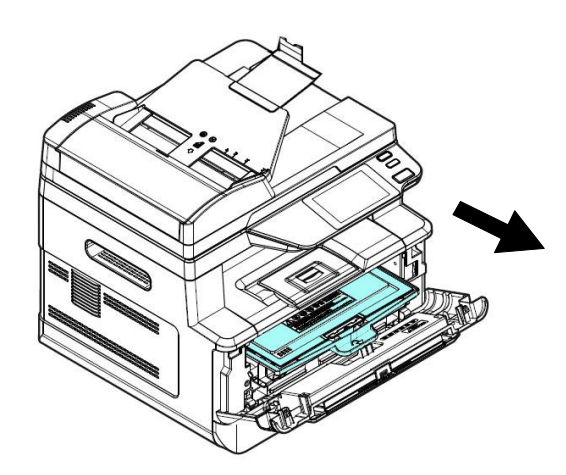

**4.** Remove the toner cartridge from the drum unit as shown.

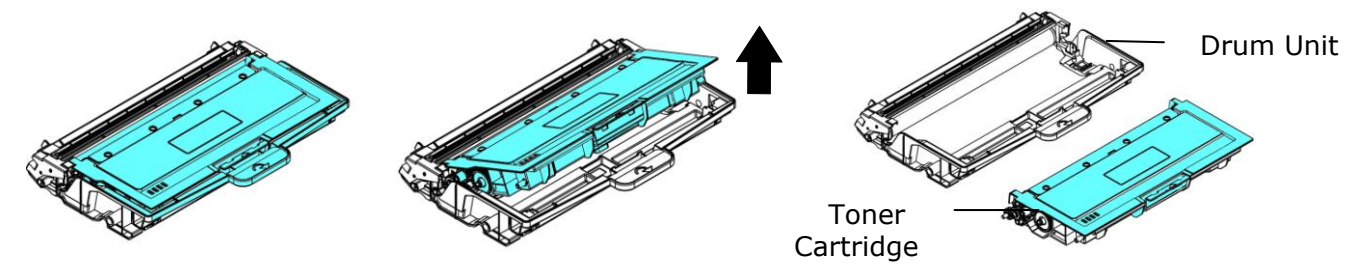

## **Installing the Drum Unit**

**1.** Remove the protective film and the label in the center of the drum unit. Be sure not to touch the drum during unpacking. Your finger print may effect the print quality.

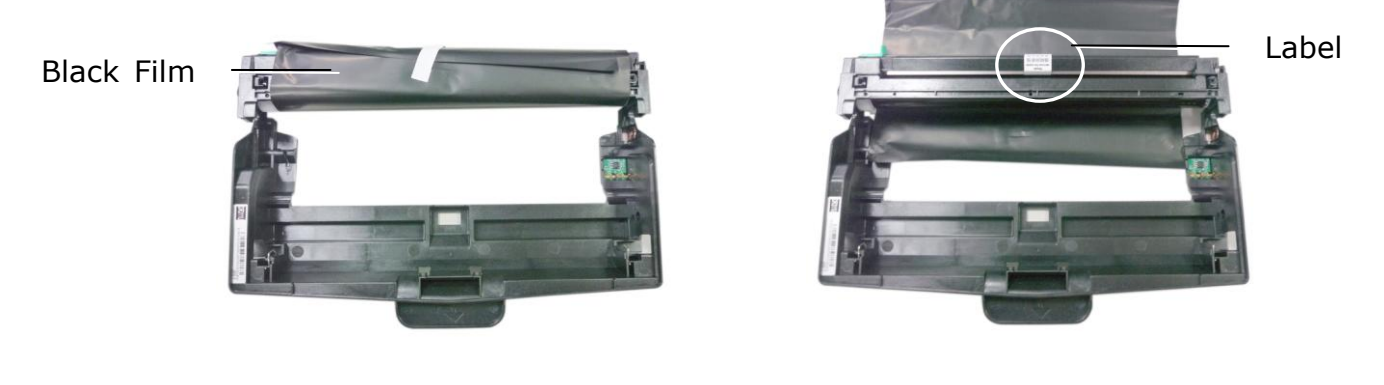

**2.** Install the toner cartridge to the new drum unit.

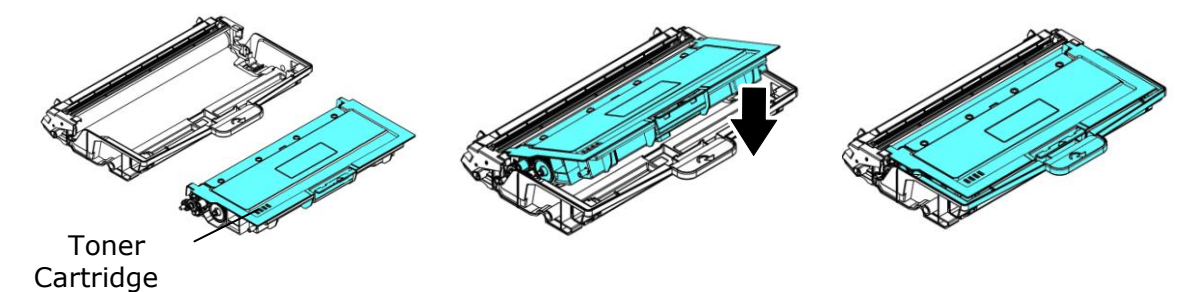

**3.** Hold the handle of the toner cartridge and insert the toner cartridge to its original place. Press the handle to fix it firmly in place.

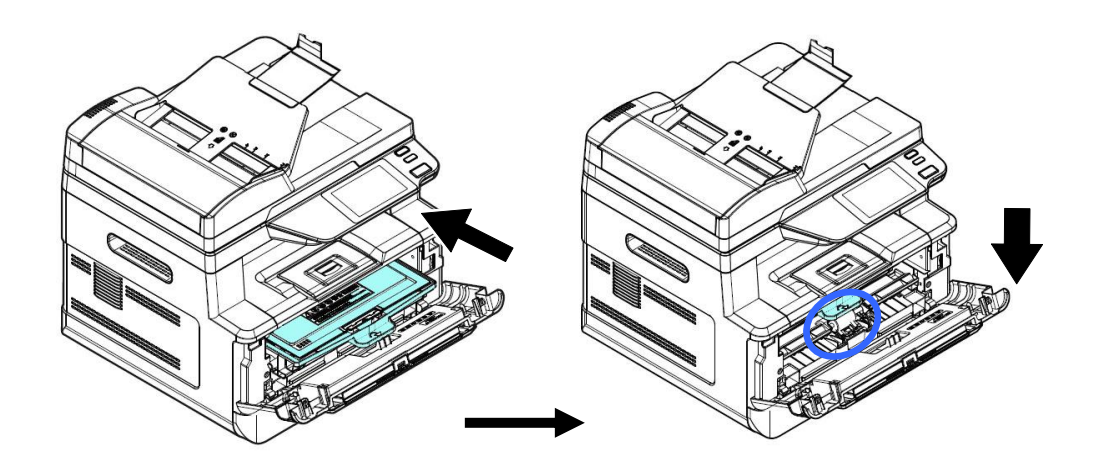

**4.** Close the front cover.

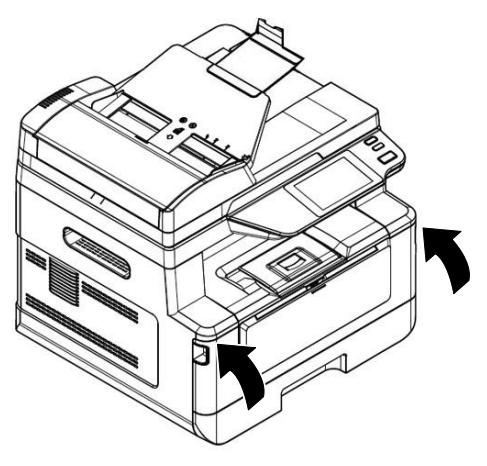

## **Monitoring Your Printer Using Printer Status Monitor**

Printer Status Monitor allows you to monitor your printer's status, get information on consumable parts, and alerts you when printer errors occur.

Printer Status Monitor is available when the printer is connected directly to a host computer via the USB port or a network port.

Printer Status Monitor is installed when you install the printer driver as described in the preceding section.

## **Accessing Printer Status Monitor**

Double-click the **Printer Status Monitor** icon on the system tray. The following printer status window appears.

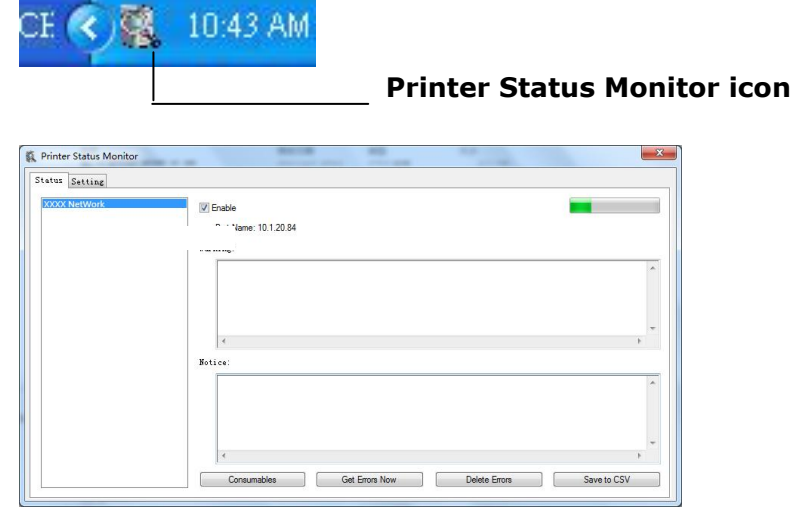

**Printer Status Window**
# **Getting Printer Status Details**

┱

 $\overline{1}$ 

You can monitor printer status and get information on consumable products using the Printer Status Monitor dialog box.

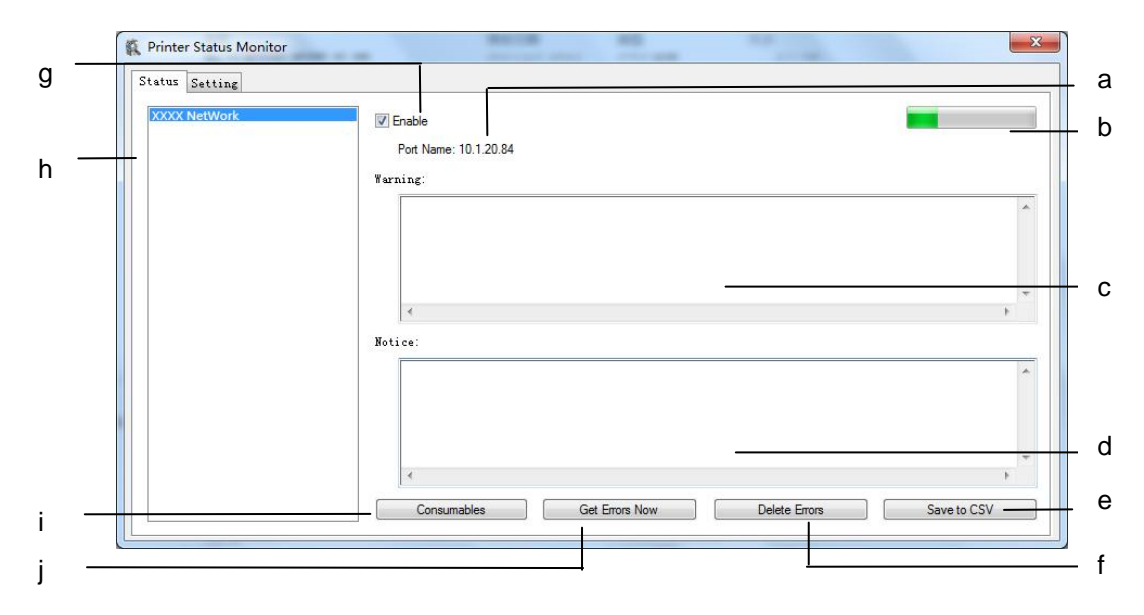

٦

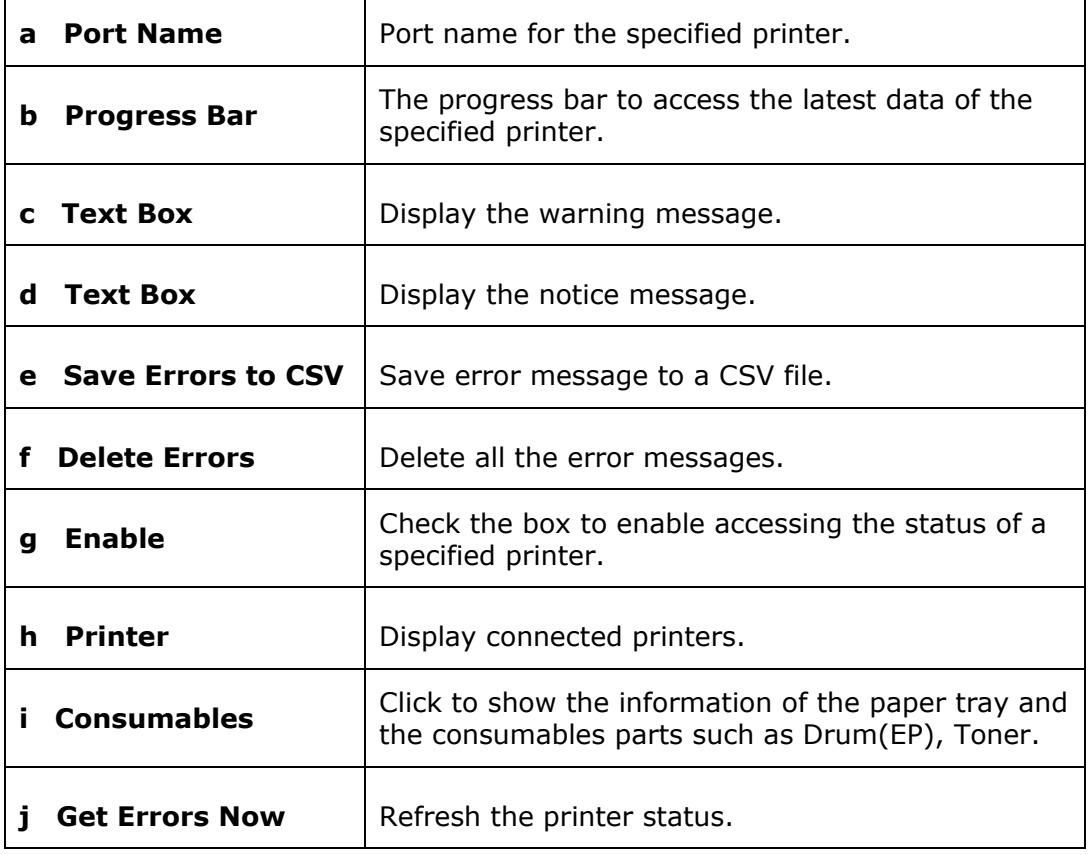

# **Setting Monitoring Preferences**

To make specific monitoring settings, click the Setting tab on the Avision Status Monitor window.

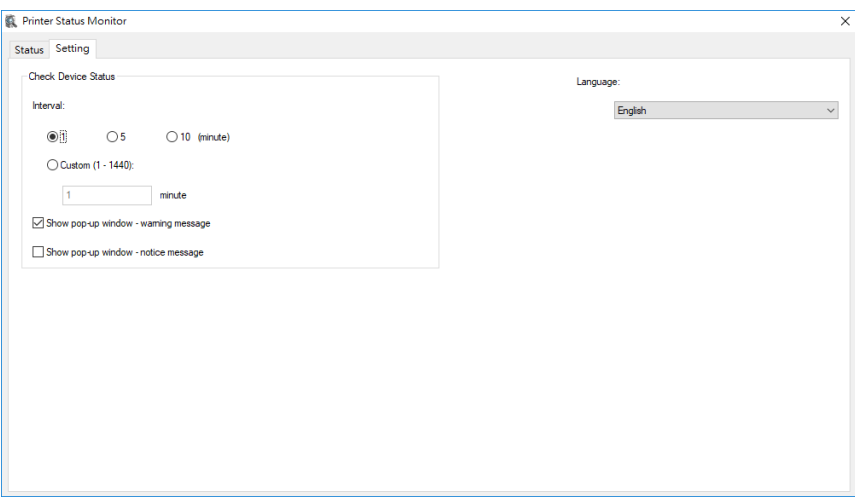

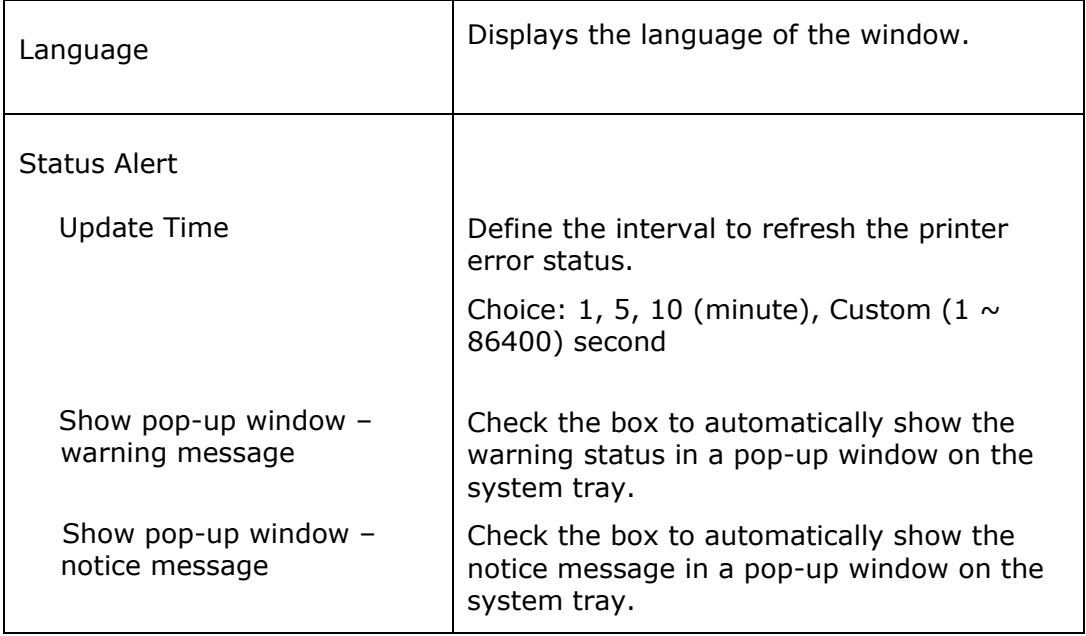

# **Clearing A Warning or Error Message**

If a problem occurs during operation, a warning or error message and QR code will display on the LCD panel. In addition, the Error LED will be flashing or solidly lit to indicate a warning or an error status. To solve the problem, please follow the on-screen instruction and the following table for more detailed information.

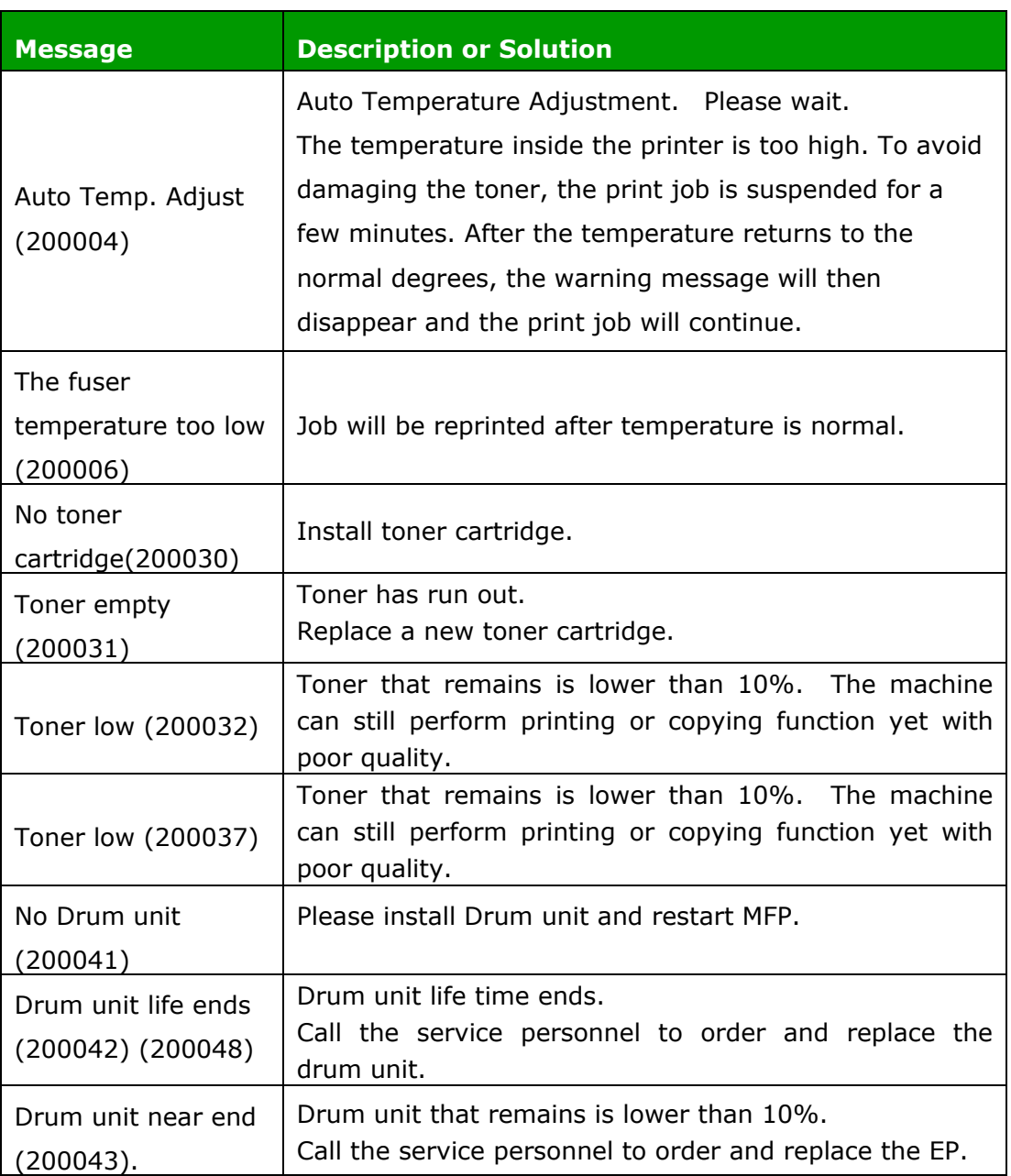

## **Warning Message**

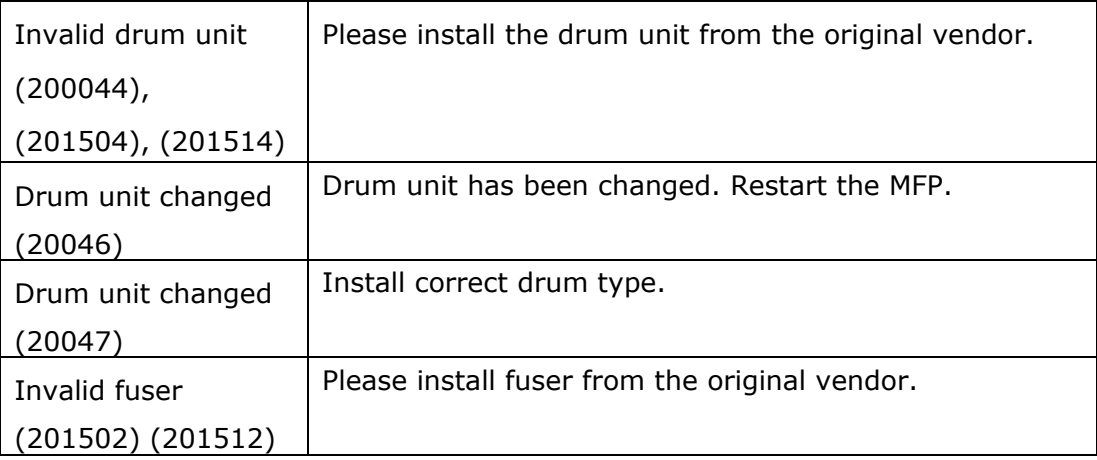

## **Error Message**

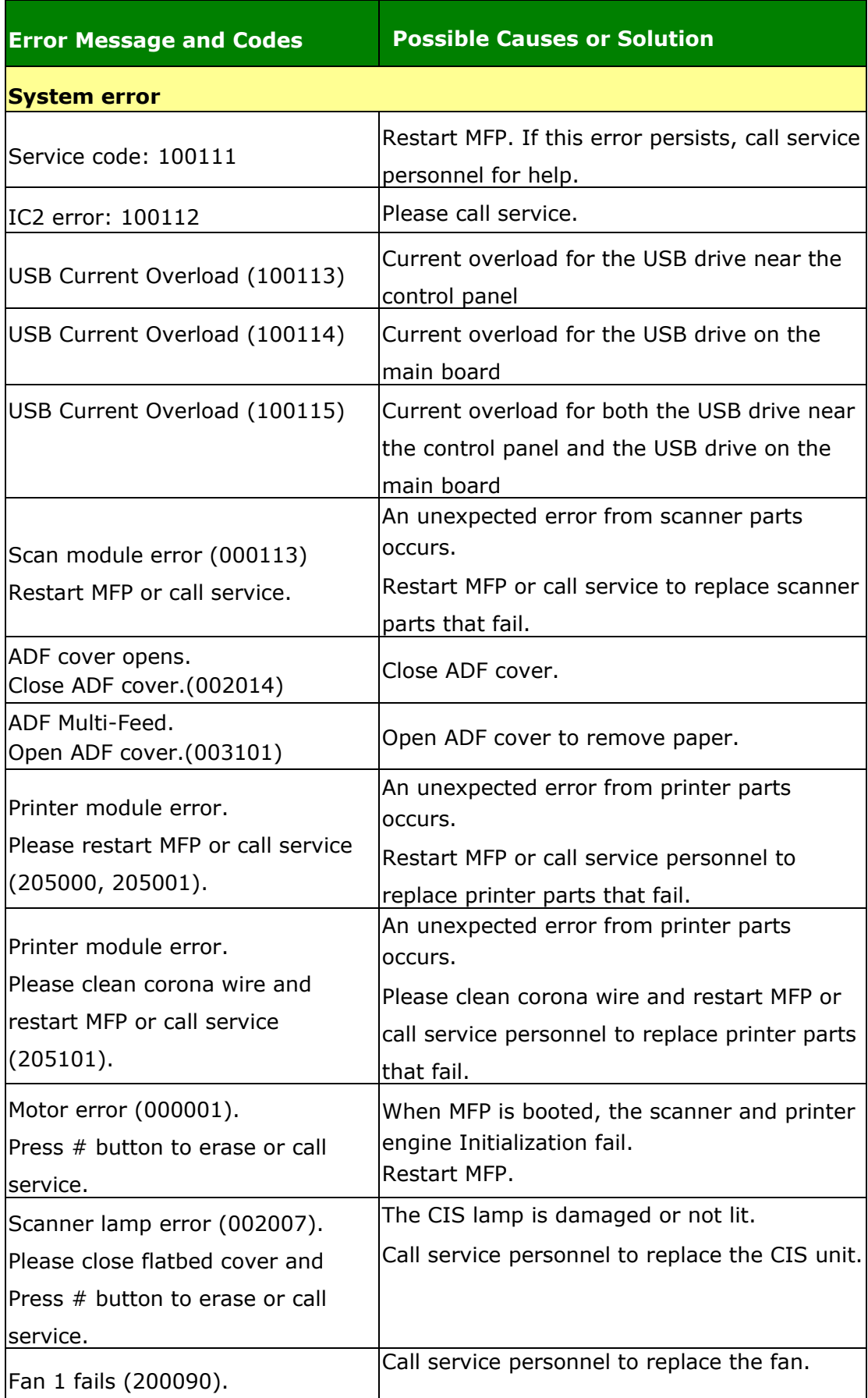

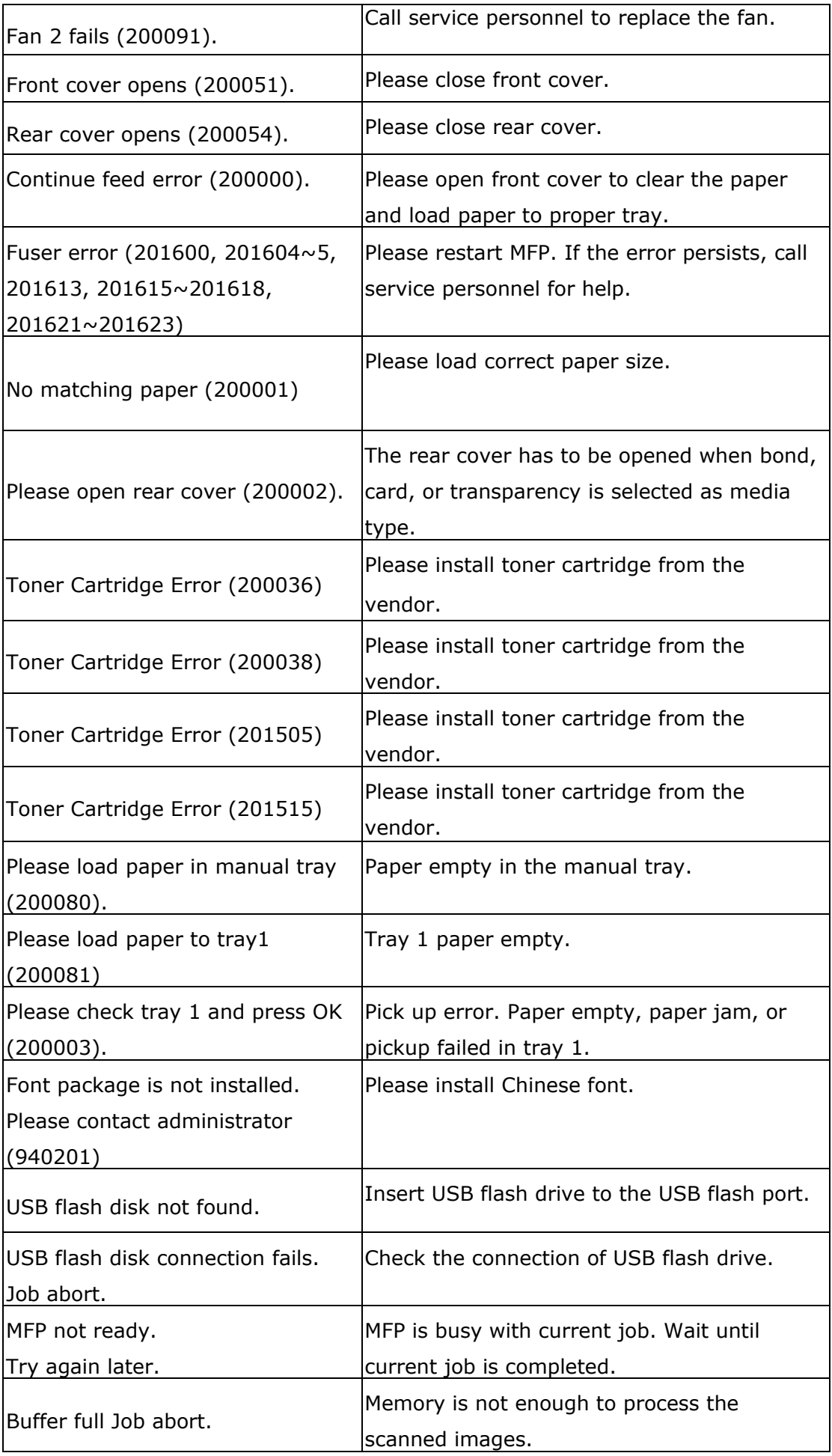

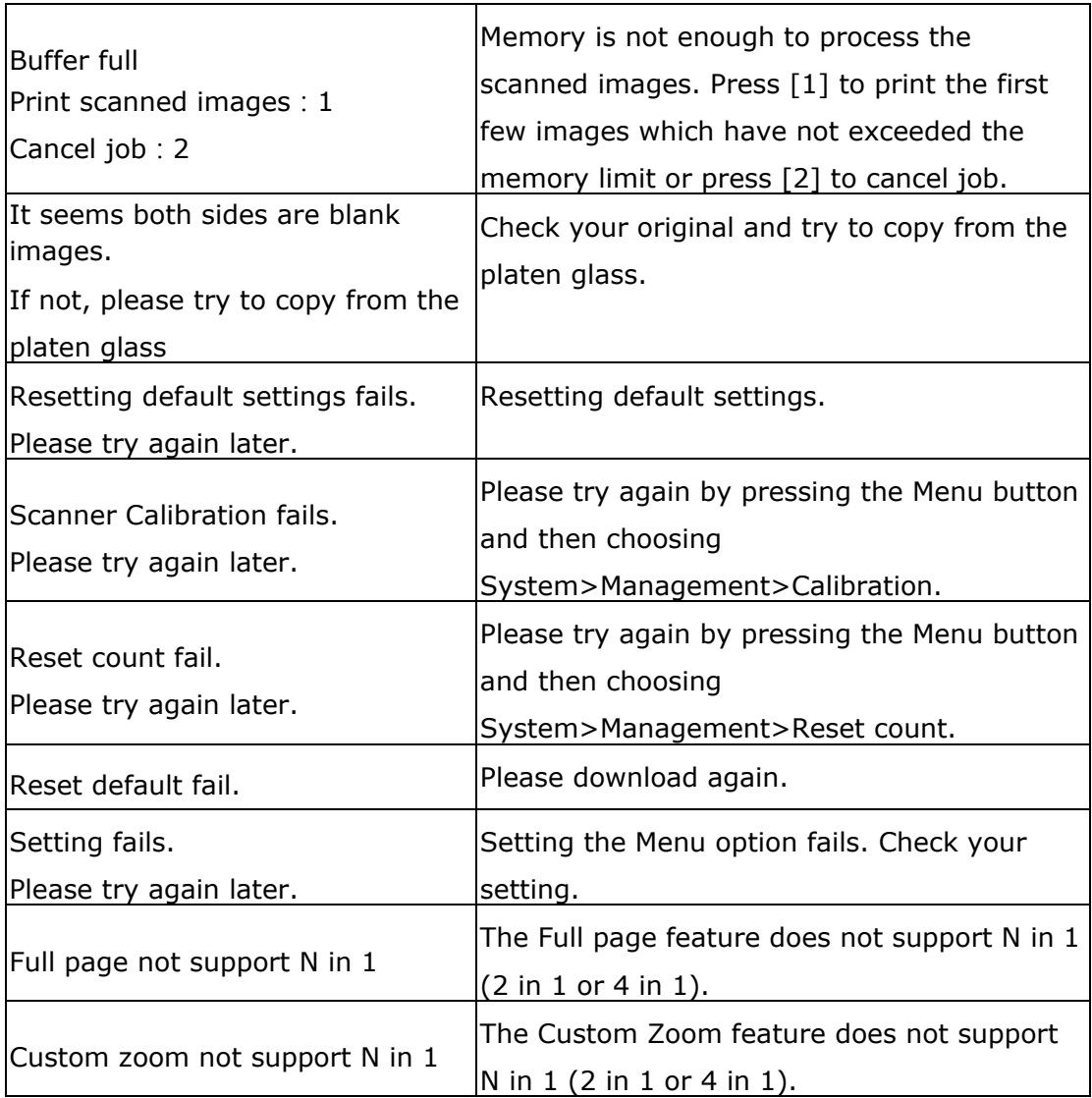

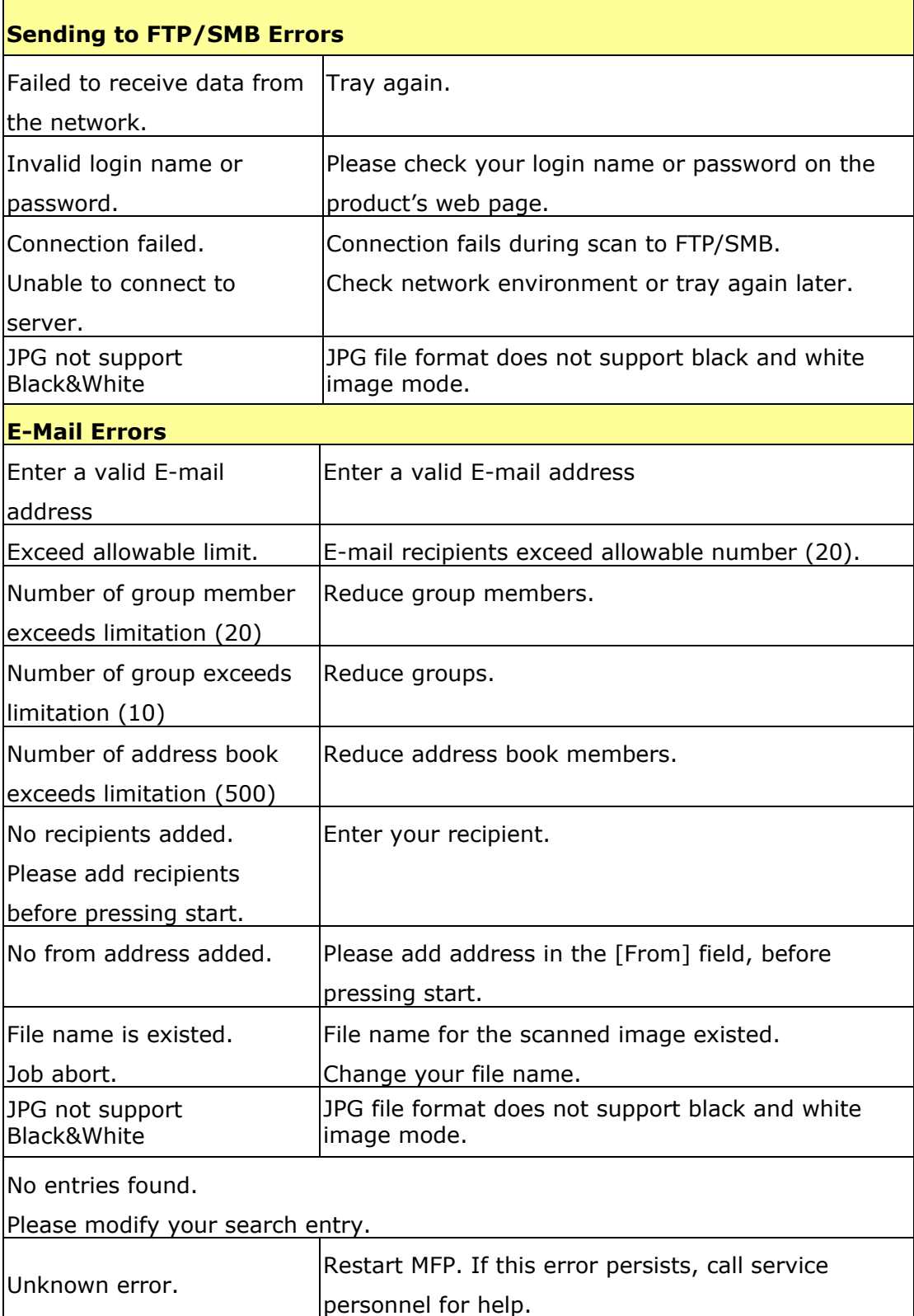

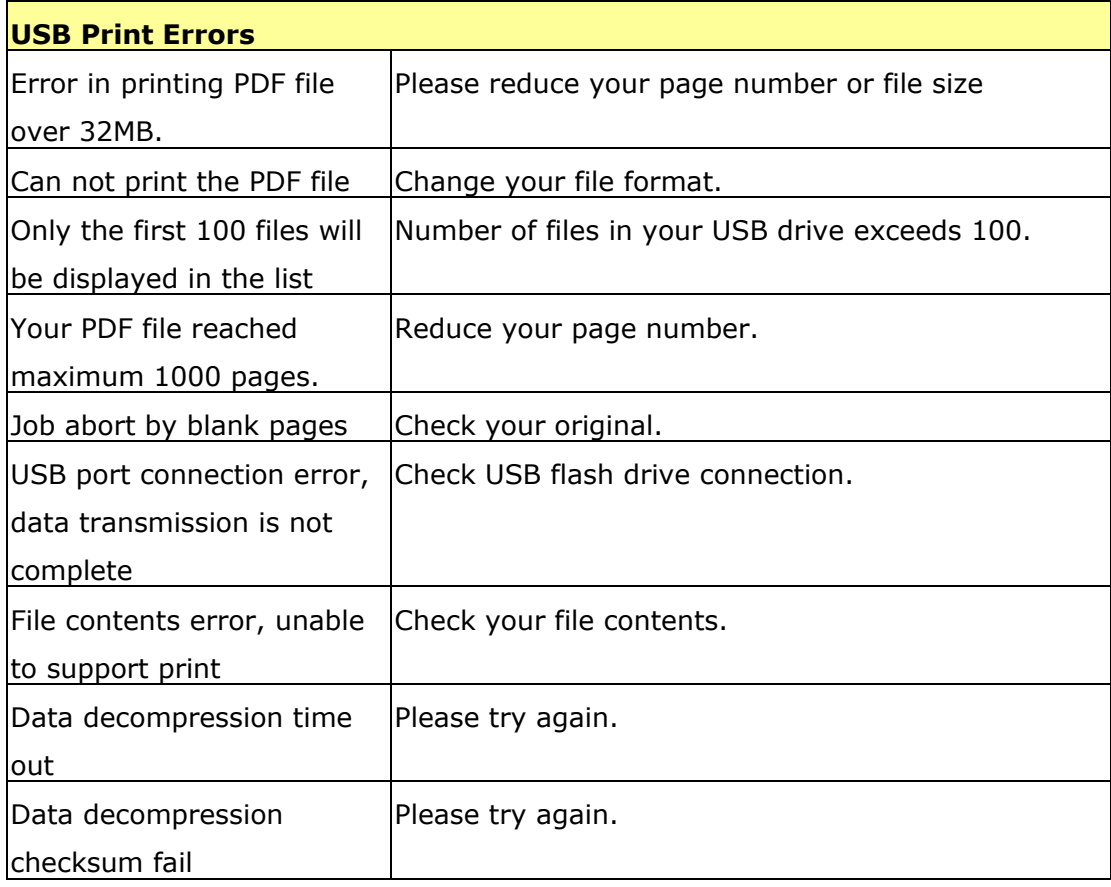

## **Network Errors**

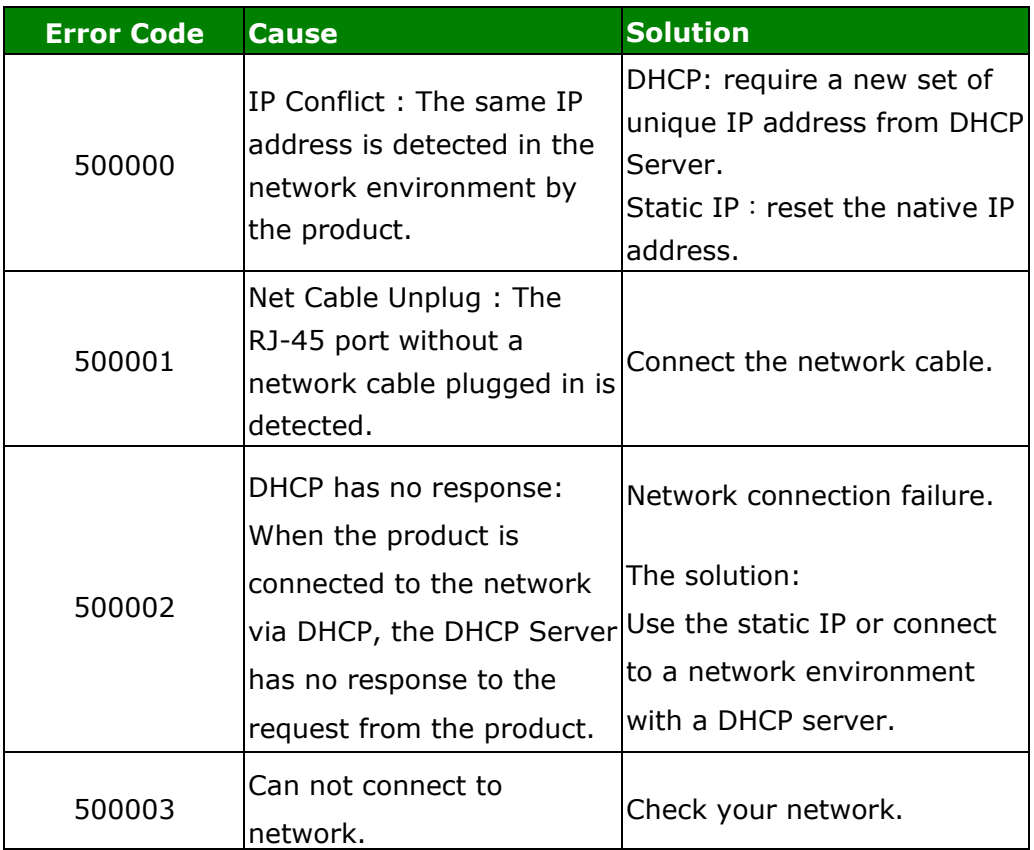

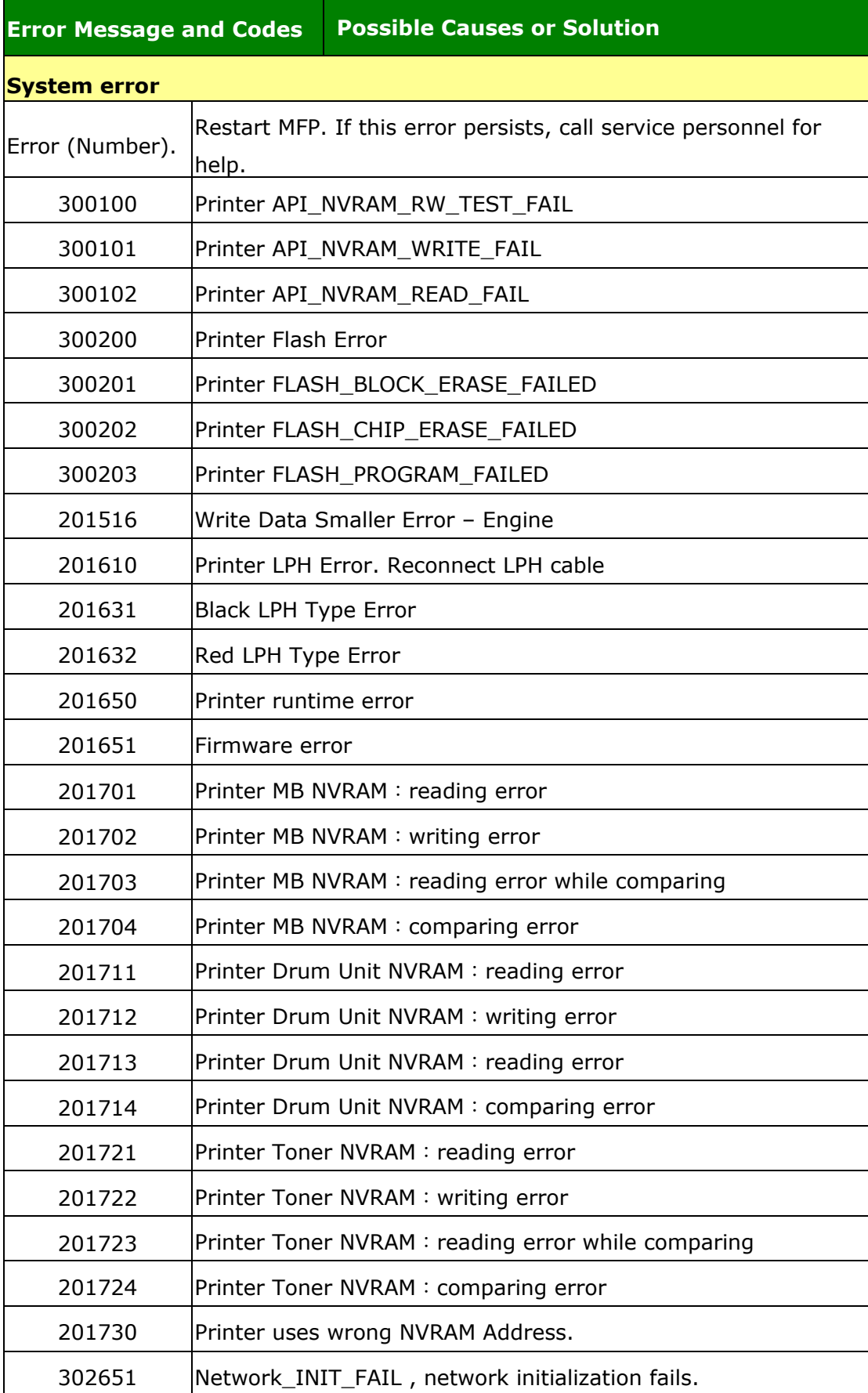

#### **Fuser Errors**

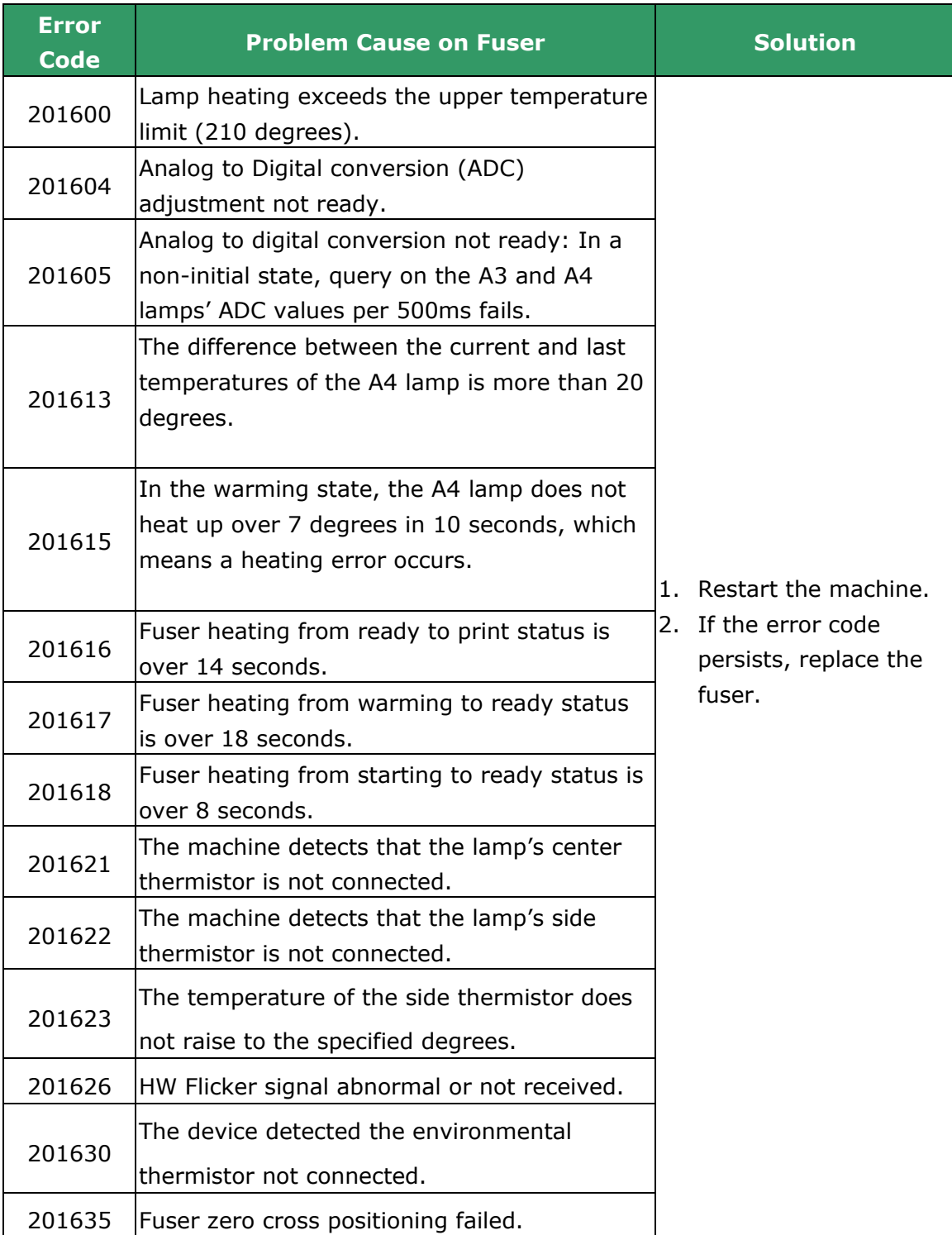

**Paper Jam**

ADF paperjam (002013). Please open the ADF to remove the jam paper.

Paper feed failed (200301). Please check manual tray.

Paper feed failed (200302). Please check tray 1 and clear the jammed paper.

Paper jam (200324). Please open front cover and tray 1 to clear jam paper.

Paper jam (200325). Please open front cover and pull drum unit out to clear jam paper.

Paper jam (200326). Please open front cover and pull drum unit out to clear jam paper.

Paper jam (200327). Please open front cover and pull drum unit out to clear jam paper.

Paper jam (200328). Please open front cover and pull drum unit out to clear jam paper.

Paper jam (200329). Please open front cover and pull drum unit out to clear jam paper.

Paper jam (200330). Please open front cover and rear cover to clear jam paper.

Paper jam (200331). Please open front cover and rear cover to clear jam paper.

Paper jam (200332). Please open front cover and rear cover to clear jam paper.

Paper jam (200333). Please open front cover and rear cover to clear jam paper.

Paper jam (200334). Please check the duplex tray and open front cover and rear cover to clear the jam paper.

Paper jam (200335). Please check the duplex tray and open front cover and rear cover to clear the jam paper.

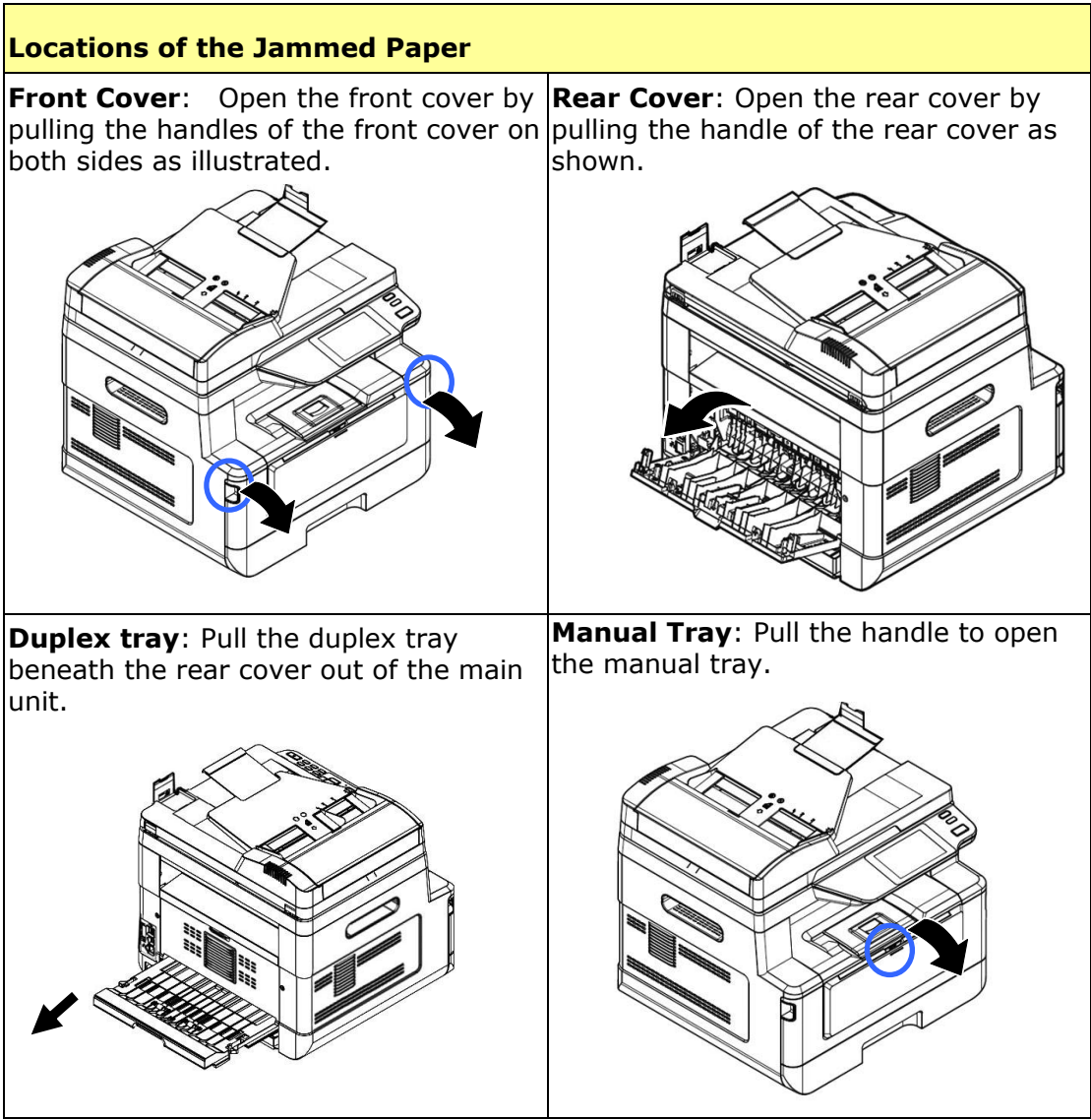

# **Fuser:**

The area around the fuser is hot. To avoid a burn injury, be careful not to touch the fuser until it cools down and follow these steps to remove the jammed paper:

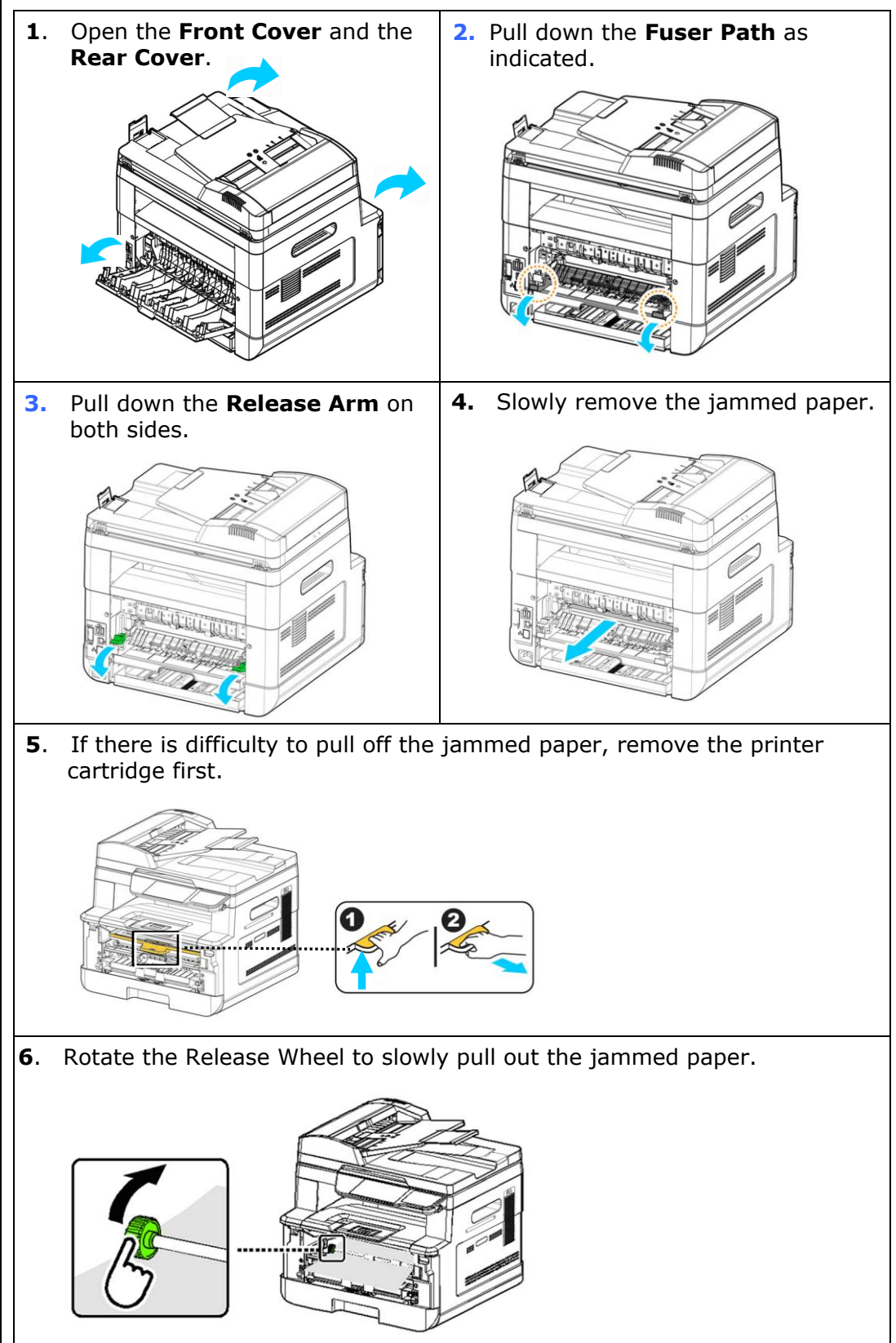

## **Image Problem Troubleshooting**

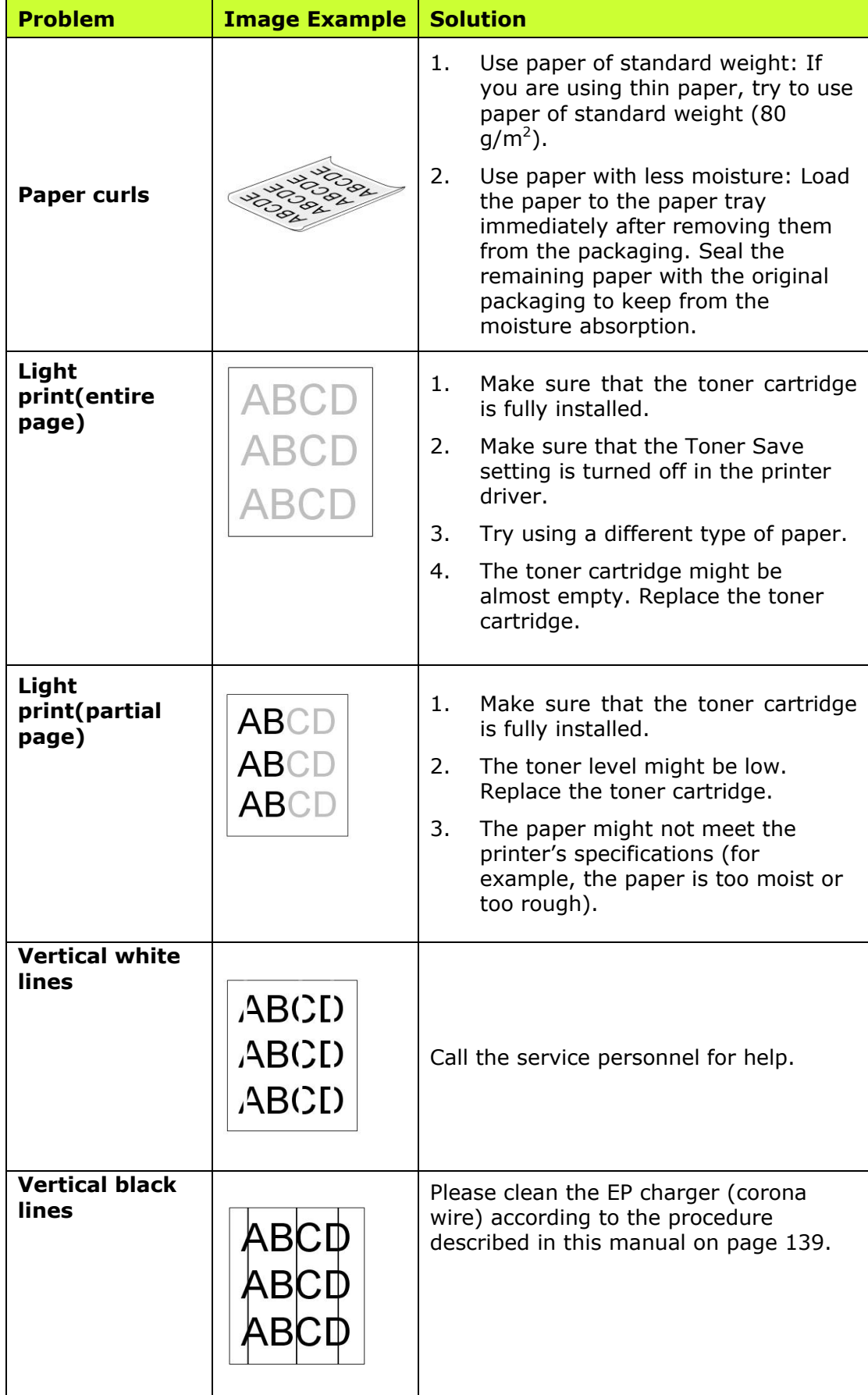

# **Image Problem Troubleshooting**

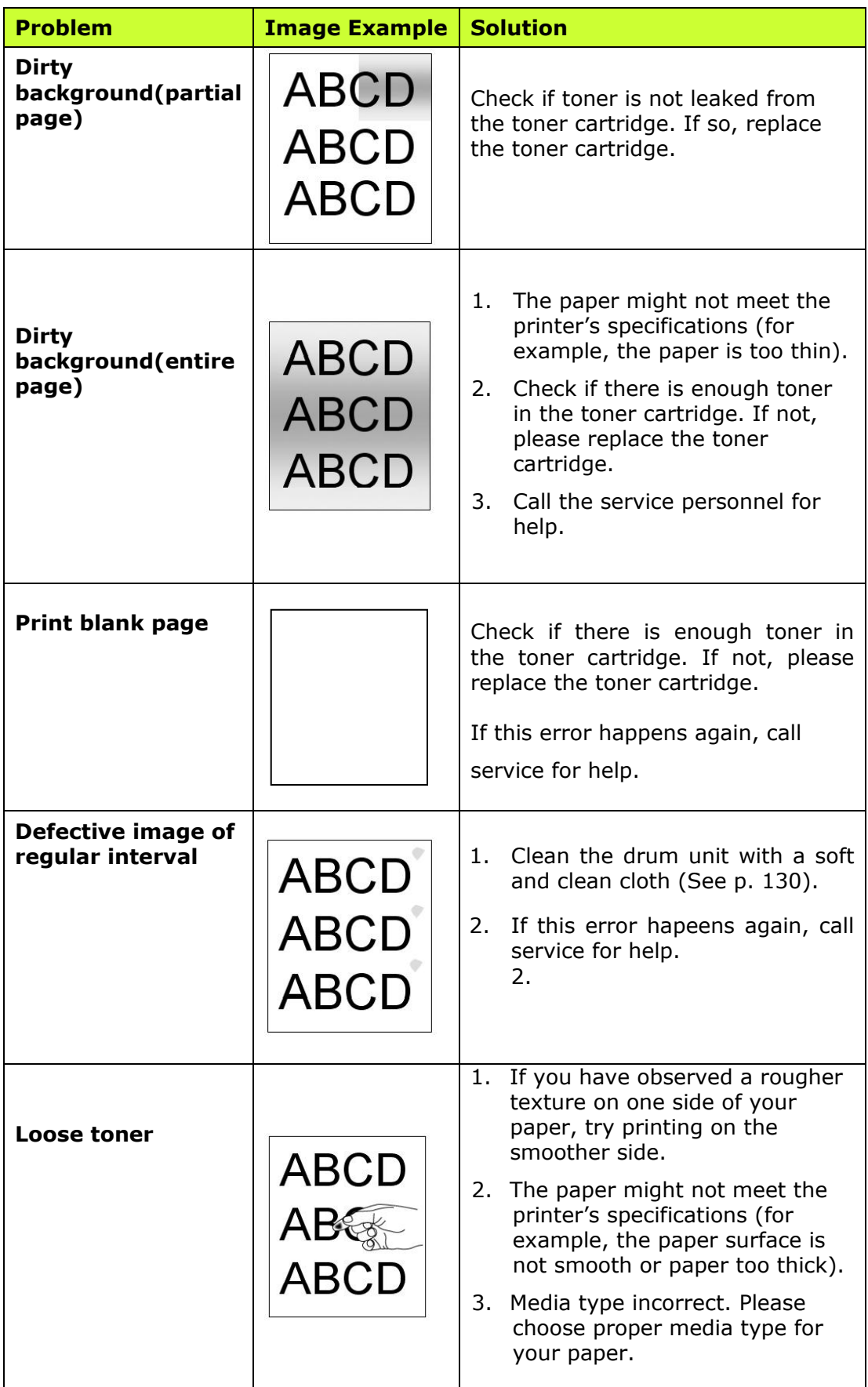

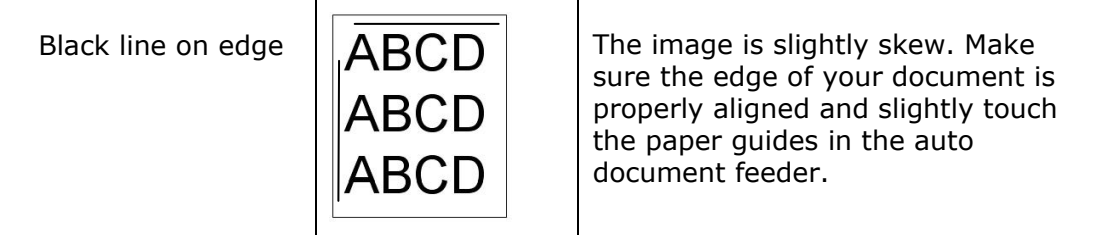

# **Technical Support**

If your problem still exists after trying the above solution, please contact our technical support.

#### **Headquarter**

**Avision Inc.**  No. 20, Creation Road I, Science-Based Industrial Park, Hsinchu 300, Taiwan, ROC TEL: +886 (3) 578-2388 FAX: +886 (3) 577-7017 E-MAIL: [service@avision.com.tw](mailto:service@avision.com.tw) Web Site: [http://www.avision.com.tw](http://www.avision.com.tw/)

#### **US and Canada Area**

**Avision Labs, Inc.** 

6815 Mowry Ave., Newark CA 94560, USA TEL: +1 (510) 739-2369 FAX: +1 (510) 739-6060 E-MAIL: [support@avision-labs.com](mailto:support@avision-labs.com) Web Site: [http://www.avision.com](http://www.avision.com/)

#### **China Area**

**Shanghai Technical Support Center**  7A, No.1010, Kaixuan Road, Shanghai 200052 P.R.C. TEL **:**+86-21-62816680 FAX **:**+86-21-62818856 E-MAIL **:**sales@avision.net.cn Web Site[:http://www.avision.com.cn](http://www.avision.com.cn/)

#### **Europe Area**

**Avision Europe GmbH**  Bischofstr. 101 D-47809 Krefeld Germany TEL: +49-2151-56981-40 FAX: +49-2151-56981-42 E-MAIL: *6H*[info@avision-europe.com](mailto:info@avision-europe.com) Web Site: [http://www.avision.de](http://www.avision.de/)

# **Espaço Brasil**

**Avision Brasil Ltda.**  Avenida Jabaquara, 2958 – Cj. 75 – Mirandópolis – CEP: 04046-500 – São Paulo, Brasil TEL: +55-11-2925-5025 E-MAIL: [suporte@avision.com.br](mailto:suporte@avision.com.br) *8H* Web Site: [http://www.avision.com.br](http://www.avision.com.br/)

# **11. Specifications**

All specifications are subject to change without notice. For detailed specifications, please refer to our web site at http://www.avision.com

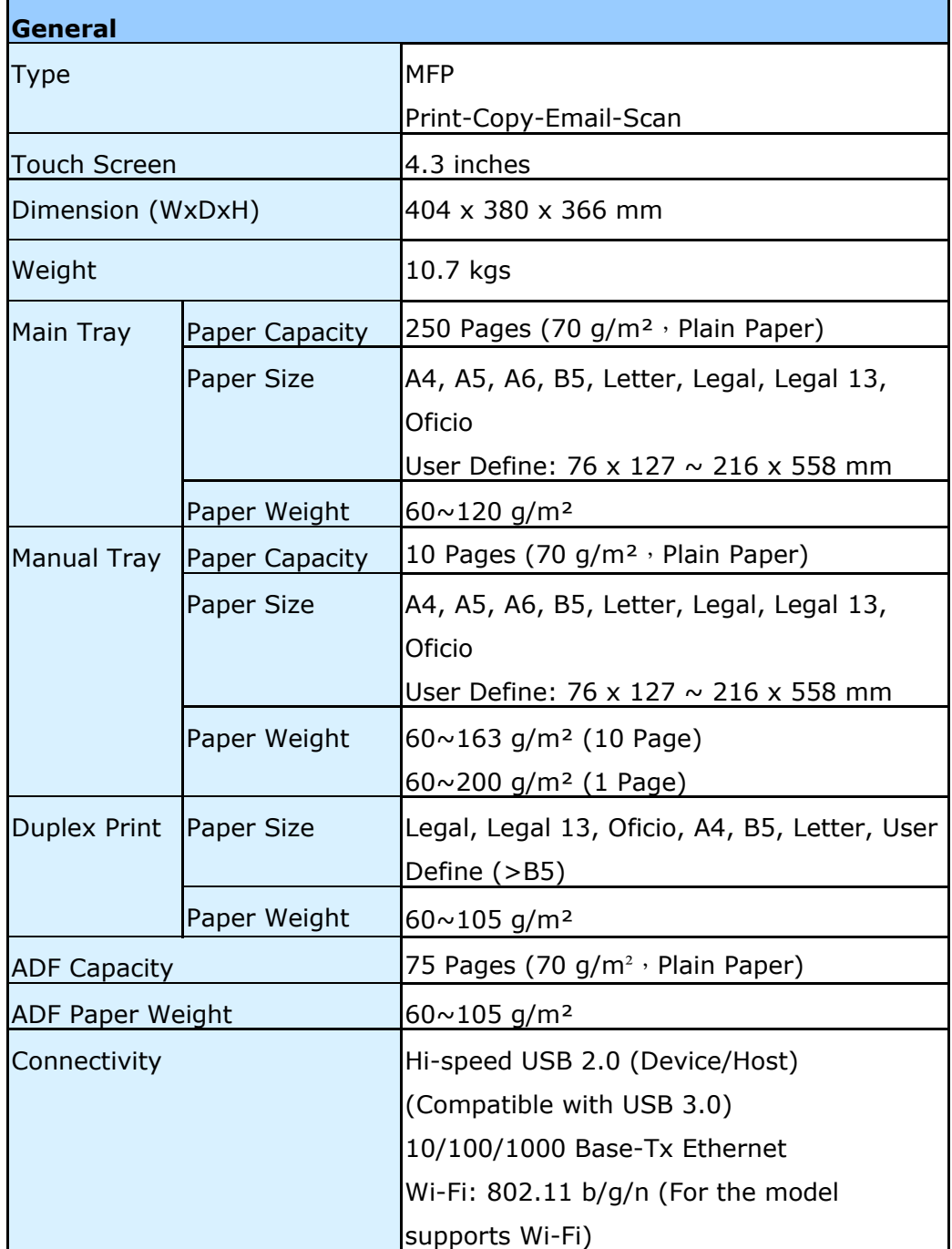

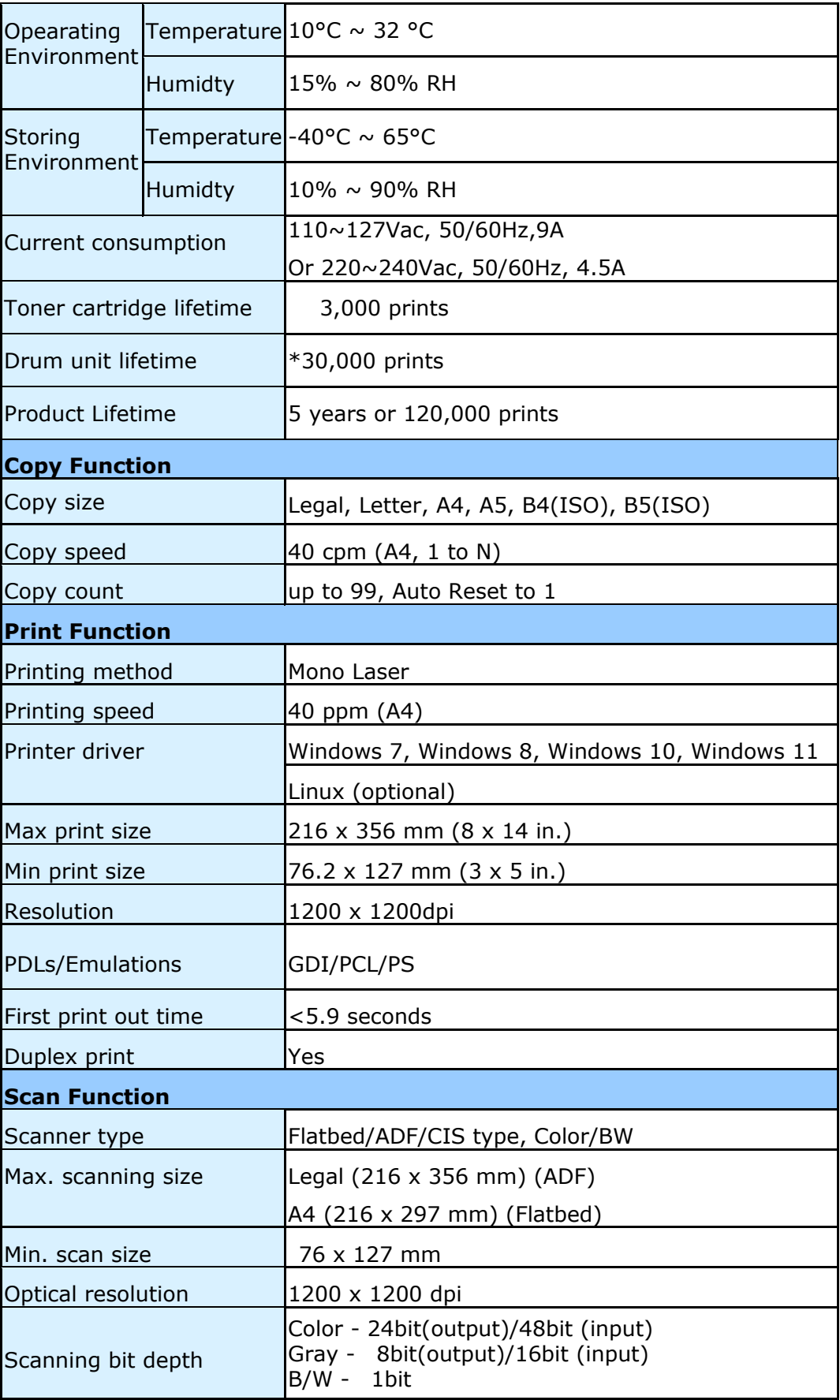

\*Drum yield is based on 3 pages per job [letter/A4 simplex].

The number of pages maybe affected due to the media type or paper size.

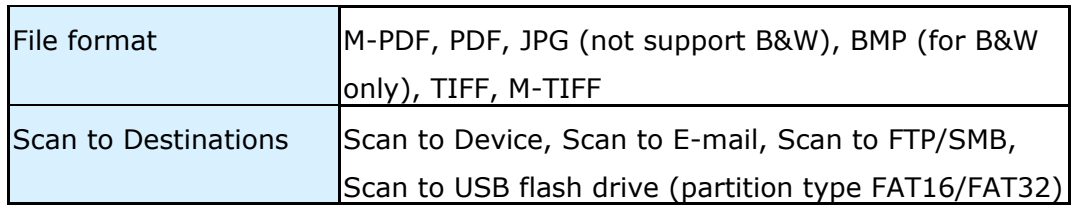

# **Wi-Fi Specifications:**

The model (CF-811AC/CF-WU810N) of Wi-Fi module varies according to countries/regions.

## Model: CF-811AC

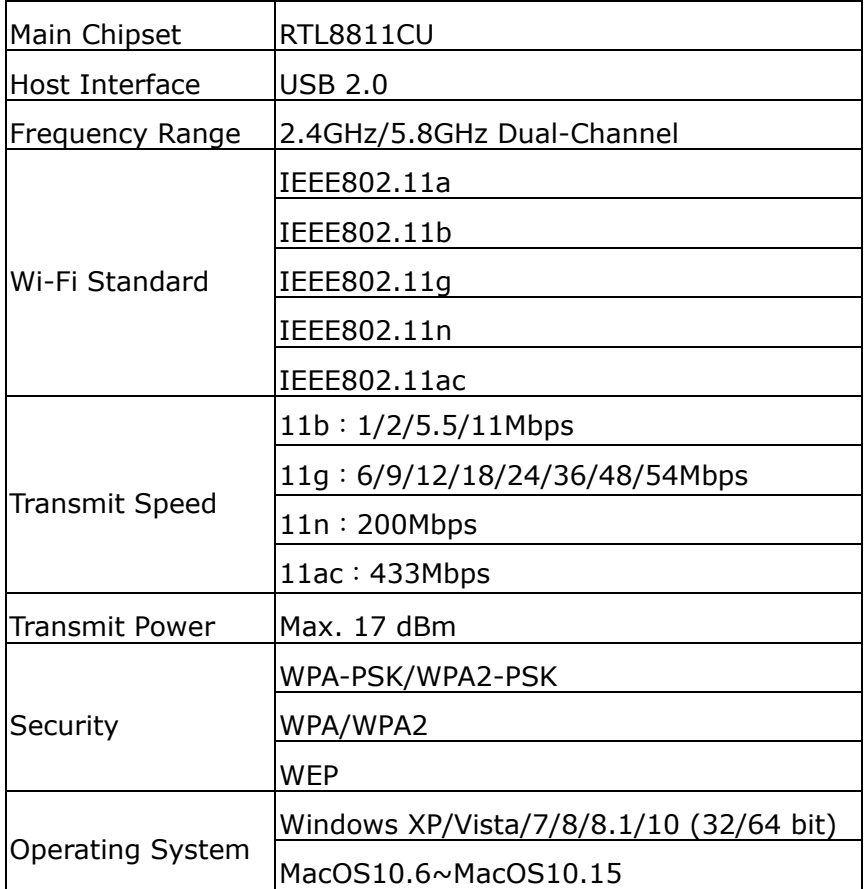

### Model: CF-WU810N

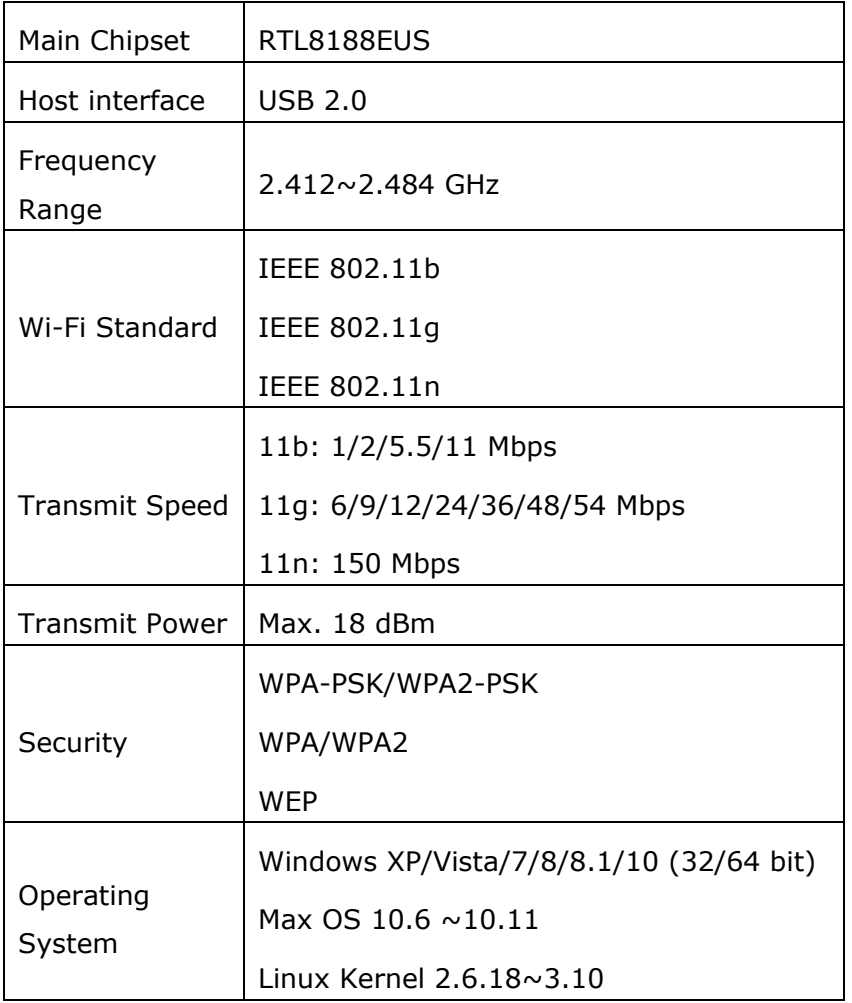